### **BÀI TOÁN 1**

Việc xây dưng đường đắp trên nền đất yếu với mực nước ngầm cao sẽ dẫn đến tăng áp suất lỗ rỗng. Kết quả của mô hình "ứng xử không thoát nước" này là ứng suất hiệu nhỏ và phải chấp nhân các giai đoan cố kết trung gian để thi công được an toàn. Trong quá trình cố kết, áp suất lỗ rỗng bị tiêu hao, do đó đất có thể đạt được cường độ kháng cắt cần thiết để việc thi công được tiếp tuc.

Bài toán này tập trung vào việc thi công đắp đường, trong đó sẽ phân tích chi tiết cơ chế hoat đông như đã nói ở trên. Quá trình phân tích sẽ giới thiêu 3 phương pháp tính mới, đó là: phân tích cố kết, phân tích lưới được cập nhật và tính toán hệ số an toàn bằng phương pháp "phi  $- c$  – reduction".

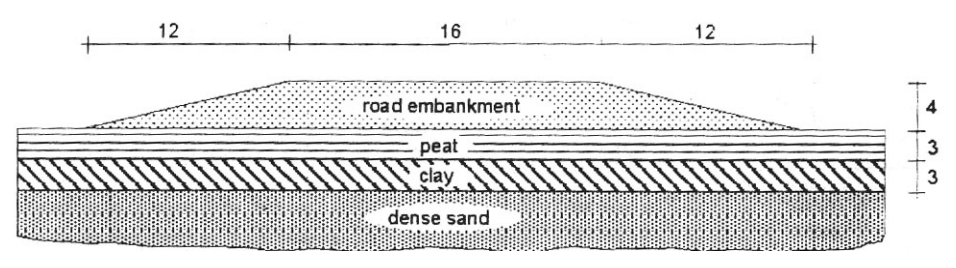

*Hình 1: Maët caét ngang ñöôøng ñaép* 

Mặt cắt ngang đường đắp trong bài toán này như sau: rông 16m, cao 4m, mái dốc m = 3. Đây là mặt cắt đối xứng nên chỉ mô hình một nửa mặt cắt. Đường được đắp bằng cát rời, mực nước thuỷ tĩnh trùng với mặt đất tư nhiên.

### **1 Khai báo số liệu đầu vào**

### *1. Khai báo các thông số tổng thể của bài toán*

Khi khởi động chương trình Plaxis 8.2 sẽ xuất hiện hộp thoại Create/Open Poject  $\hat{\varphi}$  Chọn New Project.

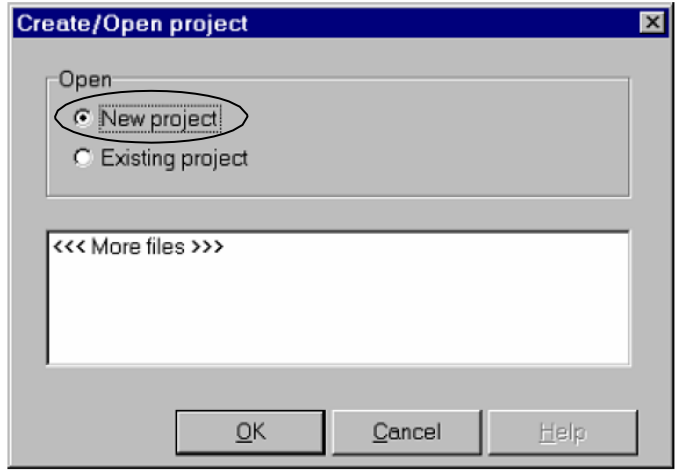

Click OK  $\hat{\mathcal{P}}$  Xuất hiện hôp thoại General Settings.

Trong thẻ Poject, tạo tên file cần lưu trữ trong ô Title. Chọn mô hình và loại phần tử của bài toán.

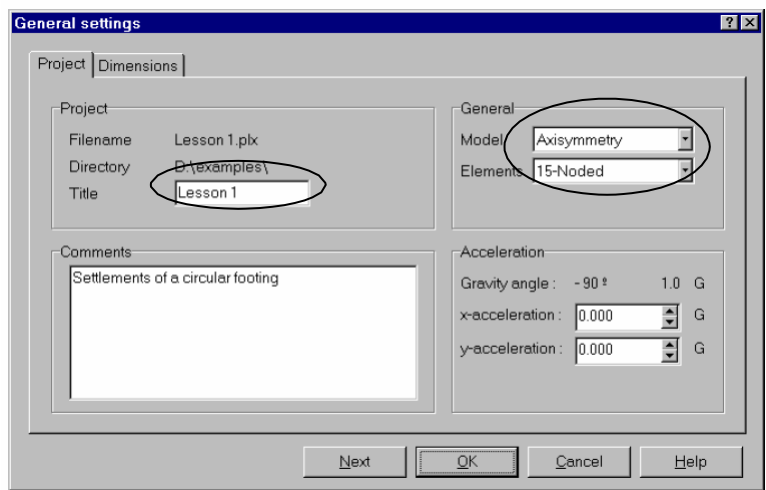

Trong thẻ Dimensions, chọn đơn vị cần tính (Chiều dài = m, Đơn vị lực = KN, Thời gian = day). Khai báo kích thước tổng thể của bài toán

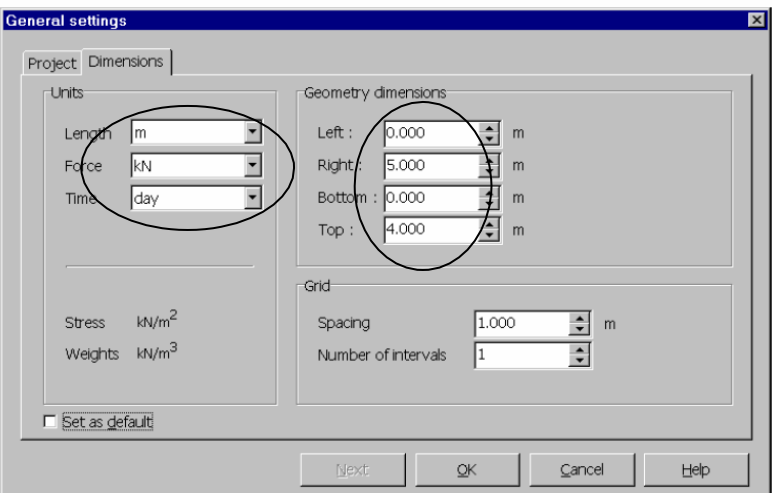

### *2. Khai báo mô hình tính toán*

Trên thanh công cụ, vào mục Geometry\Geometry Line hoặc chọn biểu tượng dễ tạo mô hình tính.

### *3. Khai báo đặc trưng vật liệu*

Trên thanh công cụ, vào mục Materials\Material set hoặc chọn biểu tượng dễ khai báo đặc trưng vật liệu.

### *4. Chia lưới tính toán*

Trên thanh công cụ, vào mục Mesh\Global coarseness hoặc chọn biểu tượng để tự sinh các phần tử tính toán.

### **II.2 Khai báo điều kiện ban đầu**

Sau khi khai báo đầy đủ các tham số đầu vào của bài toán, lựa chọn biểu tượng để khai báo các điều kiện ban đầu của bài toán.

Trong khai báo điều kiện ban đầu, dung trọng của nước khai báo là 10kN/m $^3$ .

*1. Khai báo mực nước*

Dùng biểu tượng  $\overline{a}$  để khai báo mực nước (Phreatic level).

*2. Khai báo biên không thấm*

Dùng biểu tượng để khai báo biên kín của dòng thấm (closed flow boundary).

*3. Khai báo biên của vùng cố kết*

Dùng biểu tượng  $\Box$  để khai báo biên đóng vùng cố kết (closed consodilation boundary).

*4. Tự sinh áp lực nước*

Dùng biểu tượng  $\frac{1}{2}$  để tự sinh áp lực nước (generate water pressures).

*5. Tự sinh ứng suất ban đầu trong đất*

Dùng biểu tượng để khởi động chế độ *Geometry configuration,* trước khi tự sinh ứng suất ban đầu trong đất (generate initial stresses) cần phải bỏ các khối đất đắp trong bài toán.

Dùng biểu tượng  $\pm \int d\phi$  tư sinh ứng suất ban đầu trong đất, phép tự sinh lựa chọn bằng tính toán *K0-procedure* (hệ số áp lực ngang của đất ở trạng thái nghỉ)*.*

### **II.3 Tính toán**

Sau khi khai báo đầy đủ các thông số đầu vào và điều kiện ban đầu của bài toán, bấm vào biểu tượng <sup> $\triangle$  Calculate</sup> để thực hiện các bước tính toán của bài toán.

Đối với bài toán tính ổn định nền đất đắp, ổn định của công trình không chỉ cần phải đánh giá trong giai đoạn dài hạn khi công trình đã hoàn thành mà còn cần phải đánh giá cả trong các bước đang thi công. Trong bài toán tính ổn định của Plaxis, hệ số an toàn được định nghĩa như sau:

Safety factor = 
$$
\frac{S_{maximum \ available}}{S_{needed \ for \ equilibrium}}
$$

Trong đó:

Smaximum available là sức kháng cắt thực tế của đất.

Sneeded for equilibrium là sức kháng cắt tối thiểu ở trạng thái cân bằng ổn định.

Theo tiêu chuẩn phá hoại của Mor-Coulomb thì công thức tính hệ số an toàn ở trên trở thành:

Safety factor = 
$$
\frac{c - \sigma_n \tan \varphi}{c_r - \sigma_n \tan \varphi_r}
$$

Trong đó *c*, ϕ là các tham số về cường độ,

<sup>σ</sup> *n* là ứng suất tổng tại điểm tính toán.

Tham số *cr* và ϕ*r* là các tham số của sức kháng cắt giảm xuống đúng bằng giá trị tại thời điểm cân bằng ổn định. Nguyên tắc này được lấy làm cơ sở cho phương pháp *Phi-c-redution*  trong Plaxis để tính toán ổn định tổng thể của công trình. Trong ứng dụng này, lực dính c và hàm tang của góc nội ma sát giảm xuống theo cùng một tỷ lệ:

$$
\frac{c}{c_r} = \frac{\tan \varphi}{\tan \varphi_r} = \Sigma M s f
$$

Sự suy giảm của tham số sức kháng cắt được kiểm soát bởi tổng cấp số nhân (total multiplier) ∑Msf. Tham số này tăng lên theo từng bước trong quá trình tính toán cho tới khi phá hoại xuất hiện. Giá trị của hệ số an toàn được định nghĩa chính là giá trị của ∑Msf tại thời điểm xuất hiện phá hoại. Lựa chọn dạng tính toán *Phi-c-redution* trong Plaxis thực hiện bằng cách từ hộp *Calculation type* trong sheet *General.*

Các bước tính toán **lún cố kết** và **kiểm tra ổn định công trình** trong công tác thi công đắp nền đường (ví dụ điển hình chia việc đắp đường thành 2 giai đoạn) như sau:

+ **Bước 1** (tính toán cho giai đoạn thi công lớp đất đắp thứ nhất): từ *Initial phase* trong cửa sổ *Calculation* bấm để tạo bước tính toán mới là <Phase 1>, từ sheet *General* của <Phase 1> chọn *Consolidation* từ lựa chọn *Calculation type,* tiếp tục bấm để chọn các tham số tính toán.

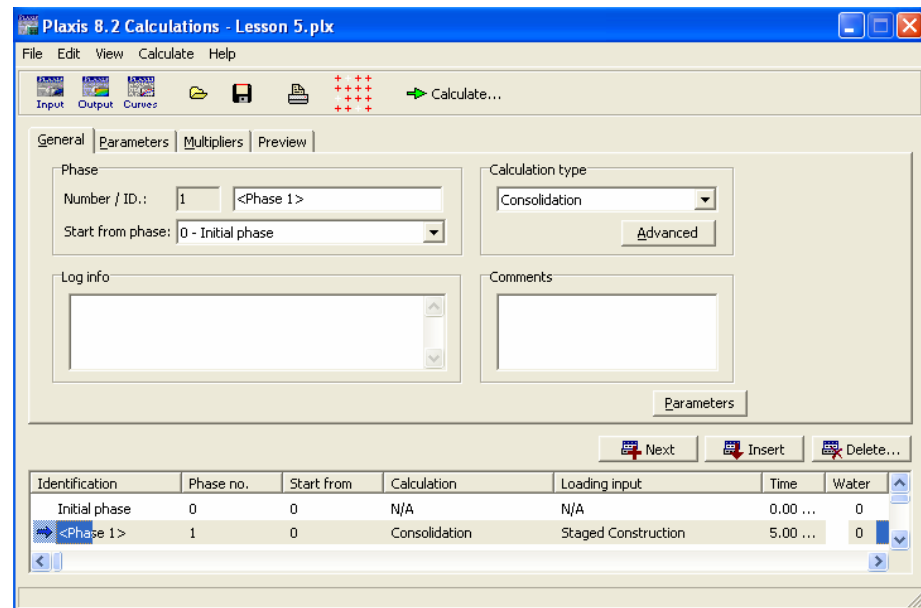

Từ sheet *Parameters* chọn *Time interval* là 5 ngày (thời gian đắp là 5 ngày), lựa chọn *Stage construction* trong *Loading input*, sau đó bấm vào **Labing và kích hoat vào lớp đất đắp thứ** nhất trong mô hình tính toán.

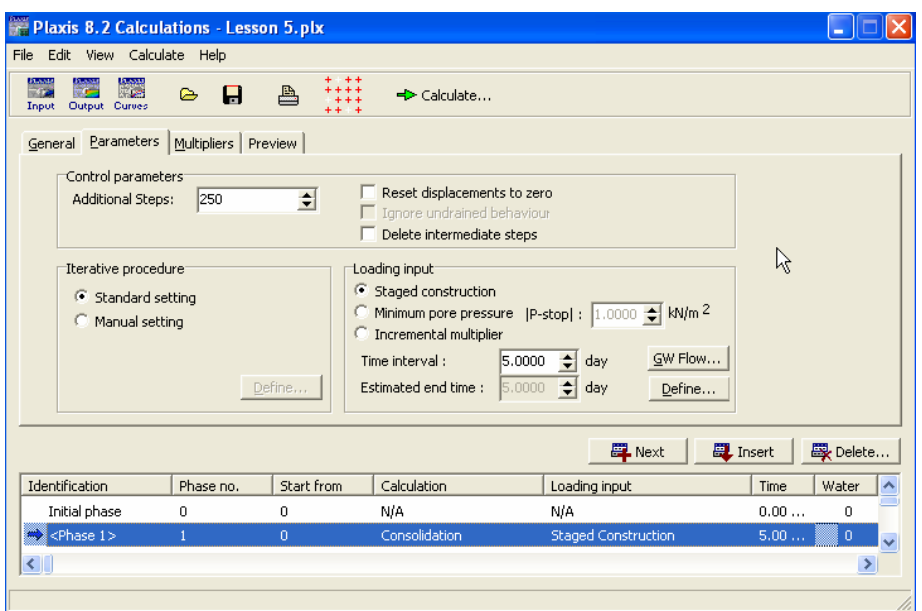

+ **Bước 2** (tính toán cố kết trong thời gian 200 ngày sau khi đắp lớp thứ nhất): trở về cửa sổ *Calculation* bấm để tạo <Phase 2>, chọn <Phase 1> từ ô *Start from phase*. Lựa chọn *Consolidation* từ *Calculation type,* từ sheet *Parameters* chọn *Time interval* là 200 ngày (thời gian cố kết là 200 ngày). Trong <Phase 2> mô hình tính không thay đổi so với <Phase 1>.

+ **Bước 3** (tính toán cho giai đoạn thi công lớp đất đắp thứ 2): trở về cửa sổ *Calculation* bấm để tạo <Phase 3>, chọn <Phase 2> từ ô *Start from phase*, từ sheet *General* của <Phase 3> chọn *Consolidation* từ lựa chọn *Calculation type*. Từ sheet *Parameters* chọn *Time interval* là 5 ngày (thời gian đắp là 5 ngày), lựa chọn *Stage construction* trong *Loading input,* sau đó bấm vào **Lefine...** và kích hoạt vào lớp đất đắp thứ hai trong mô hình tính toán.

<sup>+</sup>**Bước 4** (tính toán cố kết cho tới khi áp lực nước lỗ rỗng nhỏ hơn 1kN/m2): trở về cử<sup>a</sup> sổ *Calculation* bấm để tạo <Phase 4>, chọn <Phase 3> từ ô *Start from phase*. Lựa chọn *Consolidation* từ *Calculation type,* từ sheet *Parameters* chọn *Minimum pore pressure* trong *Loading input,* chọn giá trị áp lực nước lỗ rỗng là 1kN/m 2. Trong <Phase 4> mô hình tính không thay đổi so với <Phase 3>.

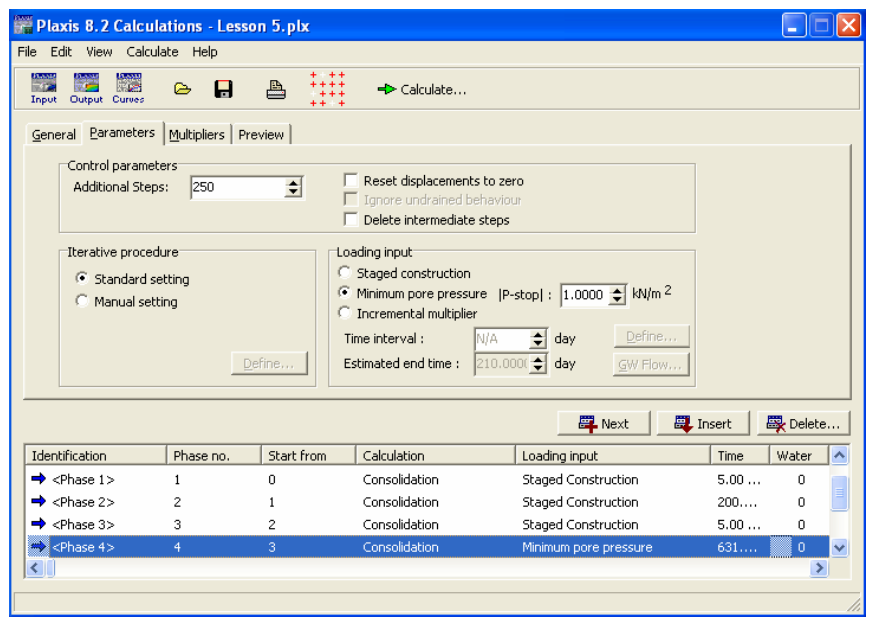

+ **Bước 5** (kiểm tra ổn định khi đắp lớp thứ nhất): trở về cửa sổ *Calculation* bấm <sup>tra</sup> Next để tạo <Phase 5>, chọn <Phase 1> từ ô *Start from phase*. Lựa chọn *Phi-c-redution* từ *Calculation type,* từ sheet *Parameters* chọn *Incremental multipliers* trong *Loading input,* chọn *Reset displacement to zero* từ ô *Control parameters*.

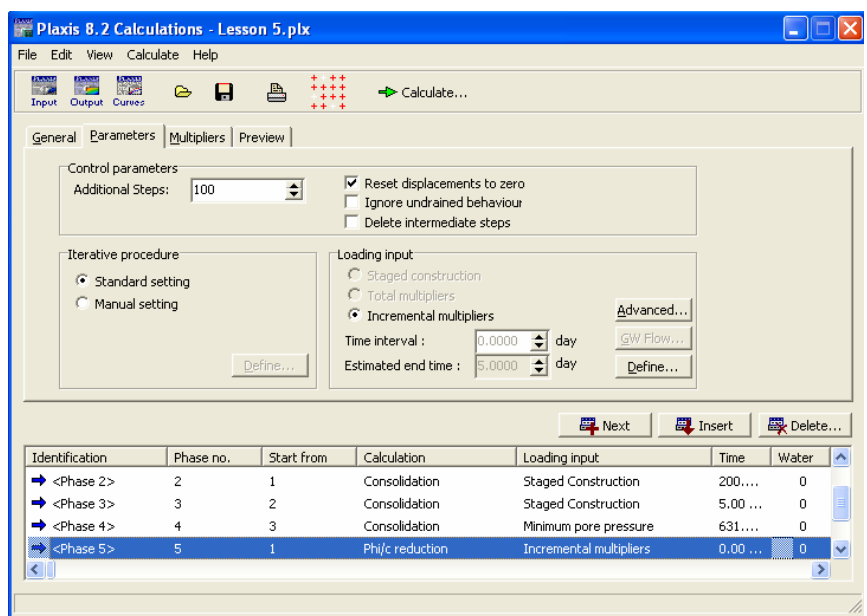

Tiếp tục bấm Pefine... chuyển sang sheet *Multipliers* và lưa chon giá tri 0.1 từ ô Msf.

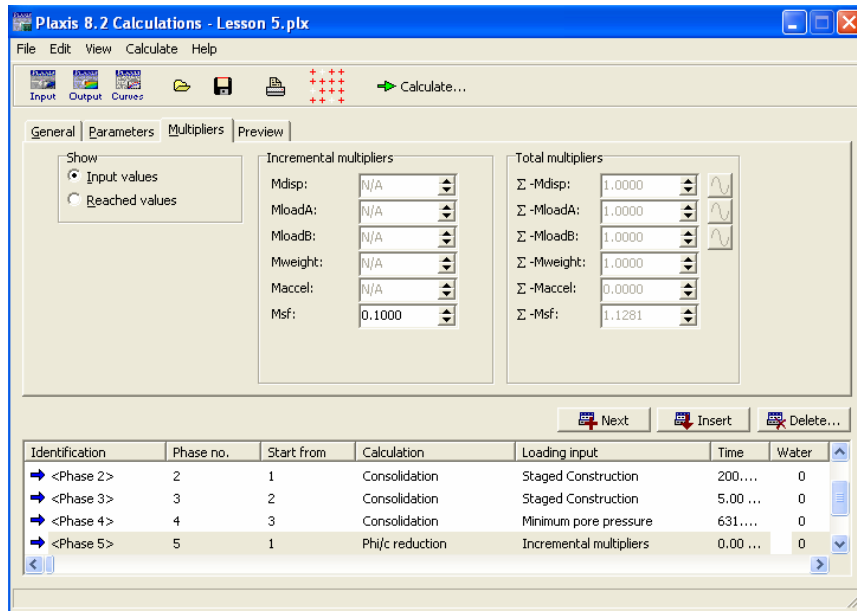

**母** Next + **Bước 6** (kiểm tra ổn đỉnh khi đắp lớp thứ hai): trở về cửa sổ *Calculation* bấm  $\overrightarrow{A^{\mathbf{A}}}$ tạo <Phase  $6$ >, chọn <Phase  $3$ > từ  $\delta$  *Start from phase*. Lựa chọn *Phi-c-redution* từ *Calculation* type, tù sheet Parameters chon Incremental multipliers trong Loading input, chon Reset displacement to zero từ ô Control parameters. Tiếp tục bấm Define... chuyển sang sheet Multipliers và lựa chọn giá trị 0.1 từ ô Msf.

+ Bước 7 (kiểm tra ổn đỉnh dài han sau khi công trình đã thi công xong): trở về cửa sổ *Calculation* bấm  $\frac{E}{\sqrt{2}}$  Next dể tạo <Phase 7>, chọn <Phase 4> từ ô Start from phase. Lựa chọn Phi-c-redution tù Calculation type, tù sheet Parameters chon Incremental multipliers trong Loading input, chon Reset displacement to zero và Ignore undrained behaviour tù ô Control *parameters.* Tiếp tục bấm **Liên Define...** chuyển sang sheet *Multipliers* và lựa chon giá trị 0.1 từ ô Msf.

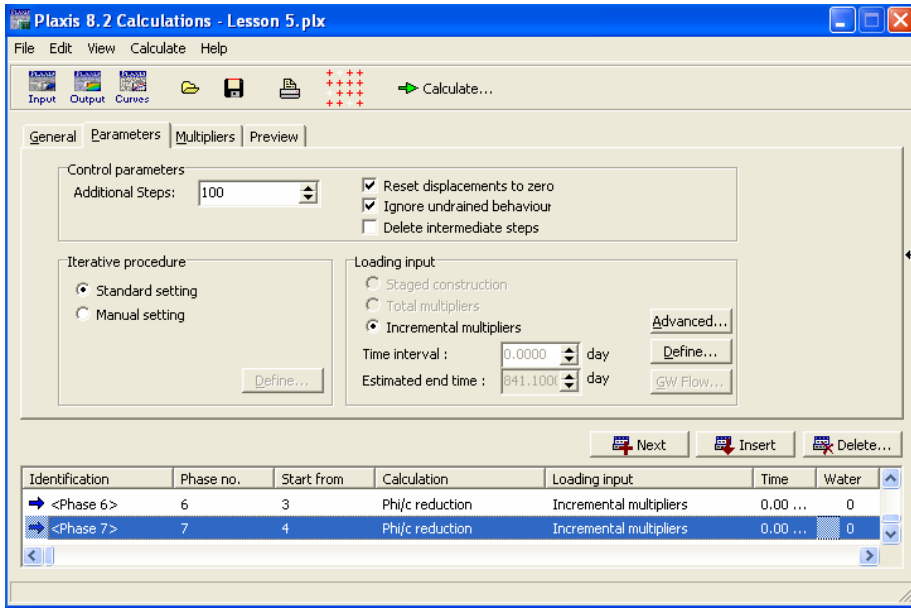

Sau khi khai báo tham số cho các bước tính toán xong, bấm vào nút  $\left. \right. \bullet$  Calculate dể tính toán. Sau khi quá trình tính toán kết thúc bấm vào **Được để xuất kết quả của các giai đoạn** tính toán hoặc bấm vào nút **cunos** để vẽ các đồ thị cần thiết.

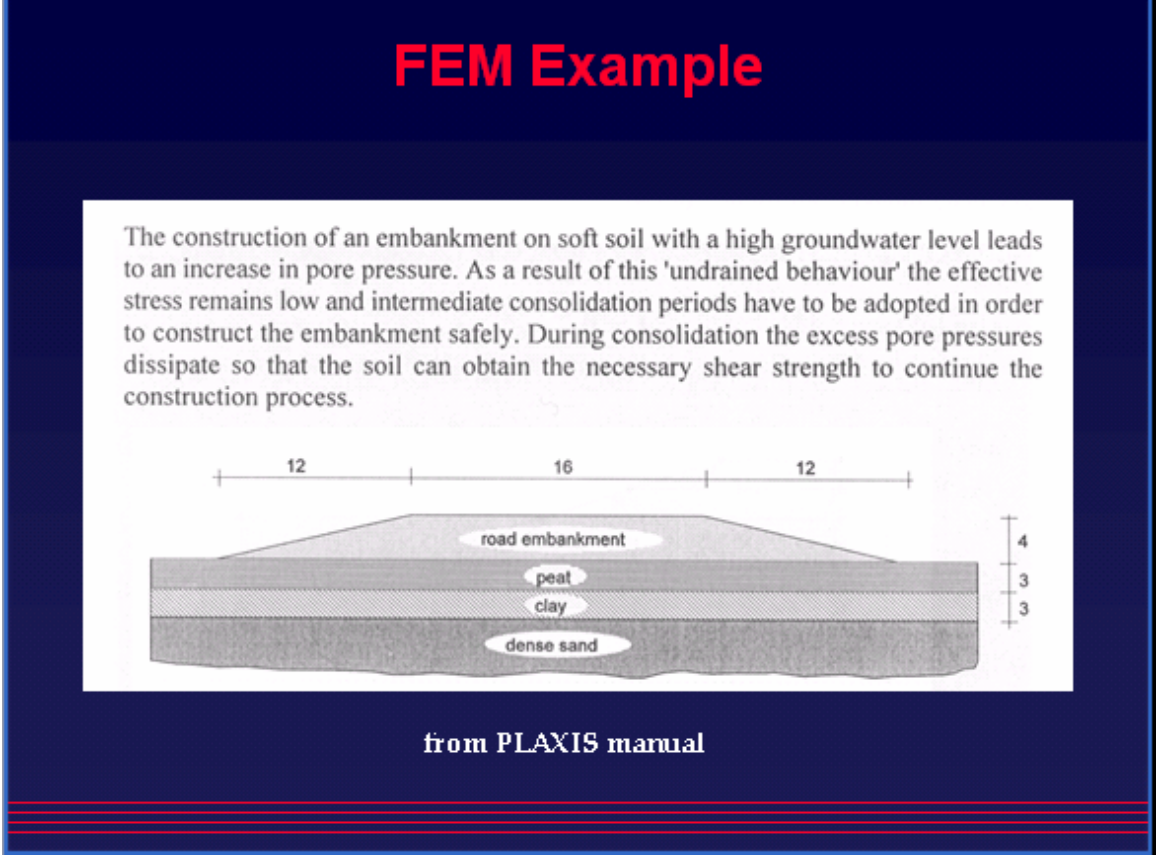

*GVC-ThS Buøi Vaên Chuùng* 10

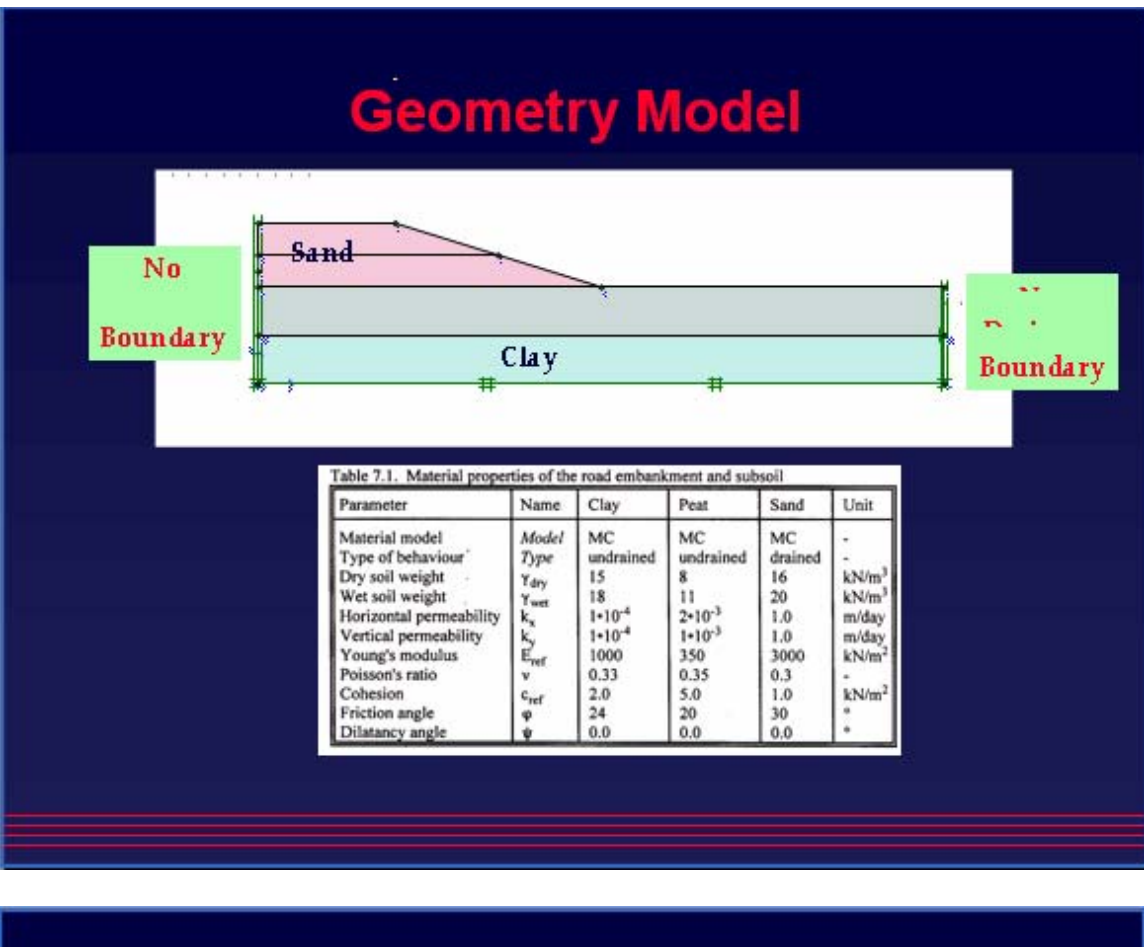

# **Movie of Displacement**

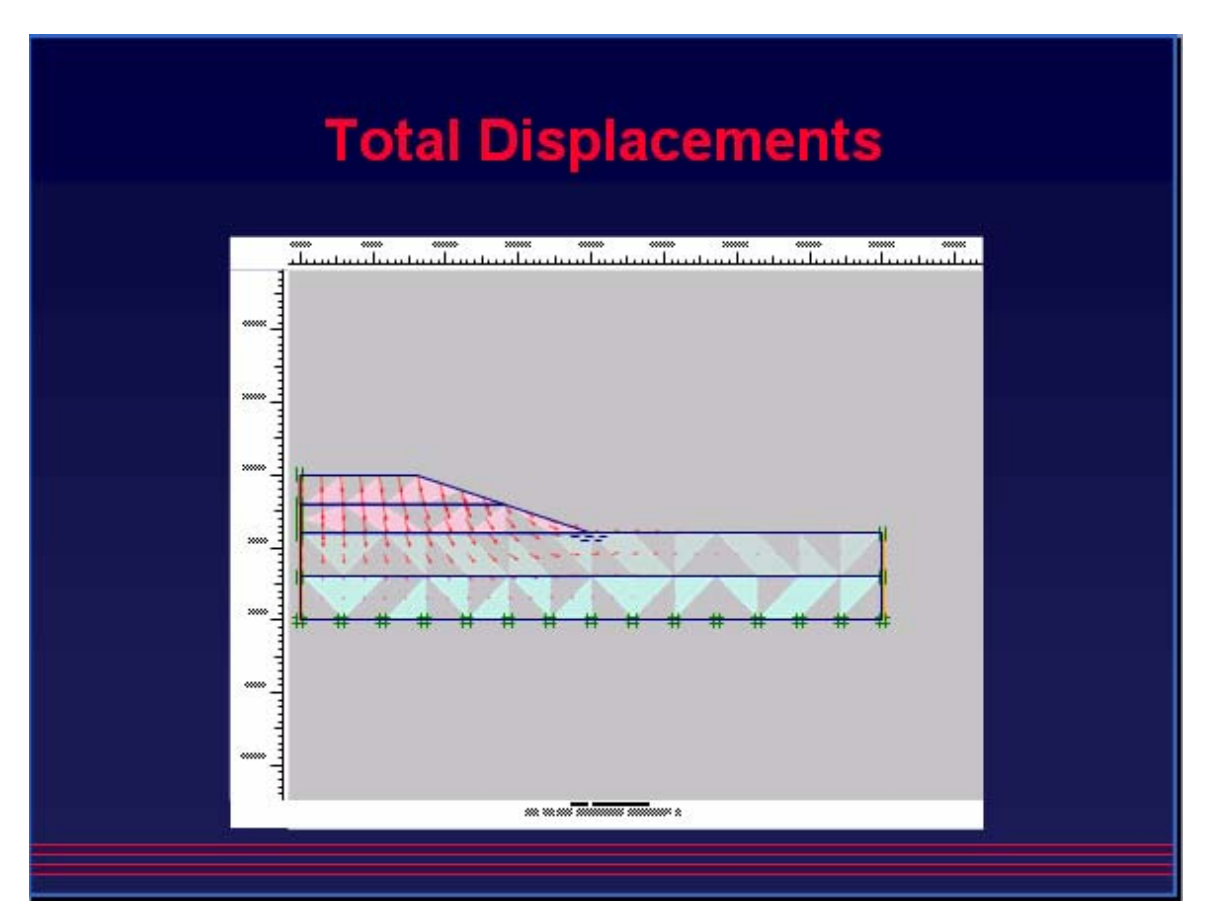

# **Movie of Excess PWP**

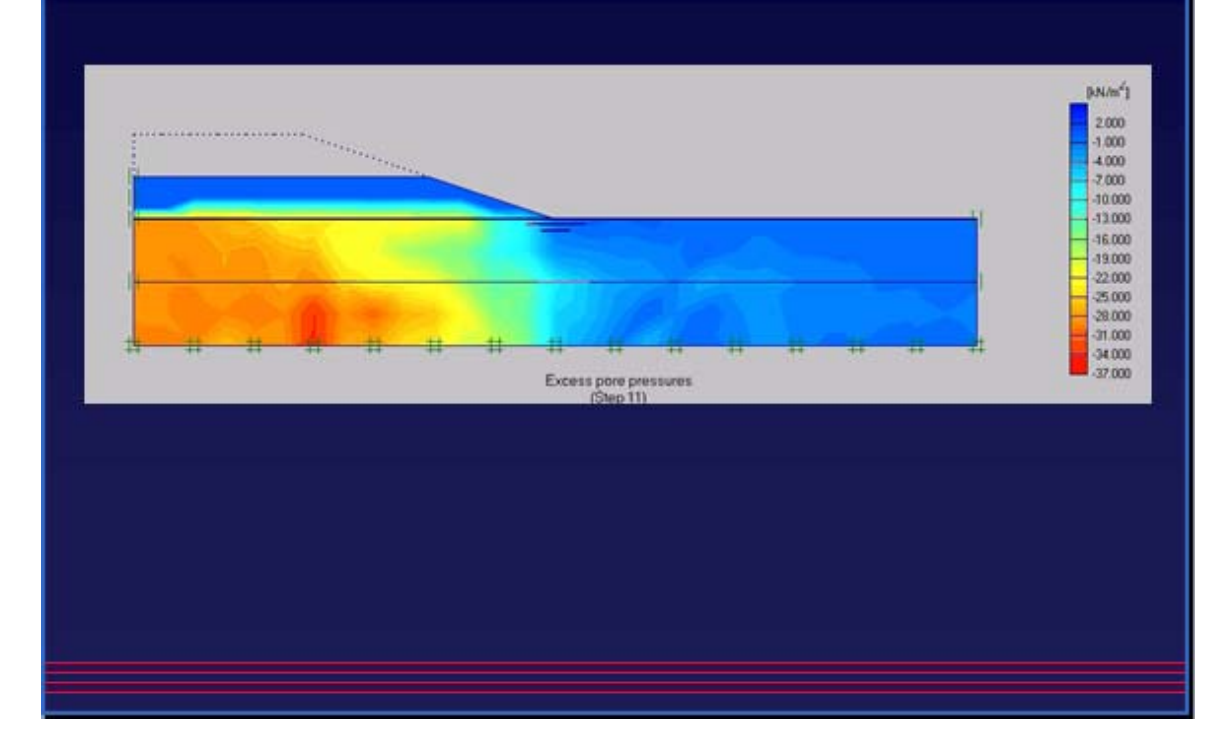

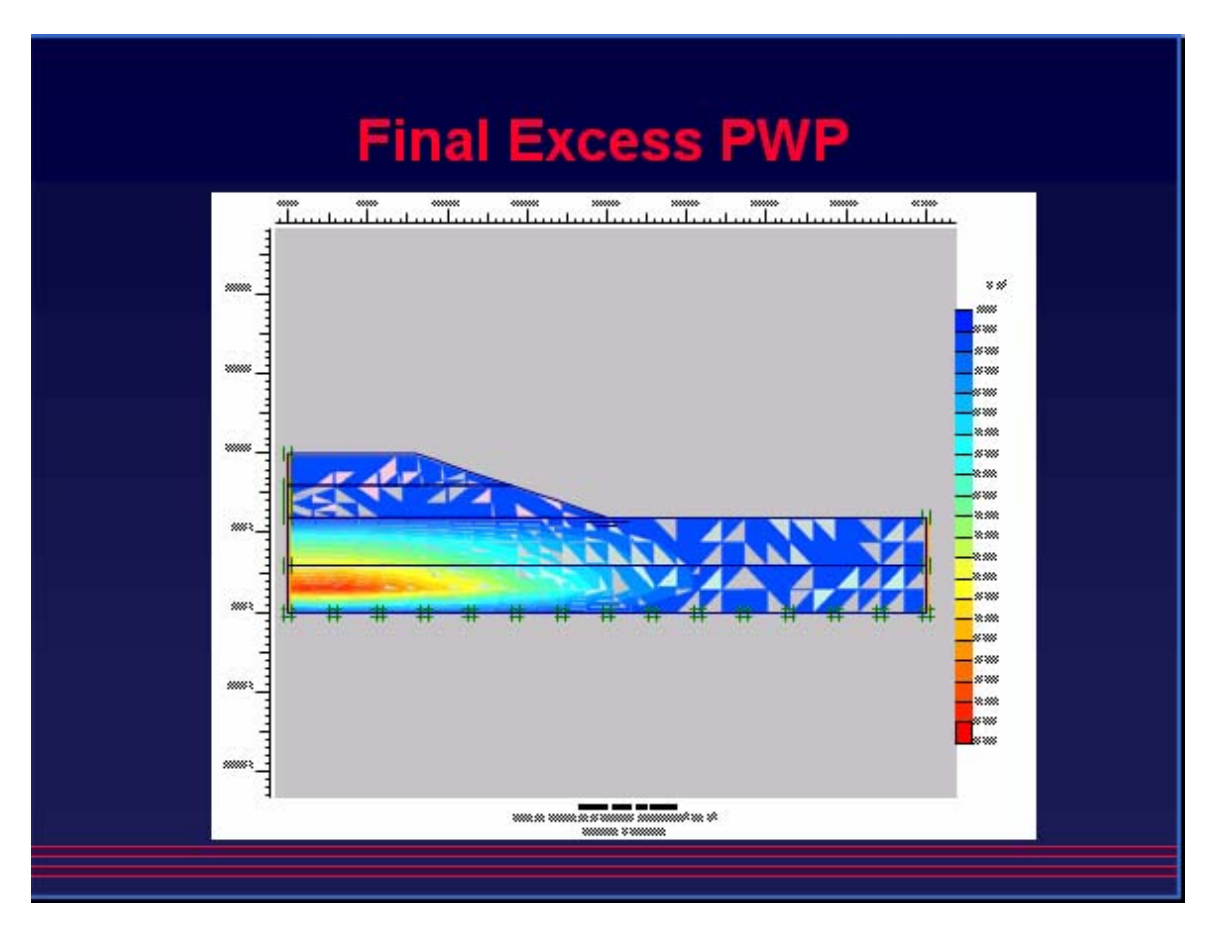

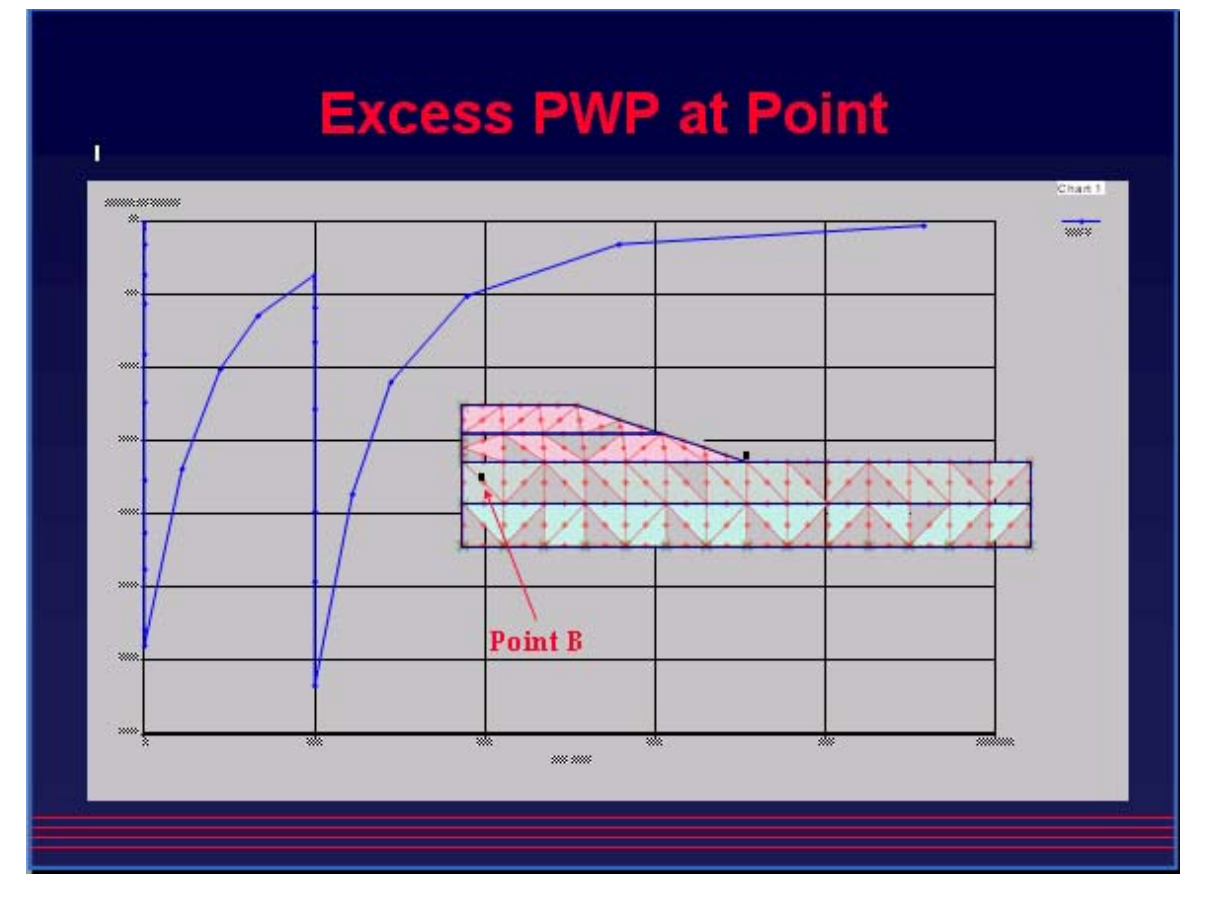

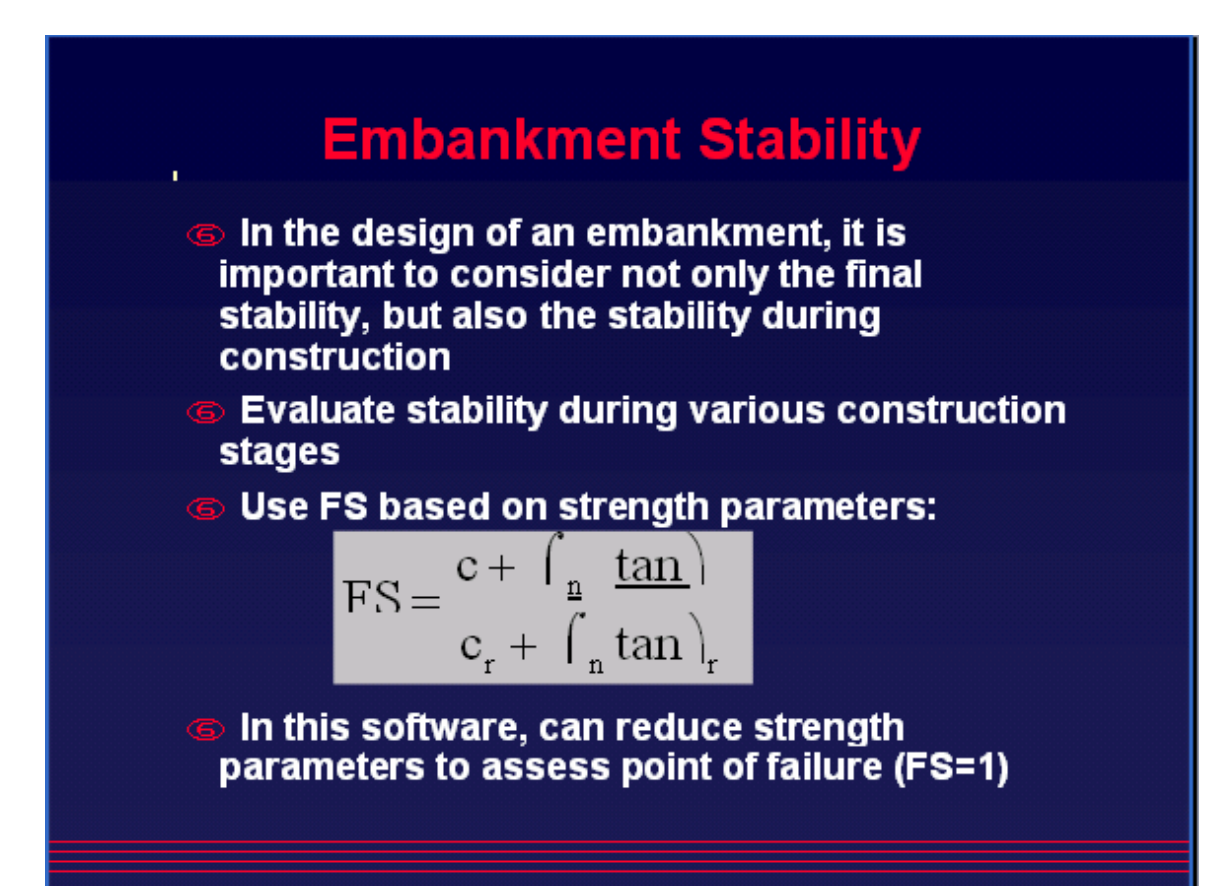

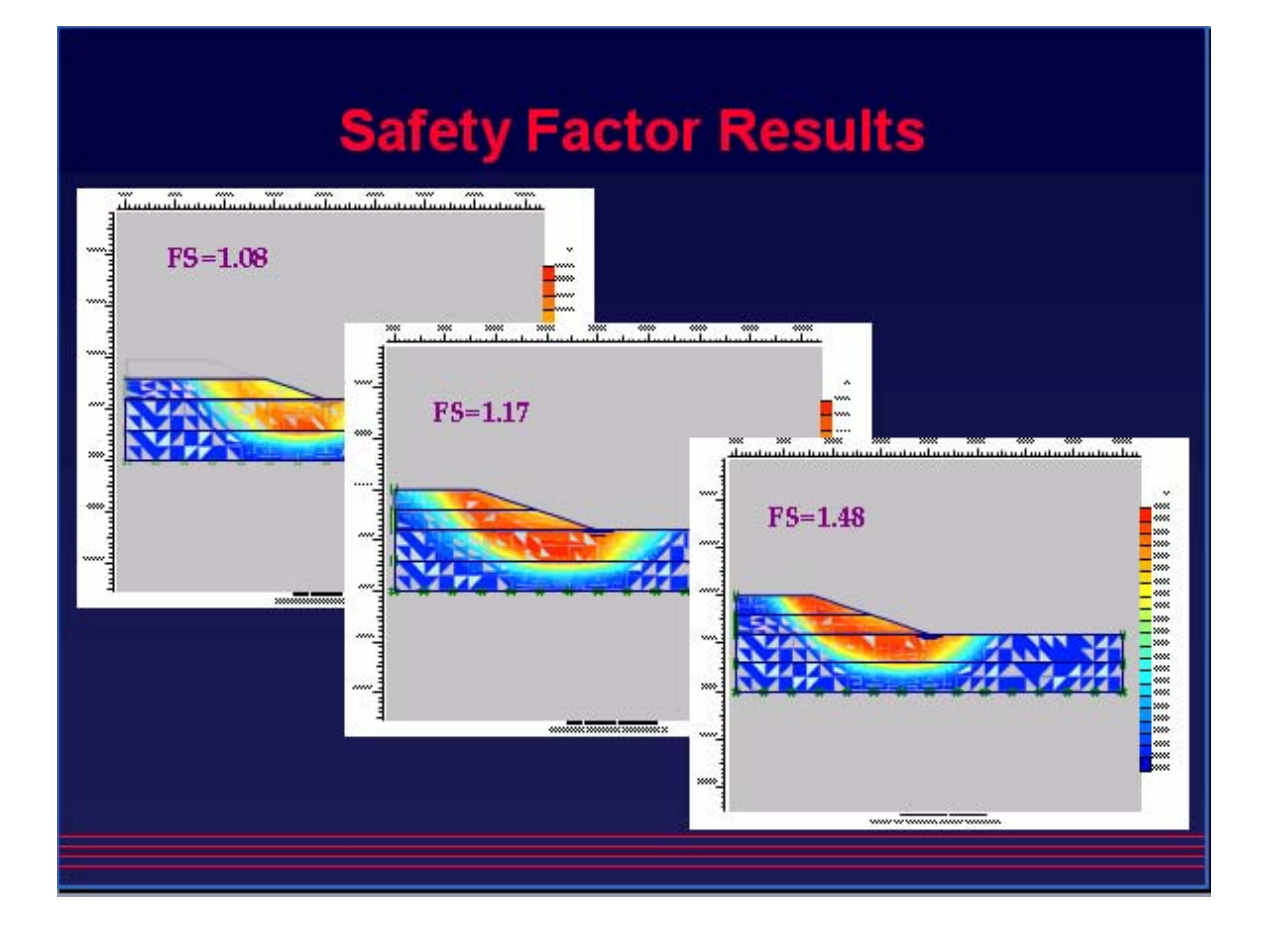

## **BÀI TOÁN 2**

Dưới đây là mô hình bài toán plaxis:

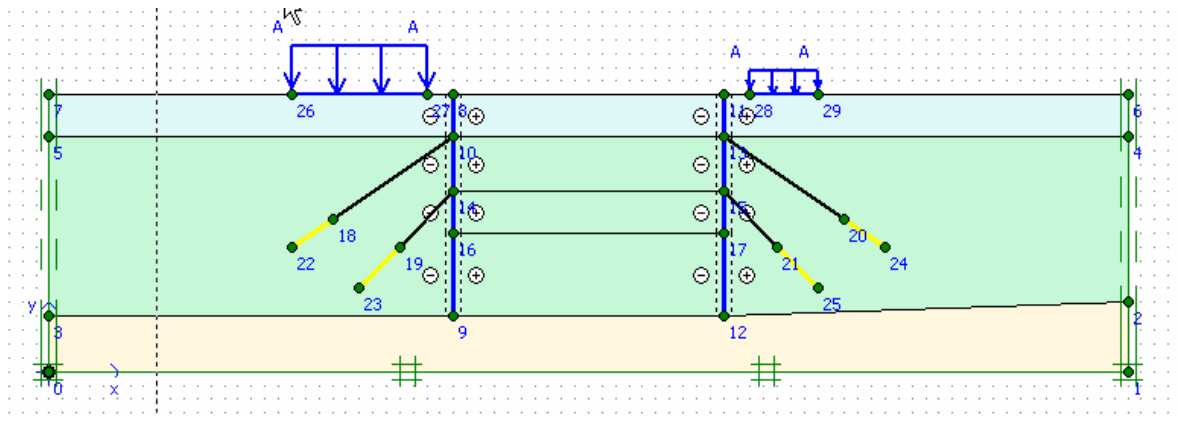

### Hình 1.1 Mô hình bài toán

### 1.2 Nhập số liệu

### 1.2.1 Khai báo hình học

Vào *File/New*…hộp thoại xuất hiện và khai báo như hình sau:

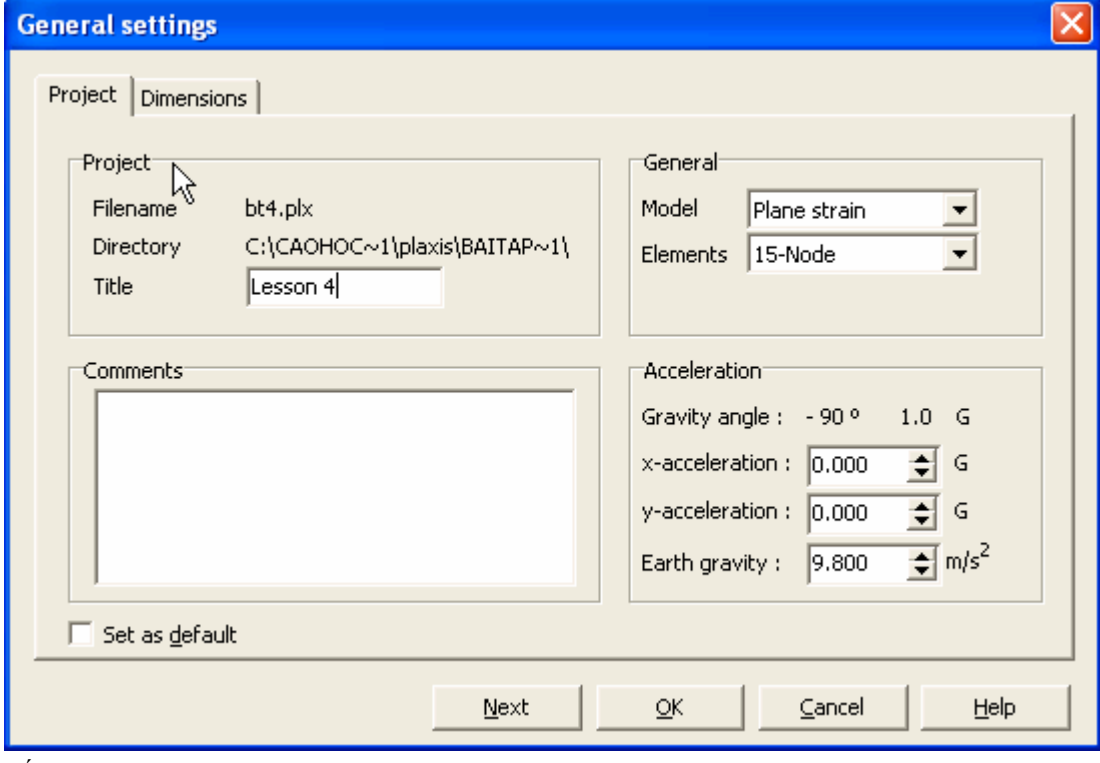

Bấm *Next* …

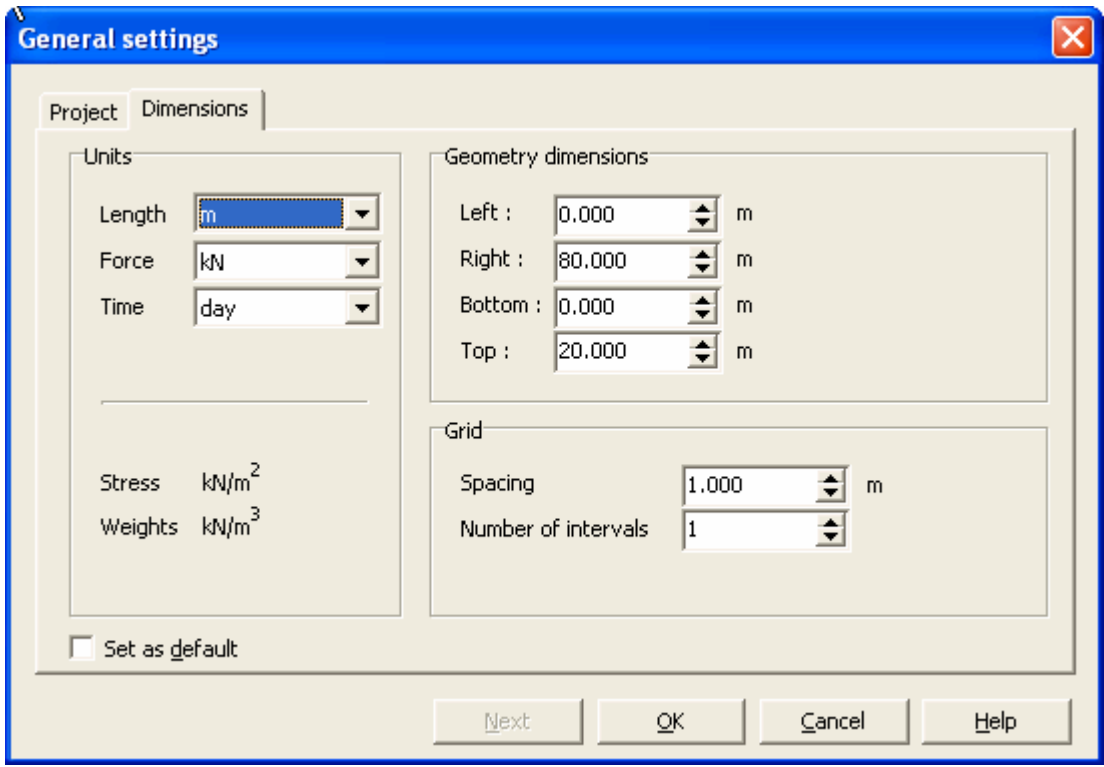

Click nút *OK*.

- Tạo các lớp đất

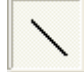

Chọn chức năng *Geometry line*

+ Tạo lớp đất thứ nhất (loam)

Con trỏ thành cây viết, tại thanh trạng thái nhập vào giá trị (0.0;0.0) để tạo điểm 0, tiếp đến điểm 1 (80.0;0.0), đến điểm 2 (80.0;5.0), đến điểm 3 (0.0.0;4.0) rồi về điểm 0 và nhấn chuột phải.

+ Tạo lớp cát (sand)

Đưa con trỏ tới điểm 2 (80.0;5.0) nhấn chuột trái, đến điểm 4 (80.0;17.0) nhấn chuột trái, đến điểm 5 (0.0;17.0) nhấn chuột trái trở về điểm 3 (0.0;4.0) nhấn chuột trái,rồi nhấn chuột phải.

```
+ Tạo lớp cát san lấp (fill)
```
Đưa con trỏ tới điểm 4 (80.0; 17.0) nhấn chuột trái, đến diểm 6 (80.0;20.0) nhấn chuột trái, đến điểm 7 (0.0;20.0) nhấn chuột trái trở về điểm 5 (0.0;17.0) nhấn chuột trái, rồi nhấn chuột phải.

- Tạo cừ

Chọn nút *Plate* trên thanh công cụ.

Vẽ từ điểm (30.0;20.0) đến (30;4.0), từ (50.0;20.0) đến (50.0;4.0).

```
GVC-ThS Buøi Vaên Chuùng 16
```
- Tạo phân cách lớp đất

Chọn chức năng *Geometry line*

Vẽ từ điểm (30.0;13.0) đến (50;13.0), từ (30.0;10.0) đến (50.0;10.0).

- Tạo neo

Liên kết cừ với vải địa kỹ thuật sử dụng neo *node-to-node*, như hình vẽ.

Vẽ từ điểm (30.0;17.0) đến (21.0;11.0), từ (30.0;13.0) đến (26.0;9.0); Vẽ từ điểm (50.0;17.0) đến (59.0;11.0), từ (50.0;13.0) đến (54.0;9.0).

- Vẽ vải địa kỹ thuật

Liên kết neo với đất nền sử dụng vải địa kỹ thuật *Geogrid*, như hình vẽ.

Vẽ từ điểm (21.0;11.0) đến (18.0;9.0), từ (26.0;9.0) đến (23.0;6.0); Vẽ từ điểm (59.0;11.0) đến (62.0;9.0), từ (54.0;9.0) đến (57.0;6.0).

- Khai báo phần tử tiếp xúc

Phần tử tiếp xúc giữa cừ và đất *interface*, như hình vẽ.

Vẽ từ điểm (30.0;20.0) đến (30.0;4.0) trở về (30.0;20.0), từ (50.0;20.0) đến (50.0;4.0) trở về  $(50.0;20.0).$ 

- Khai báo tải trọng

Vẽ từ điểm (18.0;20.0) đến (28.0;20.0), từ (52.0;20.0) đến (57.0;20.0);

+ Khai báo giá trị tải trọng bằng cách cách *Double click* vàovị trí tải trọng và khai báo giá trị

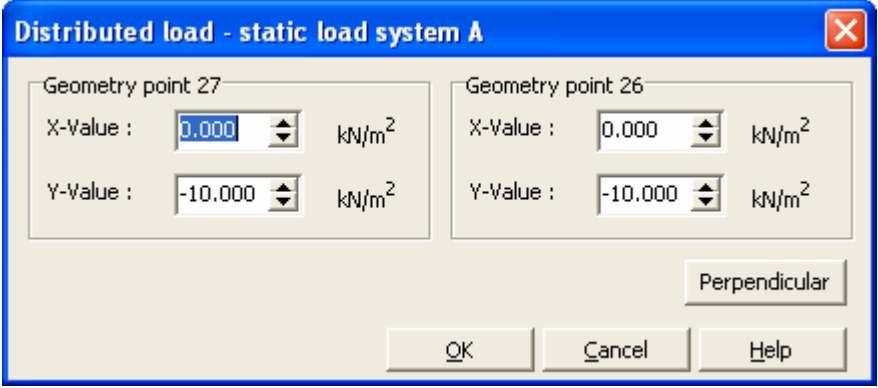

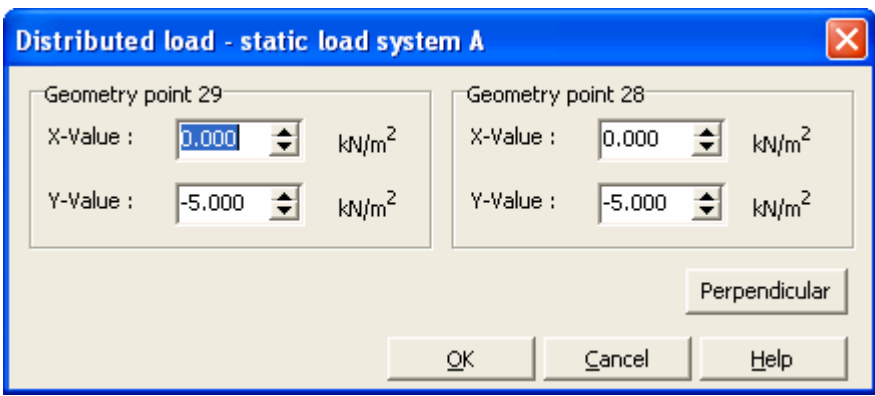

- Điều kiện

Bấm nút *Standard fixties* để áp dụng điều kiện.

### 1.2.2 Khai báo vật liệu

### Bảng 1.1 Tính chất cơ lý của đất nền

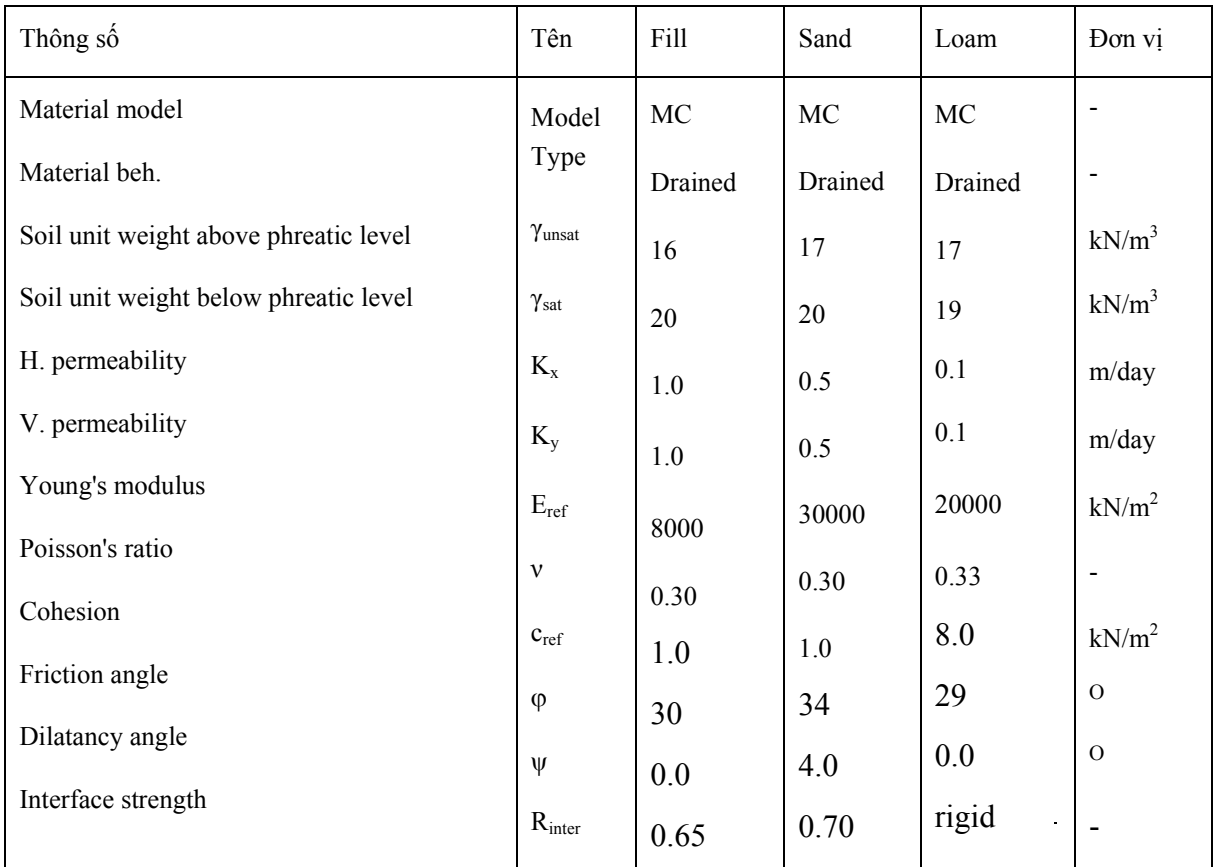

### Bảng 1.2 Tính chất cơ học của cừ

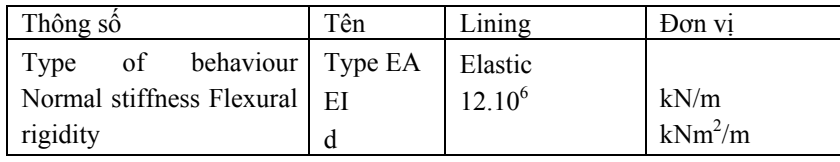

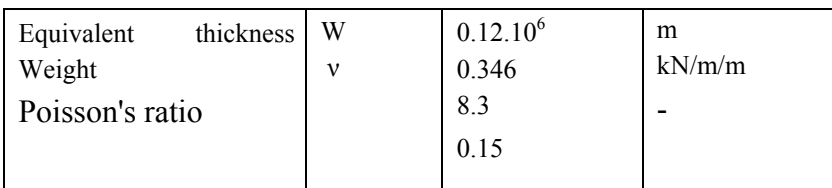

### Bảng 1.3 Tính chất cơ học của neo

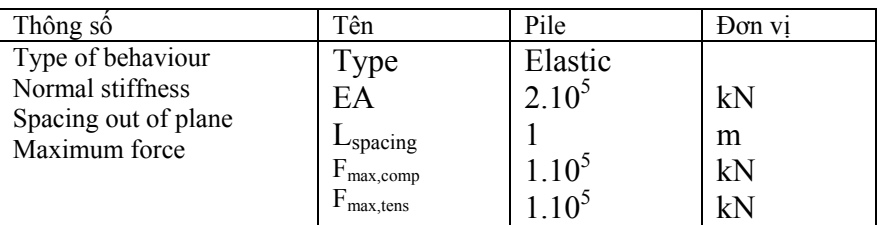

### Bảng 1.4 Tính chất cơ học của vải địa kỹ thuật

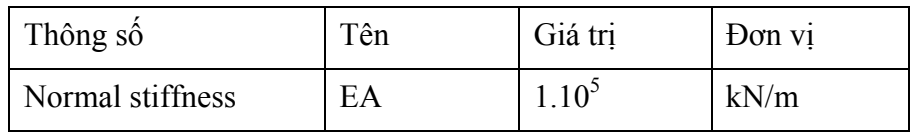

Khai báo các thông số vật liệu cho từng cấu kiện, bằng cách Double click vào các cấu kiện và khai báo các thông số cho trong bảng.

Save file, đặt tên file Lesson 4

### 1.2.3 Tạo lưới

Điều kiện ban đầu

Dung trọng nước lấy 10kN/m<sup>3</sup>. Mực nước ngầm ở cao độ y=17.0m.

Trước khi tạo ứng suất ban đầu, chắc chắn rằng công trình, cọc, chân cọc và tuy-nel không được kích hoạt. *K<sub>0</sub>-procedure* được sử dụng để tạo ứng suất có hiệu ban đầu với giá trị K<sub>0</sub> gần đúng.

### $1.3$  Phần tính toán

*- Phase 1*: kích hoạt cừ và tải trọng như hình vẽ.

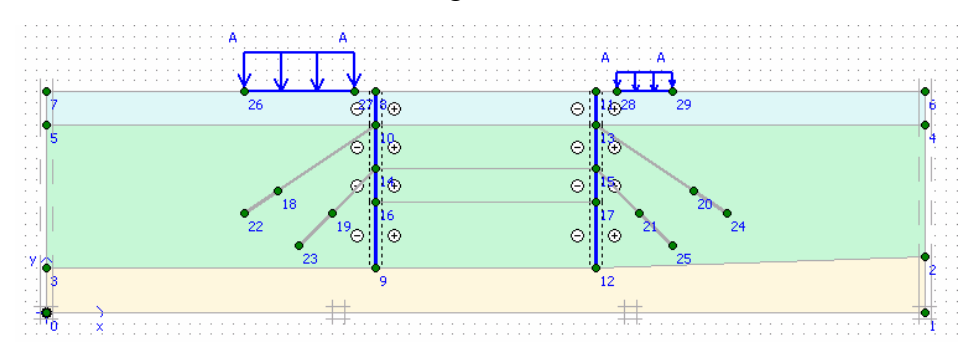

Bấm <Update> trở về cửa sổ tính toán.

*- Phase 2*: Bóc một lớp đất

### *GVC-ThS Buøi Vaên Chuùng* 19

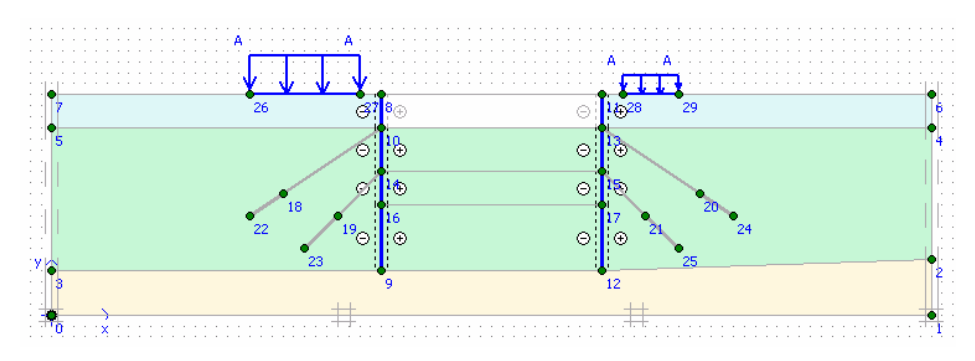

Bấm <Update> trở về cửa sổ tính toán.

*- Phase 3*: Kích hoạt neo và khai báo ứng suất là 120 kN/m

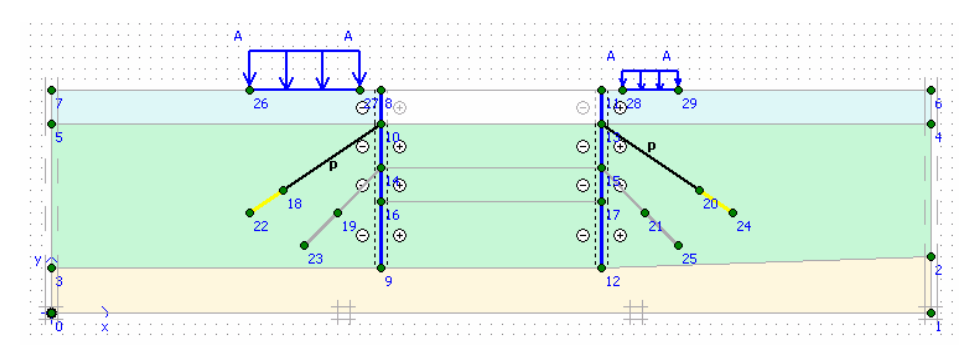

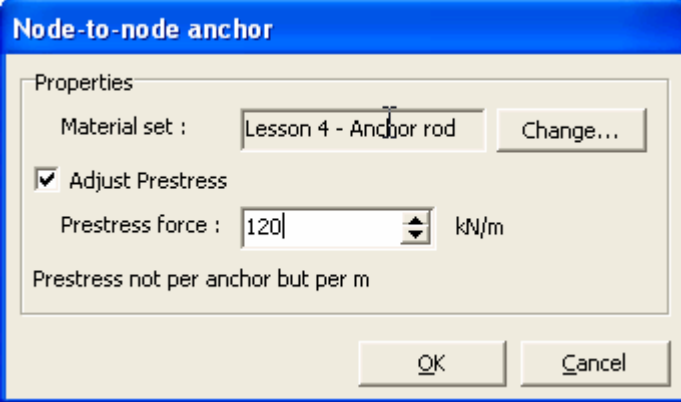

Bấm <Update> trở về cửa sổ tính toán.

*- Phase 4*: Bóc lớp đất thứ hai, khai báo lại mực nước ngầm

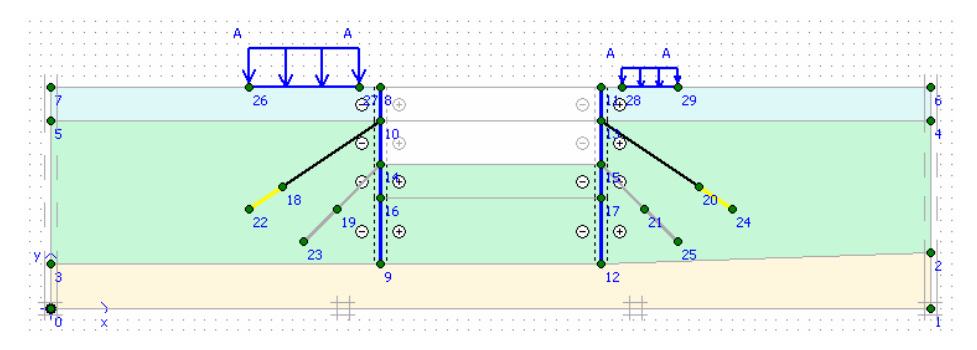

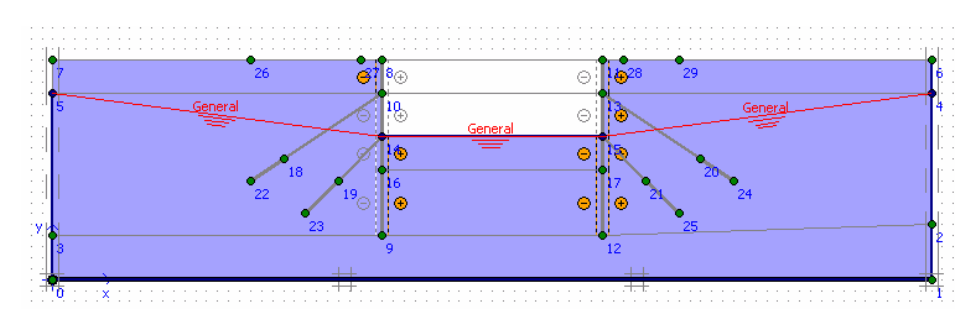

Bấm <Update> trở về cửa sổ tính toán.

*- Phase 5*: Khai báo neo thứ 2 và khai báo ứng suất là 200 kN/m

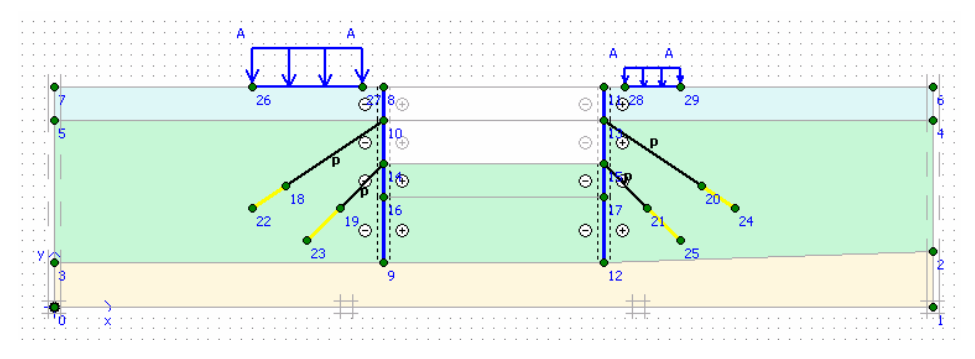

Bấm <Update> trở về cửa sổ tính toán.

*- Phase 6*: Bóc lớp đất thứ ba, khai báo lại mực nước ngầm

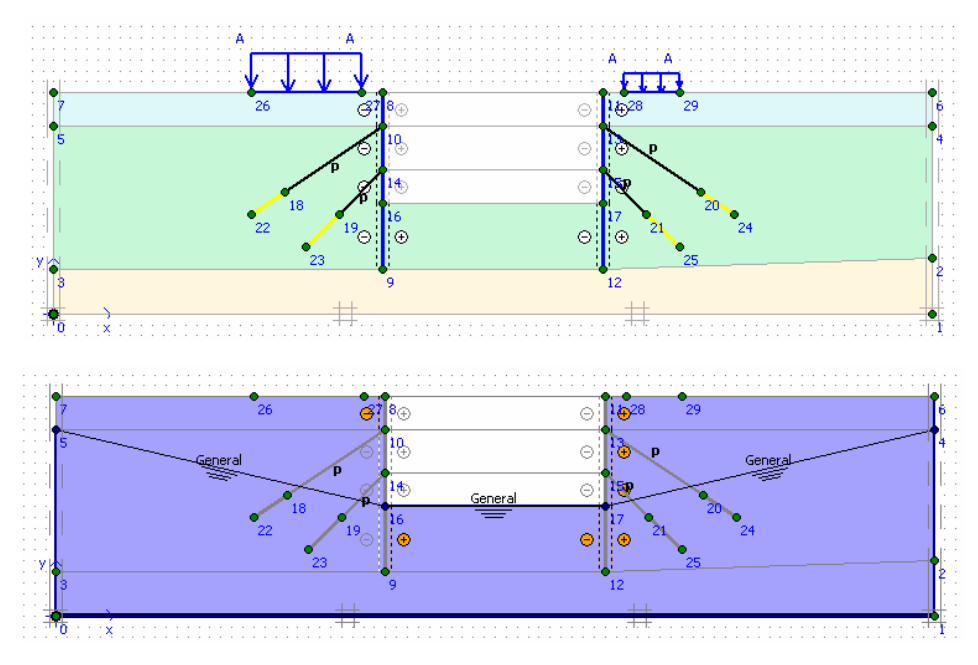

Bấm <Update> trở về cửa sổ tính toán.

Chọn một số điểm đặc trưng để vẽ đường cong tải và chuyển vị. Bắt đầu tính.

1.4 Xuất kết qủa

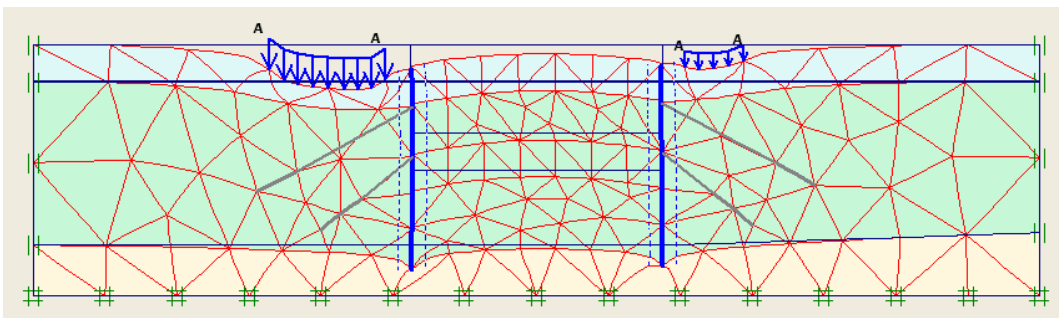

Hình 1.2 Chuyển vị phase 1.

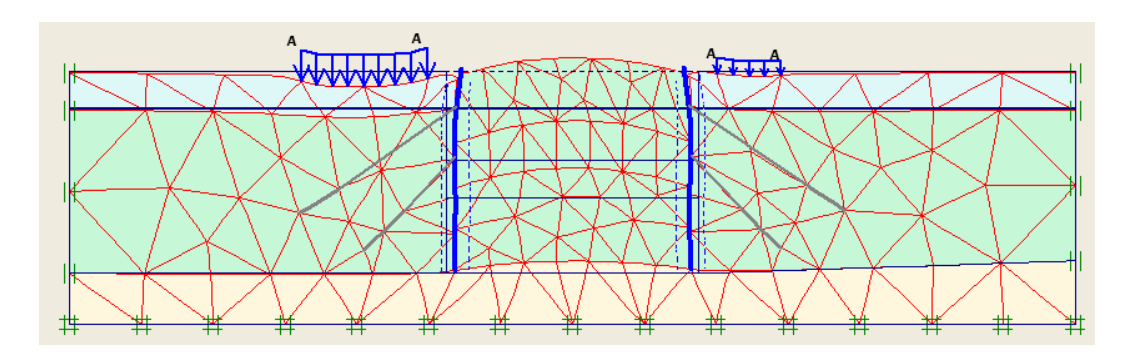

Hình 1.3 Chuyển vị phase 2

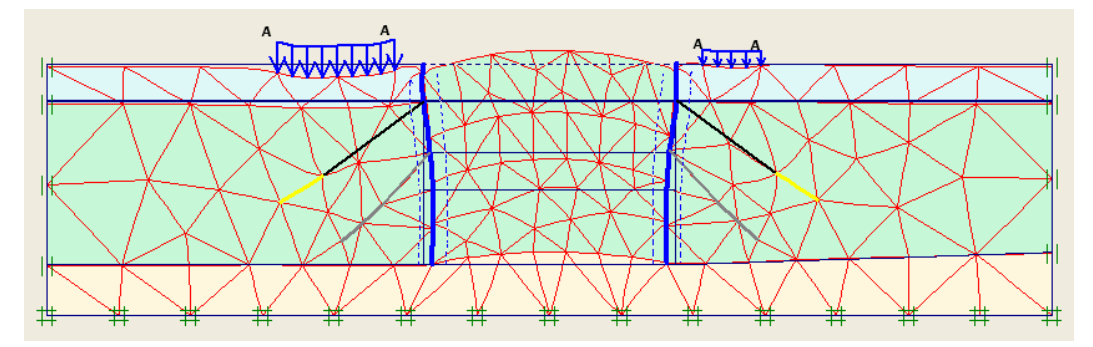

Hình 1.4 Chuyển vị phase 3

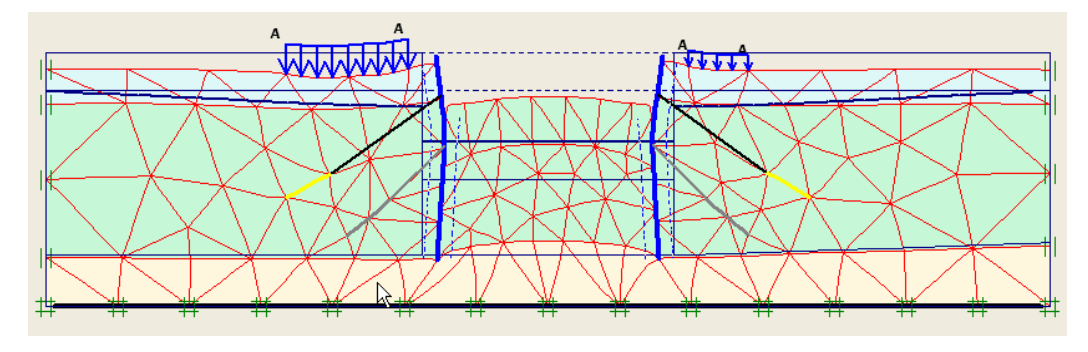

Hình 1.5 Chuyển vị phase 4

*GVC-ThS Buøi Vaên Chuùng* 22

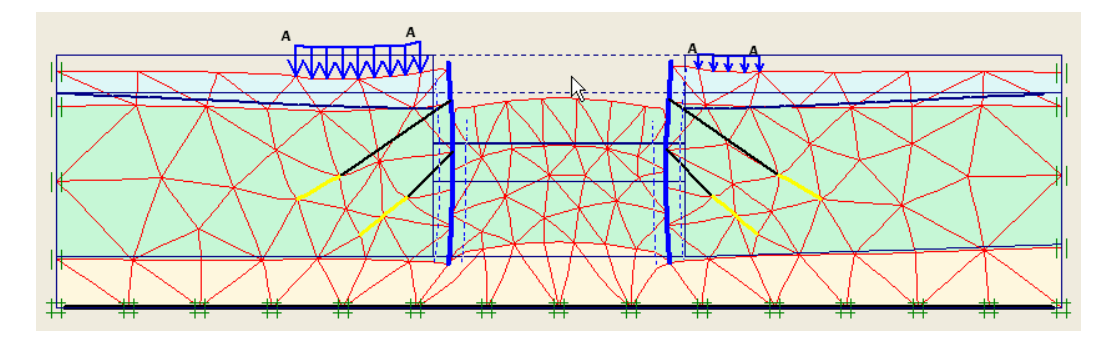

Hình 1.6 Chuyển vị phase 5

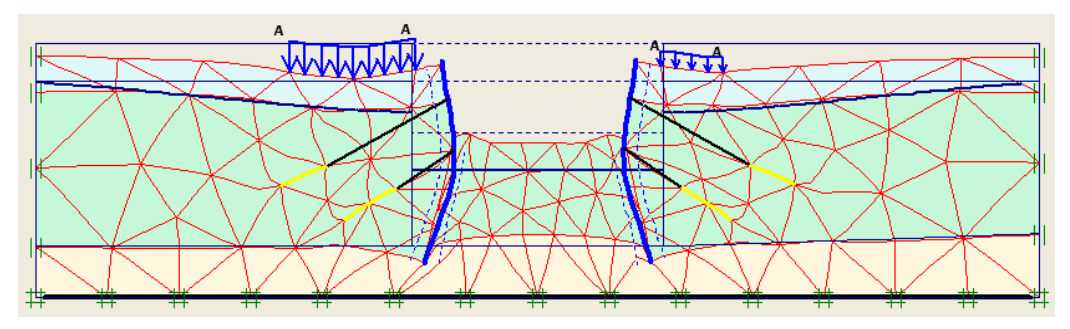

Hình 1.7 Chuyển vị phase 6

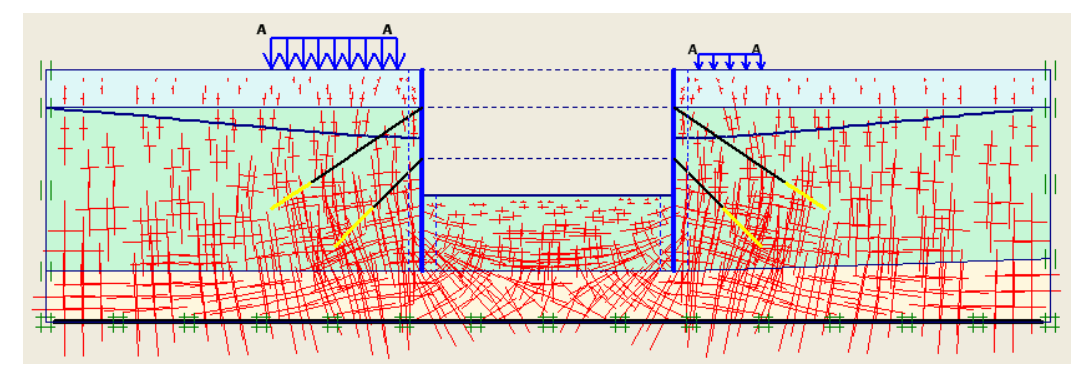

Hình 1.8 Úng suất phase 6

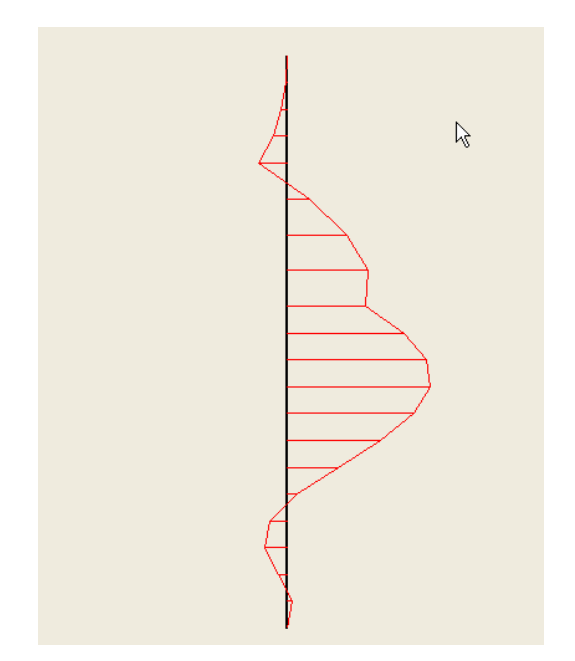

Mô men cừ phase 6

### **BÀI TOÁN 3**

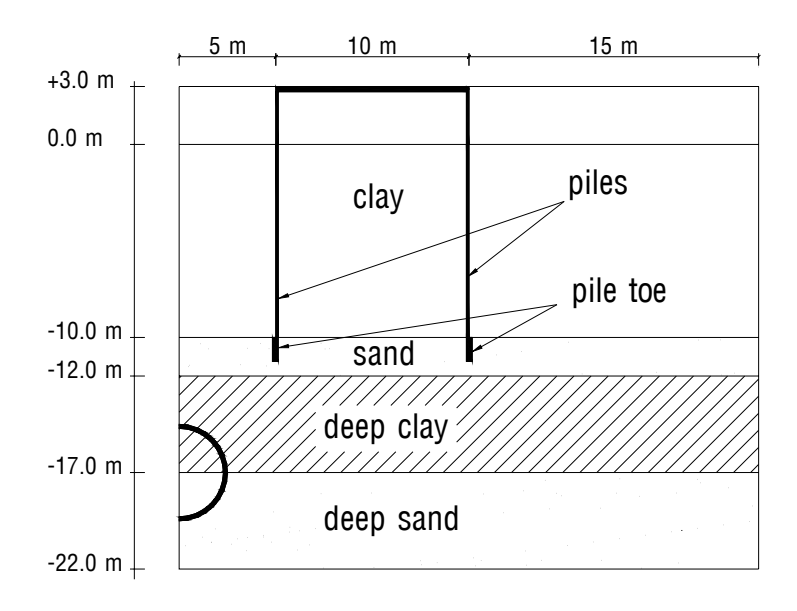

Plaxis có ưu thế trong việc giải quyết các bài toán có đường hầm tròn và không tròn dưa theo các quá trình xây dựng đường hầm. Trong bài toán này việc xây dựng chúng ta quan tâm đến việc xây dưng đường hầm ở lớp đất mềm vừa và tác dung của móng coc. Đường hầm được xây dưng ở lớp đất đào ngay trước máy khoan đào hầm và lắp đặt lớp lót sau nó.

 $\Delta \hat{E}$  tránh những tác hai gây ra cho các công trình và các móng công trình đã có ở lớp đất bên trên, phải dư đoán được những ảnh hưởng và đưa ra những biên pháp đúng đắn là rất cần thiết như việc có thể phân tích bằng phương pháp phần tử hữu han. Ở bài này đưa ra ví du về sư phân tích trên.

Đường hầm được quan tâm trong bài này có đường kính 5.0 m và có tâm nằm sâu 20 m. Đất được chia ra làm 4 lớp riêng biệt : 13 m lớp đất bên trên thuộc dang sét mềm với độ cứng tăng theo tuyến tính với độ sâu. Dưới lớp sét là lớp cát tốt dày 2.0 m. Lớp cát này được dùng làm lớp móng cho các coc gỗ dưới các công trình xây dưng bằng gach truyền thống. Móng coc của công trình được đặt kế bên đường hầm. Chuyển vi của các coc có thể gây ra những ảnh hưởng không mong muốn cho công trình. Dưới lớp cát là lớp đất sét mùn dày 5.0 m.

Đường hầm được xây dưng ở các lớp đất trên, 1 phần khác được xây lớp cát sâu bao gồm cát và sỏi. Lớp này rất cứng. Do đó, chỉ có 5.0 m lớp đất này được tính đến phương pháp phần tử hữu han, phần sâu hơn được xem là cứng và được xem như là biên. Mực nước ngầm ở đô sâu 3.0 m so với mặt đất. Do tính chất đối xứng hoặc không đối xứng, chỉ một nửa đường hầm (nửa bên phải) được đưa vào tính toán bằng plain strain model. Từ vi trí tâm của đường hầm, công trình kéo dài 30.0 m chiều ngang. 15-node element được chon để giải cho trường hợp này.

### 1. Khởi động chương trình Manual Plaxis 8.2 :

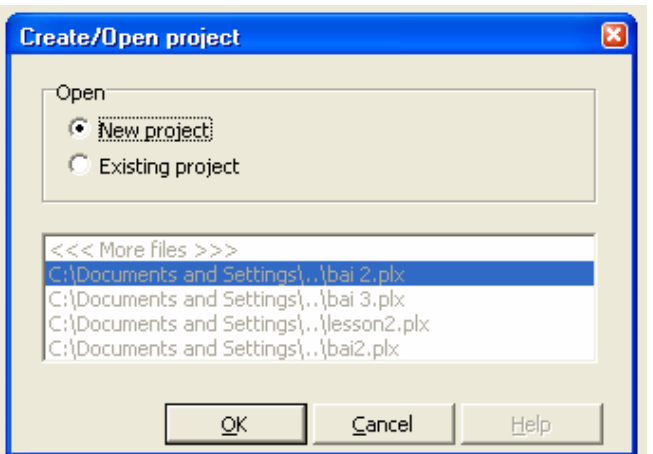

2. Nhập các thông số đầu vào của bài toán:

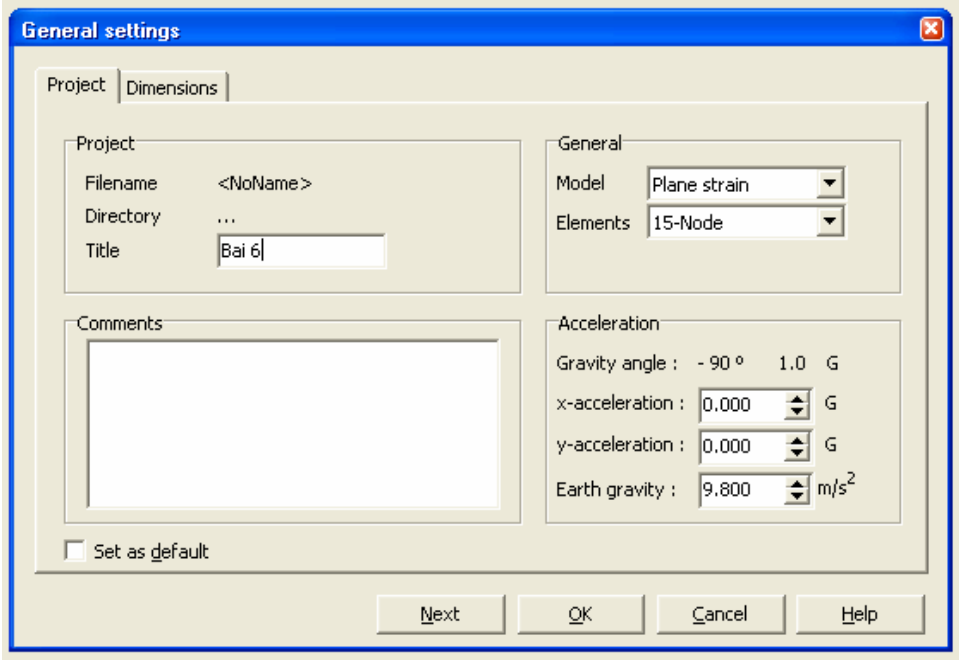

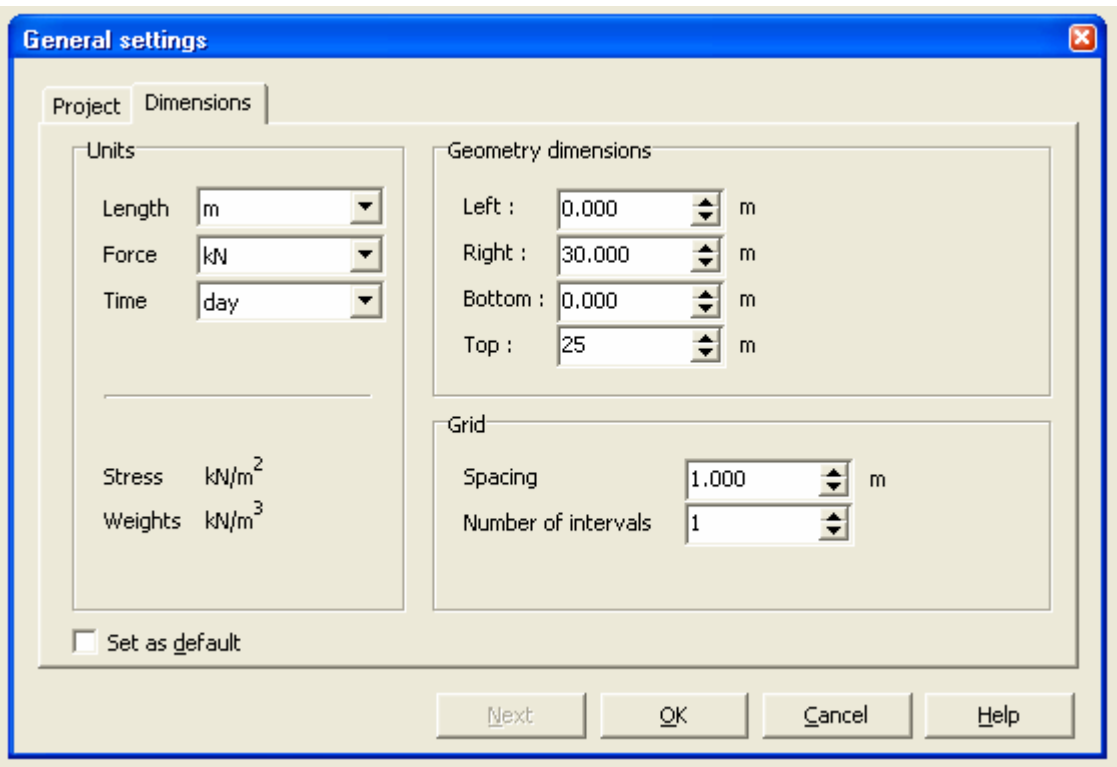

# 3. Đặc điểm hình học của đường hầm :

Nhấp chuột vào *Tunnel* ở thanh công cụ. Xuất hiện cửa sổ *Tunnel designer*. Chọn *Half tunnel – Right half.* 

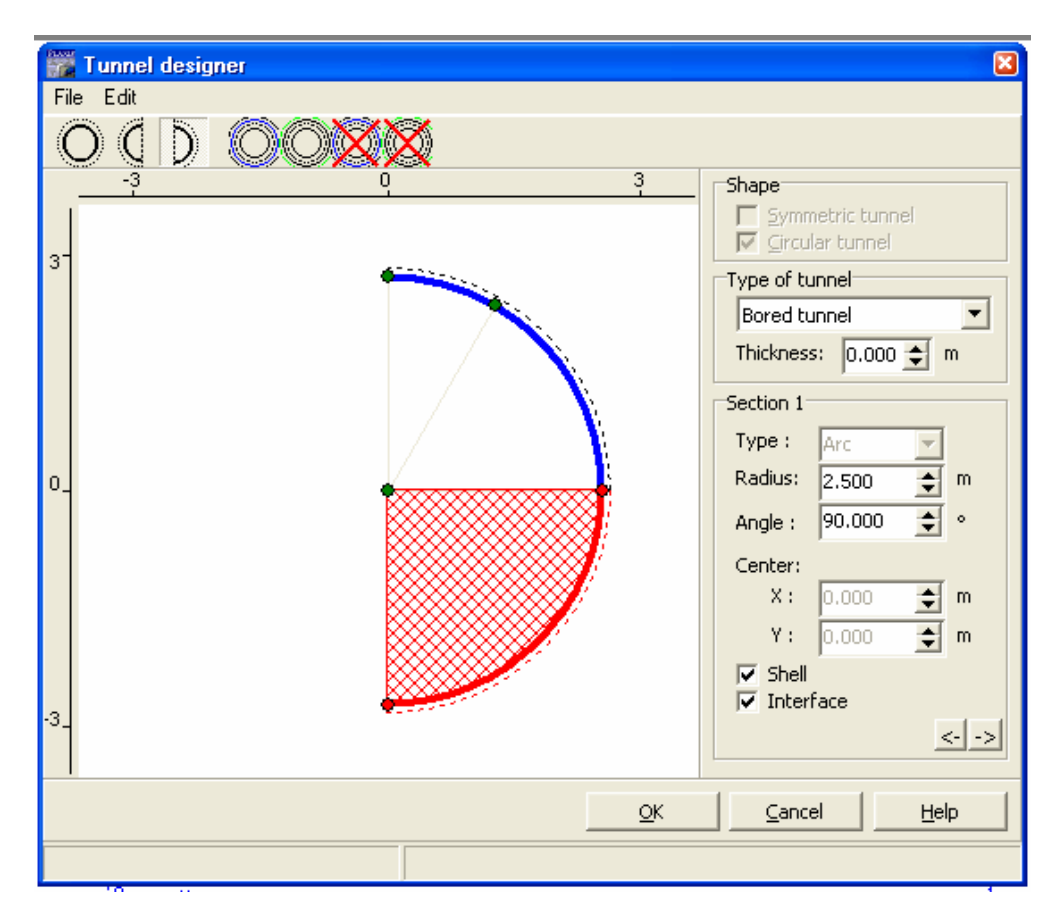

Giữ nguyên lưa chon mặc đỉnh *Bored tunnel* ở phần *Type of tunnel* 

Các giá trì ở bảng trên chỉ ra các tính chất của phần đường hầm thứ nhất. Nhập bán kính  $2.50$  m của đường hầm vào. Kết quả được hiển thị ngay trên bảng.

Giá tri bên dưới *Radius* hiển thị cho góc xoay của phần đường hầm kéo dài. Nhập vào 90<sup>0</sup> . (Góc xoay lớn nhất cho 1 phần của đường hầm).

Toa đô x, y của điểm tâm cung tròn thứ nhất luôn luôn ở vi trí  $x=0$ ,  $y=0$ .

Chú ý chon *Shell* và *Interface* trong hôp thoai *Tunnel designer* của *section 1*.

Click chuột vào mũi tên bên phải phía dưới hộp thoai để tiếp tuc *section* 2.Làm tương tư như đối với *section 1*. Trong *Shape* có 2 thông số là: Thông số *Symmetric tunnel* dùng để lưa chon cho cả đường hầm. *Circular tunnel* được tư động chon cho *bored tunnels*.

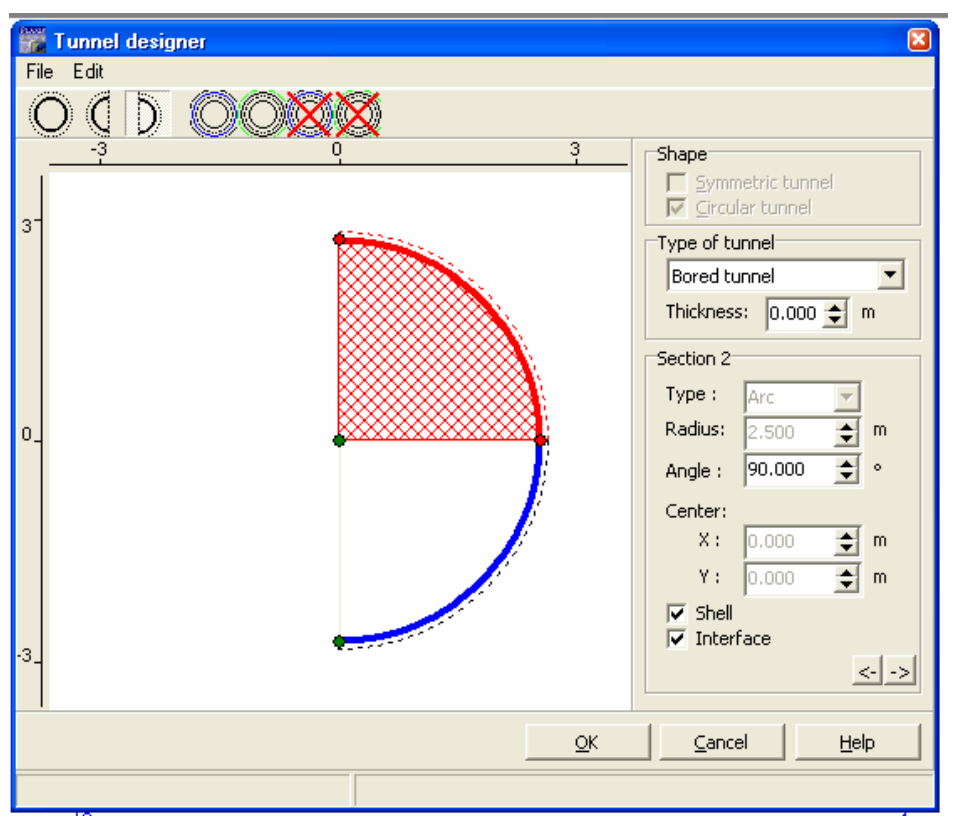

Click OK để hoàn tất thủ tục khai báo đường hầm.

Click vào điểm (0.0; -17.0) (điểm cách đáy 5.0 m). Đường hầm sẽ được vẽ với tâm là điểm vừa chọn.

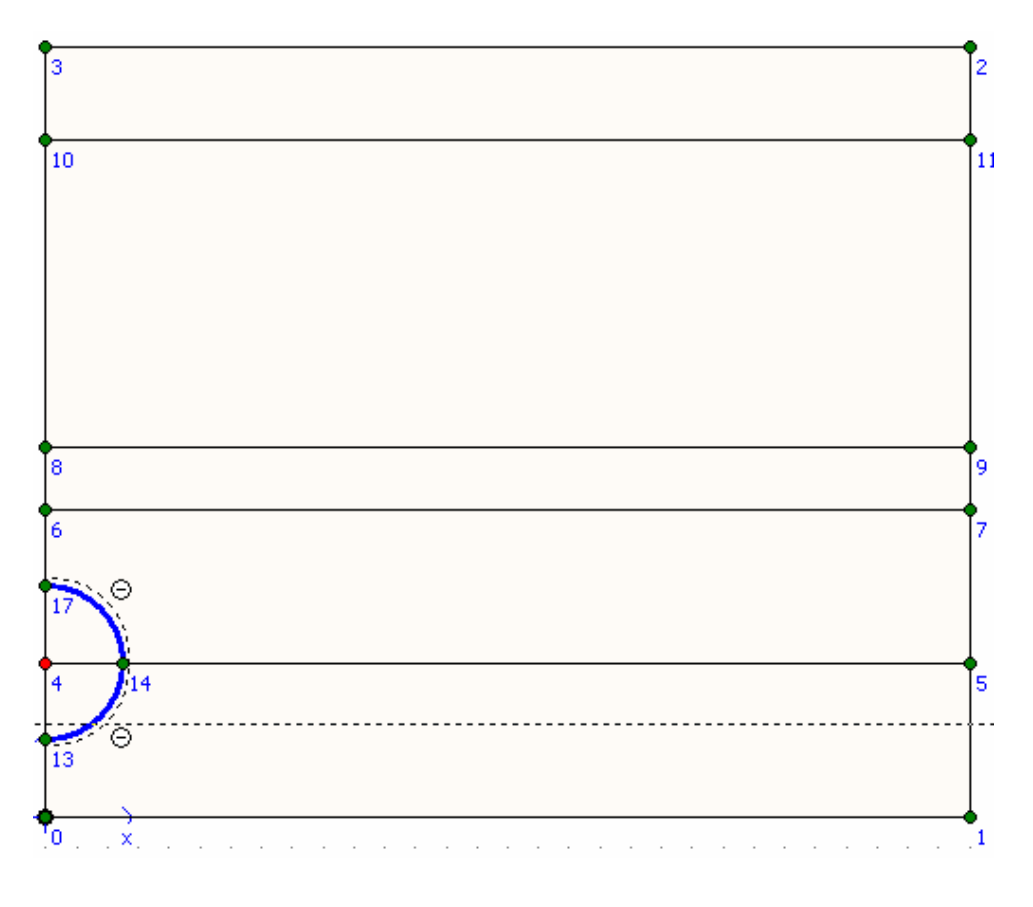

Click vaøo *Plate* : Veõ töø (5.0, -10.0) ñeán (5.0, -11.0) từ (15.0, -10.0) đến (15.0, -11.0) từ (5.0, 3.0) đến (15.0, 3.0) Nối chân cọc với lớp đất nền bằng node-to-node anchors.

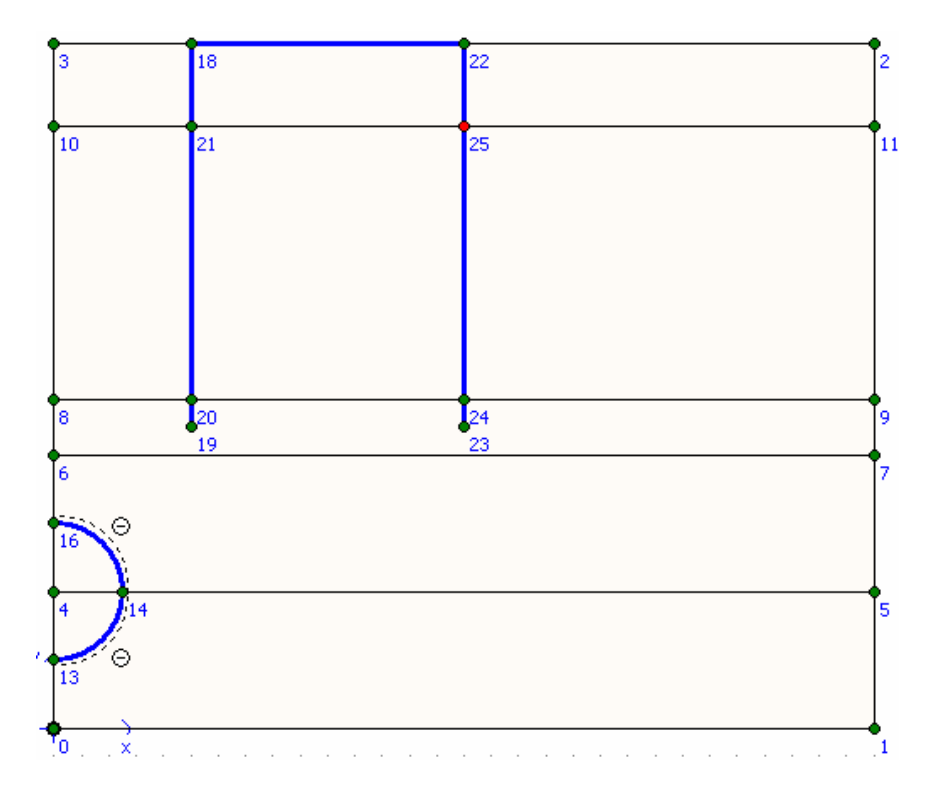

### *Điều kiện biên:*

Click vào *Standard Fixities* để khai báo điều kiện biên.

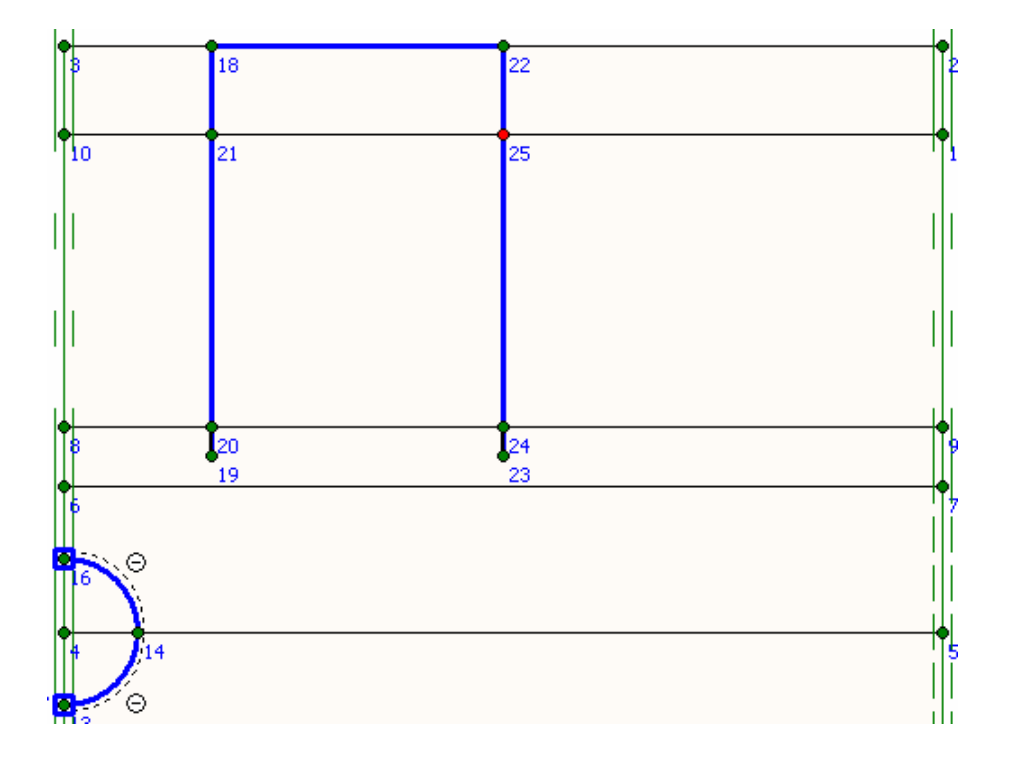

Khai báo vật liệu:

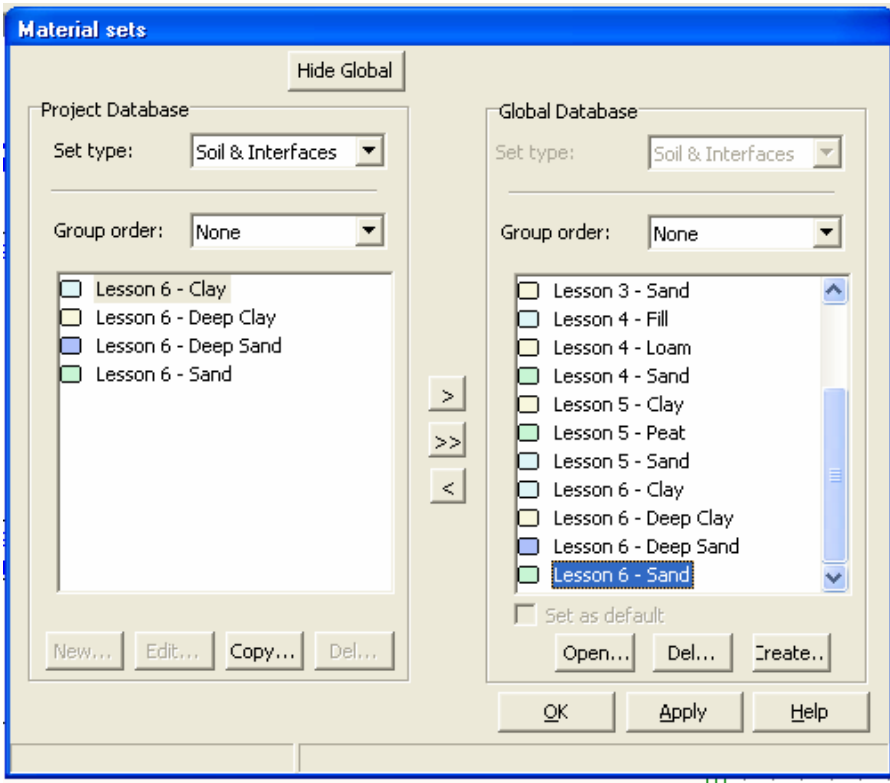

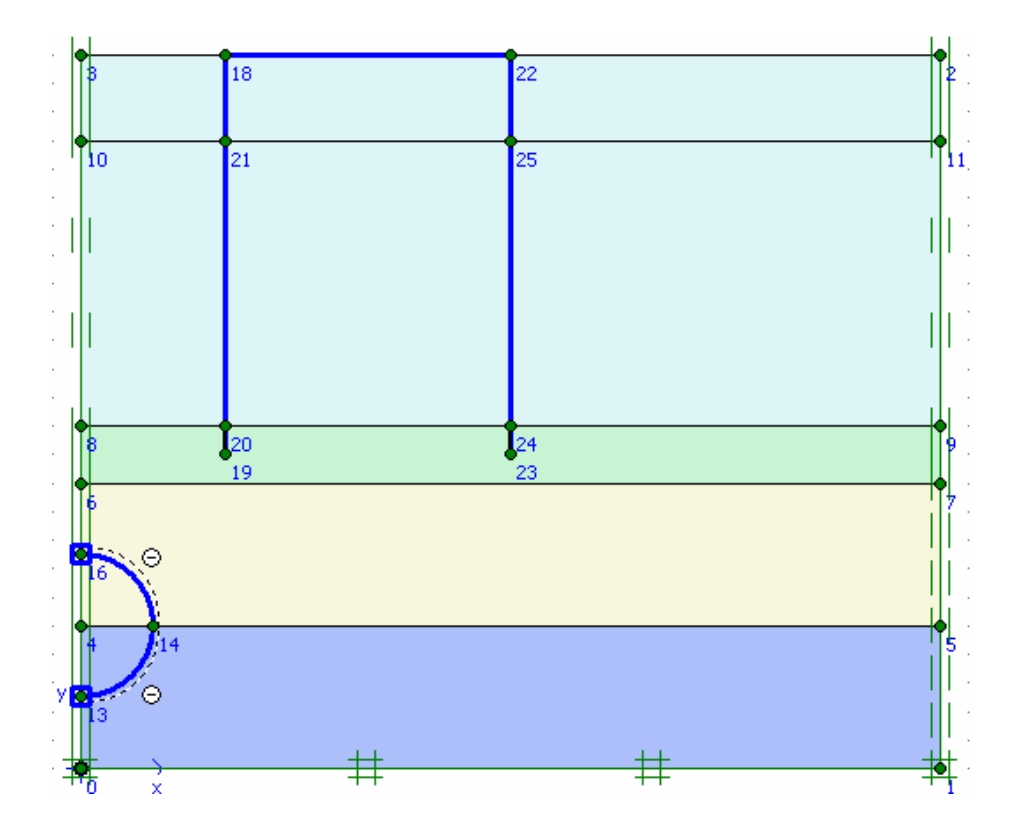

### Chia lưới :

ÔÛ ví duï naøy chuùng ta duøng phaàn töû *15-node*, chính xaùc hôn khi söû duïng *6-node.* 

### *GVC-ThS Buøi Vaên Chuùng* 32

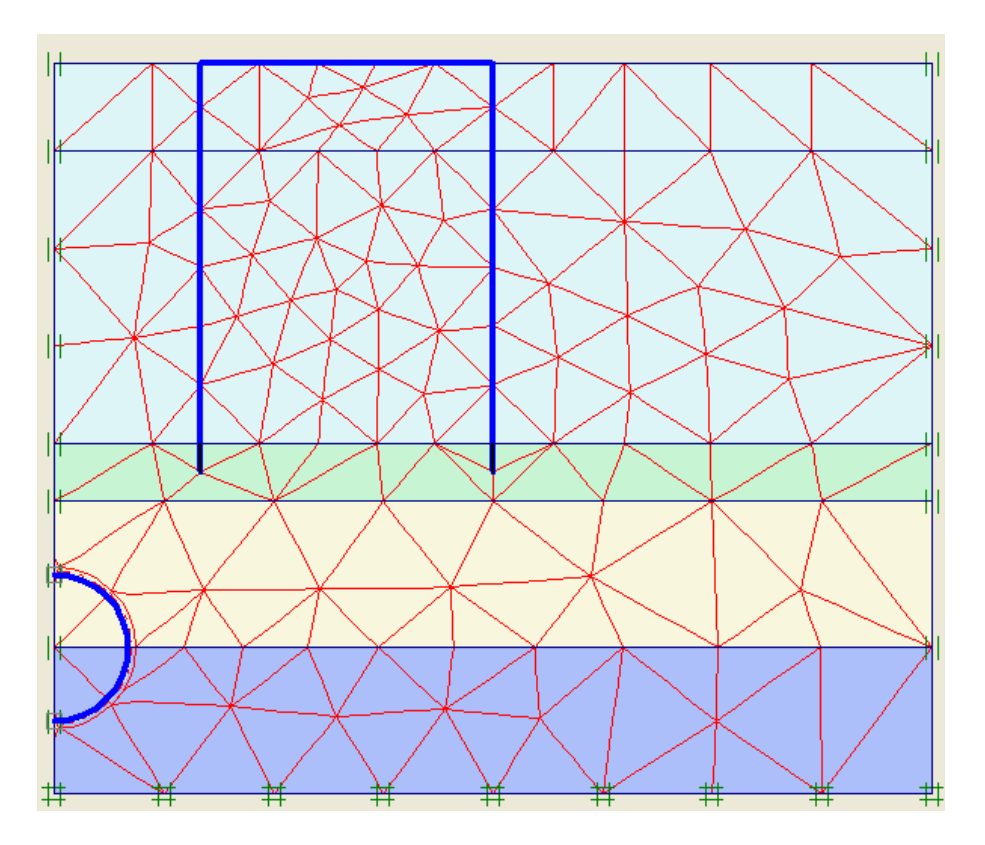

# Điều kiện ban đầu:

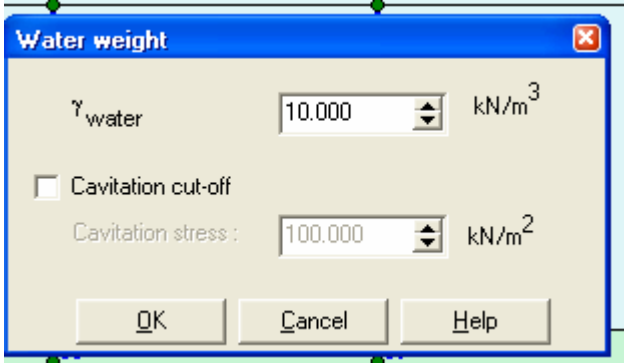

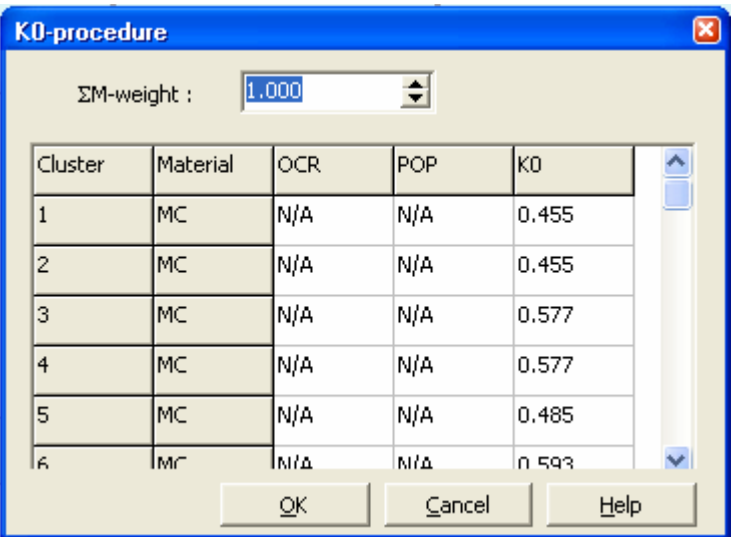

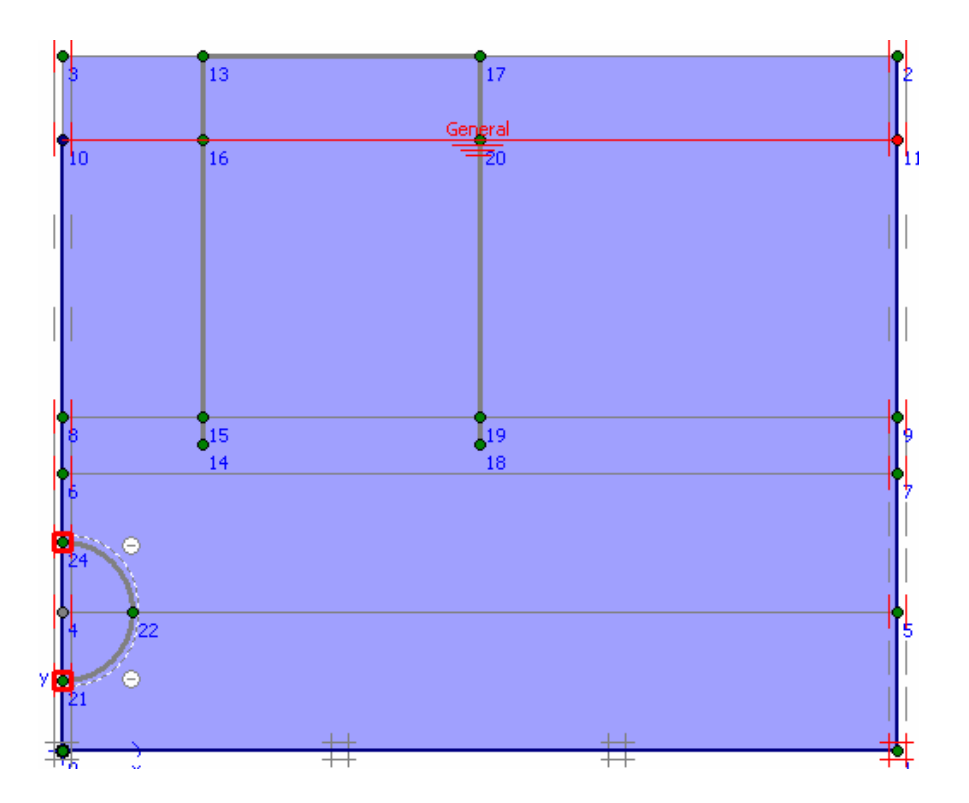

Calculations : Nhấp chuột vào biểu tượng Calculation.  $\Rightarrow$  Xuất hiện hộp thọai :

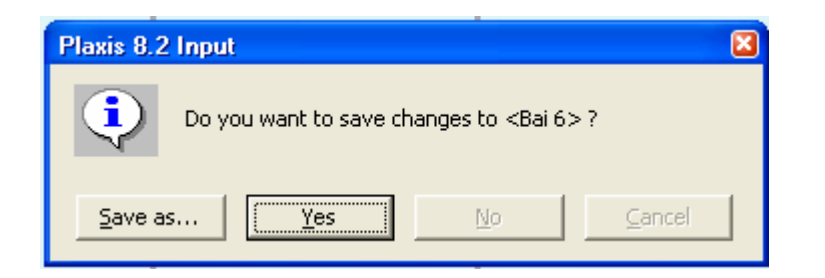

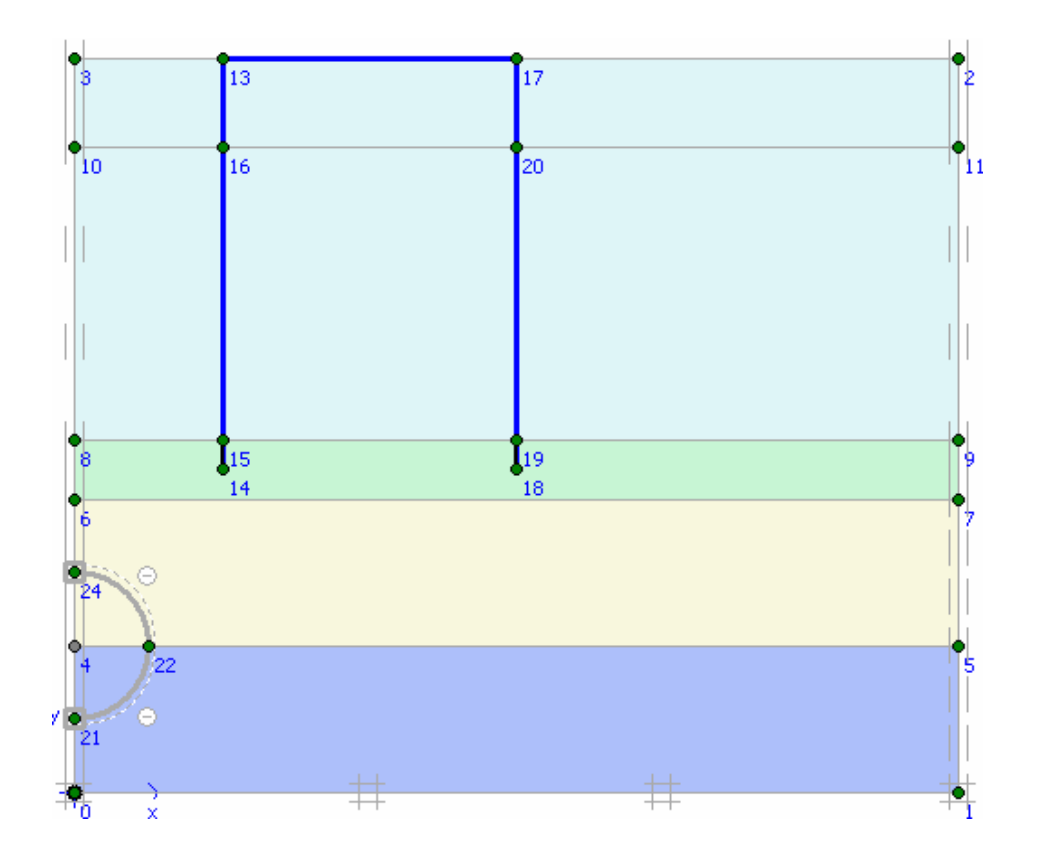

Xuất hiện hộp thoại dưới đây : Tiến hành khai báo cho các trường hợp phase :

*GVC-ThS Buøi Vaên Chuùng* 35

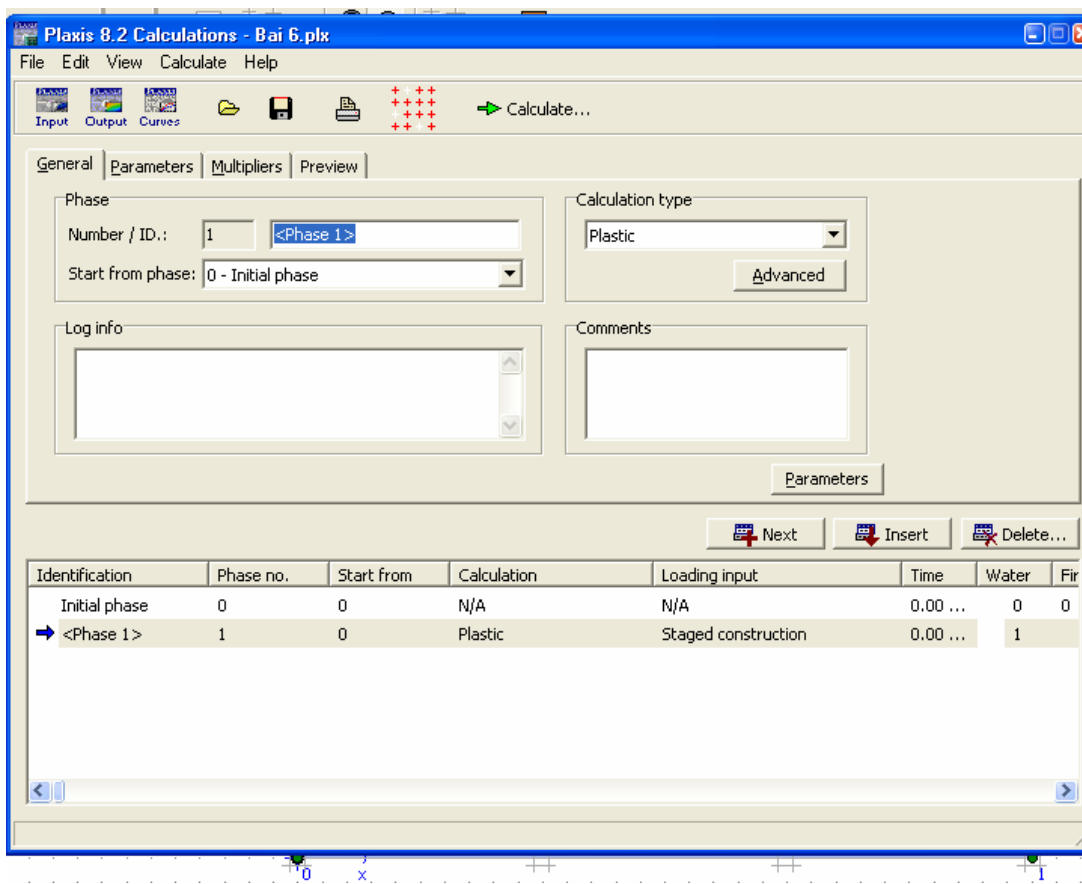
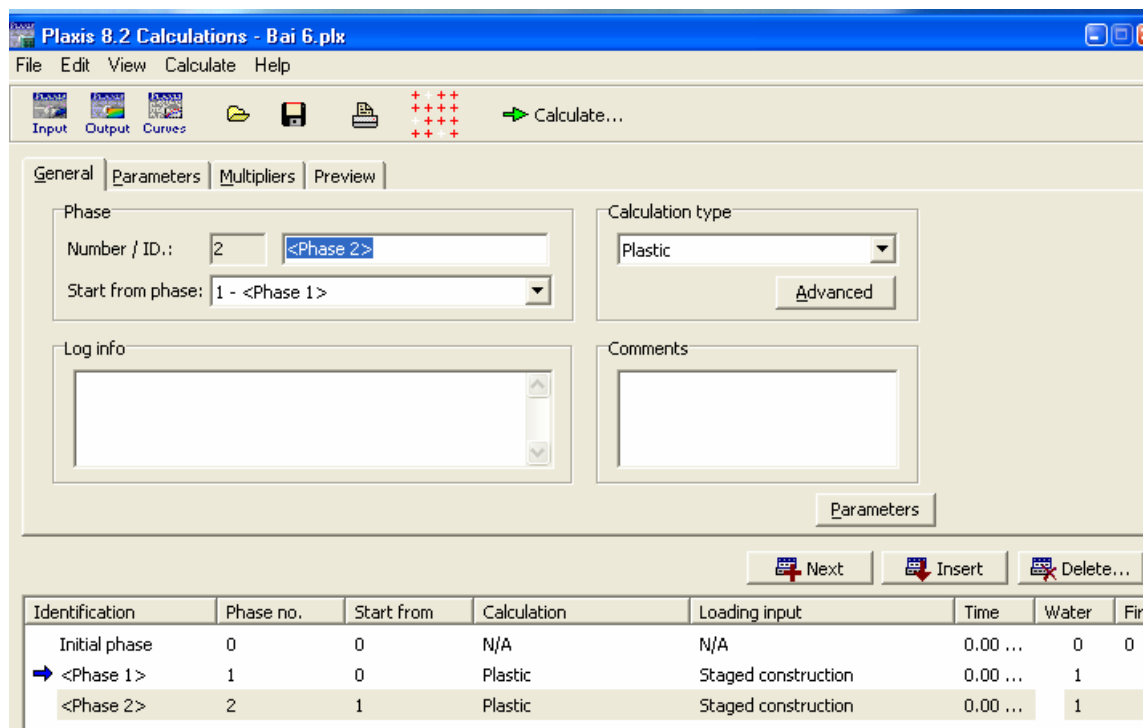

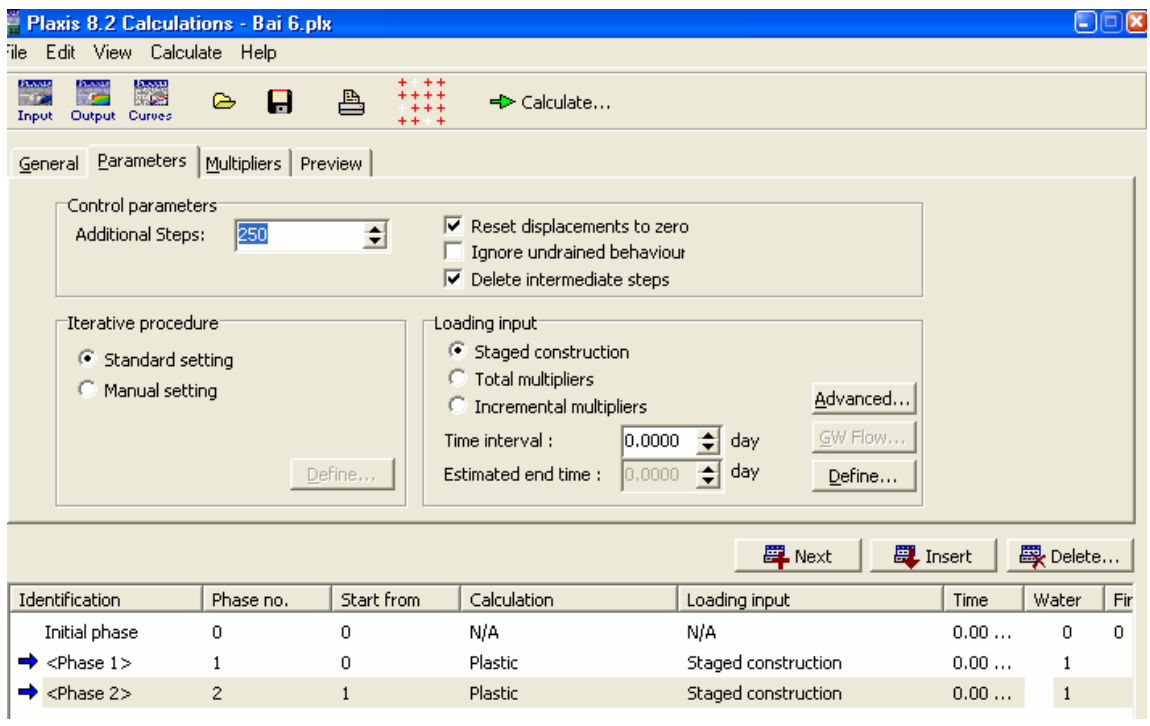

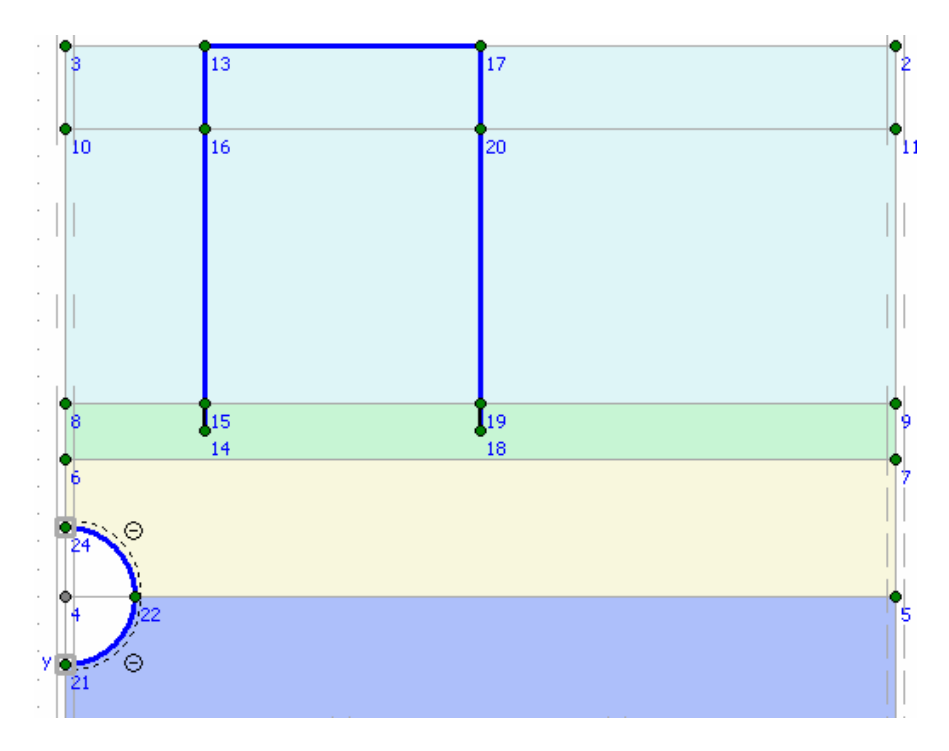

Nhấp chuột vào Output để tiến hành giải bài tóan. Kết quả bài toán sẽ được xuất ra màn hình.

# **BÀI TOÁN 4**

Đây là bài toán mẫu để phân tích giải quyết các trường hợp liên quan đến hố đào vách  $ch\delta$ ng...

### 2.1 Sơ đồ hình học của bài toán mẫu

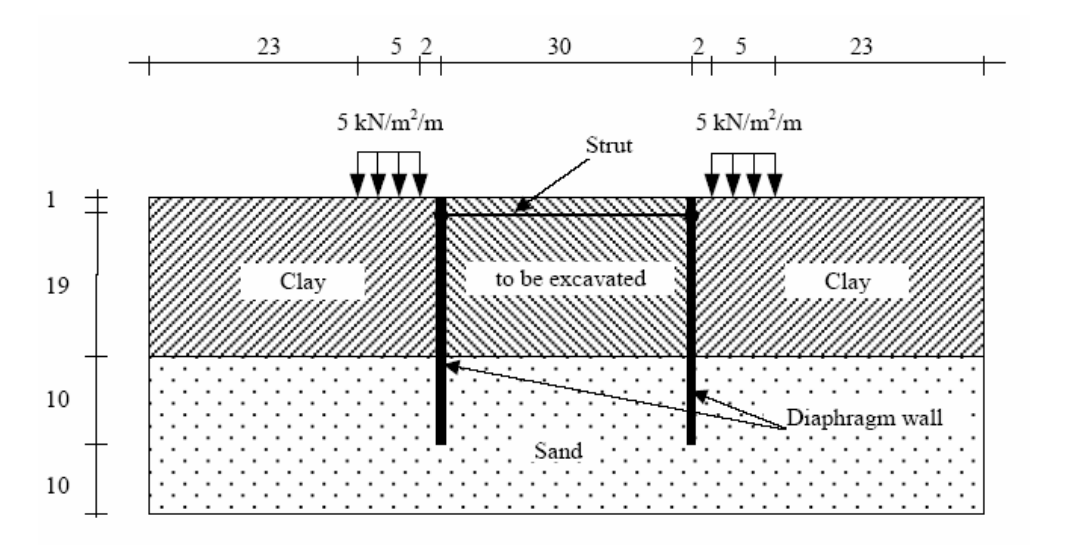

- $\pi$ bia chất: Được chia làm hai lớp : Lớp 1 bùn sét (clay), lớp 2: cát (sand)
- Cừ (diaphragm wall) đóng hai hàng cách nhau 30m, chiều dài cừ 30m.
- $\ddot{O}$  bên trên bề mặt đất đào về phía hai hàng cừ có tải phân bố đều.
- $\Delta E$ ể chống chuyển vi đầu cừ khi thi công hố đào người ta dùng thanh chống giữa hai hàng cừ cách mặt đất 1m (cách đầu cừ 1m).

### **2.2 Caùc giai ñoaïn thi coâng nhö sau**

- 1. Thi công hai hàng cừ đến cao trình thiết kế.
- 2. Đào lớp đất sét (dày 2 m)
- 3. Thi công thanh chống
- 4. Tiếp tục đào lớp đất đến độ sâu 10m (kể từ mặt đất tự nhiên)
- 5. Thi công đào hết lớp đất sét (đến lớp đất cát).

### 2.3 Trình tự giải quyết bài toán

Muc đích: Xây dưng sơ đồ tính và phân tích ứng với từng giai đoan thi công khác nhau.

### *GVC-ThS Buøi Vaên Chuùng* 39 **Trình tư như sau**

#### **A. Modul INPUT**

Bước 1: Xác định các thông tin chung của bài toán *(General setting)* bao gồm

- Tên dự án, công trình, bài toán....
- Loại mô hình (dạng phân tích)
- Các thông số về kích thước, đơn vị, không gian làm việc (*geometry dimension*)...

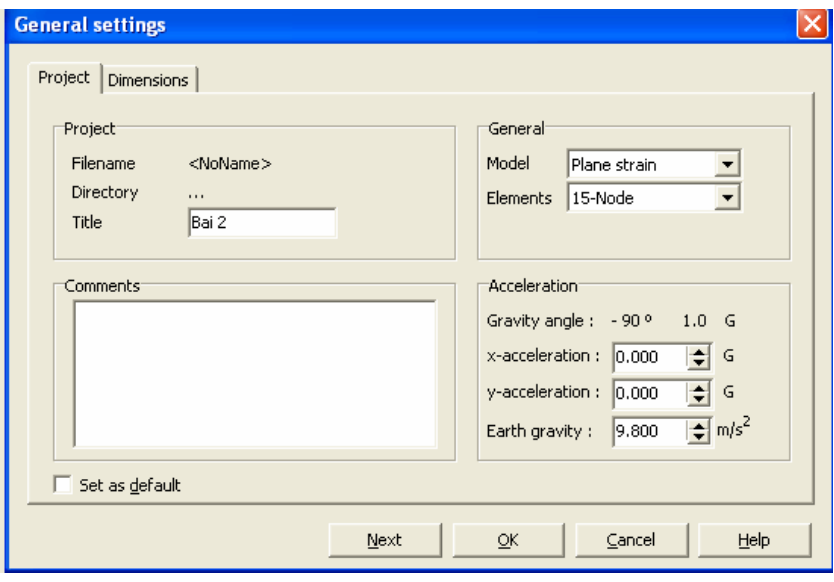

(*Hình 1: xaùc laäp caùc thoâng tin chung ñaàu vaøo)* 

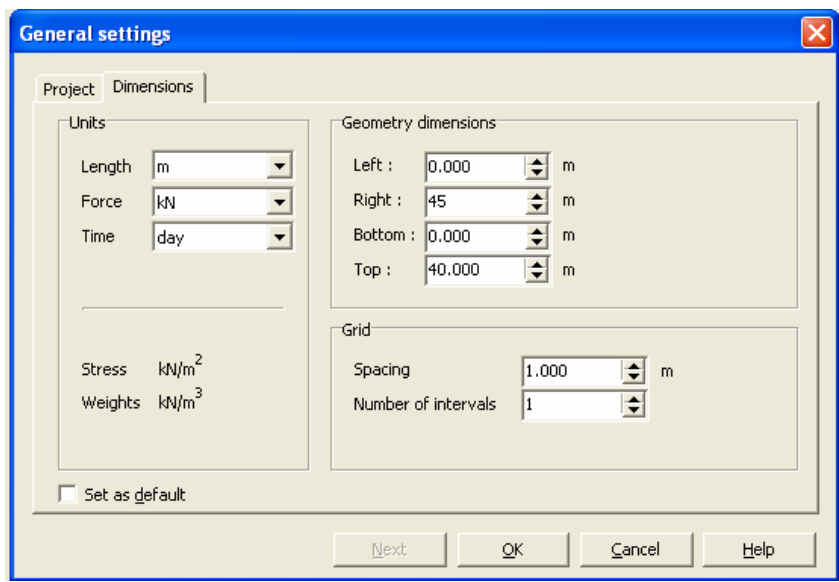

(*Hình 2: xaùc laäp caùc thoâng tin chung ñaàu vaøo)* 

Nhận xét: Do Công trình có dạng đối xứng, nên trong sơ đồ tính chỉ cần thể hiện một nửa của mặt phảng tính toán.

**Bước 2: Xây dựng sơ đồ tính** *(Geometry contour, layers and structure)* 

### Bước 2.1 vẽ biên bài toán.

- Click chuột trái vào biểu tuợng *geometry line*
- Di chuyển con trỏ đến toa đô (0;0) click chuột trái, sau đó di chuyển đến các toa đô  $(45;0)$ ,  $(45,40)$ ,  $(0,40)$  mỗi lần di chuyển đến các toa độ trên click chuột trái để vẽ các đường biên của bải toán. Cuối cùng di chuyển chuột đến toa độ (0,0) click nút trái chuột trái để khép kín biên bài toán. Tiếp theo click nút phải chuột để két thúc phần vẽ biên của bài toán (Hình 3).

Ghi chú: có thể nhập toa độ trực tiếp trên dòng *point on geometry line*.

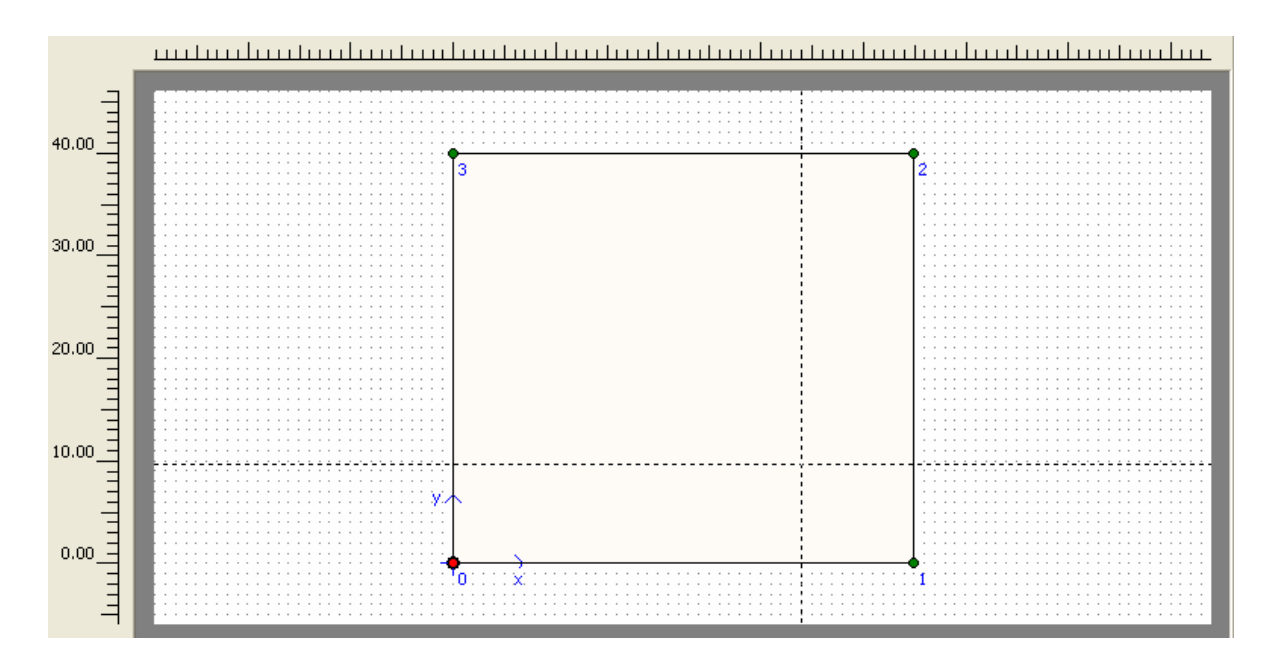

Chia mặt phảng hình hoc thành hai lớp (lớp đất): Tiếp tuc chon biểu tương *geometry line*. Đưa con trỏ đến toa đô (0;20) click nút trái và tiếp tuc di chuyển con trỏ đến toa đô  $(45;20)$  click nút trái, click nút phải để kết thúc lênh vẽ lúc này mặt phảng được chia làm hai phần như *(Hình 04)* 

#### Bước 2.2: Vẽ kết cấu tường cừ.

Click vào biểu tương Plate

- Di chuyển con trỏ đến toạ độ (30;40) click chuột trái, tiếp tục di chuyển xuống 30m toạ đô (30, 10) và click chuôt trái. Click chuôt phải để kết thúc lênh vẽ.
- Chia lớp giai đoan đào đất: Click biểu tương *geometry line*. Di chuyển con trỏ đến toa đô (30;38) ngay vị trí tường cừ click chuột, tiếp tục di chuyển con trỏ sang phải 15m (45,38) và click chuột. Tiếp tuc di chuyển đến toa độ (45;30) click chuột trái. Click chuột phải để kết thúc lênh vẽ.

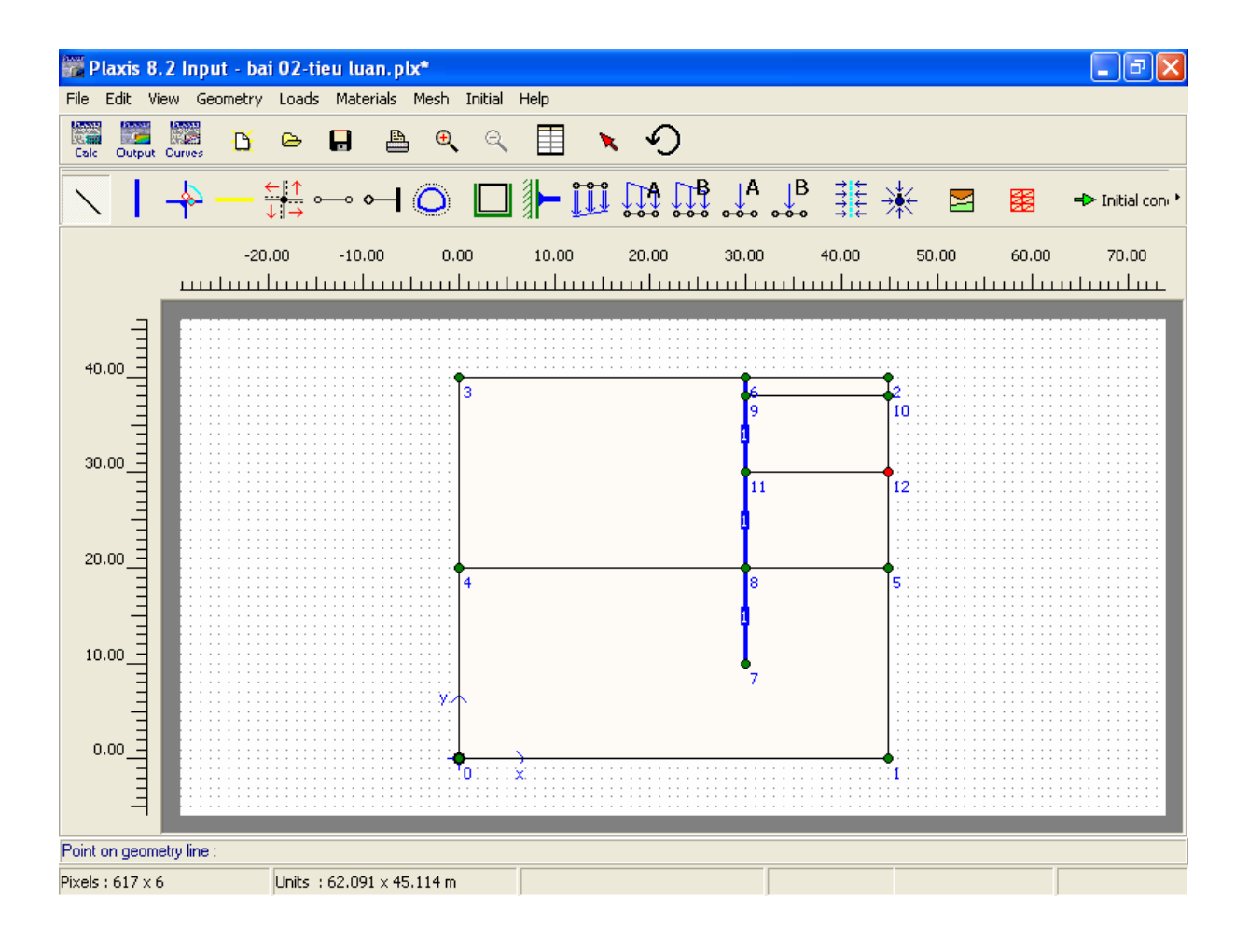

(Hình 4)

### Bước 2.3 Tao mặt phân giới cho kết cấu (*Interface*)

- Click bigu twong  $\downarrow$   $\mapsto$  hoac chon *Interfaces* từ *Geometry menu.*
- Di chuyên con trỏ đến đỉnh của tường cừ (30;40) click chuột trái. Tiếp tục di chuyển con trỏ đến chân tường cừ (30; 10), click chuột trái. Tiếp tuc di chuyển lên đỉnh tường cừ  $(30;40)$  click trái chuột. Cuối cùng click phải chuột hoặc nhấn phím Esc để kết thúc lệnh.

**Bước 2.4 V**ẽ thanh chống.

 $\sim$ 

- Click biểu tượng *Fixed and anchor*
- Di chuyển con trỏ đến vị trí toa đô (30;39) click chuột trái. Một cửa số *properties* xuất hiên, nhâp giá trì 15 vào *equipvalent length*. (15m là giá trì môt nửa chiều dài thanh  $ch\delta$ ng).

**Bước 2.5** Gán tải phân bố. Click biểu tương *Distributed load-load system A*. di chuyển con trỏ đến vi trí (23;40) click chuột, di chuyển con trỏ sang phải và click vào toa độ (28;40), click chuột. Click vào *slection tôl* và nhấp đúp vào *distributed load and select* và chọn *Distributed load* (systemA), nhập giá trị -5KN/m<sup>2</sup>.

 $\Box$ 

Bước 2.5 Gán điều kiên biên.

Nhaáp vaøo bieåu töôïng *Standard fixility* 

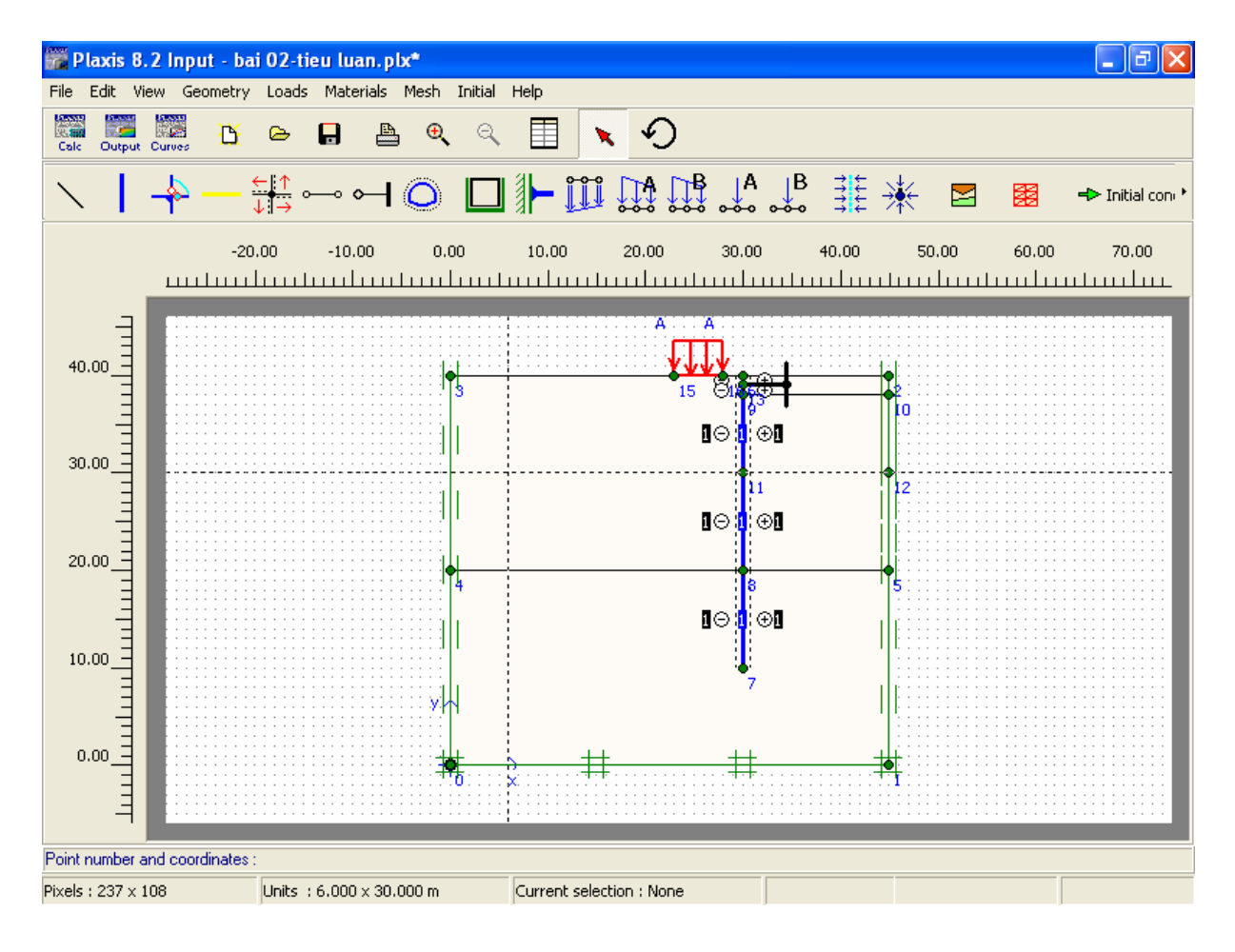

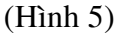

Bước 3 Khai báo các thông số vật liệu *(Material properties)* 

**3.1 Khai baùo vaø gaùn ñòa chaát** 

- Click vào *Material sets, chon Soil & Interfaces*  $\rightarrow$  chon *new* cửa sổ sau (hình 6) xuất hiện: Nhập các thông số vào các tab *General, parameters, interfaces.*
- Lần lượt xác lập cho các loại đất dựa theo các thông số có sẵn.
- Sau khi xác lập xong các thông số của từng loại đất *(Clay, sand)*, Drag chuột vào "clay" hay "sand" đưa vào phần của lớp đất.

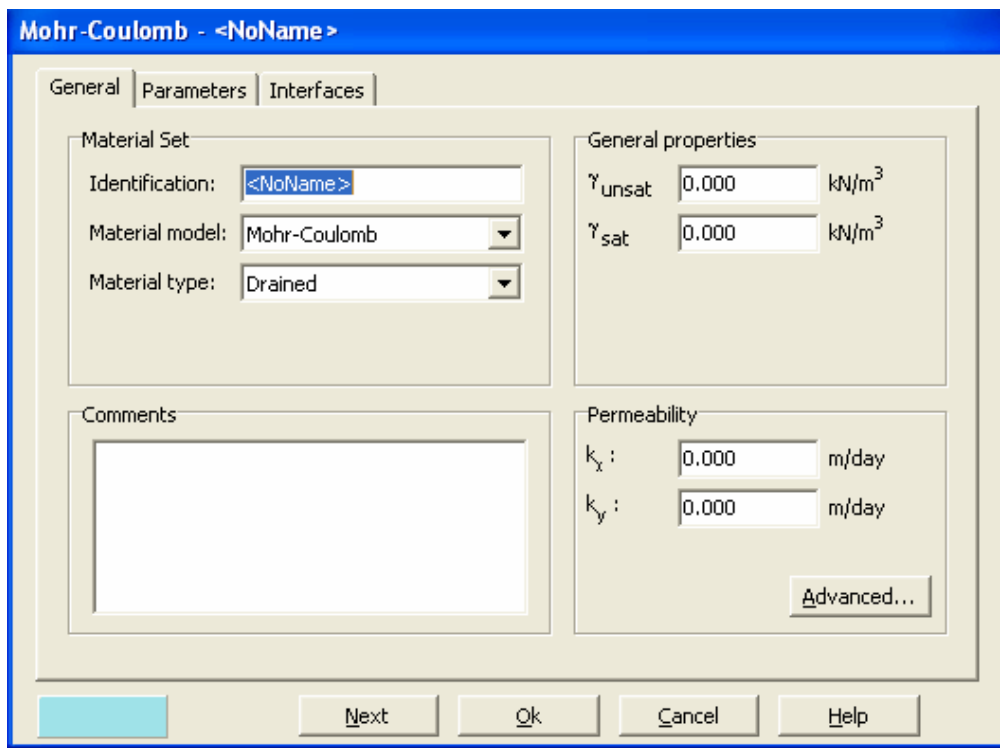

(Hình 6).

#### 3.1 Khai báo đặc tính vật liệu tường cừ, thanh chống và gán thuộc tính.

Tương tự như khai báo địa chất

Click vào Material sets, chon *Plate* cho vật liệu tường cừ, *Anchor* cho vật liệu thanh chống.

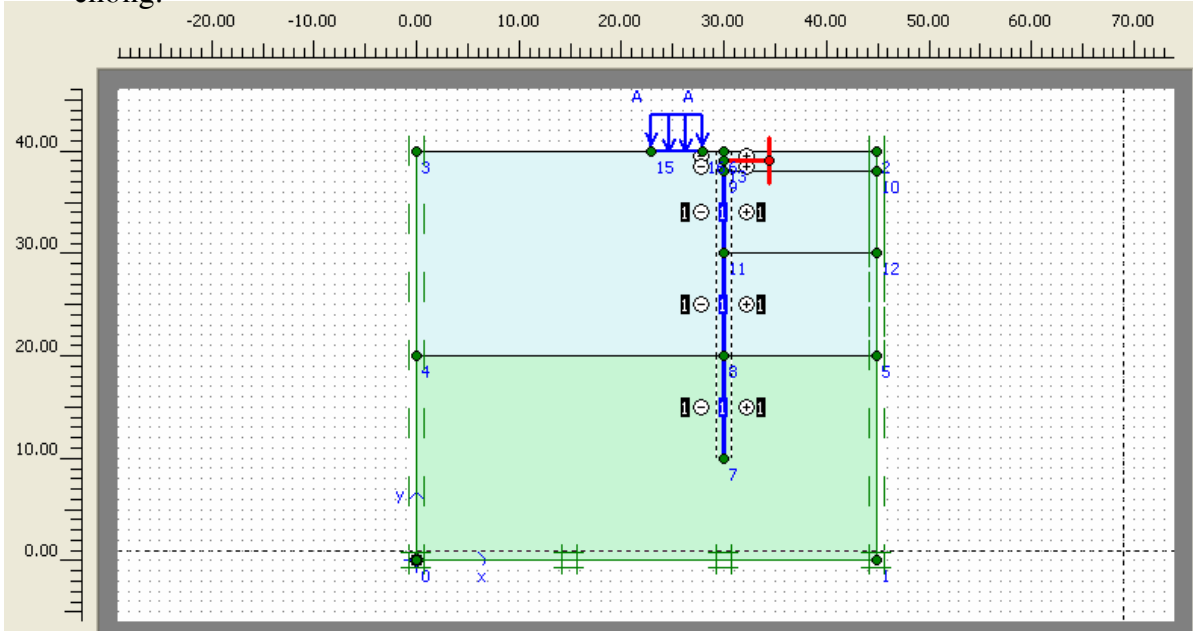

#### Bước 4 : Tao lưới tính toán

Trên thanh công cụ, vào mục Mesh\Global coarseness hoặc chọn biểu tượng **tha** để tạo lưới tính toán sau đó chon *update* (hình 7)

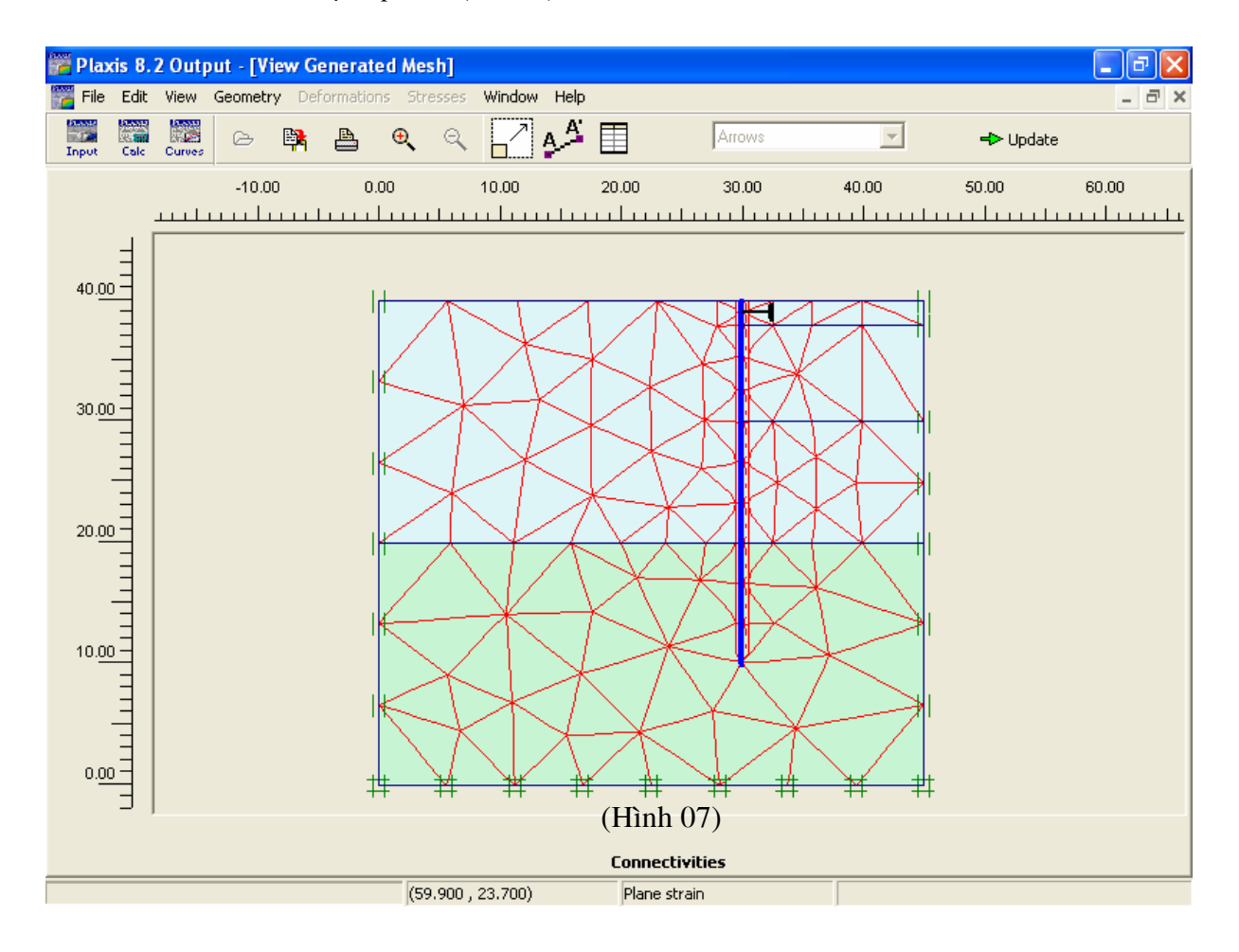

### **Böôùc 5**: **Xaùc laäp ñieàu kieän ban ñaàu.** *(Initial Conditions)*

Điều kiện ban đầu ở đây là mực nước ngầm, áp lực nước lỗ rỗng, áp lực nước lwn biên của bài toán...

Click *initial conditions* phía trên thanh công cu. Cửa sổ sau xuất hiện

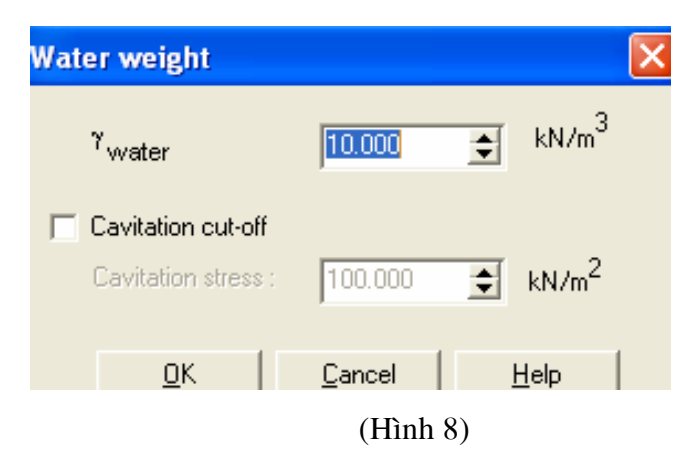

Chấp nhân giá trì mặc đỉnh  $\rightarrow$  nhấp OK  $\rightarrow$  con trỏ xuất hiện. Di chuyển con trỏ đến toa đô  $(0,38)$  click chuôt, di chuyển tiếp con trỏ đến toa đô (45;38) click chuôt, sau đó nhấn phím Esc. Lúc này mực nước ngầm đã được xác đinh.

- Click vào biểu tương *generate Water pressure*  $\rightarrow$  *click OK* $\rightarrow$  *click Update.*
- Click vào biểu tương  $\overline{O}$  để khởi đông chế đô *Geometry configuration*, trước khi tư sinh ứng suất ban đầu trong đất *(generate initial stresses)*
- Dùng biểu tượng  $\frac{a+1}{b}$  để tự sinh ứng suất ban đầu trong đất, phép tự sinh lựa chọn bằng tính toán K0-procedure (hệ số áp lực ngang của đất ở trạng thái nghỉ).

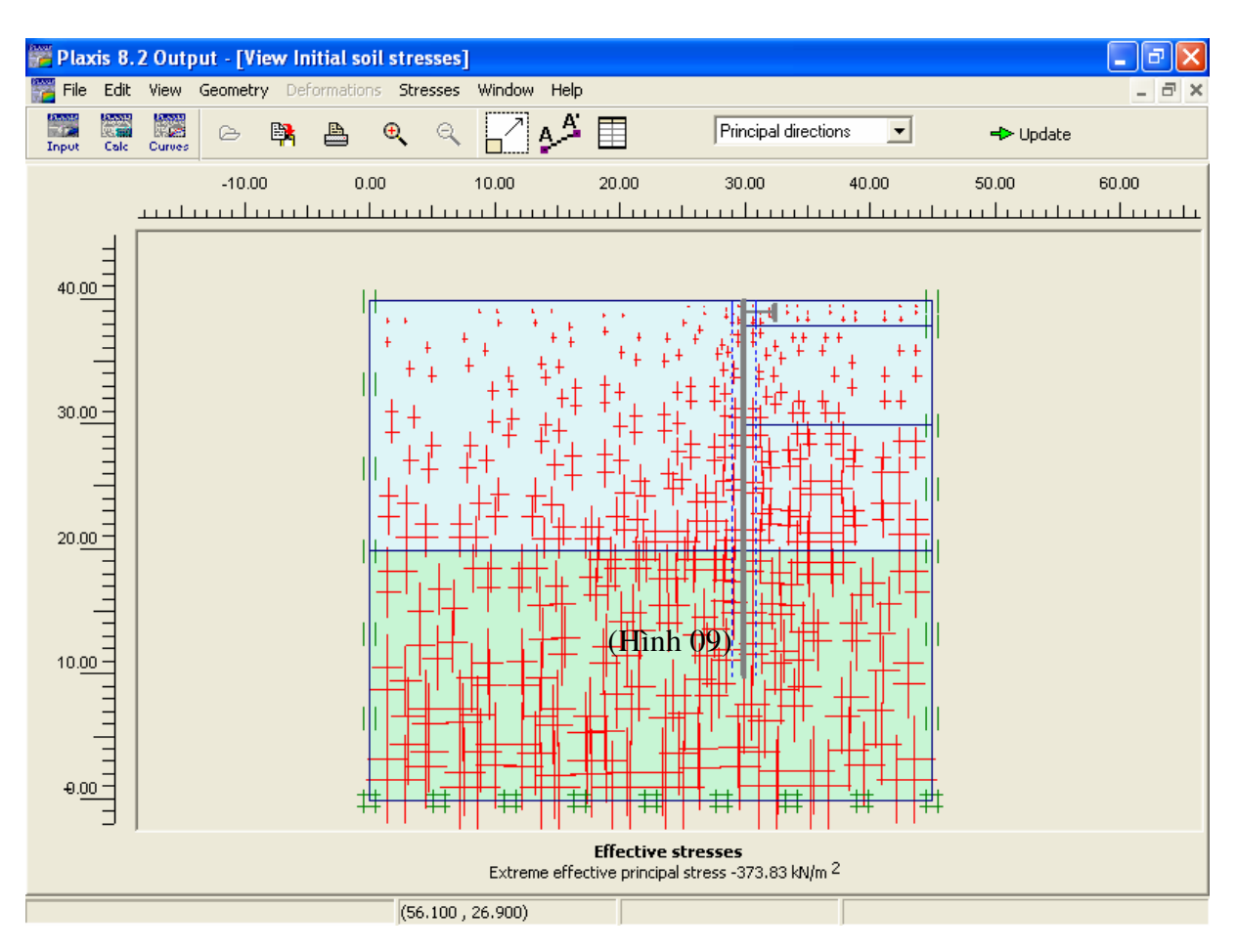

- Click *Update.*

### **B. MODUL CALCULATION**

#### Bước 6: Giải bài toán (Calculation)

Nhấp vào biểu tương *calculation* để giải bài toán.

### Cửa sổ sau xuất hiện (Hình 10):

Lúc này xác lập các bài toán theo từng giai đoạn thi công (staged construction).

#### **6.1. Phase 1**

- Giữ nguyên các giá trị mặc định. Chọn Staged construction trong loading put (tab parameter).
- Click *<Define>,* cöûa soå *Staged Construction* xuaát hieän.
- Kích hoạt "tường cừ", kích hoạt tải phân bố bằng cách click con trỏ vào các đối tượng trên sau đó click Update.

*GVC-ThS Buøi Vaên Chuùng* 47 **6.2. Phase 2** (Đào lớp đất thứ nhất)

- Click nút next Phase 2 xuất hiện.
- Click *Define* trong tab *parameter.*
- Click vào lớp đất thứ nhất phía bên phải đẻ bỏ lớp đất thứ nhất (hình 11):

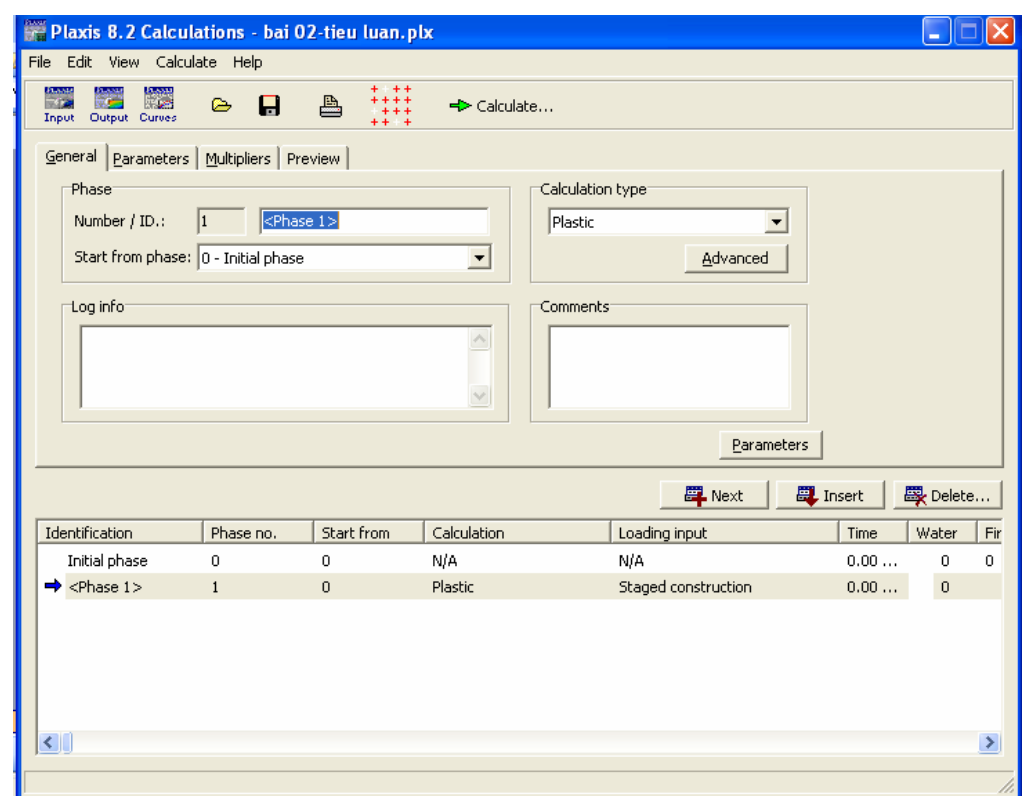

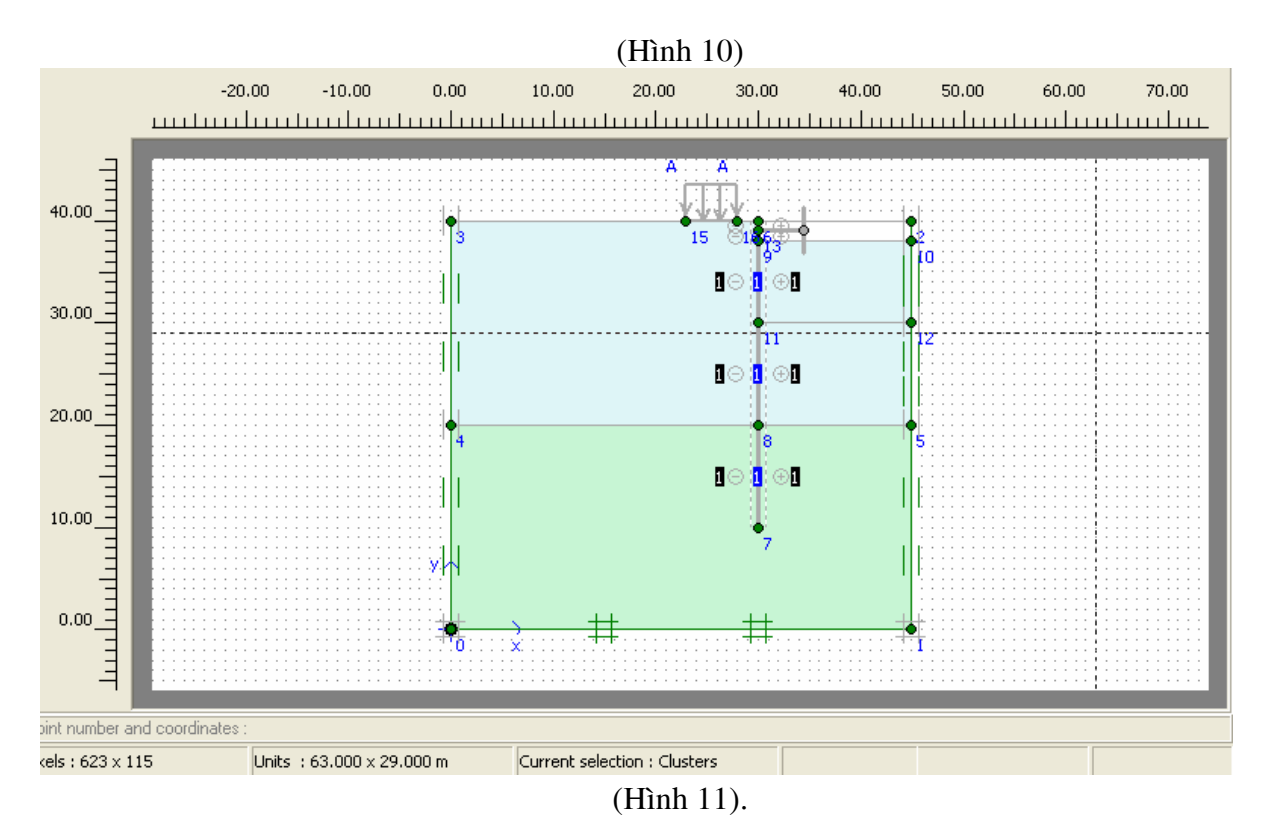

*GVC-ThS Buøi Vaên Chuùng* 48

6.3. Phase 3. Lắp thanh chống

- Click nút *next* Phase 3 xuất hiện.
- Click *Define* trong tab *parameter.*
- Kích hoạt thanh chống.--> **update**
- **6.4. Phase 4** *(Dào lớp đất thứ 02)*

**6.5 Phase 5** *(ñaøo lôùp ñaát thöù 03)* 

**---→ Calculate** 

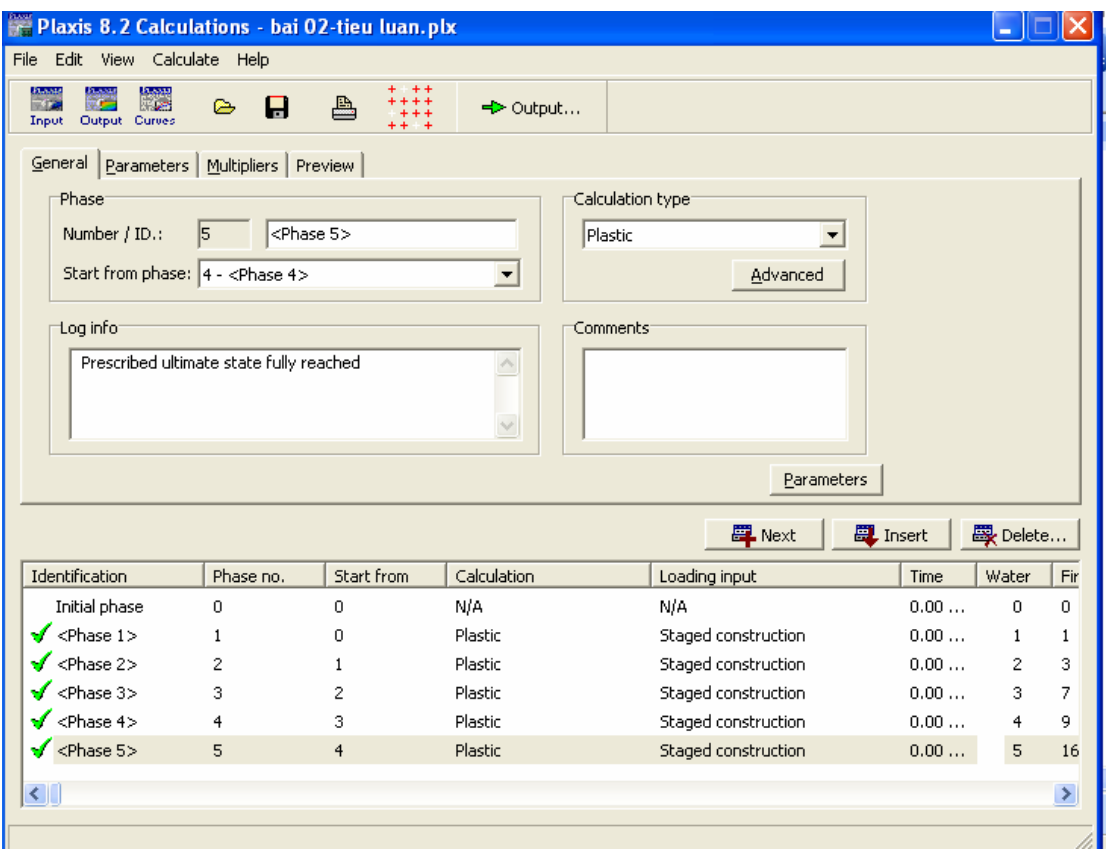

### C. MODUL OUTPUT (xuất kết quả)

#### Bước 7

- Click *OUTPUT*

Muốn xem kết quả phase nào thì đánh dấu và Click OUTPUT.

Ví dụ xem kết quả Phase 5:

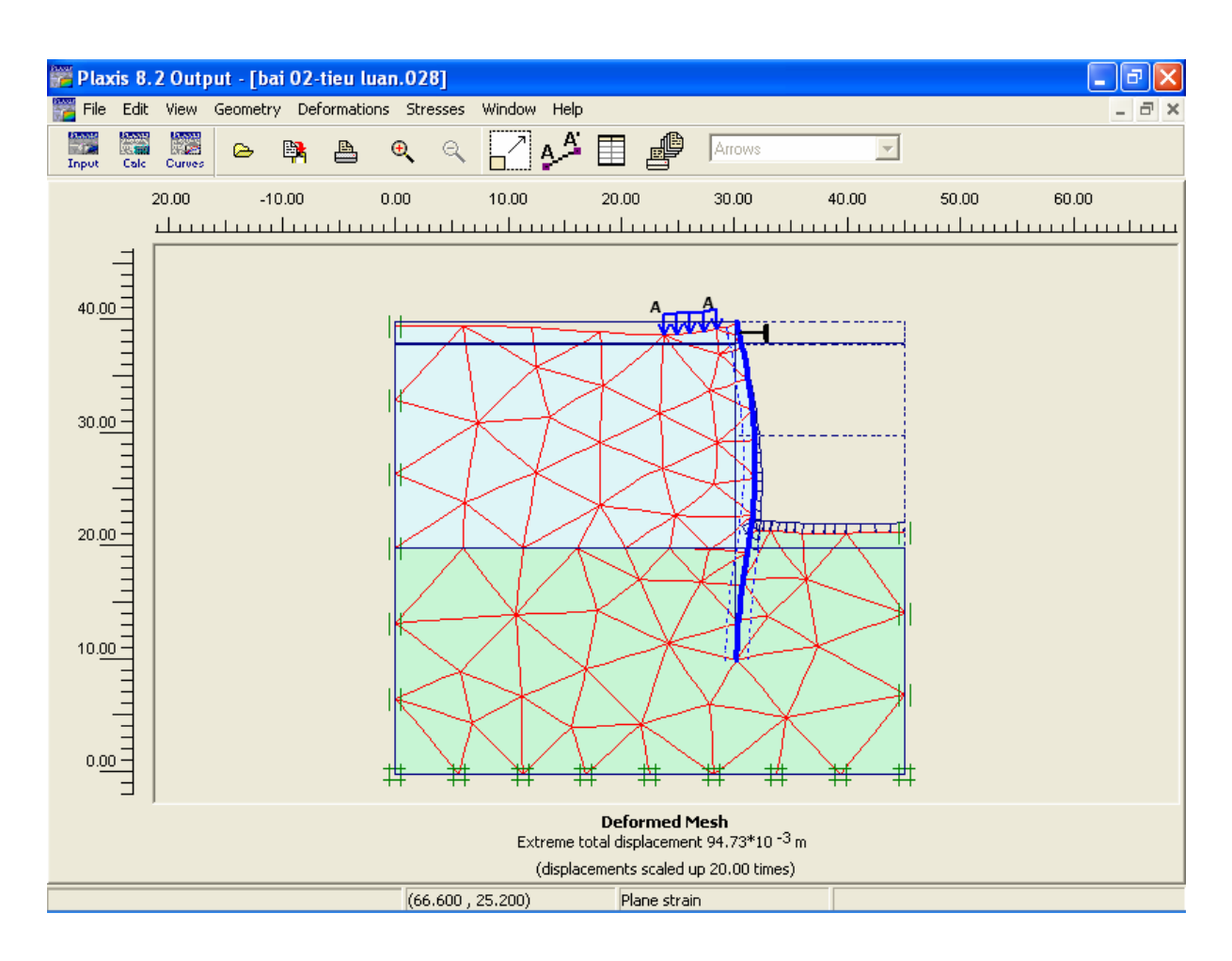

 $(\text{chuy} \hat{\mathbf{e}})$ n vị toàn phần)

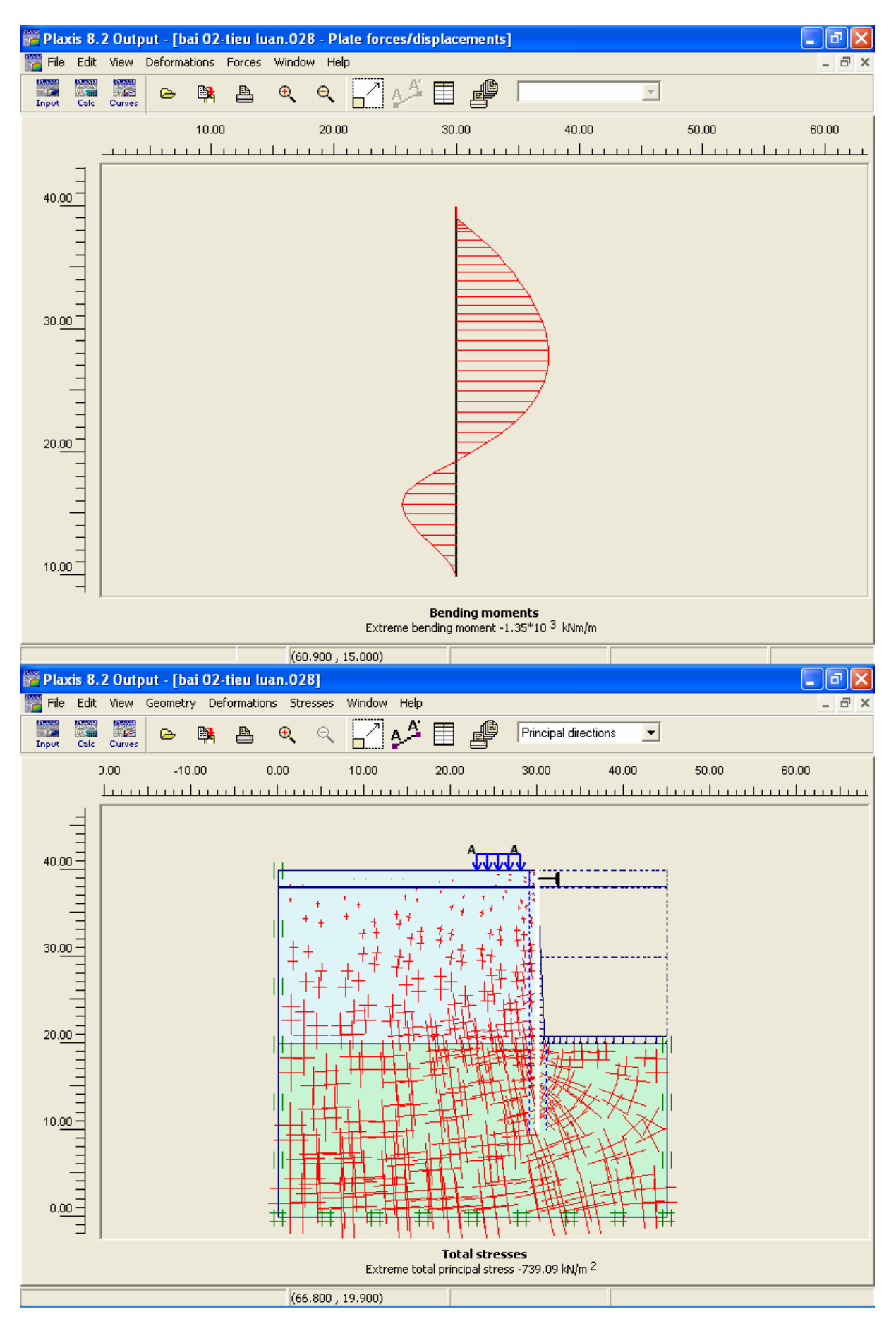

GVC-ThS Bùi Văn Chúng

Có thể xem kết quả (ứng suất trong đất, áp lực nước lỗ rỗng, chuyển vị...) dưới dạng text hoặc giao diện đồ hoạ..vào các trình đơn thuộc modul OUTPUT.

Bài 5:

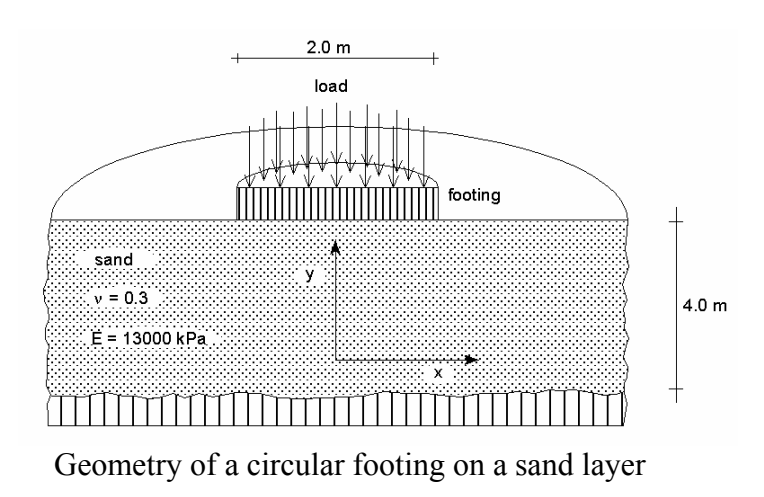

Khởi động PLAXIS – PLAXIS INPUT Chọn bài toán mới – New project

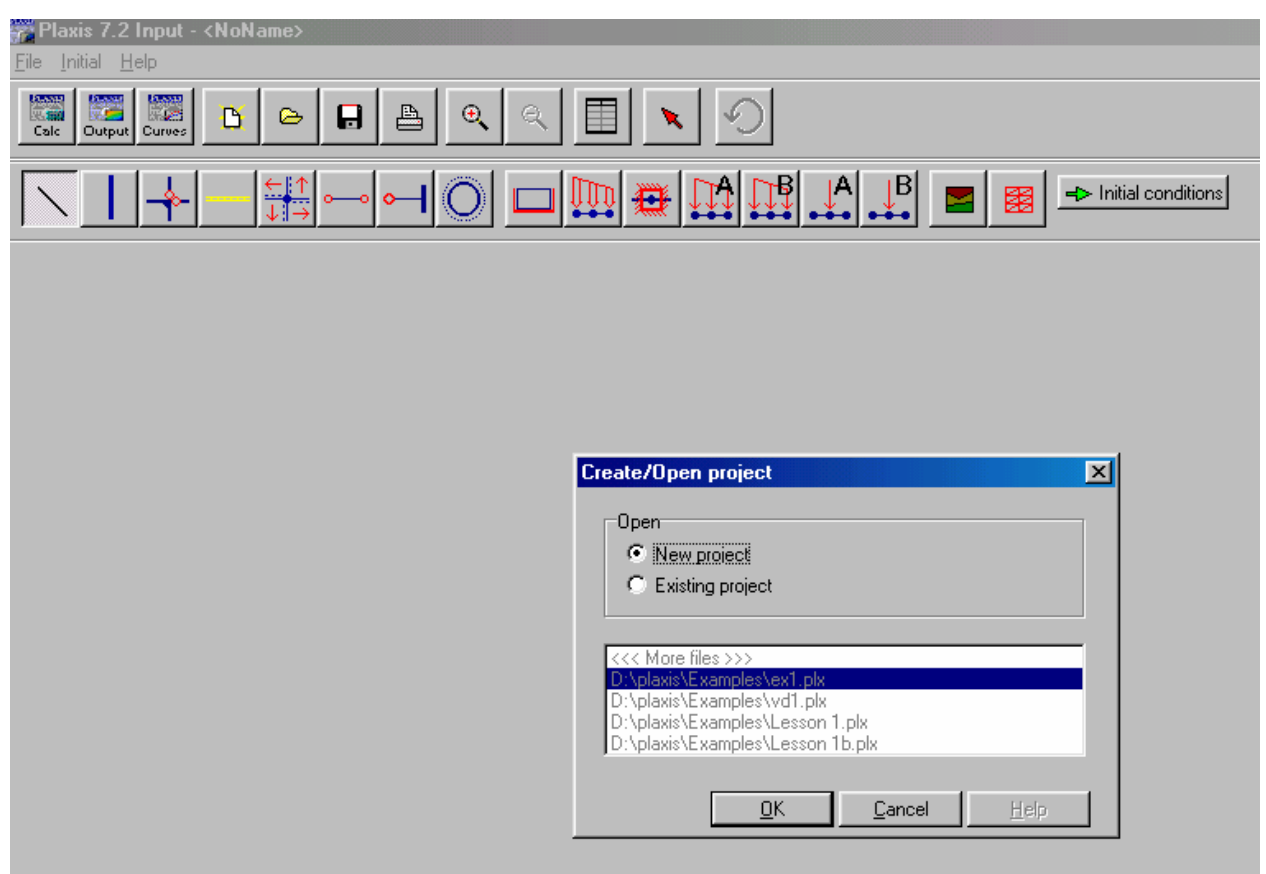

Nhấp nút OK

Khai báo tên bài toán, tự đề bài toán, dạng phân tích, số nút cho mỗi phần tử

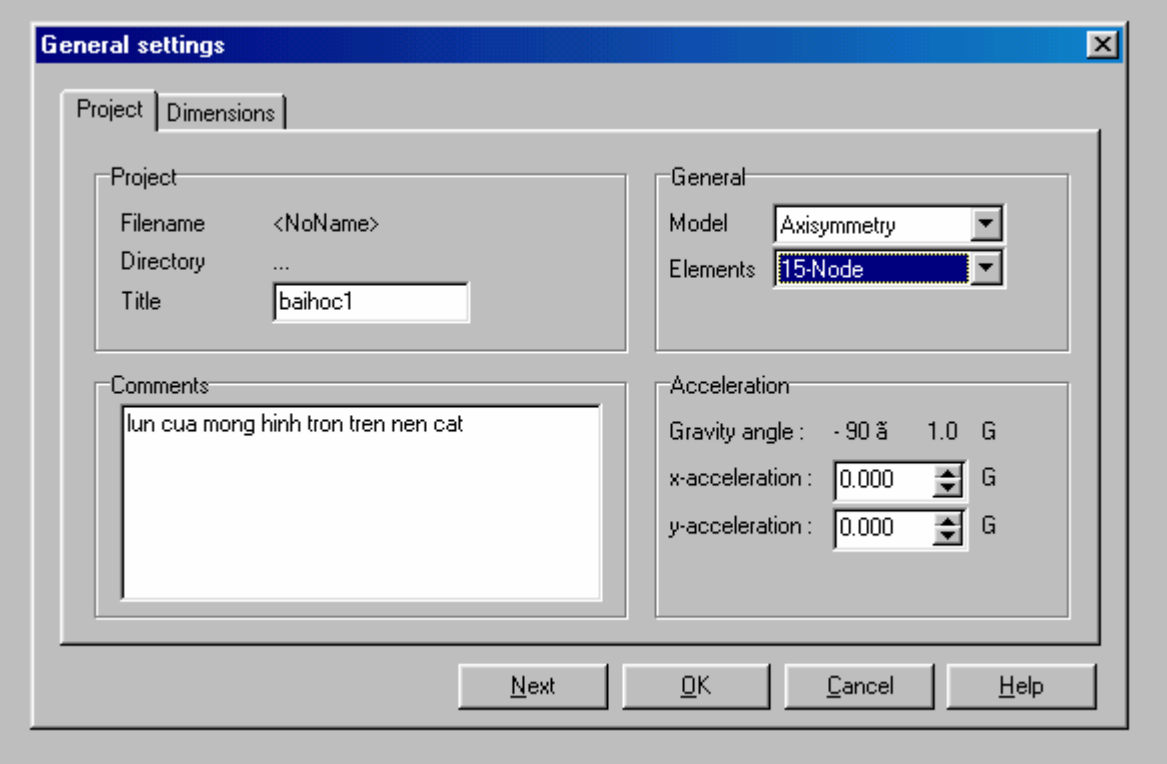

Nhấp vào nút Next, khai báo các kích thước, nhấp OK

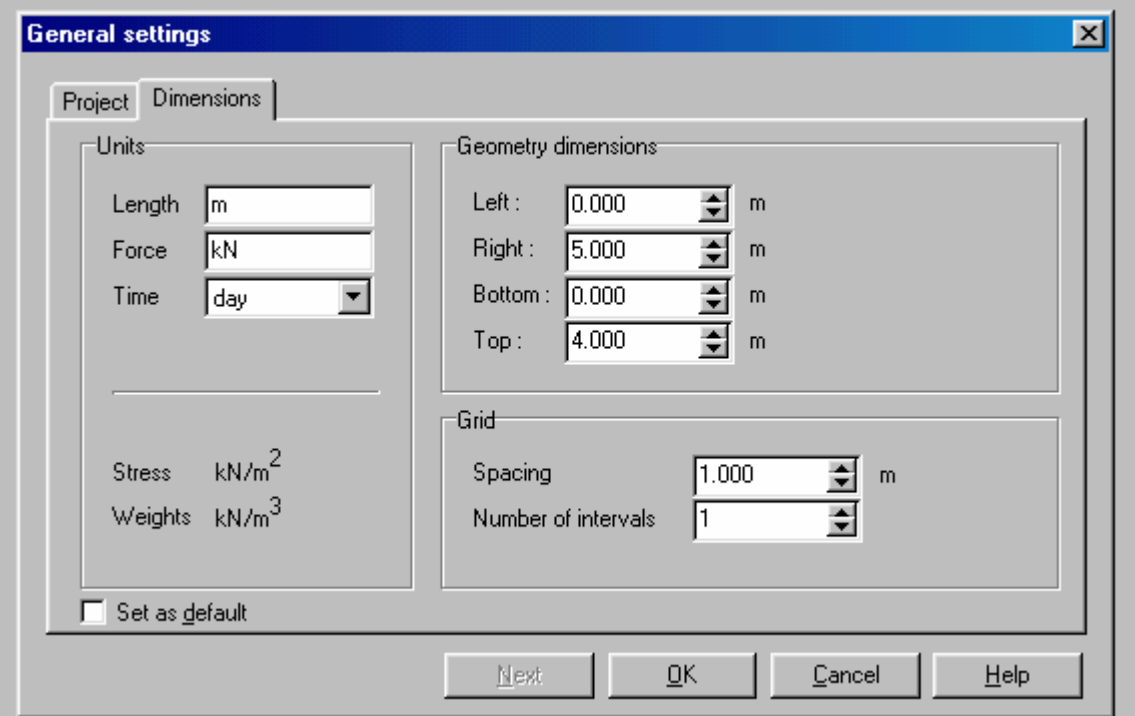

Dùng biểu tượng

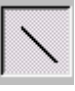

để tạo dạng hình học của bài toán.

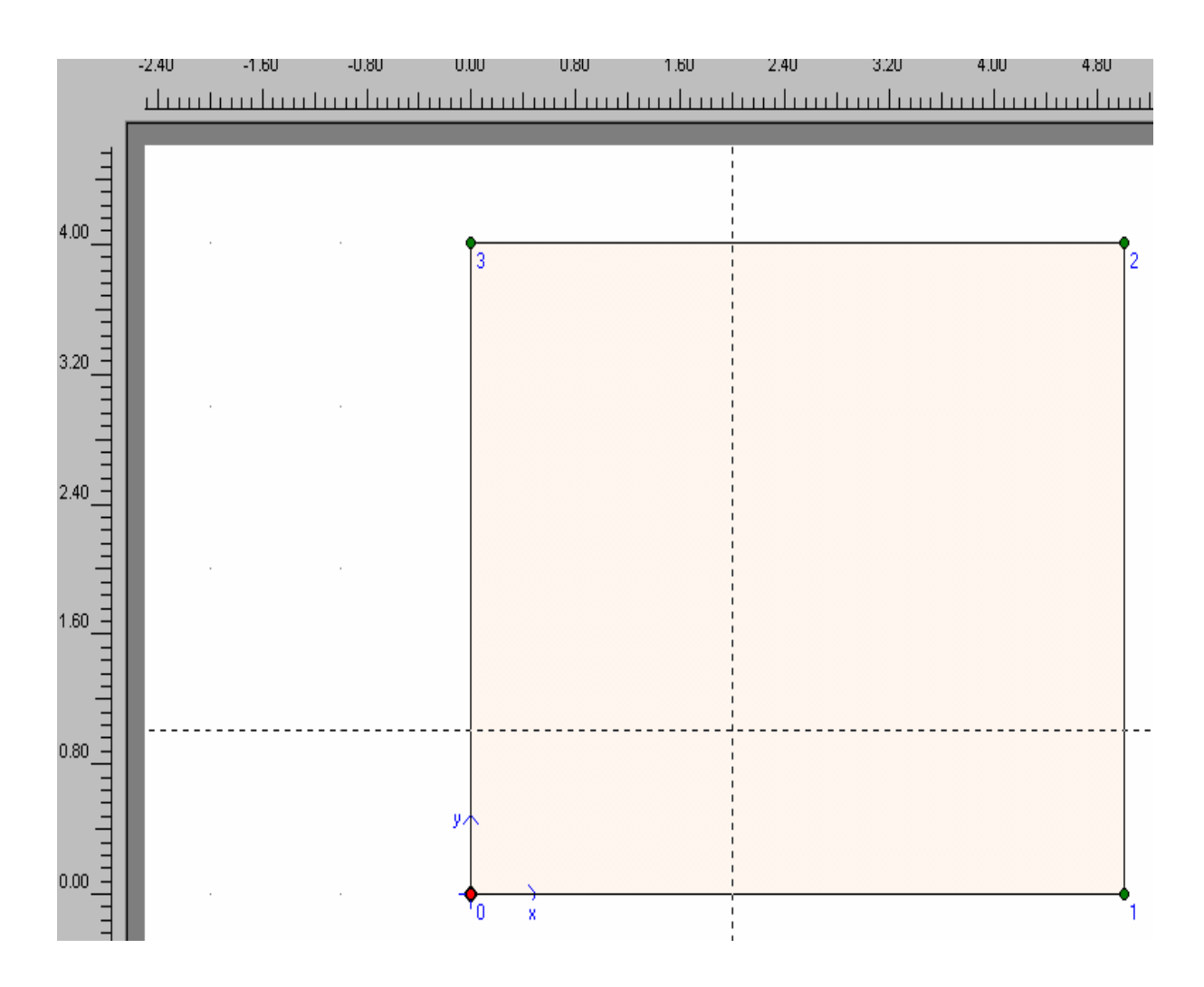

Dùng cây viết nối điểm  $0$  (X=0, Y=0) đến điểm 1 (X=5, Y=0) rồi đến điểm 2 (X=5, Y=4) đến điểm 3 (X=0, Y=4) rồi đến điểm 0. Muốn dừng nhấp phím phải chuột.

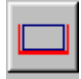

Dùng biểu tượng trên, Click để gán điều kiện biên của bài toán

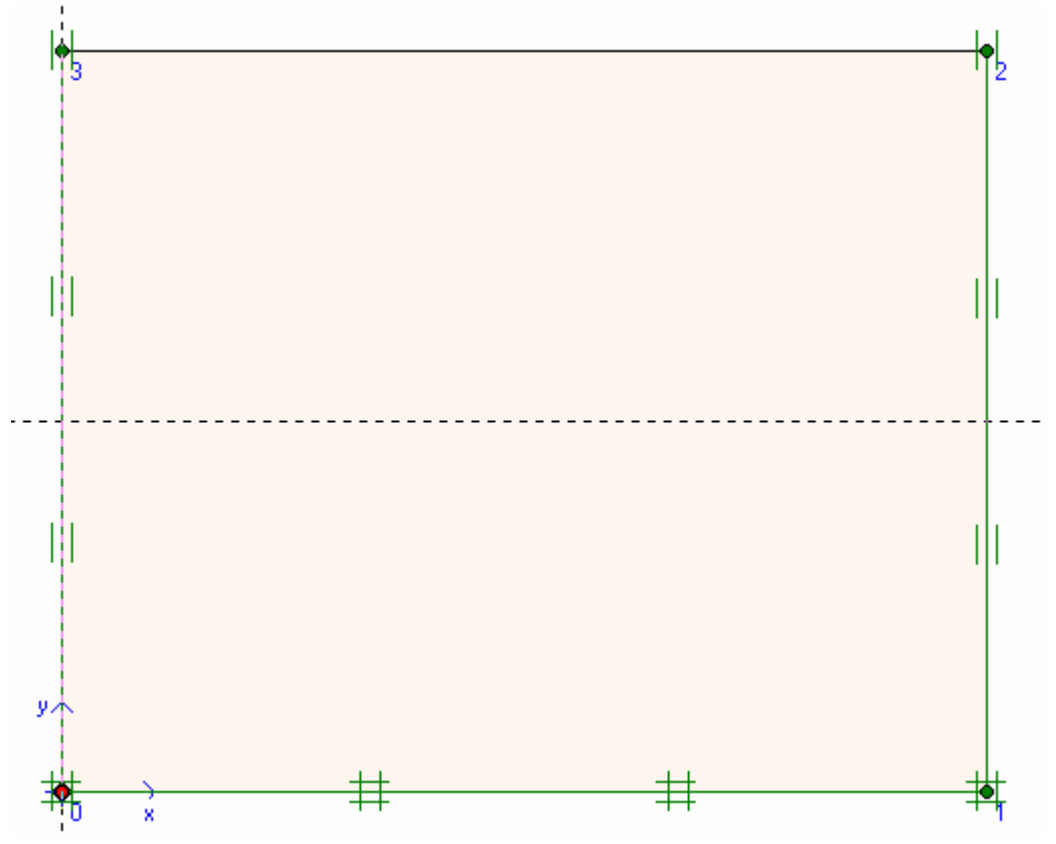

Dùng biểu tượng để gán chuyển vị đứng 1 đơn vị từ điểm 3 đến điểm 4 (X= 1,4) lM

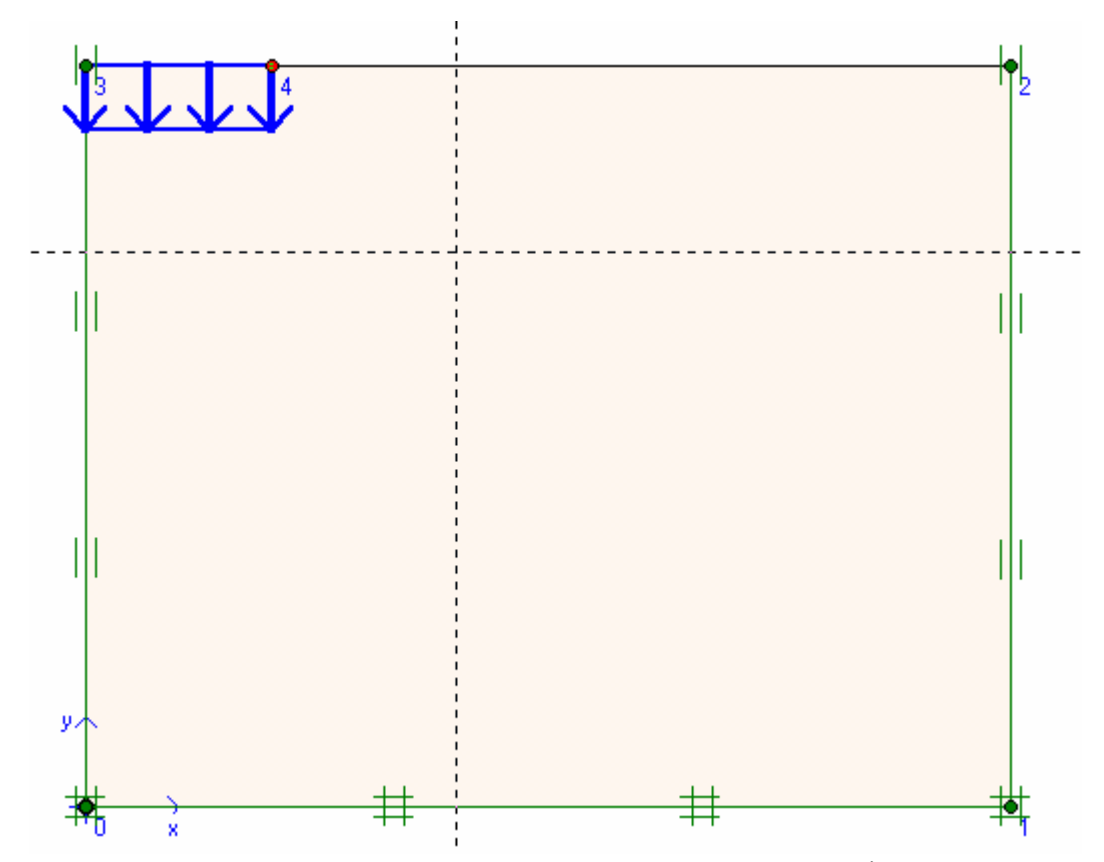

*GVC-ThS Buøi Vaên Chuùng* 57 Chọn Material  $\rightarrow$  Soil Interfaces  $\rightarrow$  New và gán các giá trị về các thông số của đất

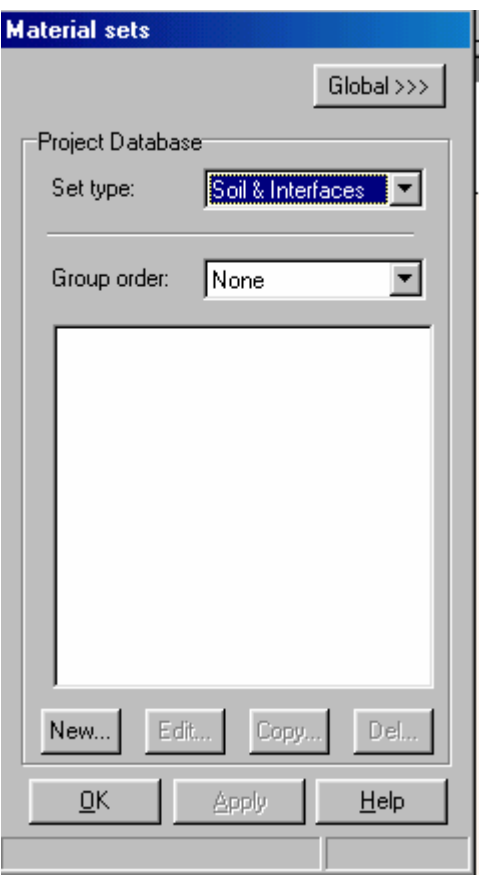

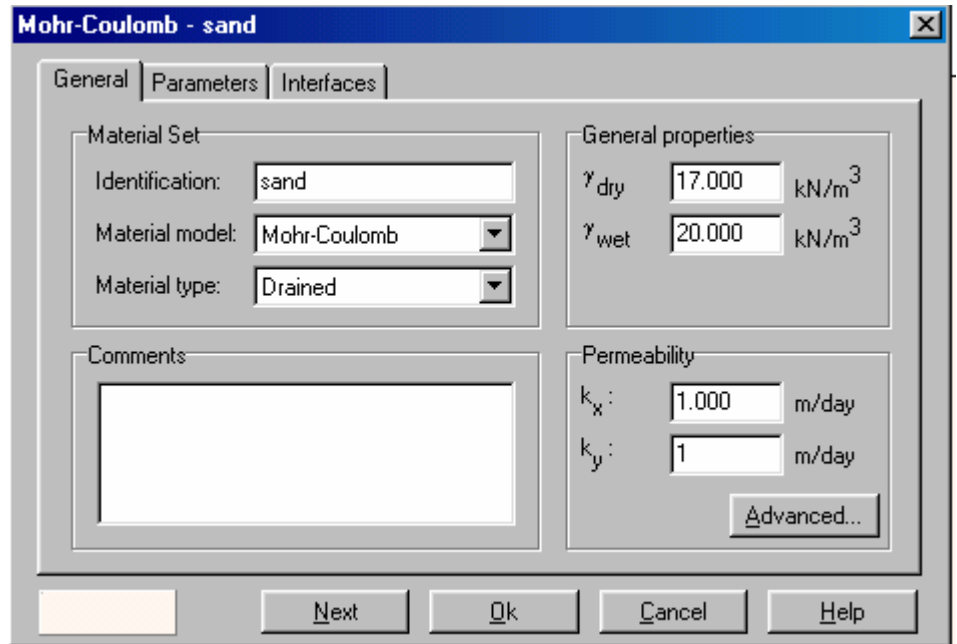

Nhấp Next

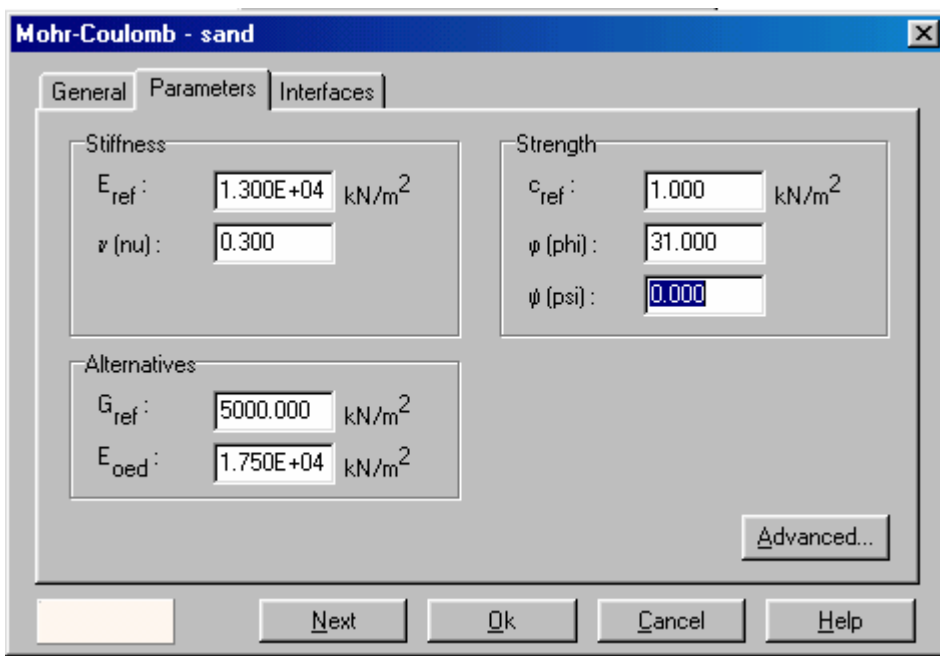

Nhấp OK ,dùng phím trái chuột nhấp vào vùng muốn gán vật liệu , chọn SAND cuối cùng được hình như sau:

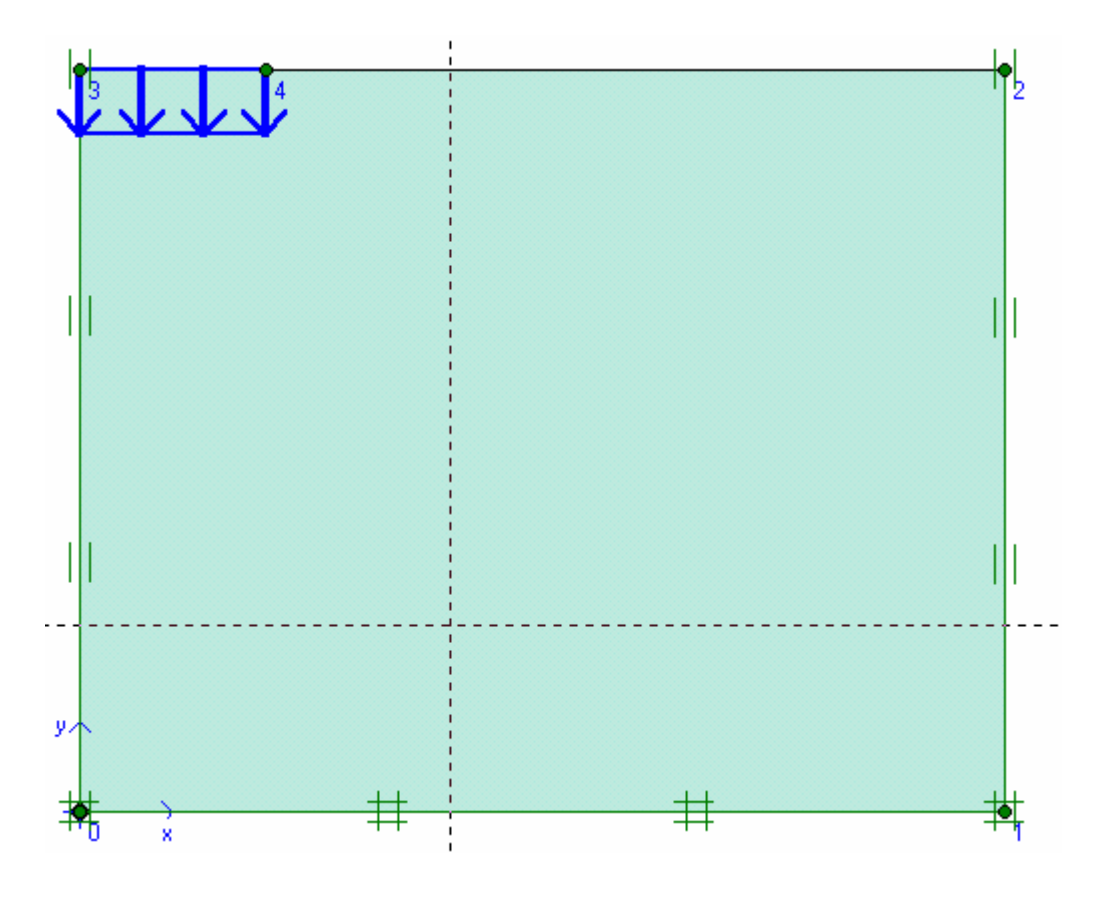

Bu biểu tượng phát sinh lưới tự động hoặc dùng lệnh Mesh để tự động phát sinh lưới

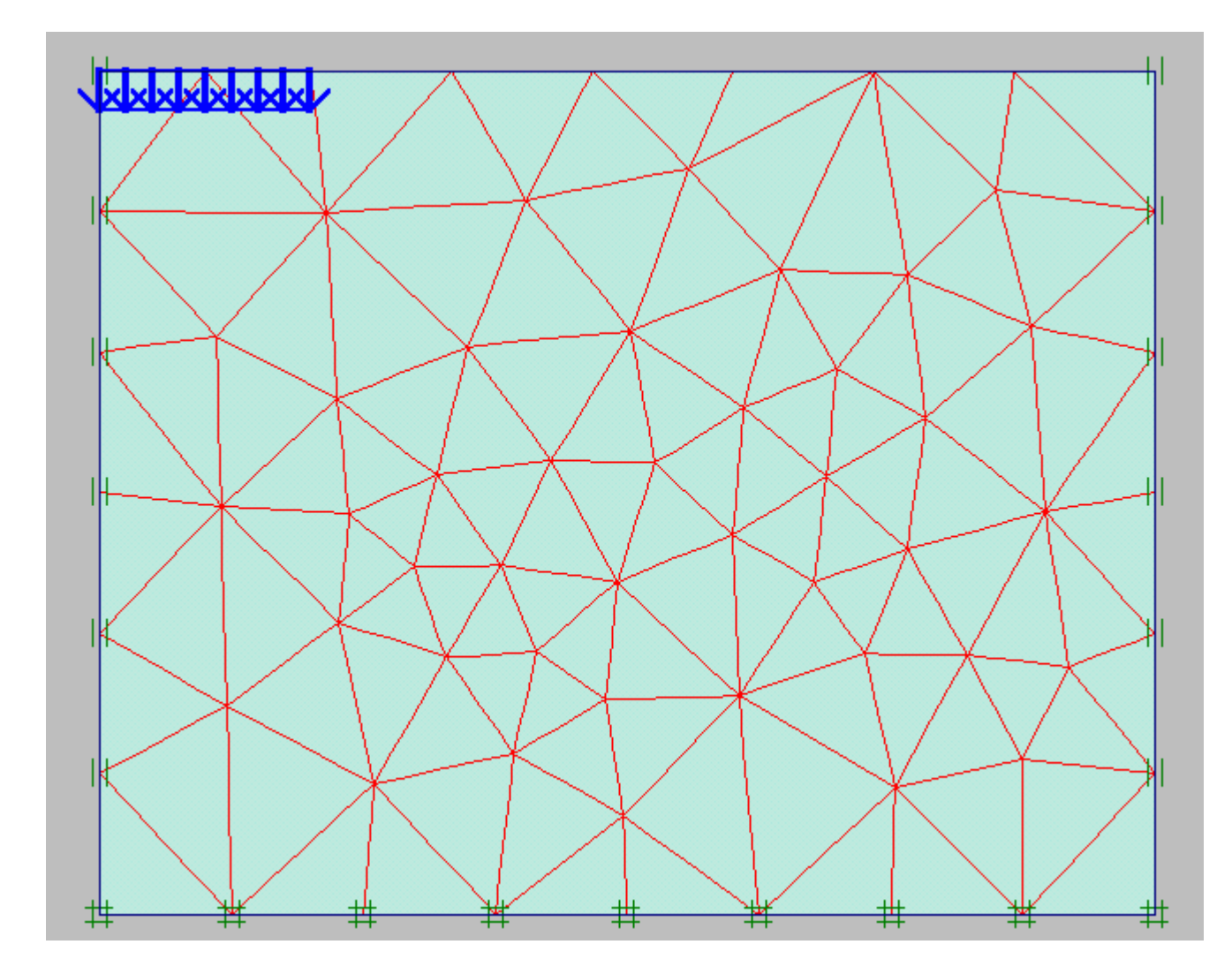

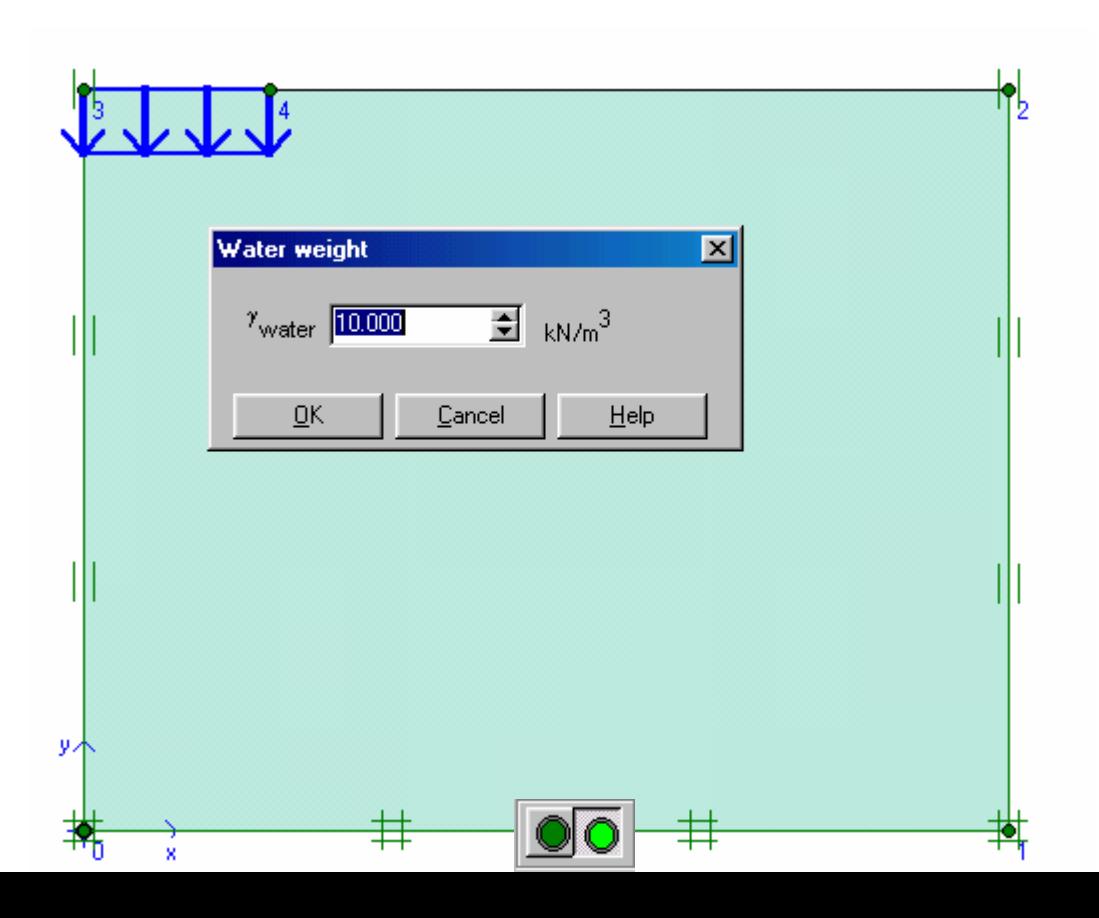

Sau đó nhấp vào biểu tượng giả sử Ko như bảng sau :

Nhấp OK và nhấp vào biểu tượng và chọn đúng như biểu tượng trên

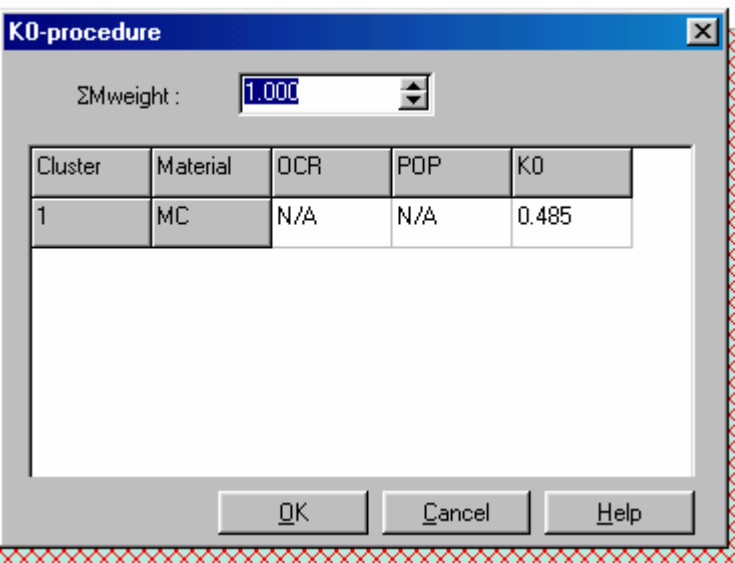

Nhaáp OK

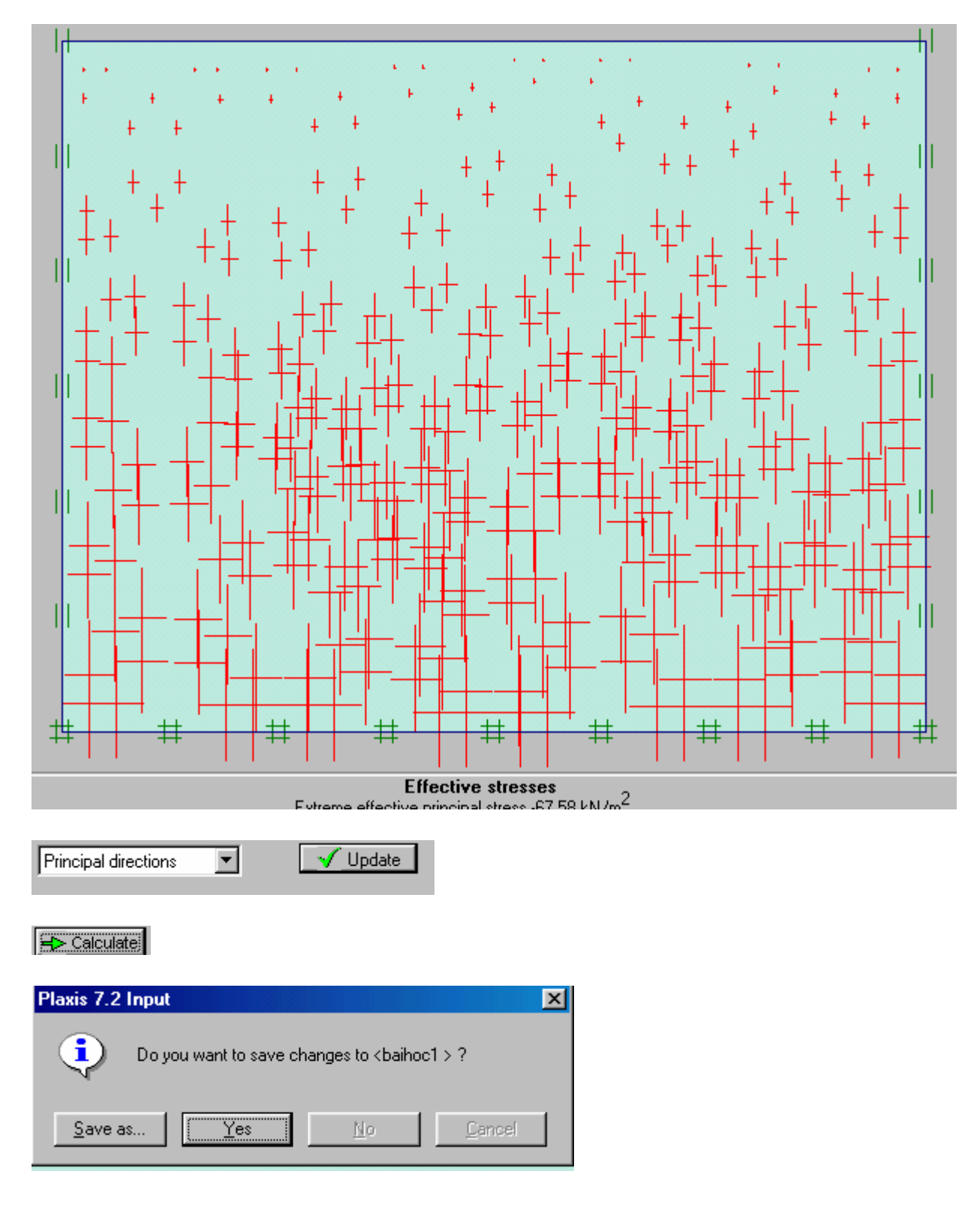

Nhấp Yes

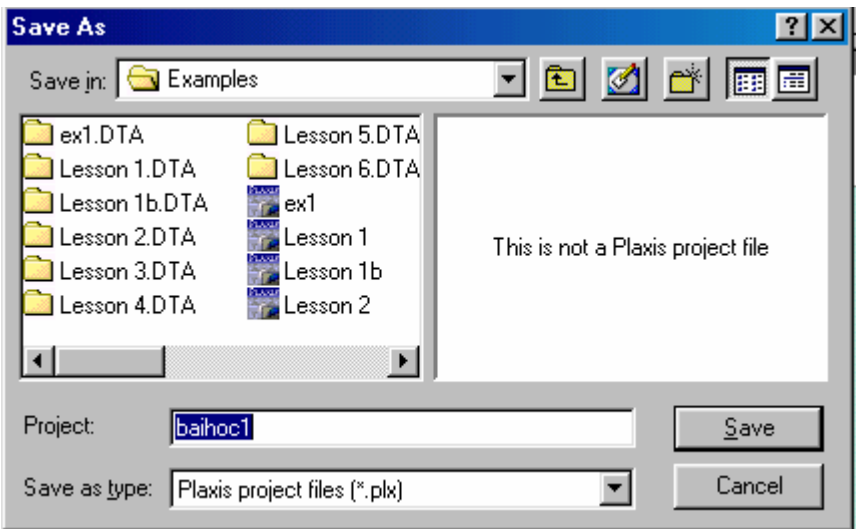

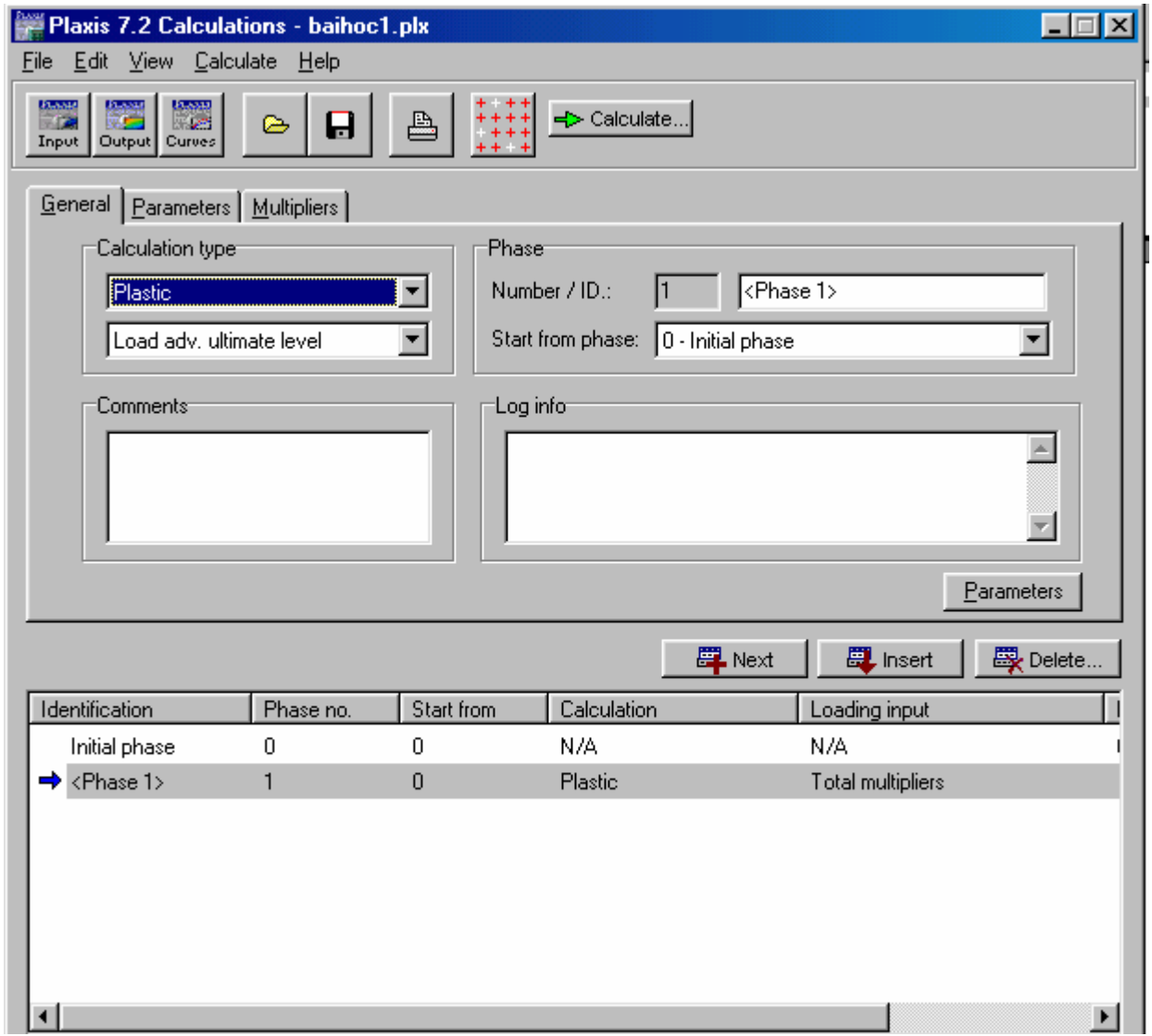

Nhấp Save và bắt đầu tính

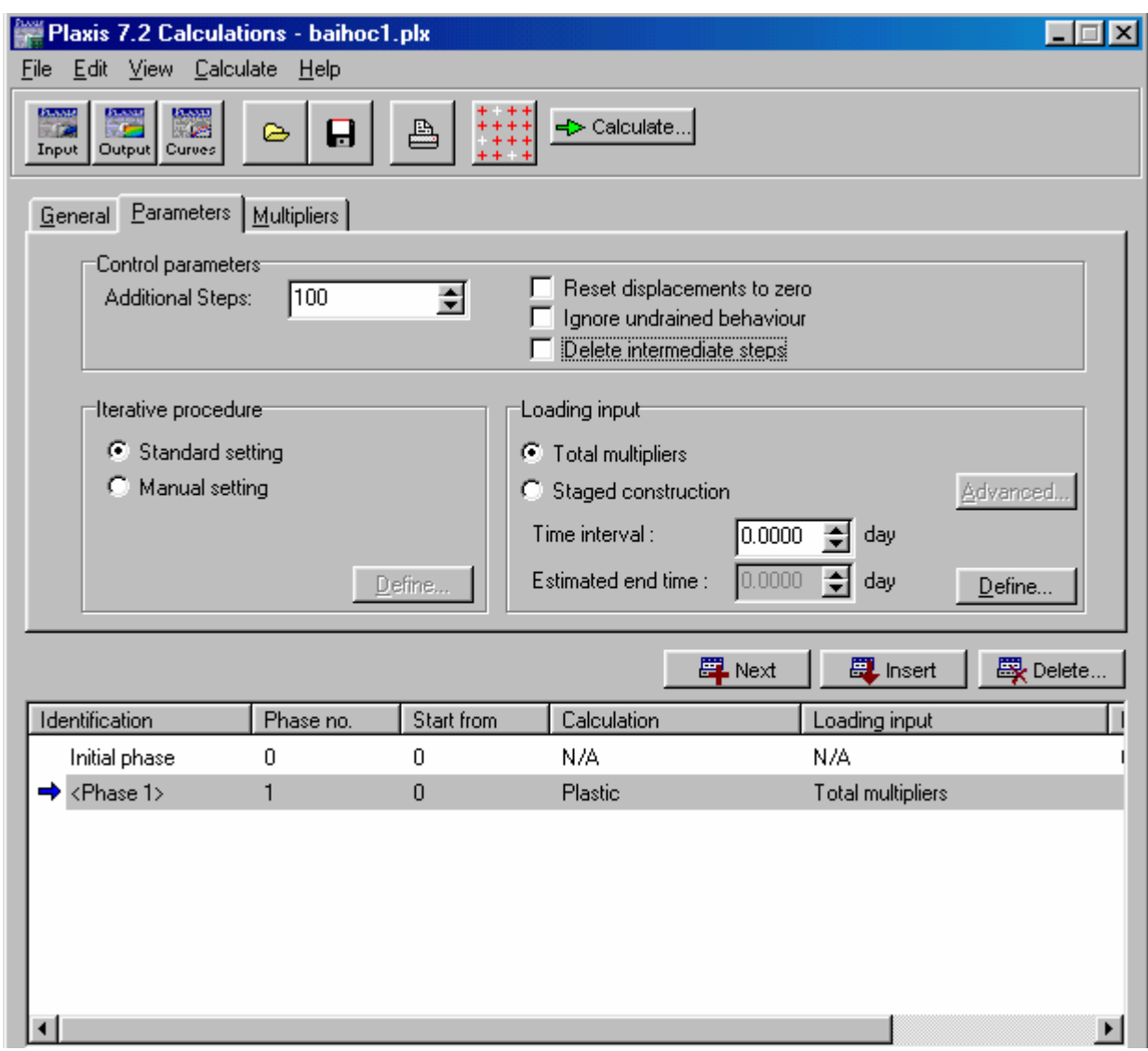

Nhấp Define

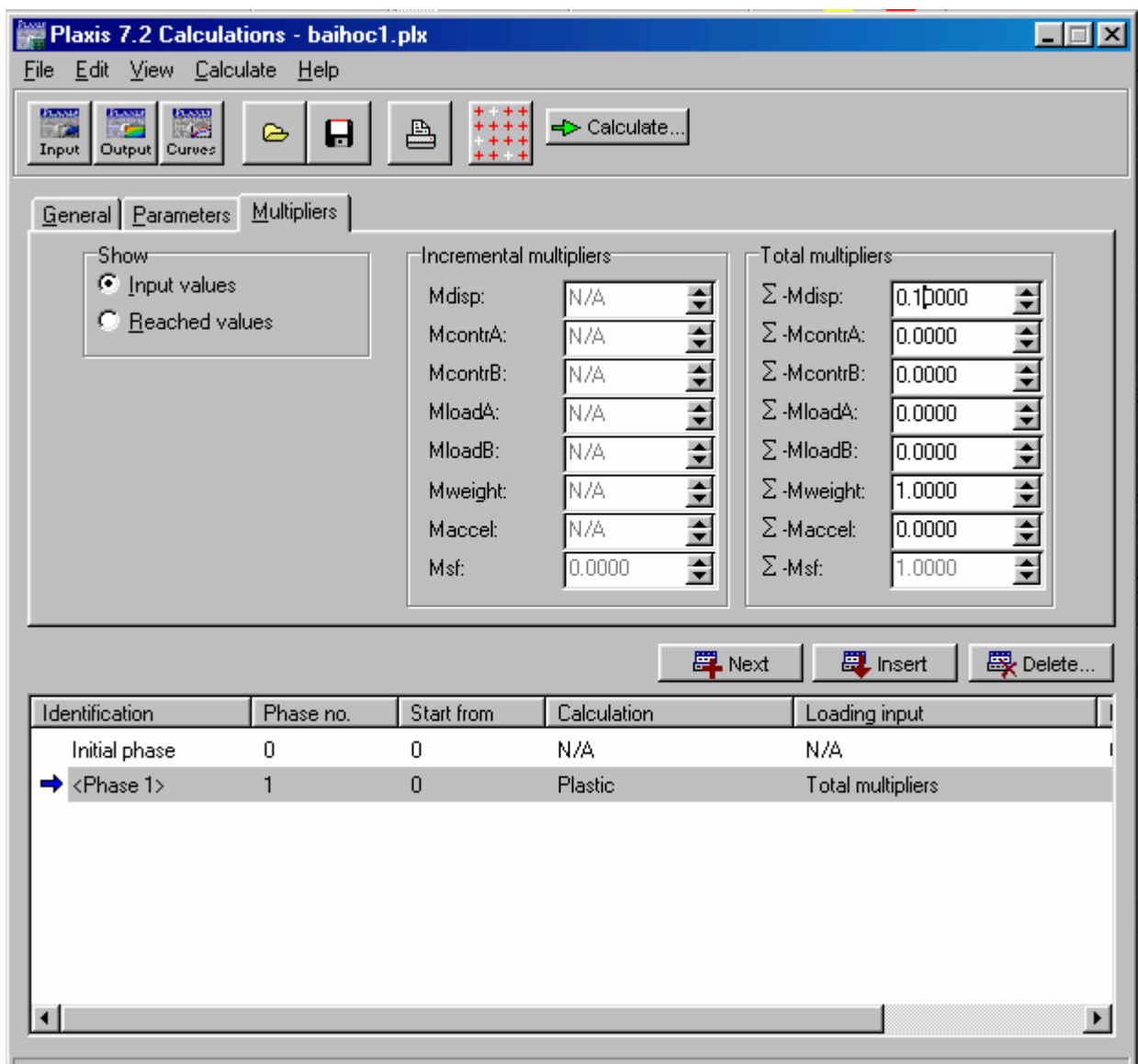

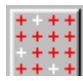

Nhấp vào biểu tượng trên

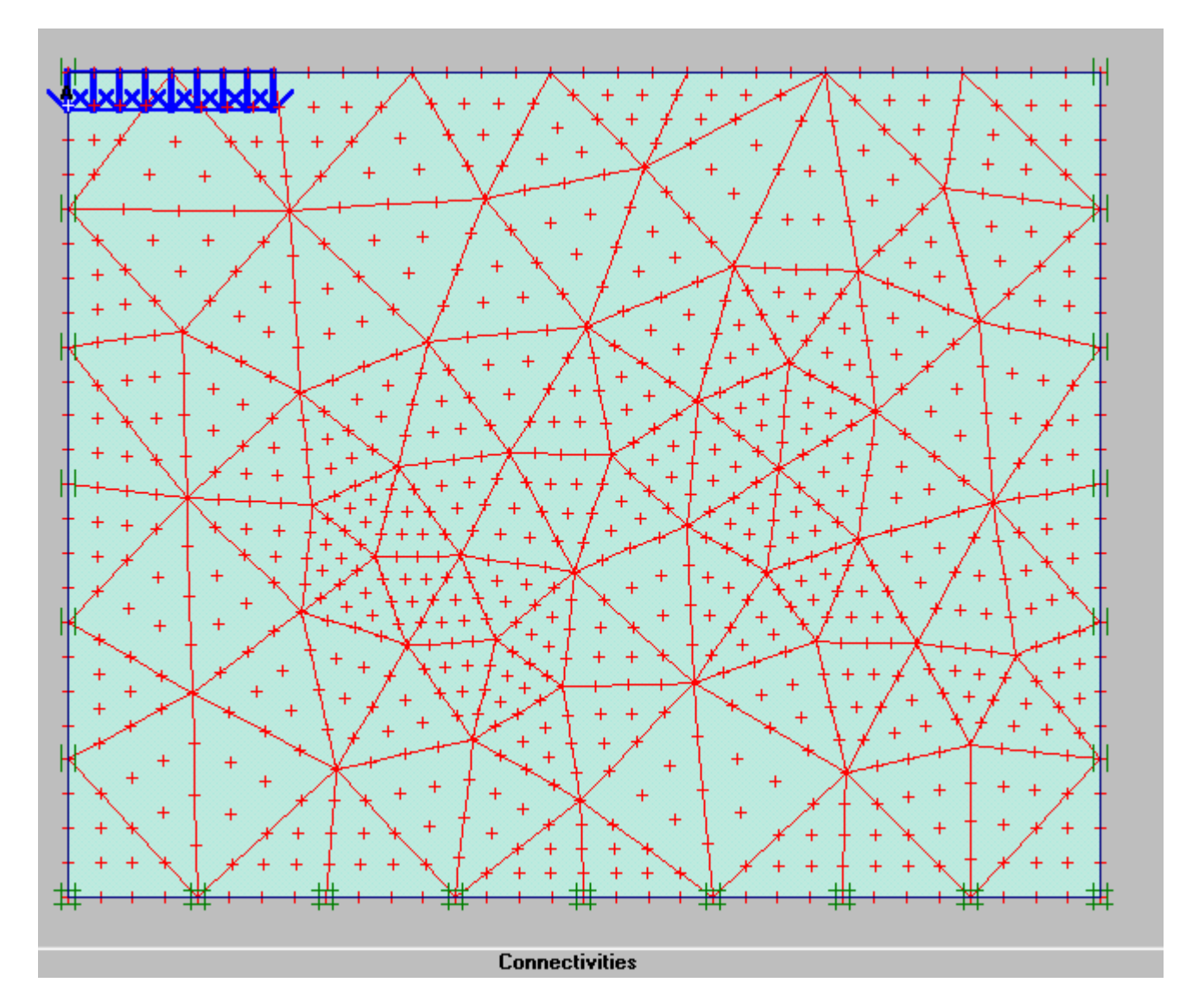

Và dùng phím trái chuột nhấp vào điểm A ( đầu góc trái )

Nhấp Update và Calculate

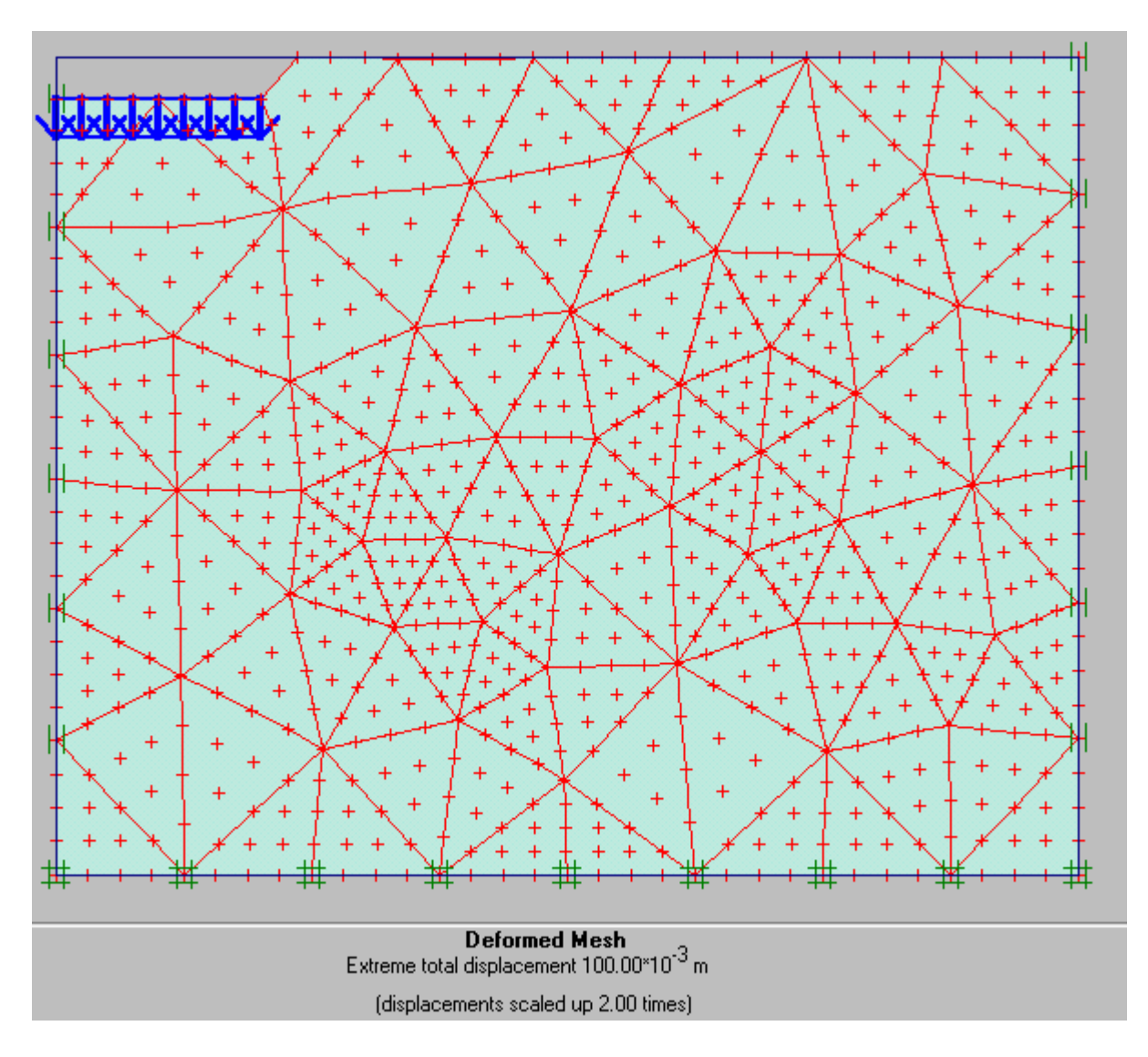

Xem biến dạng (Deformation - Total Displacement - Dạng Arrows)

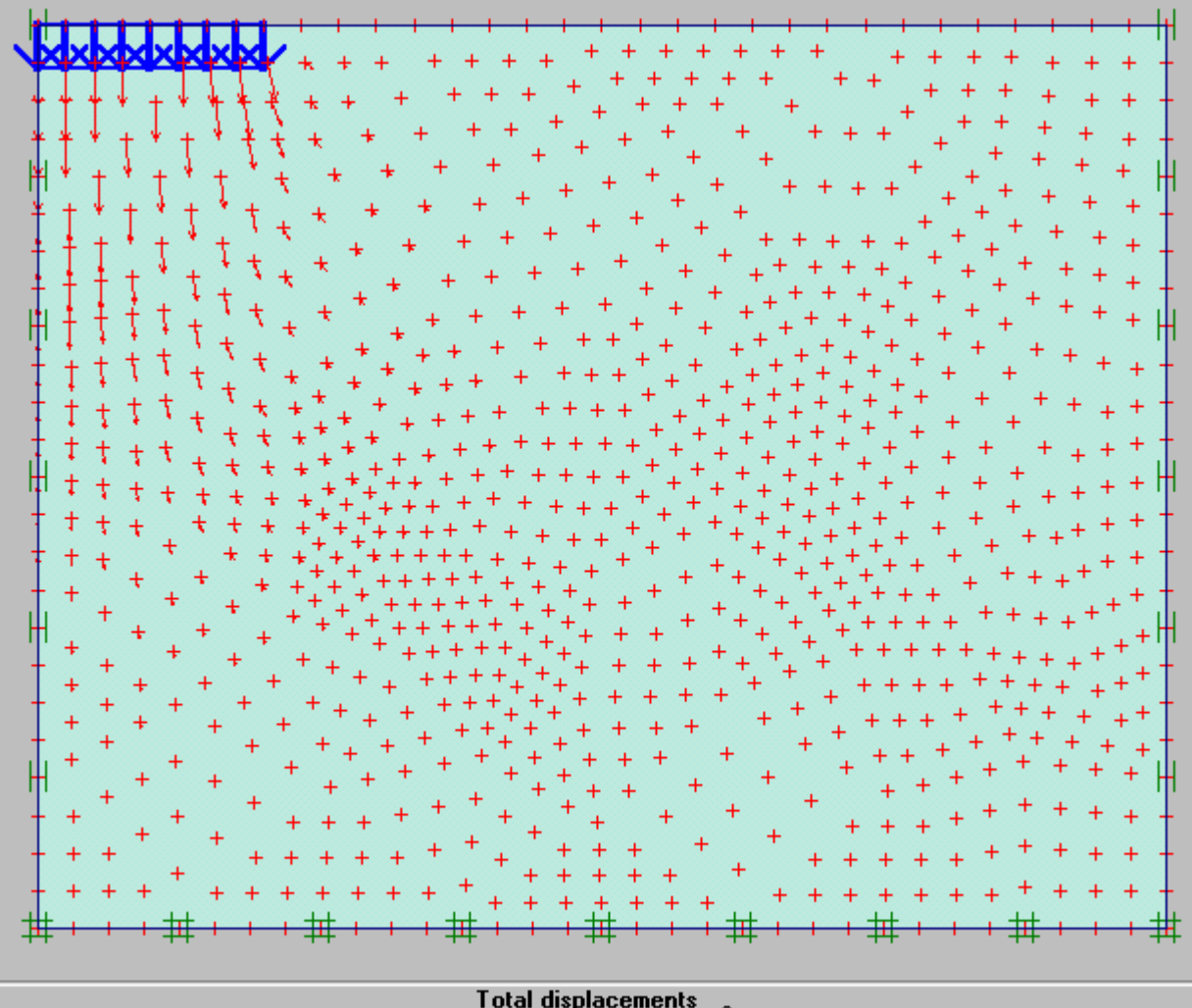

**Total displacements**<br>e total displacement 100.00\*10<sup>-3</sup> m Evtrem

Xem biến dạng (Deformation - Total Displacement - Dạng Contour lines)

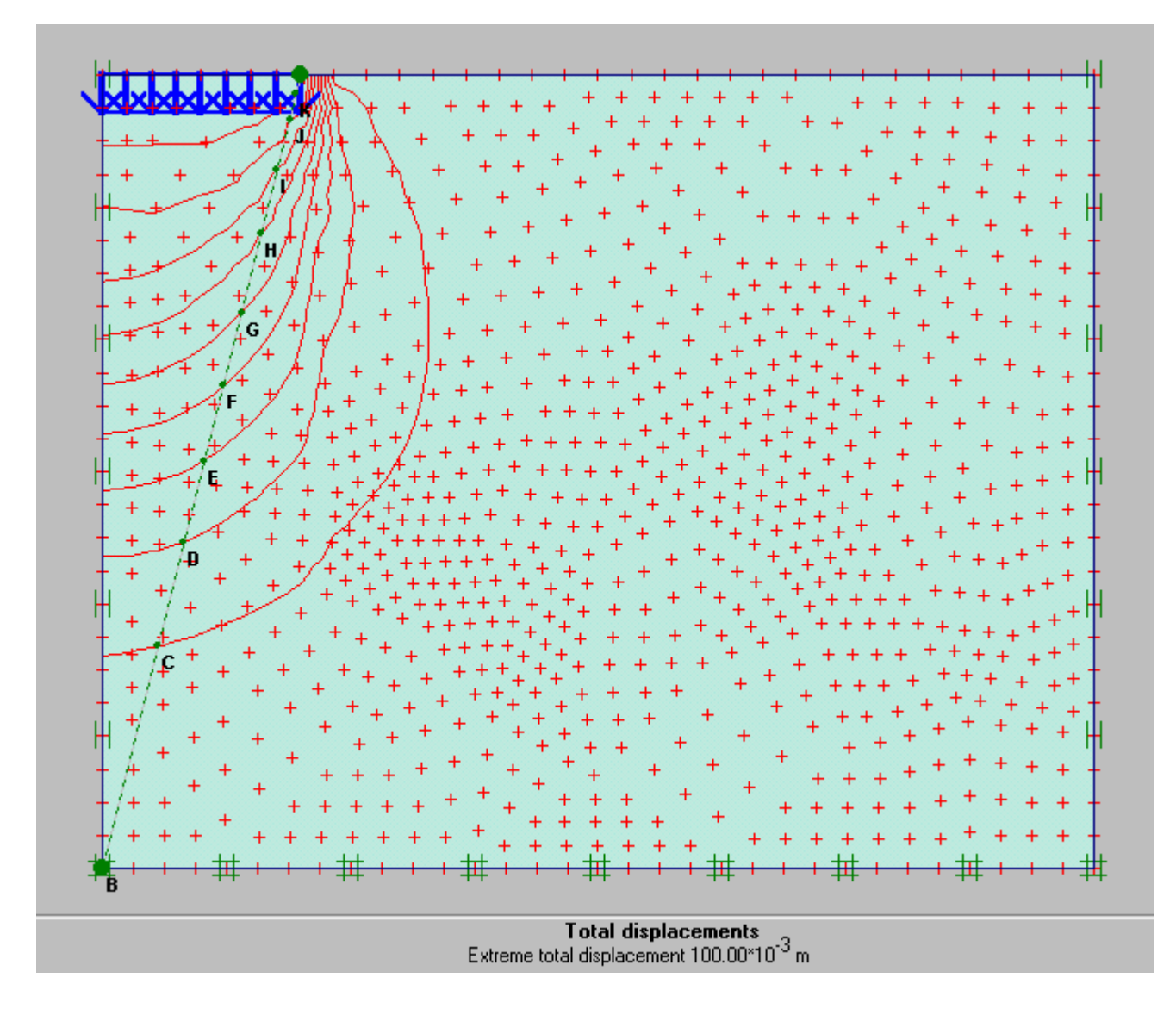

Xem biến dạng (Deformation - Total Displacement - Dạng shading)

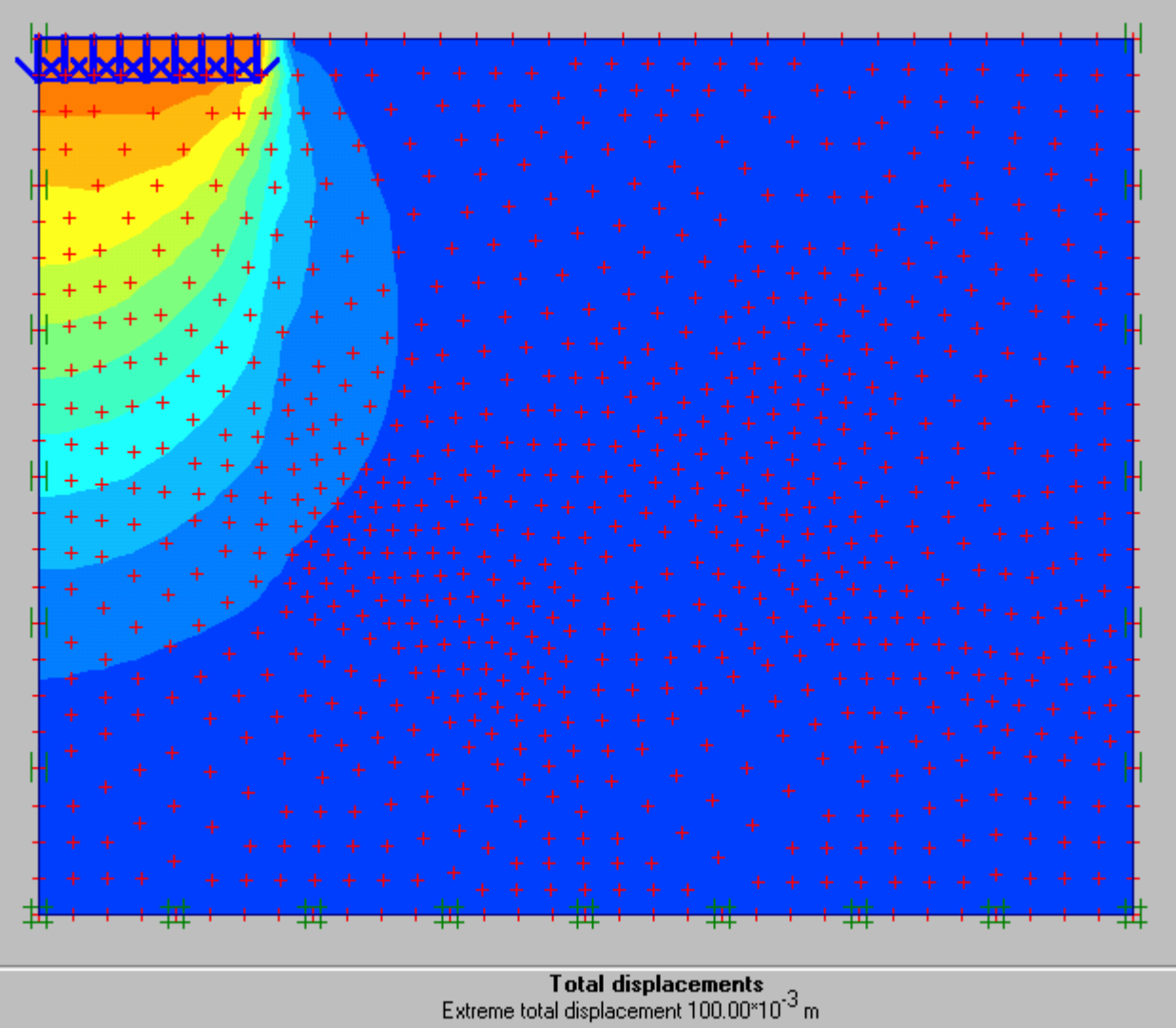

Xem kết quả bằng số về chuyển vị bằng cách nhấp vào biểu tượng bảng

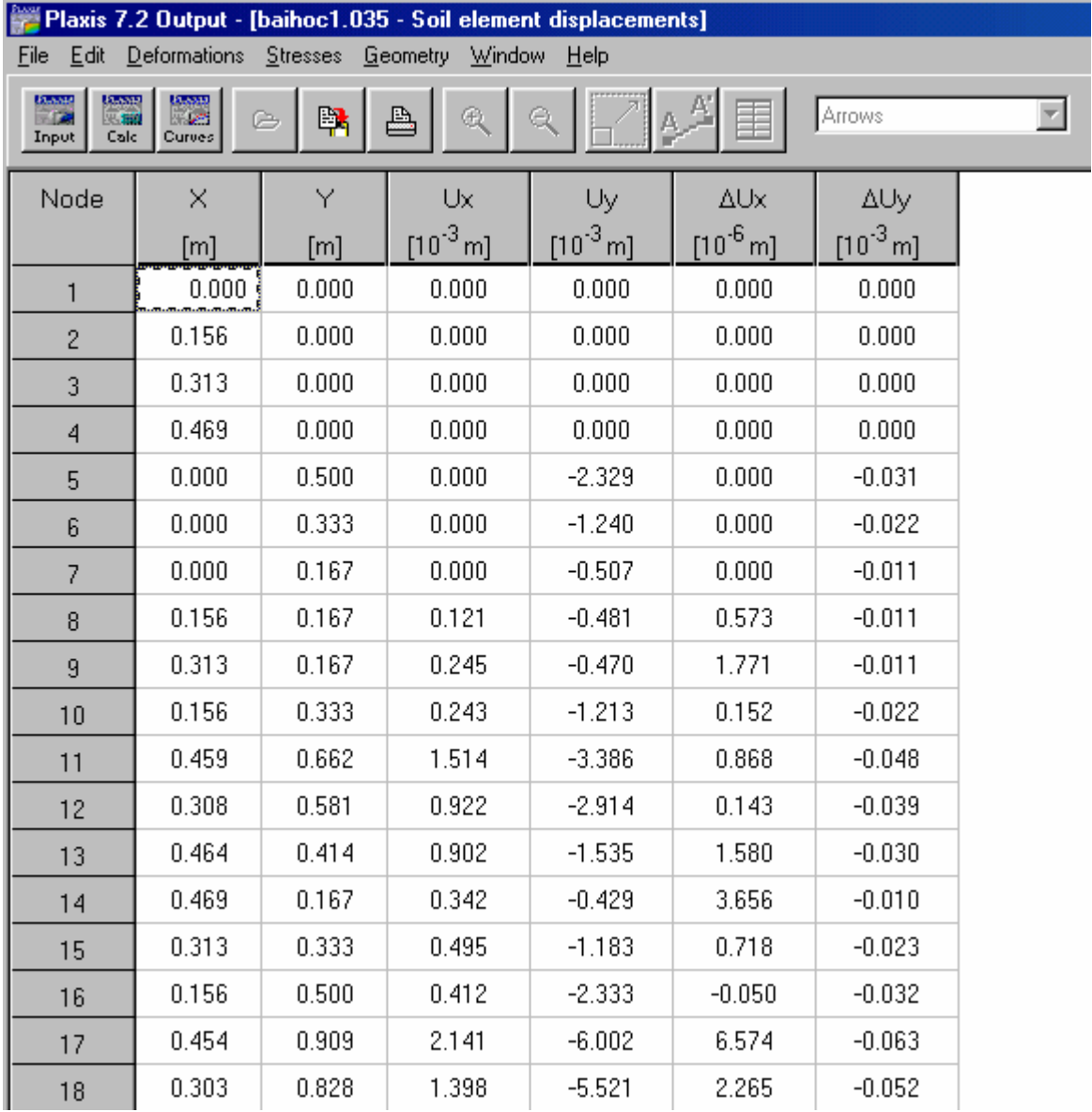

H

Xem kết quả bằng số về ứng suất bằng cách nhấp vào biểu tượng bảng

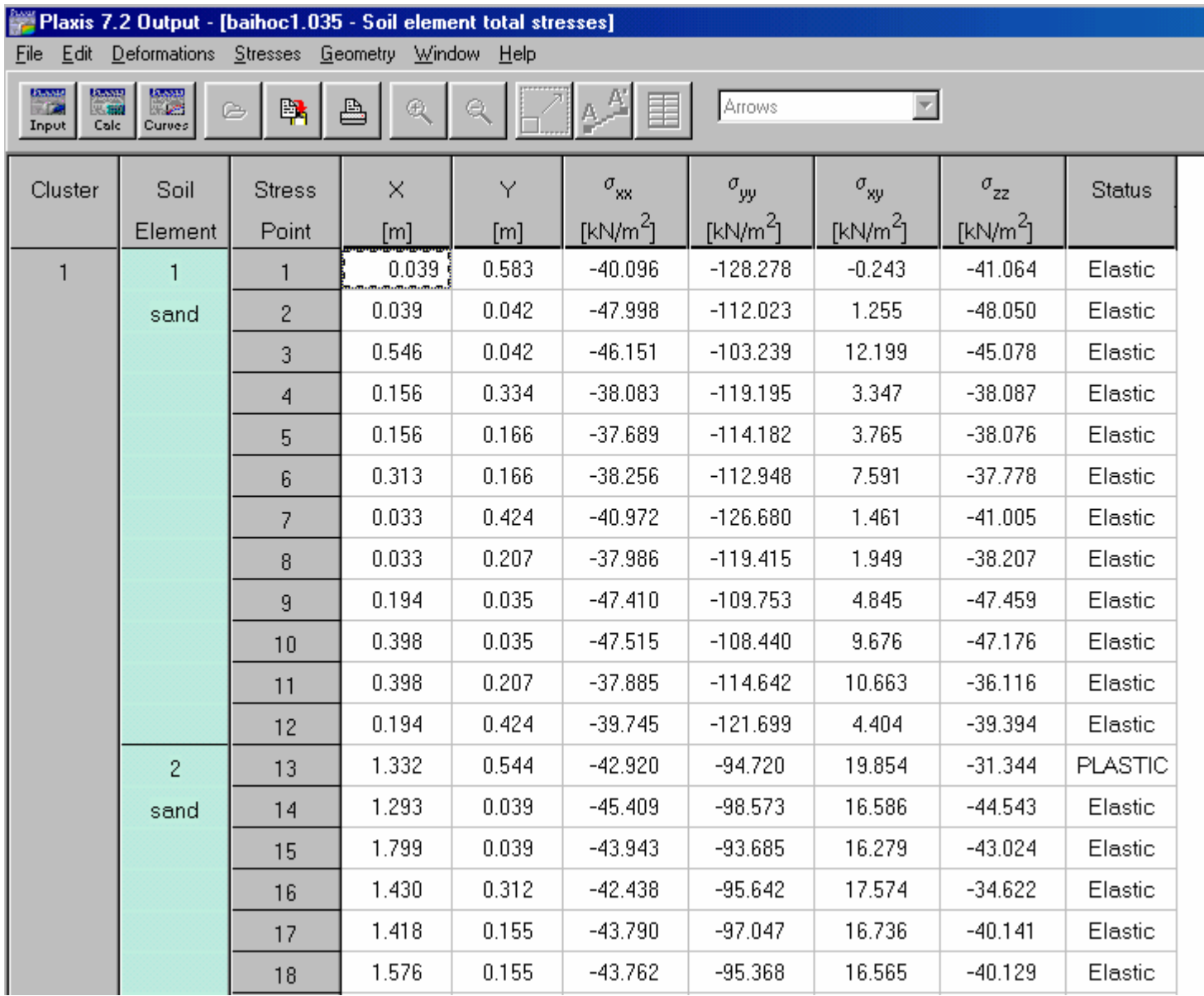

Xem ứng suất - Stress - Principale direction
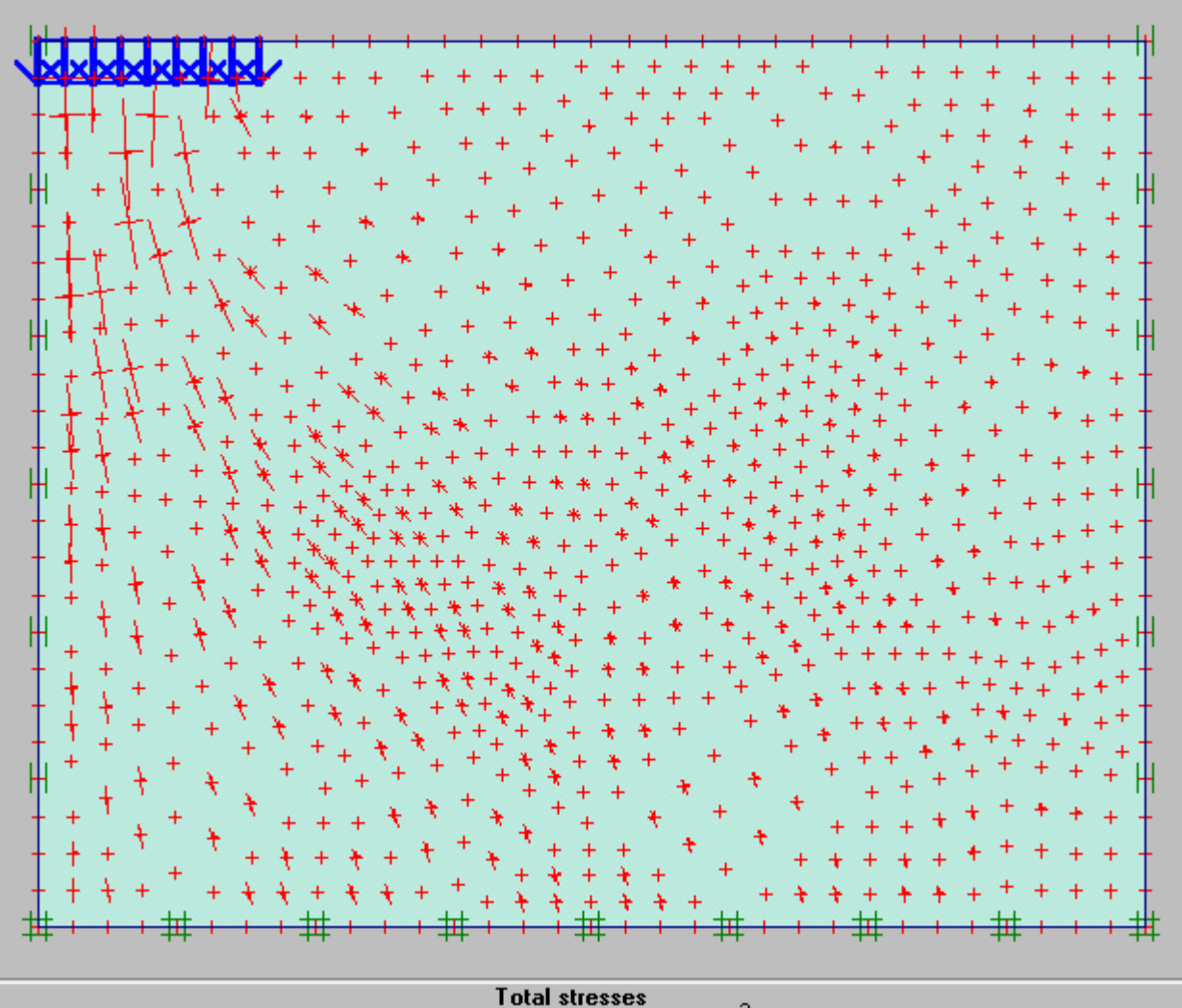

 $\begin{array}{c} \textbf{Total stresses} \\ \textbf{Extreme total principal stress}\cdot 547.98\text{ kN/m}^2 \end{array}$ 

Bài 6

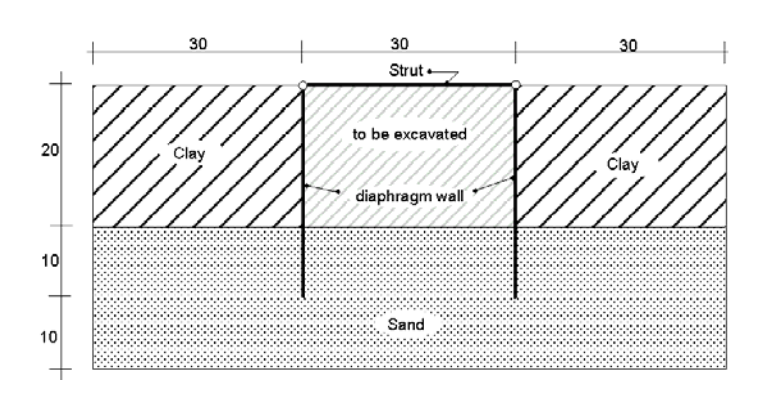

Chọn dạng bài toán Plane strain, loại phần tử 6 Nodes

Tạo hình dạng bài toán như hình vẽ

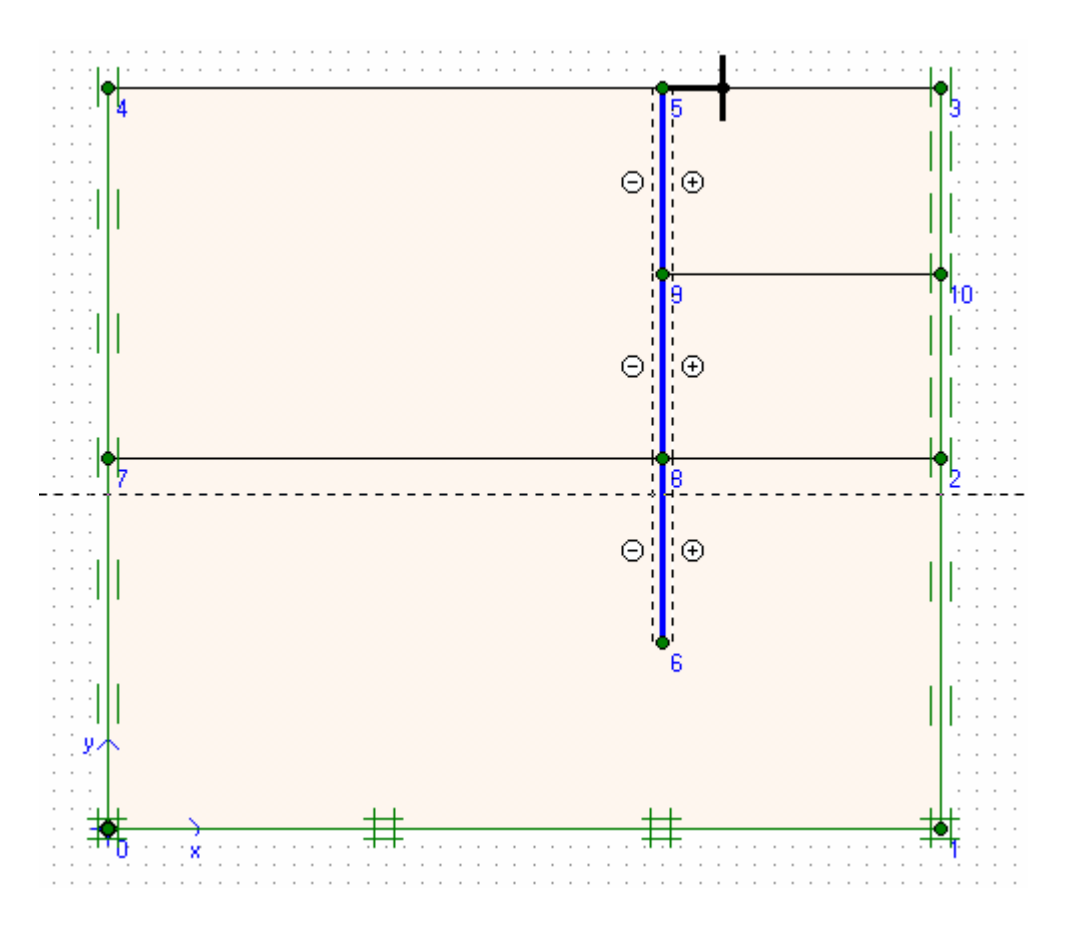

Dùng Material khai báo đặc trưng đất, cừ và neo

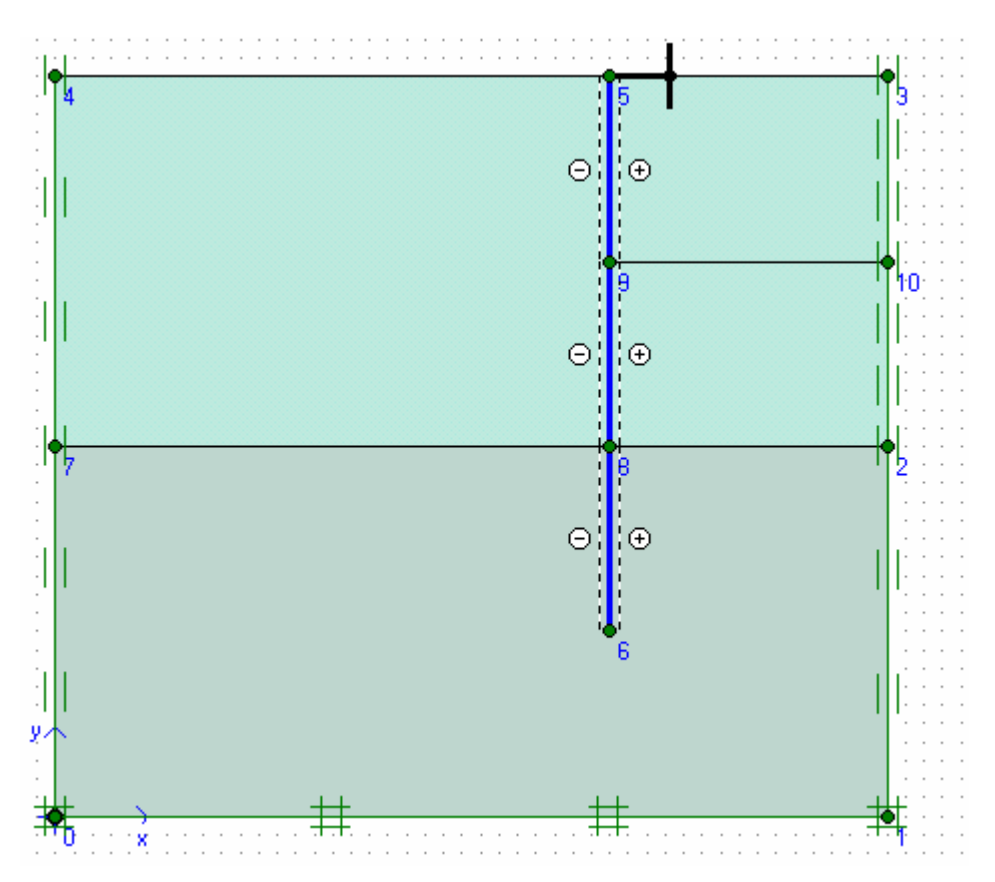

Dùng Mesh để tự động chia lưới các phần tử

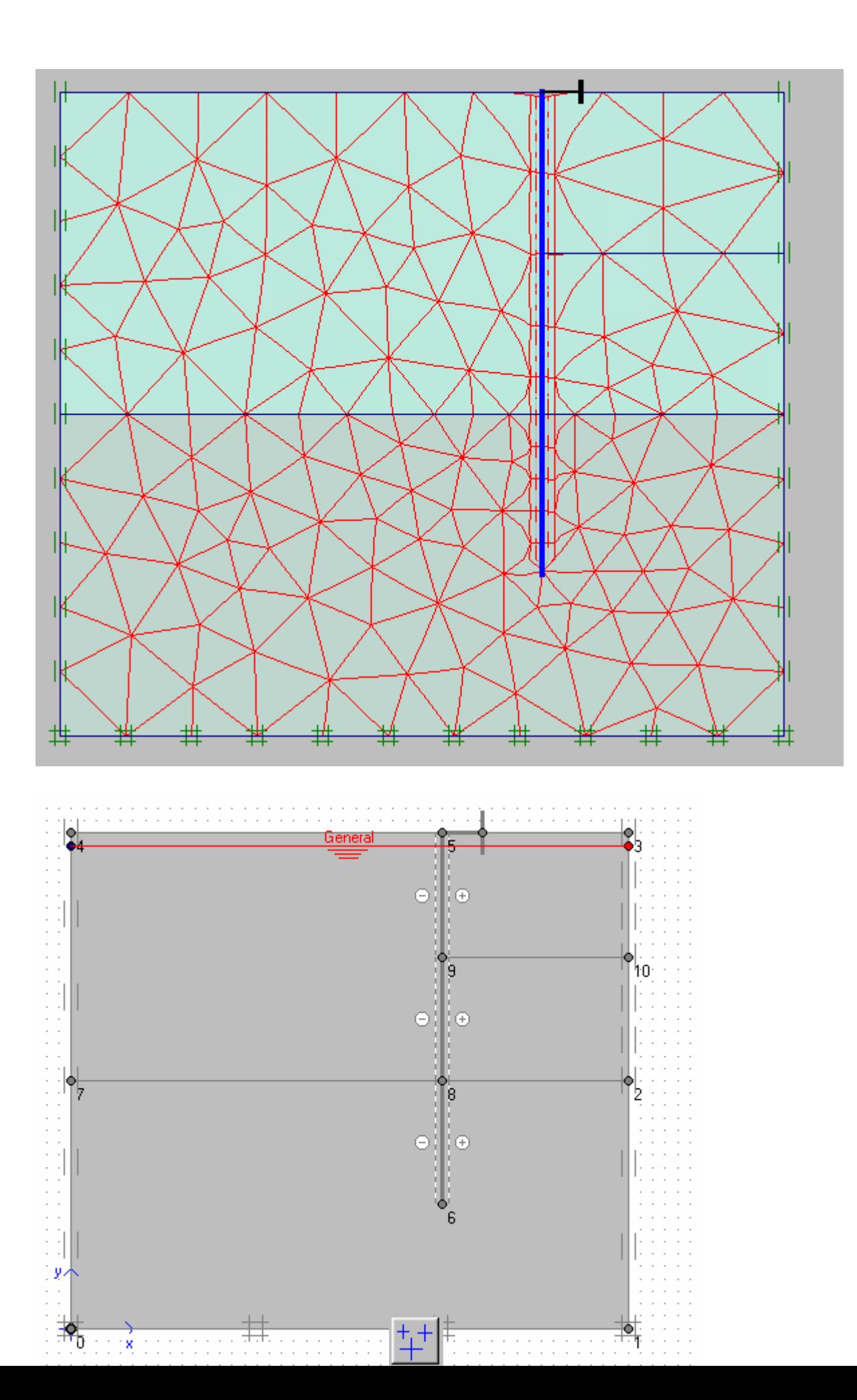

Dùng biểu tượng để gán áp lực nước

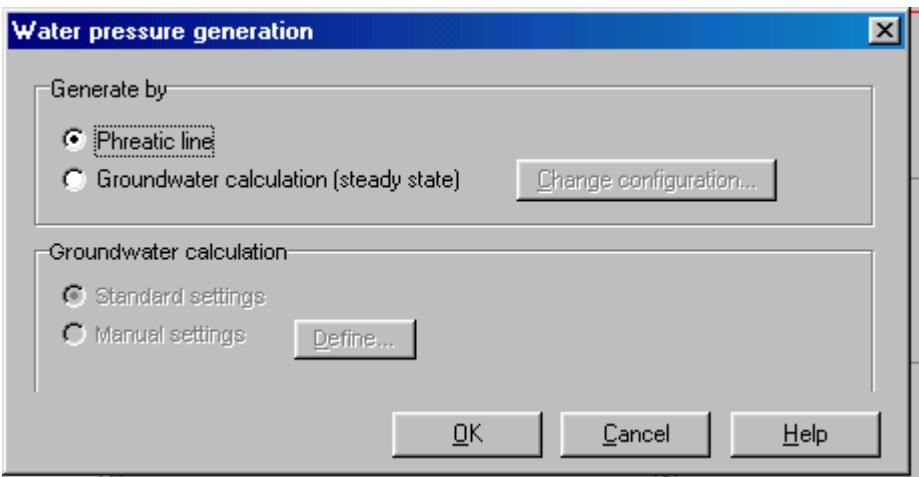

Nhấp OK

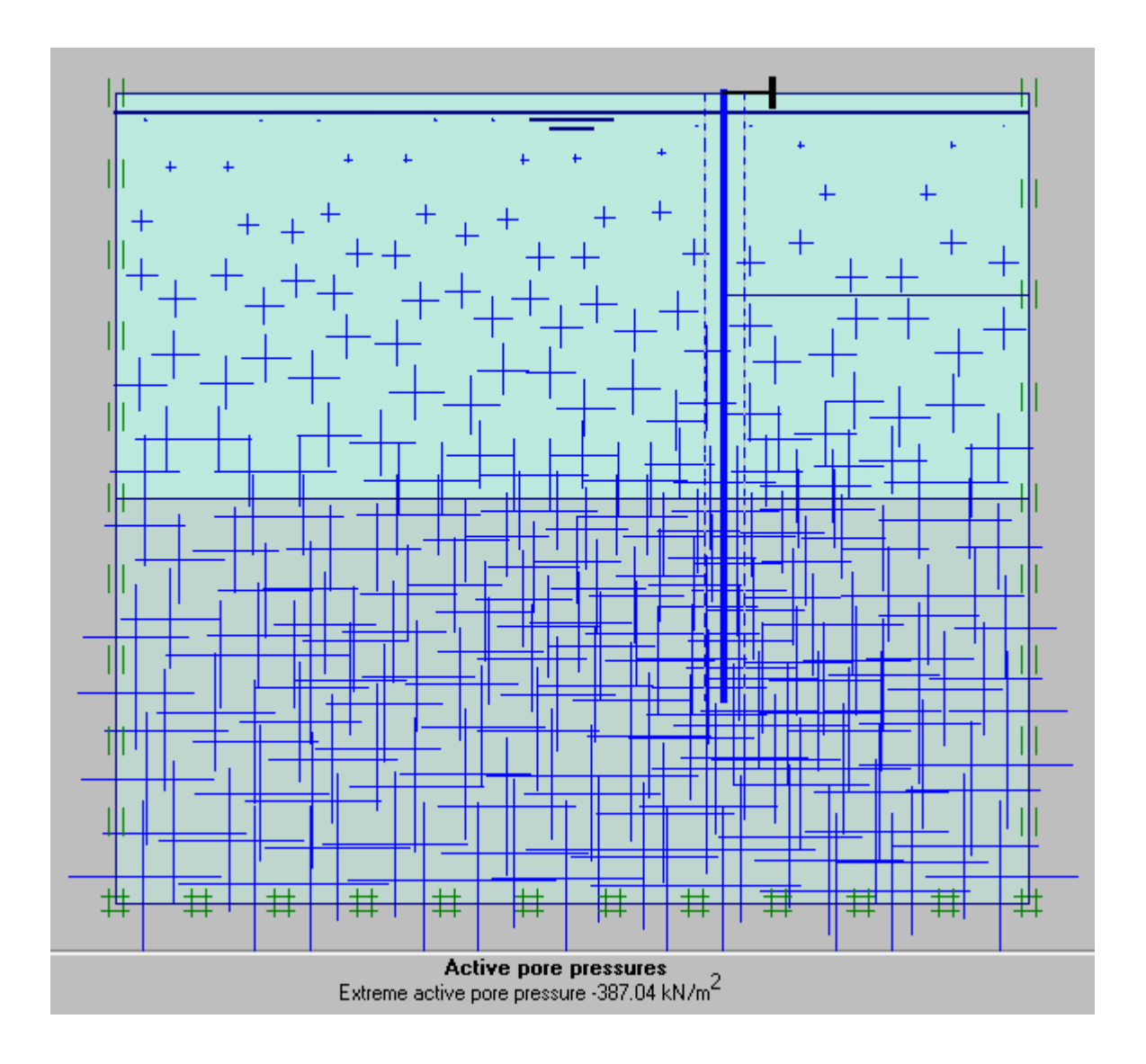

Nhấp Update

Sau đó chọn biểu tượng Geometry Configuration và nhấp vào phần tử cừ và neo

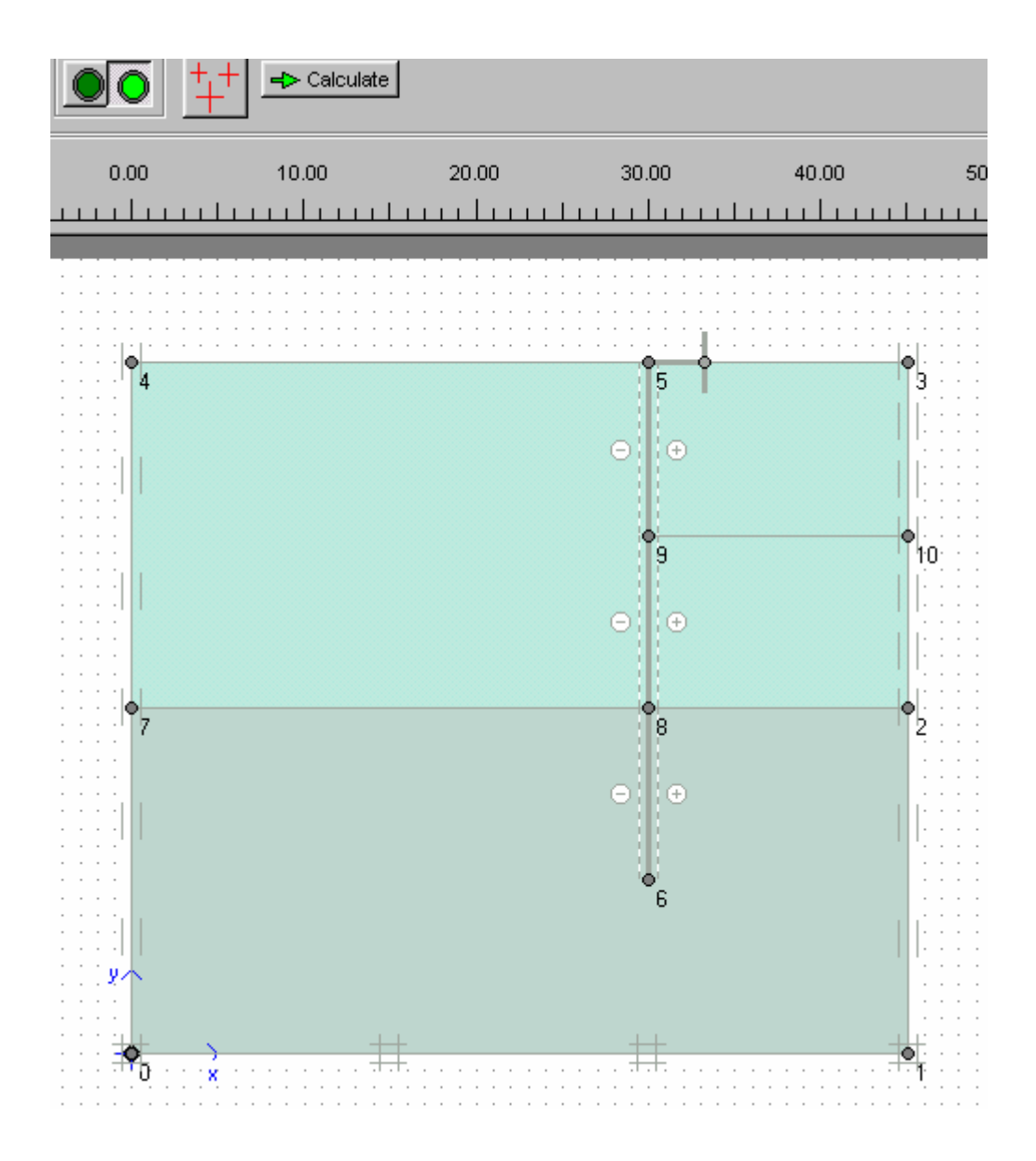

GVC-ThS Bùi Văn Chúng

Sau đó nhấp vào biểu tượng tính ứng suất ban đầu

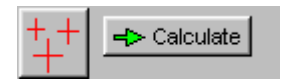

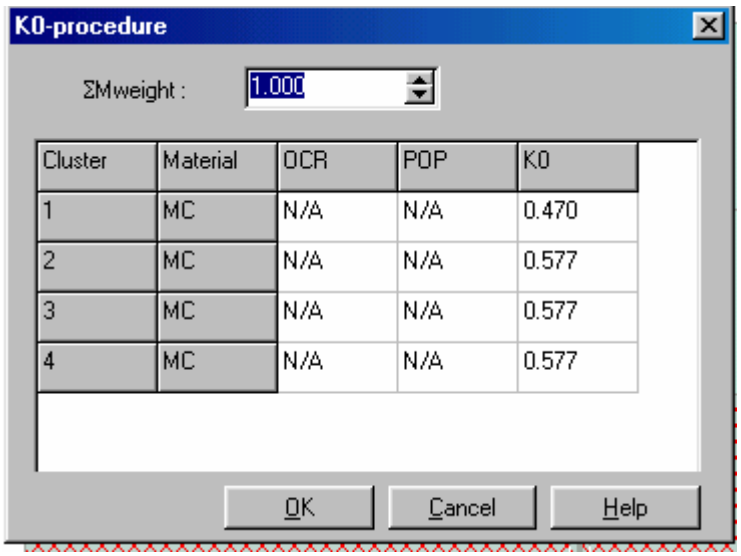

Chấp nhận các giá trị K0 như bảng trên và nhấp OK

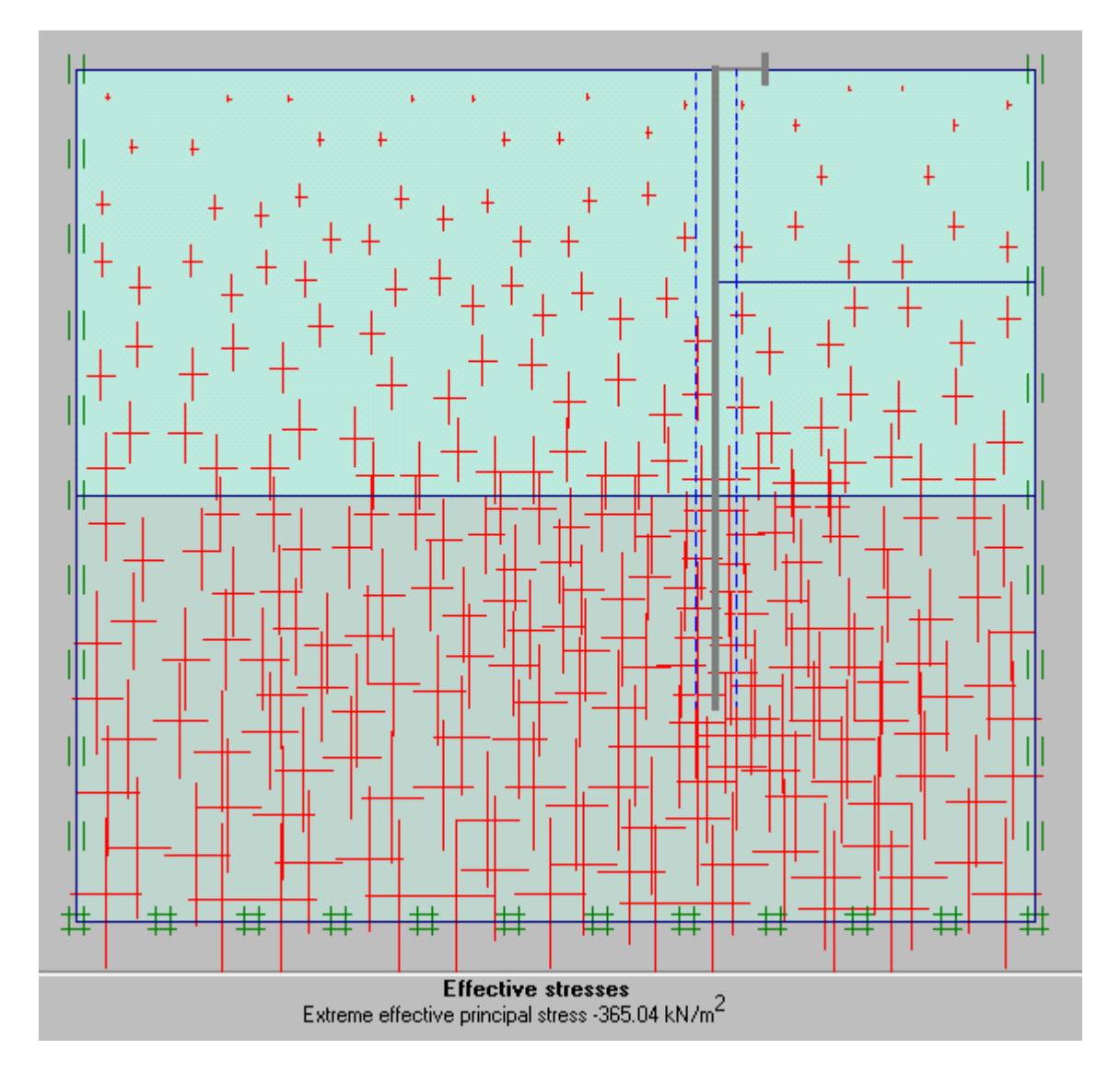

Nhấp Update

 $\Rightarrow$  Calculate:

Bắt đầu tính toán . Chọn Yes và Save

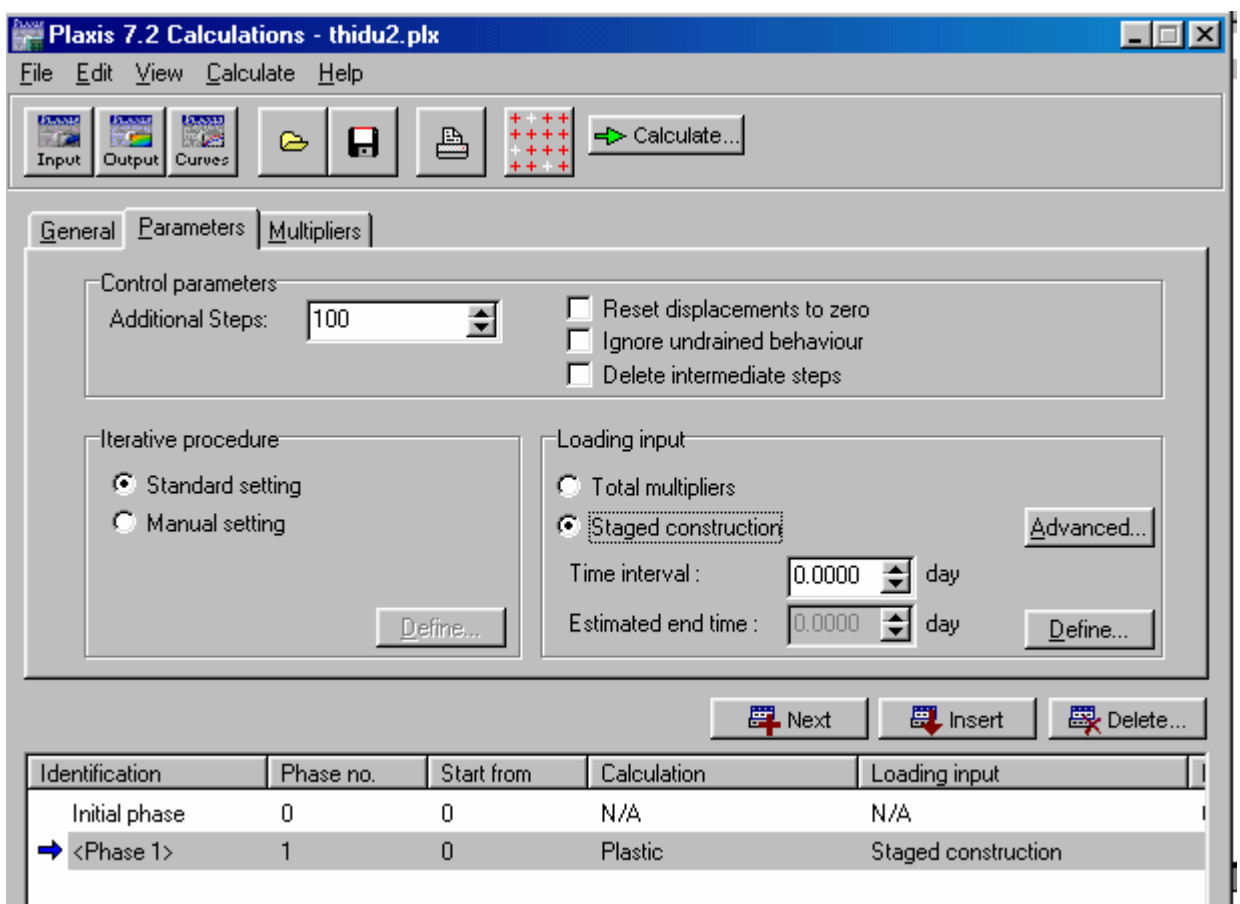

Định phase 1 là đào đi 1 phần đất ( Staged construction ) Sau đó bấm Define

Sau khi giải xong được kết quả cho phase 1

Sau đó định phase 2 là đào thêm 1 phần đất nữa, giải xong ta có kết quả cho phase 2

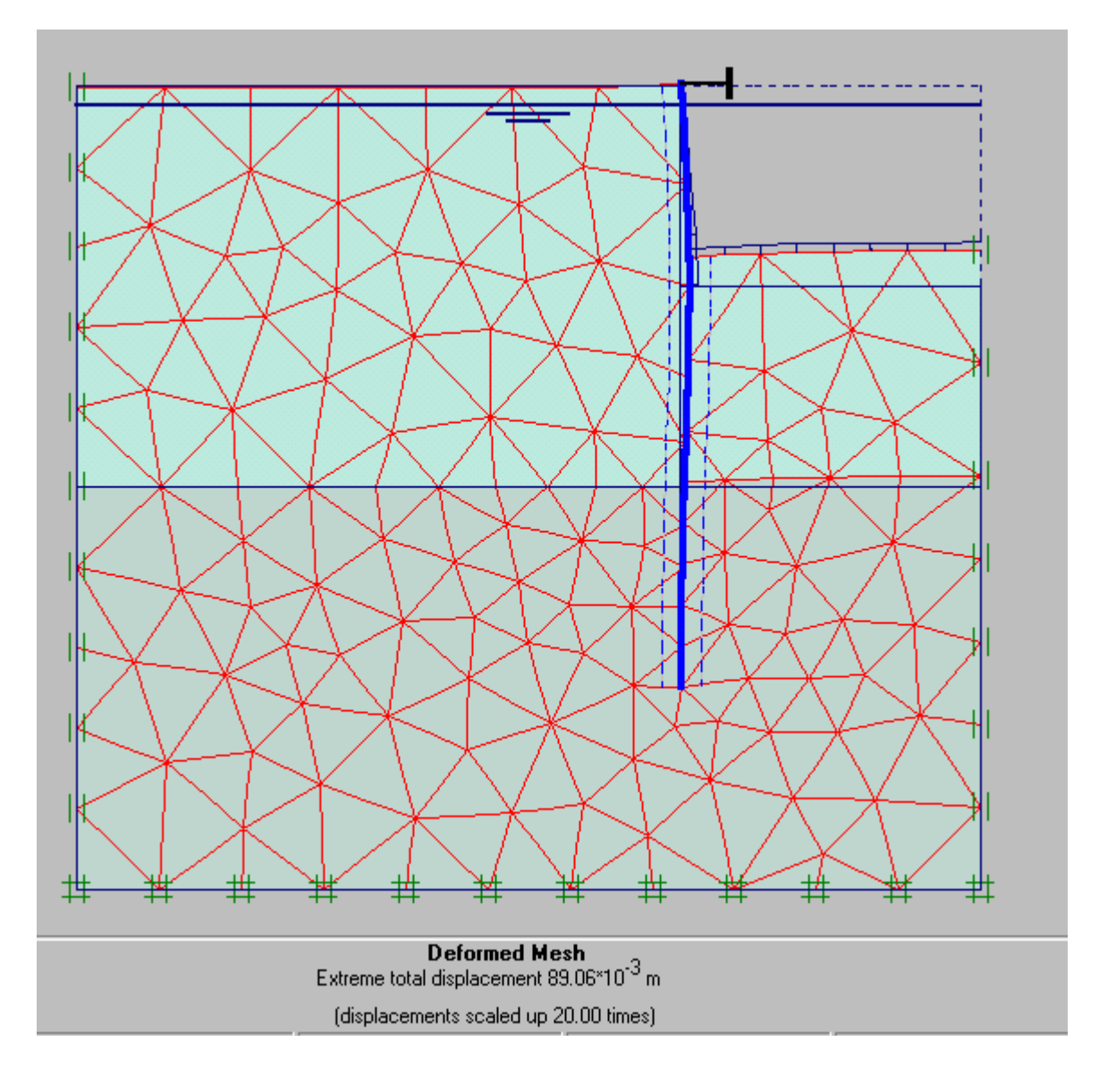

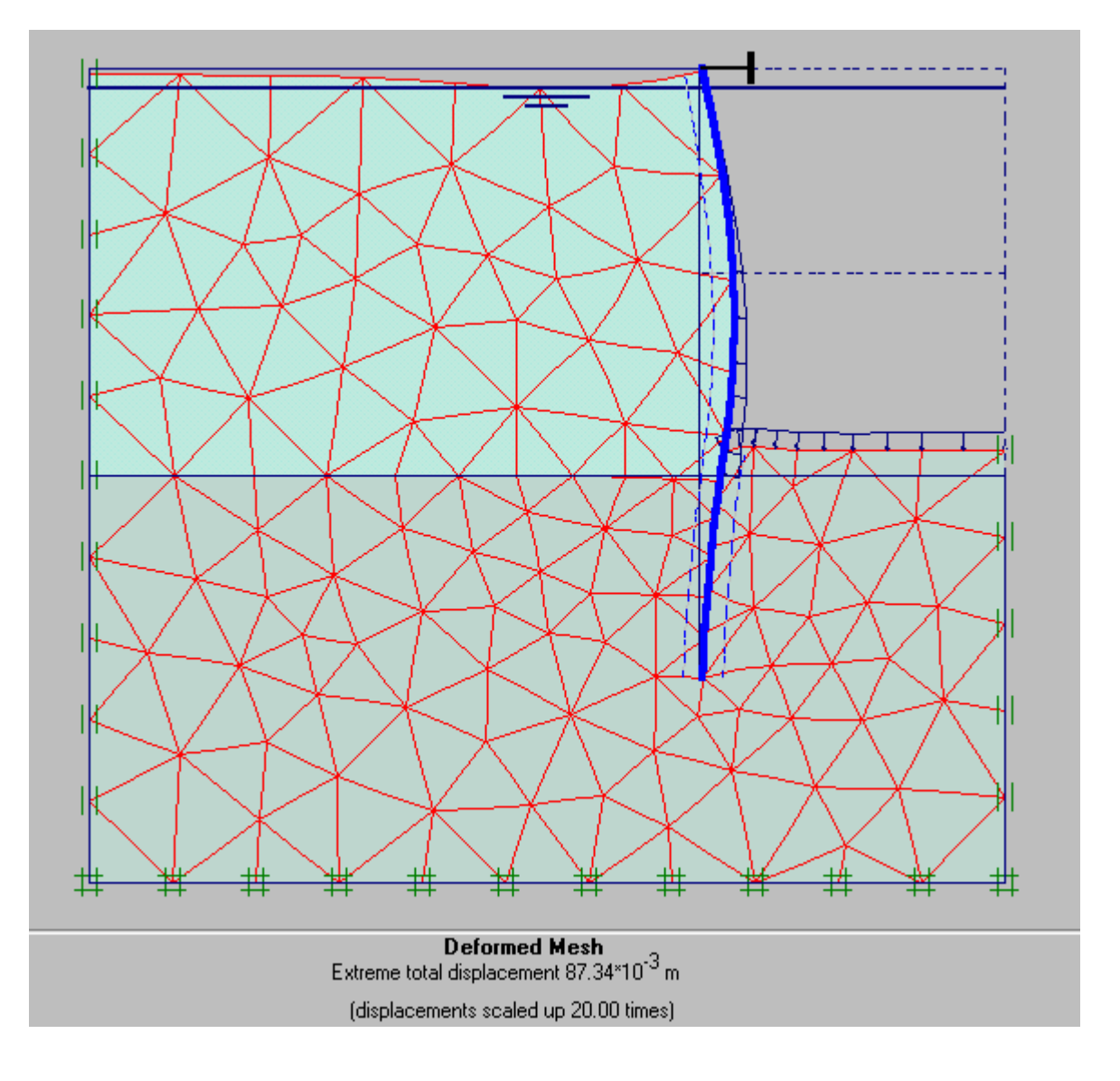

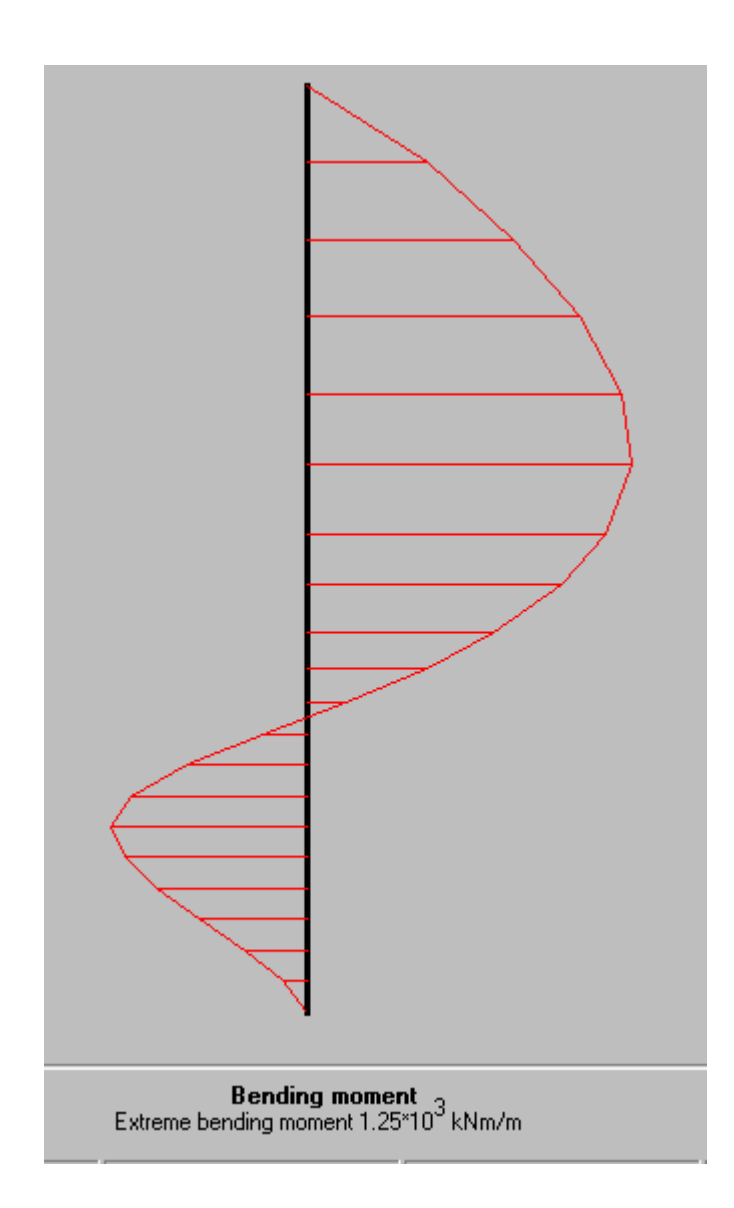

Bài 7

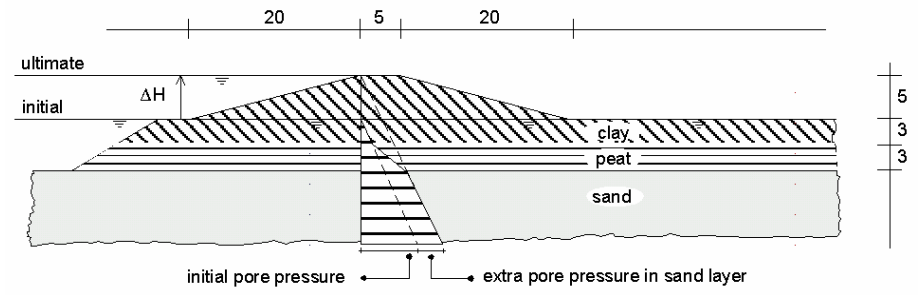

Geometry of the river embankment subjected to a changing water level

Chọn dạng bài toán Plane strain, loại phần tử 6 Nodes

Tạo hình dạng bài toán như hình vẽ

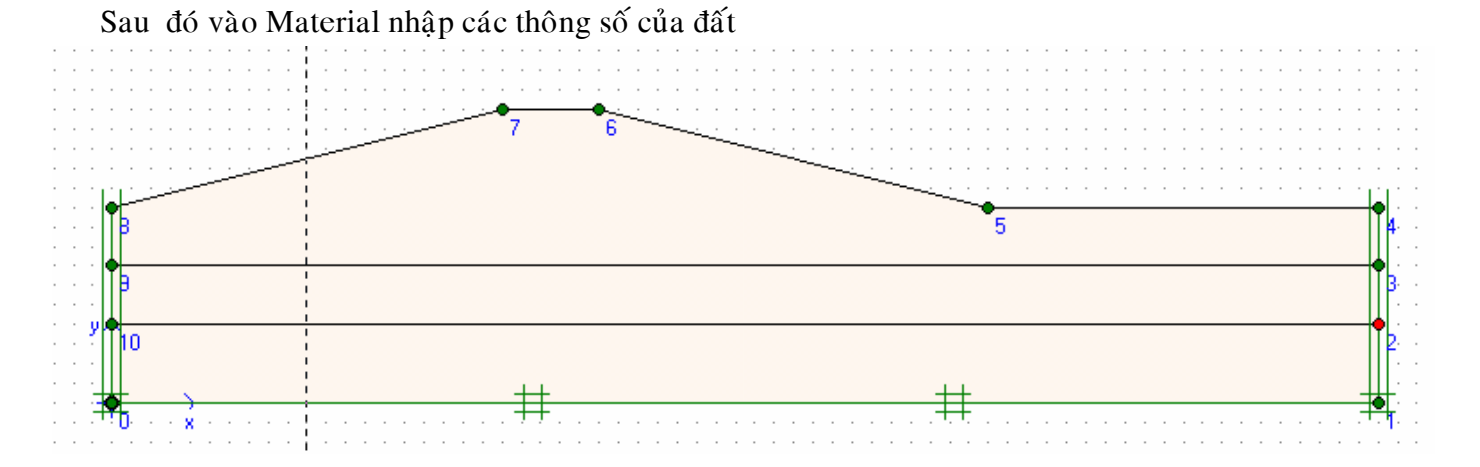

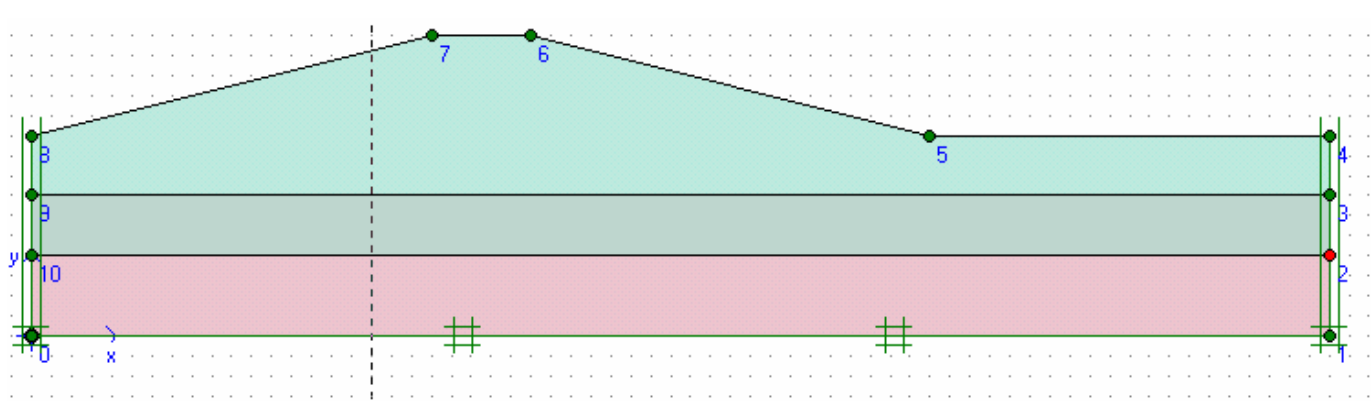

Dùng Mesh để chia các phần tử

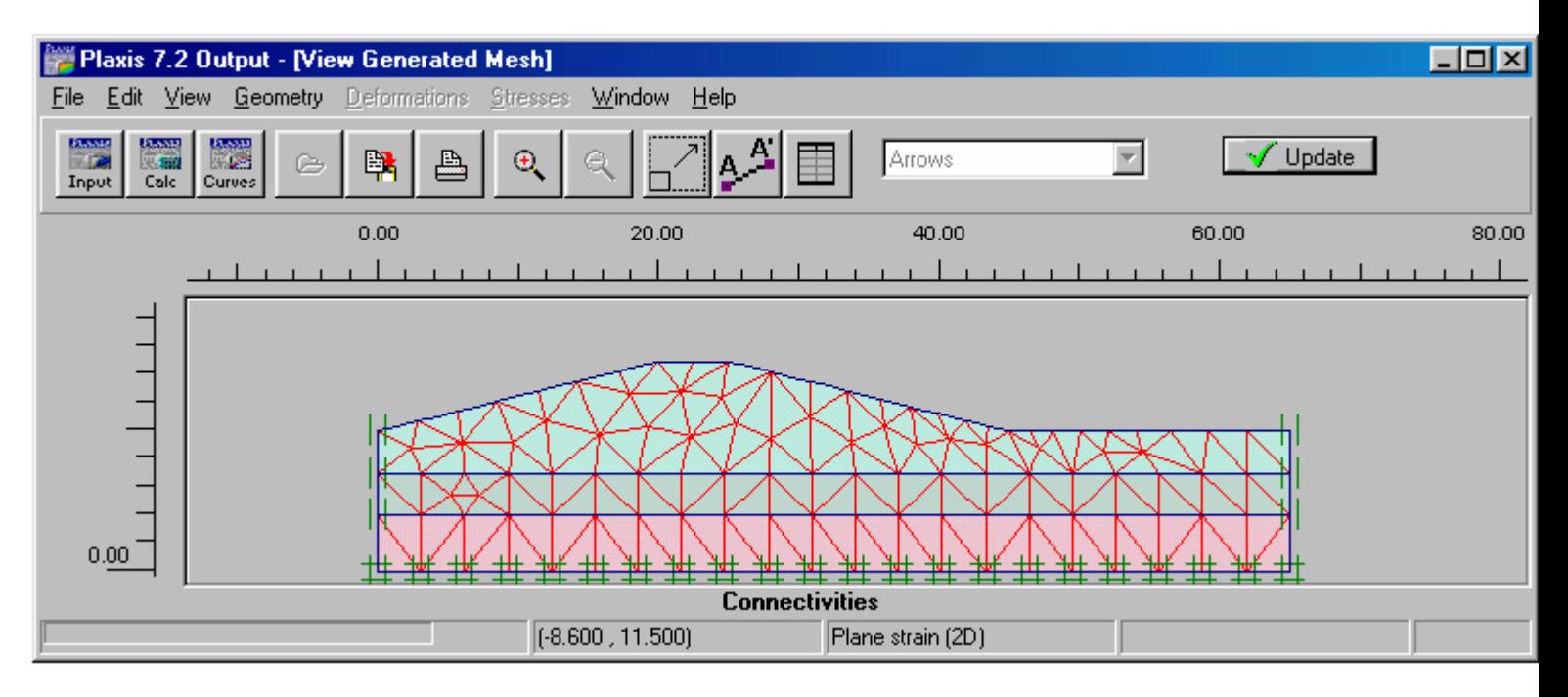

Nhấp Update

Nhấp điều kiện ban đầu

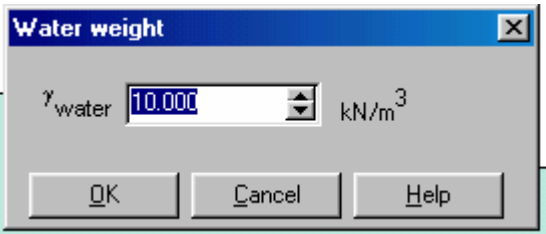

Nhấp OK

Gán mực nước ở cao độ 10 m

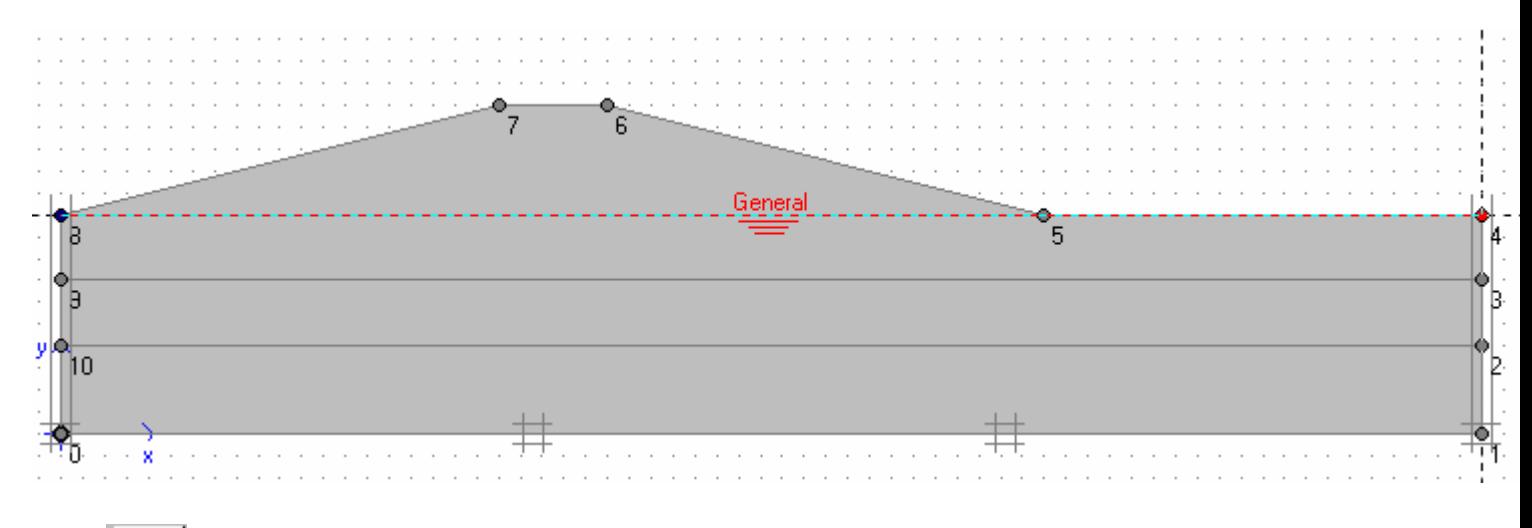

Dùng biểu tượng để gán áp lực nước (Generate water Pressures )

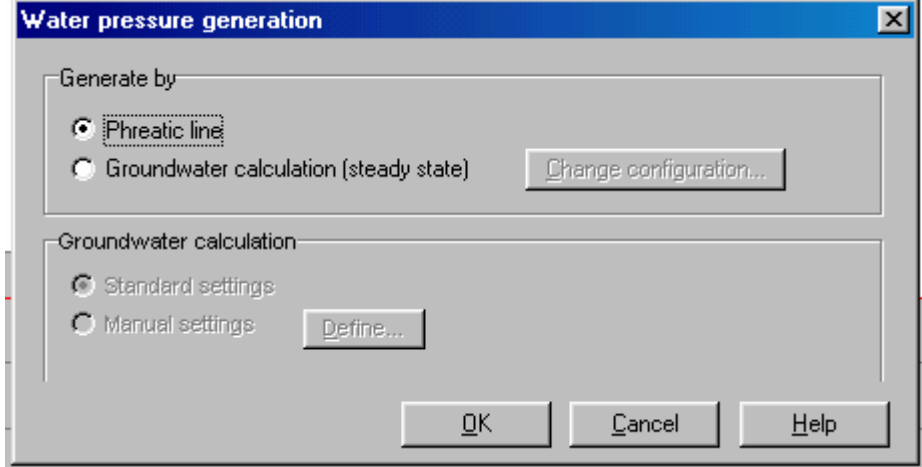

Nhấp OK

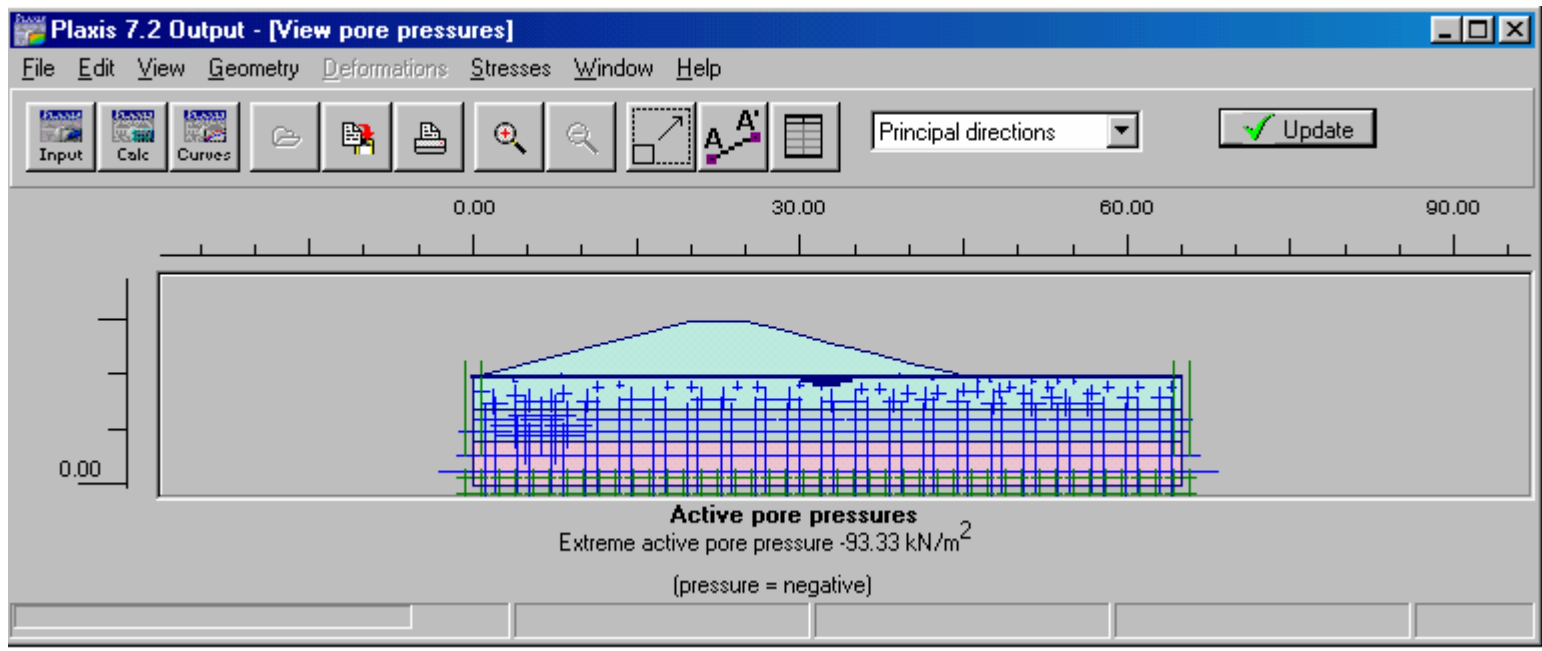

Nhấp Update

 $\Rightarrow$  Calculate

Khi trở về Window nhấp trực tiếp

Calculate rồi sau đó Save

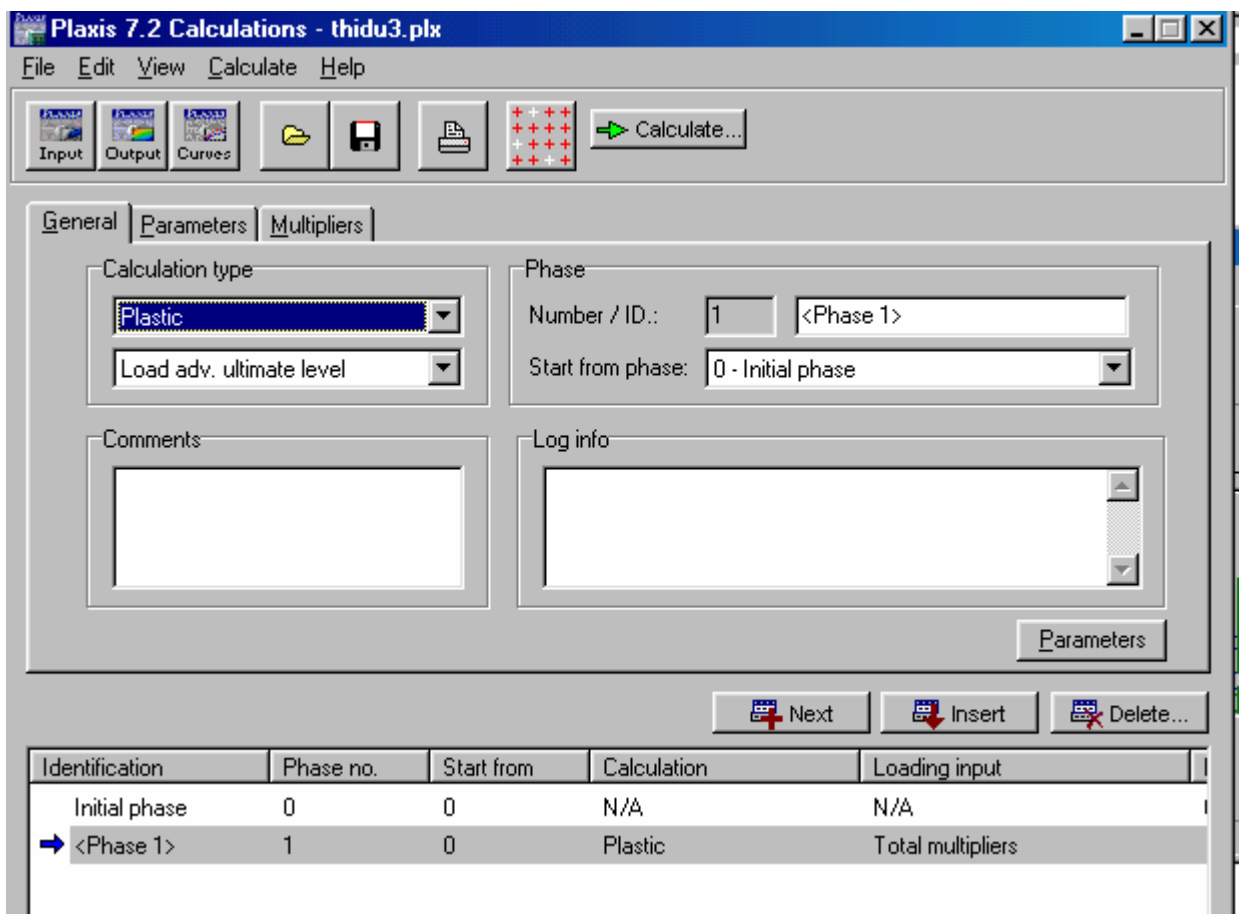

Ở phase đầu tiên chấp nhận bảng trên, tại Multiplier giá trị ΣMweight = 1 Sau đó Next để chỉ định phase 2

Tại Phase 2 phần General không thay đổi, phần Parameters chọn Reset displacements to zero Chon Staged construction  $\delta$  phần Loading input Nhaáp Define

Gán mực nước như hình sau

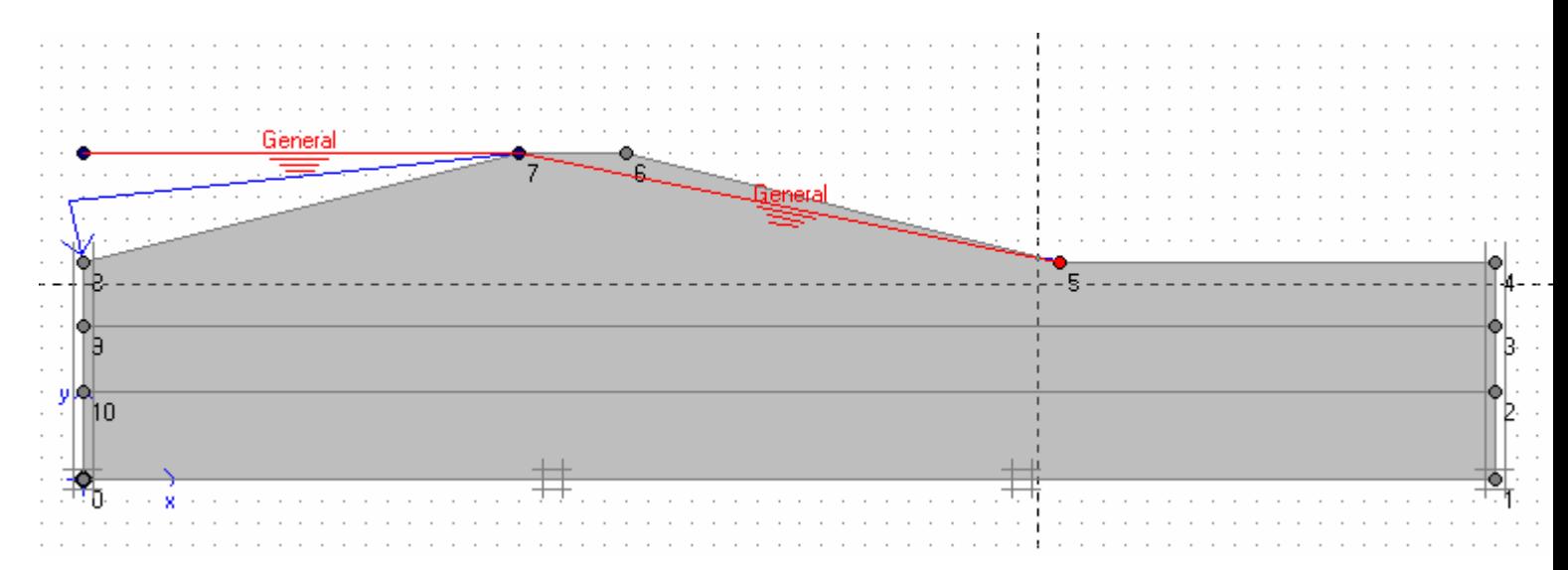

Bỏ biểu tượng mực nước và nhấp vào diện tích tô đậm như hình sau

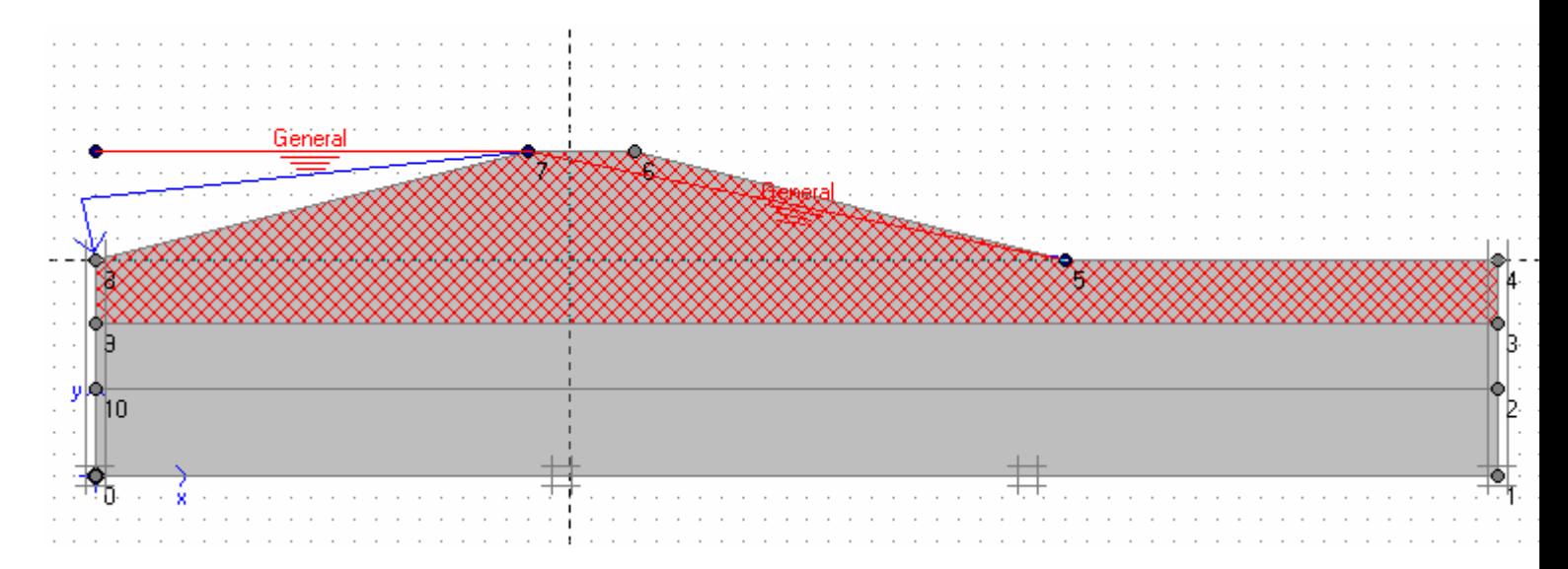

Sau đó nhấp vào biểu tượng mực nước và gán mực nước ở cao độ 10

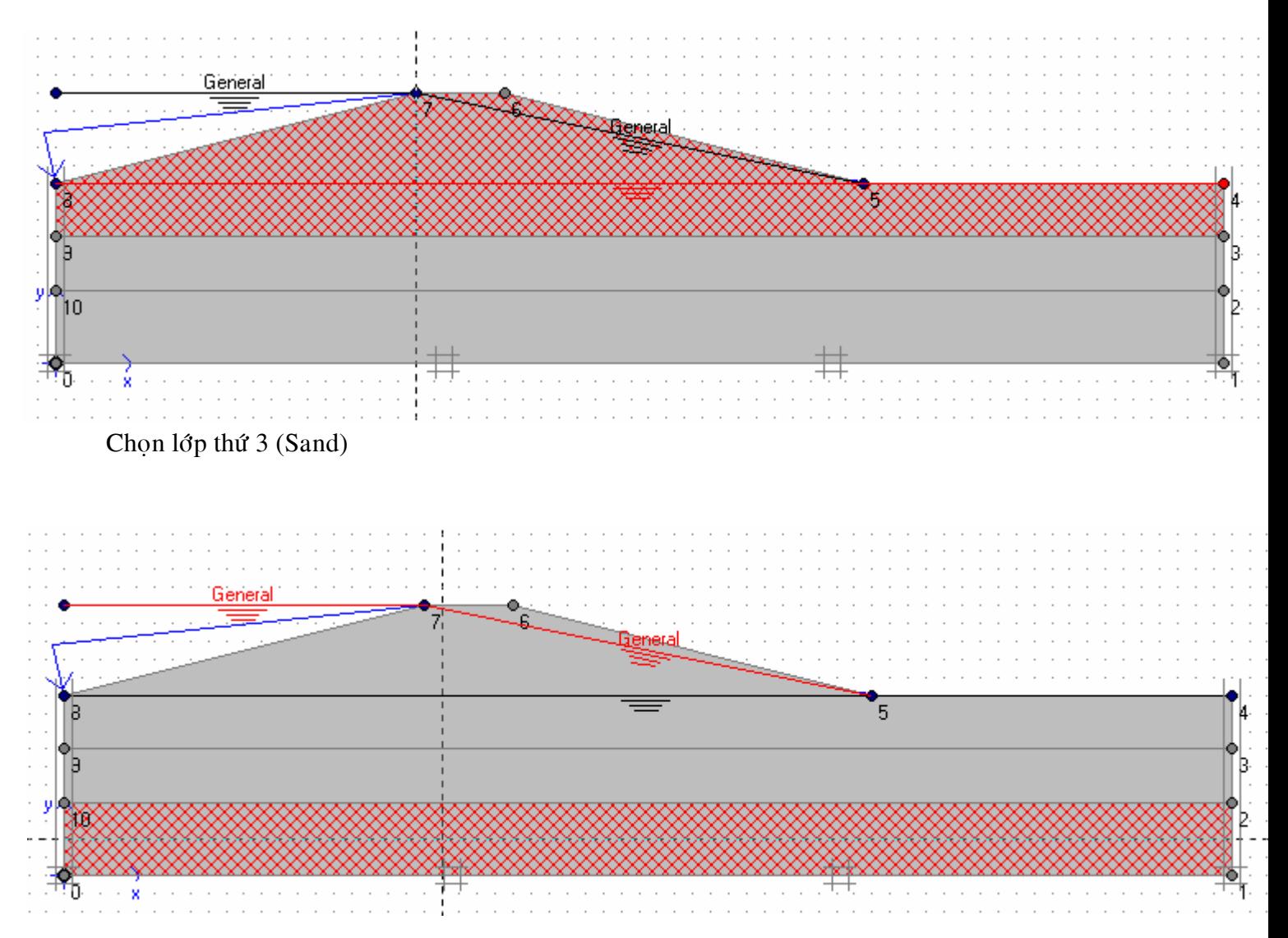

Vẽ mực nước từ cao độ 15 sang 13 như sau

Chon lớp giữa như sau

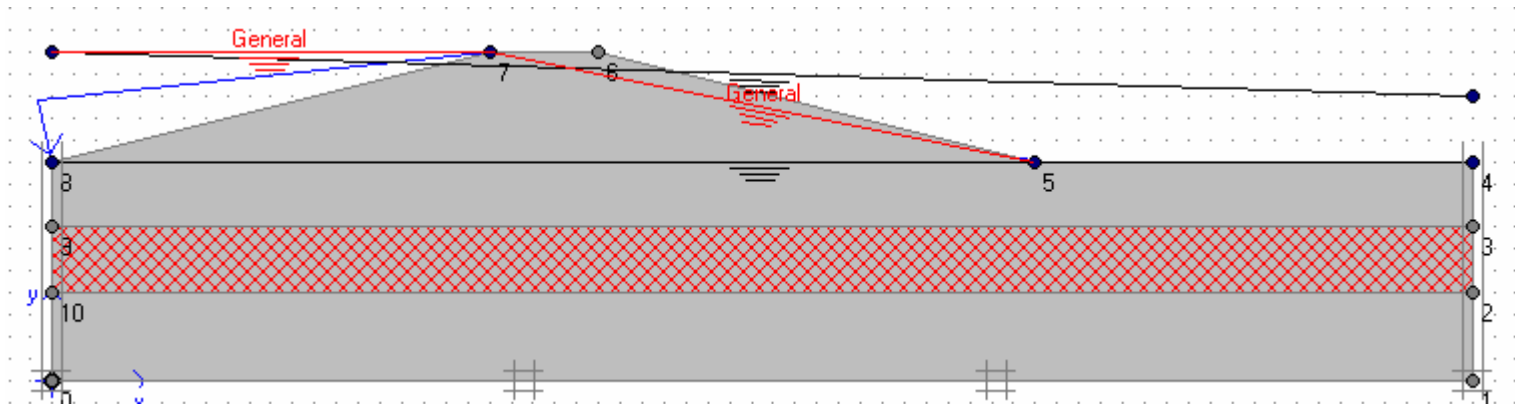

Dùng phím phải chuột nhấp vào vùng giữa, chọn

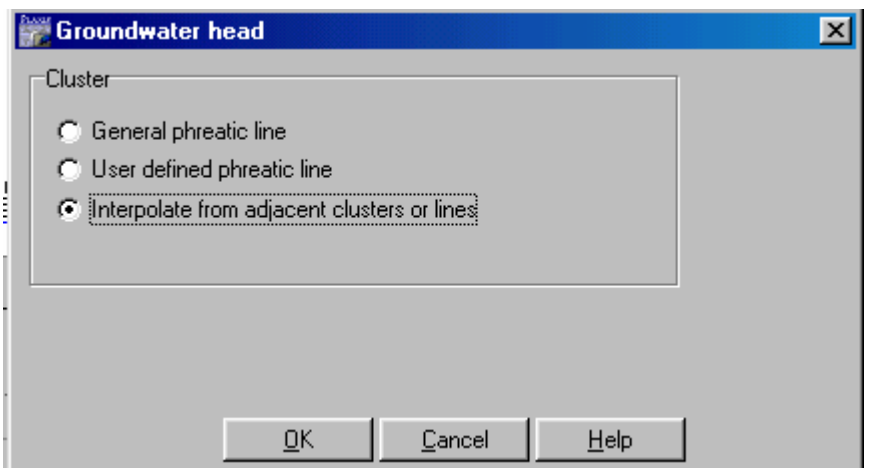

## **OK**

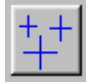

Nhấp vào biểu tượng Generate water pressures

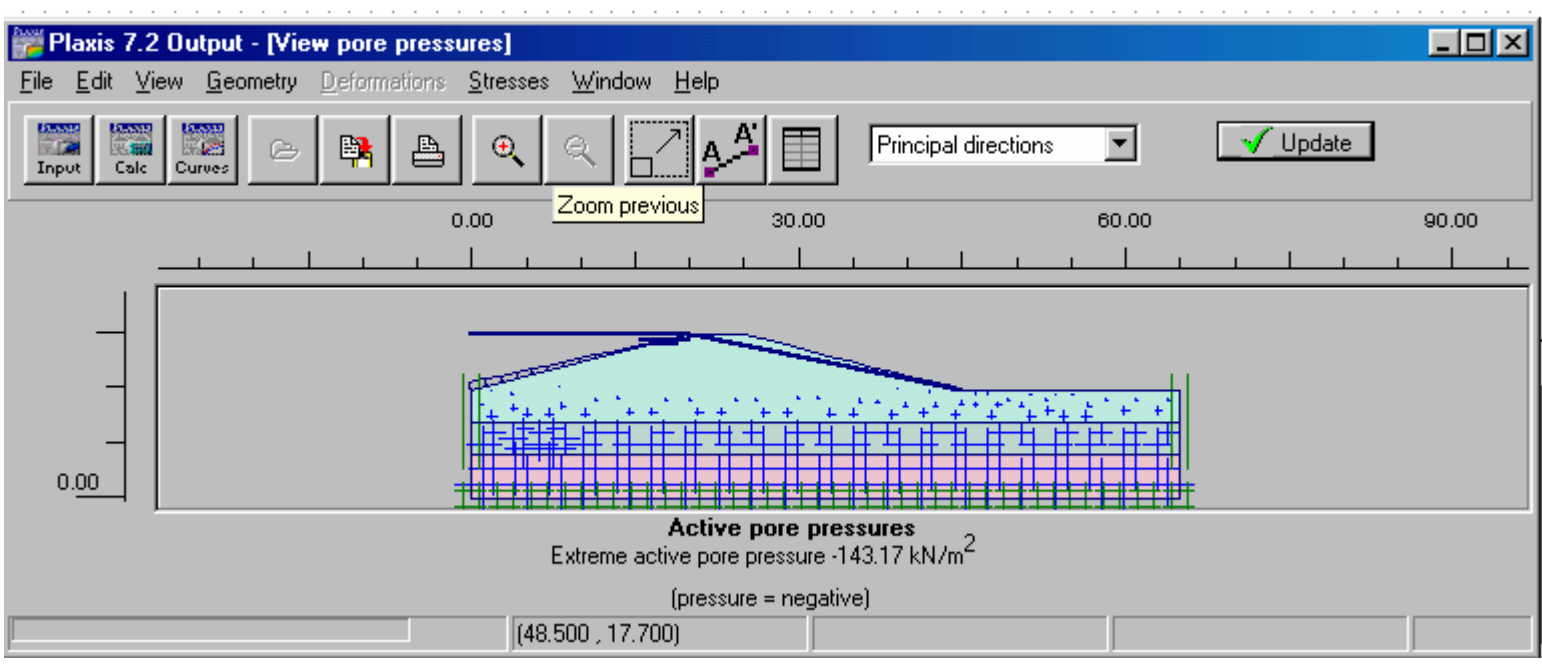

Nhaáp Update , Update

điểm xác định đường cong

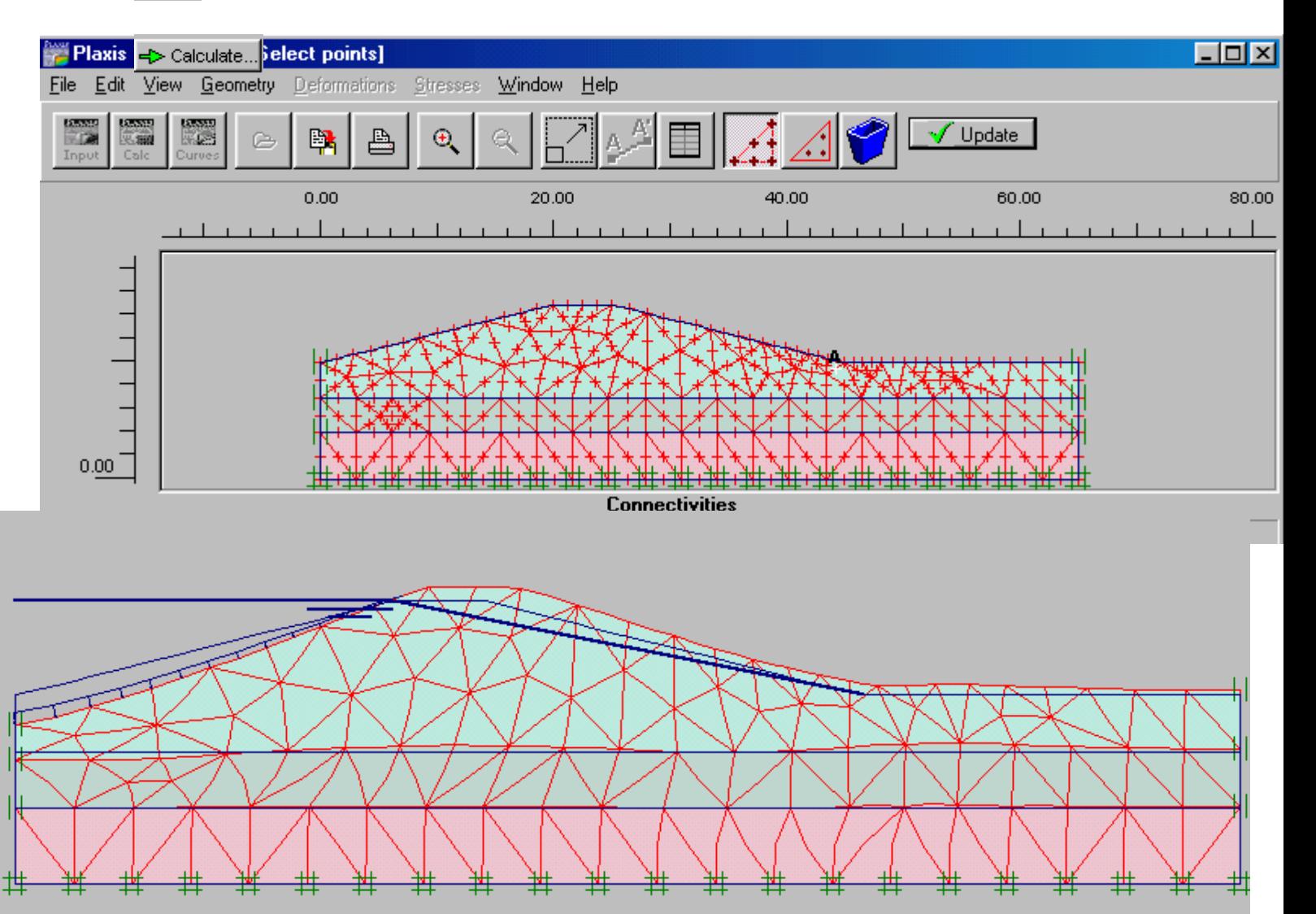

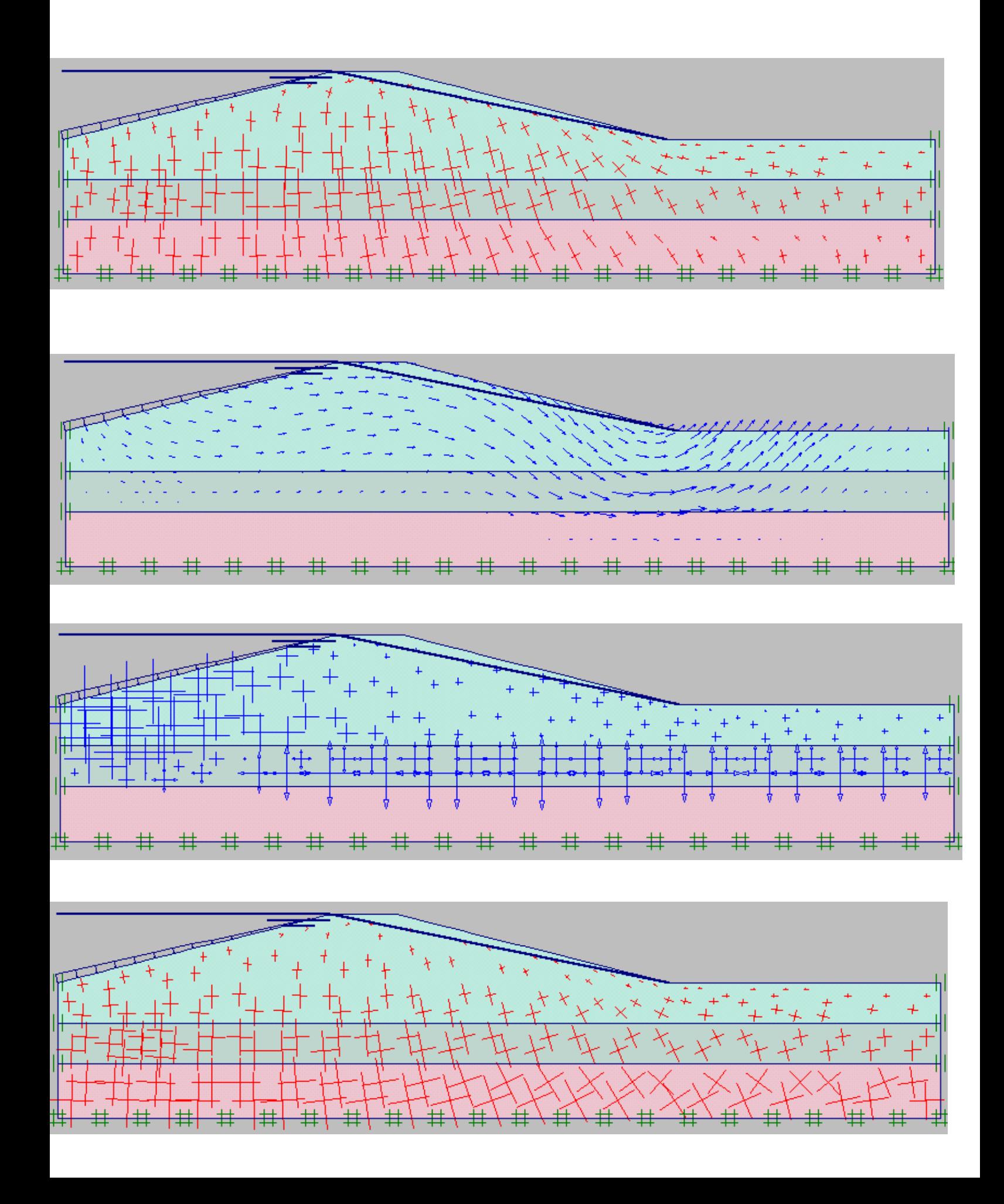

Bài 8

The excavation is 20 m wide and 10 m deep. 15 m long concrete diaphragm walls of 0.35 m thickness are used to retain the surrounding soil. Two rows of ground anchors are used at each wall to support the walls. The upper anchor has a total length of 14.5 m and an inclination of 33.7° (2:3). The lower anchor is 10 m long and is installed at an angle of 45°. The excavation is symmetric so only one half of the problem needs to be modelled.<br> $20 \text{ m}$ 

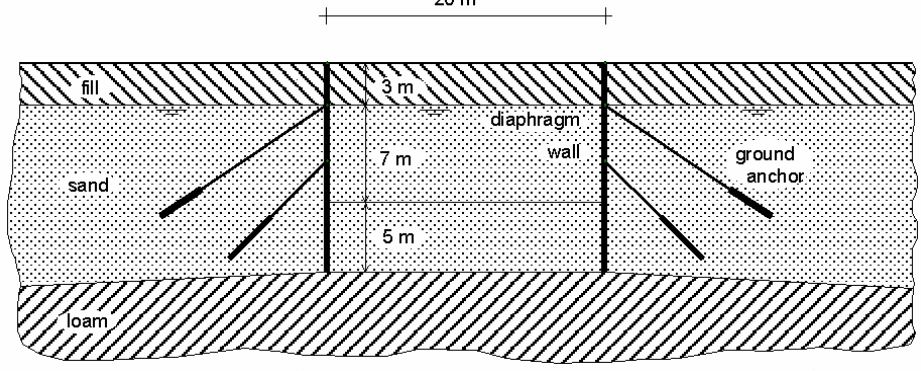

Excavation supported by tie back walls

Chon dang bài toán Plane strain, loai phần tử 6 Nodes

Tao hình dang bài toán như hình vẽ

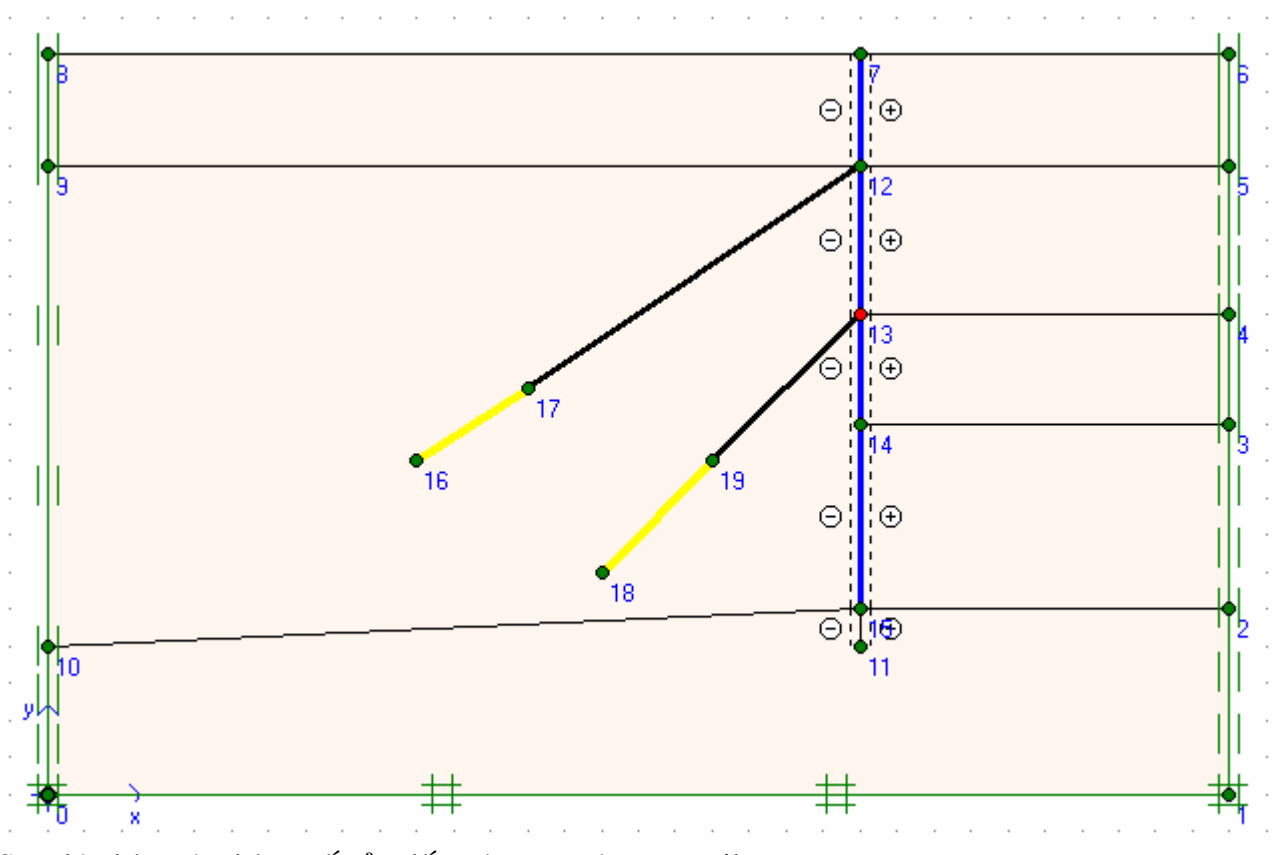

Sau đó nhập các thông số của đất, cừ, neo và geotextile

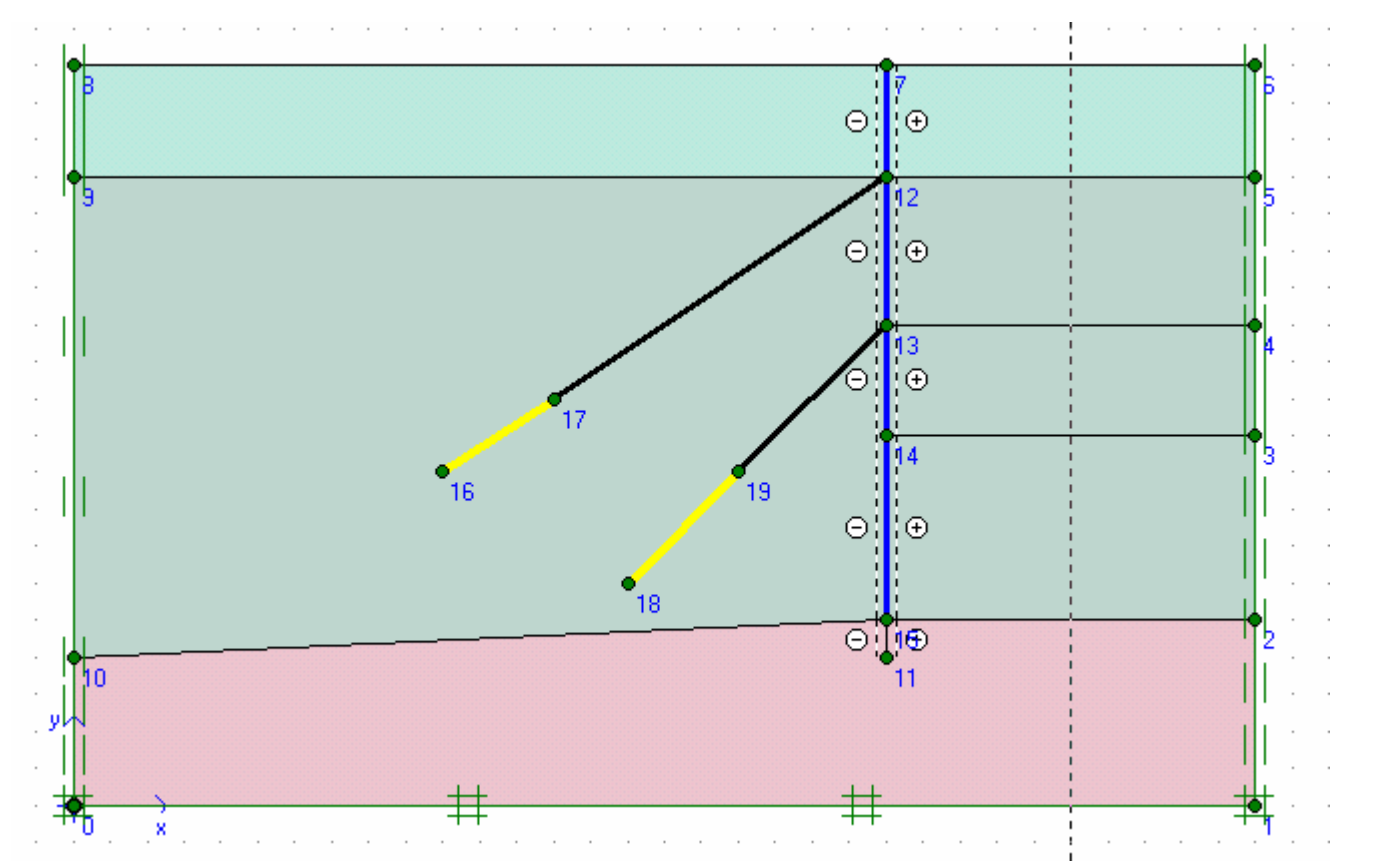

Dùng Mesh để chia các phần tử

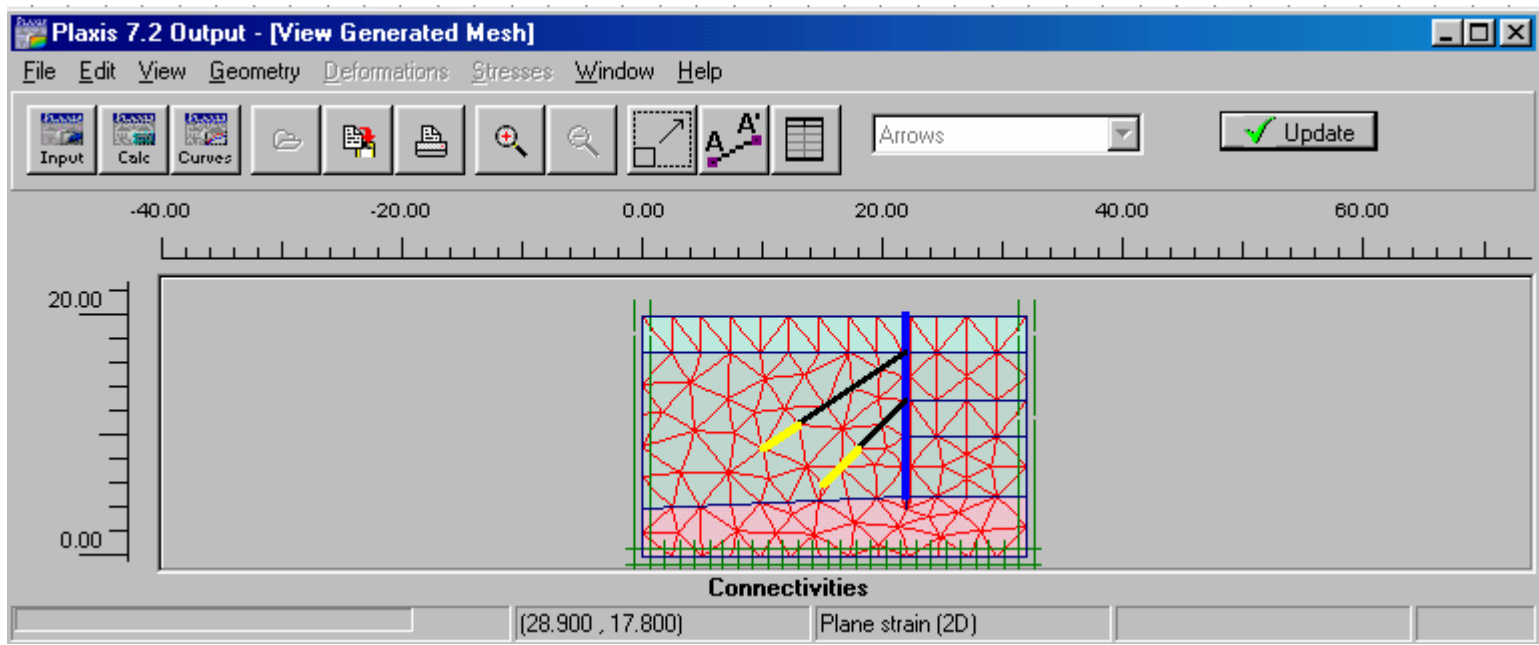

Tại những vùng có ứng suất tập trung có thể chia dày hơn, sau khi nhấp Update có thể chọn phần tử Geotextile hoặc phần cuối của cừ dùng lệnh Refine line trong menu Mesh Nhập điều kiện ban đầu ( Initial conditions )

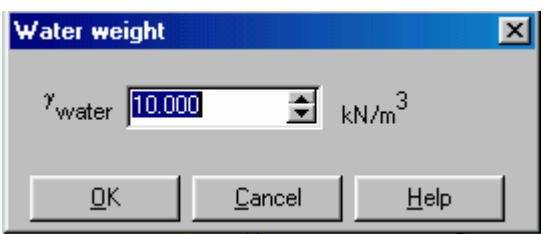

# Nhaáp OK

#### Gán mực nước ở cao độ 17 m

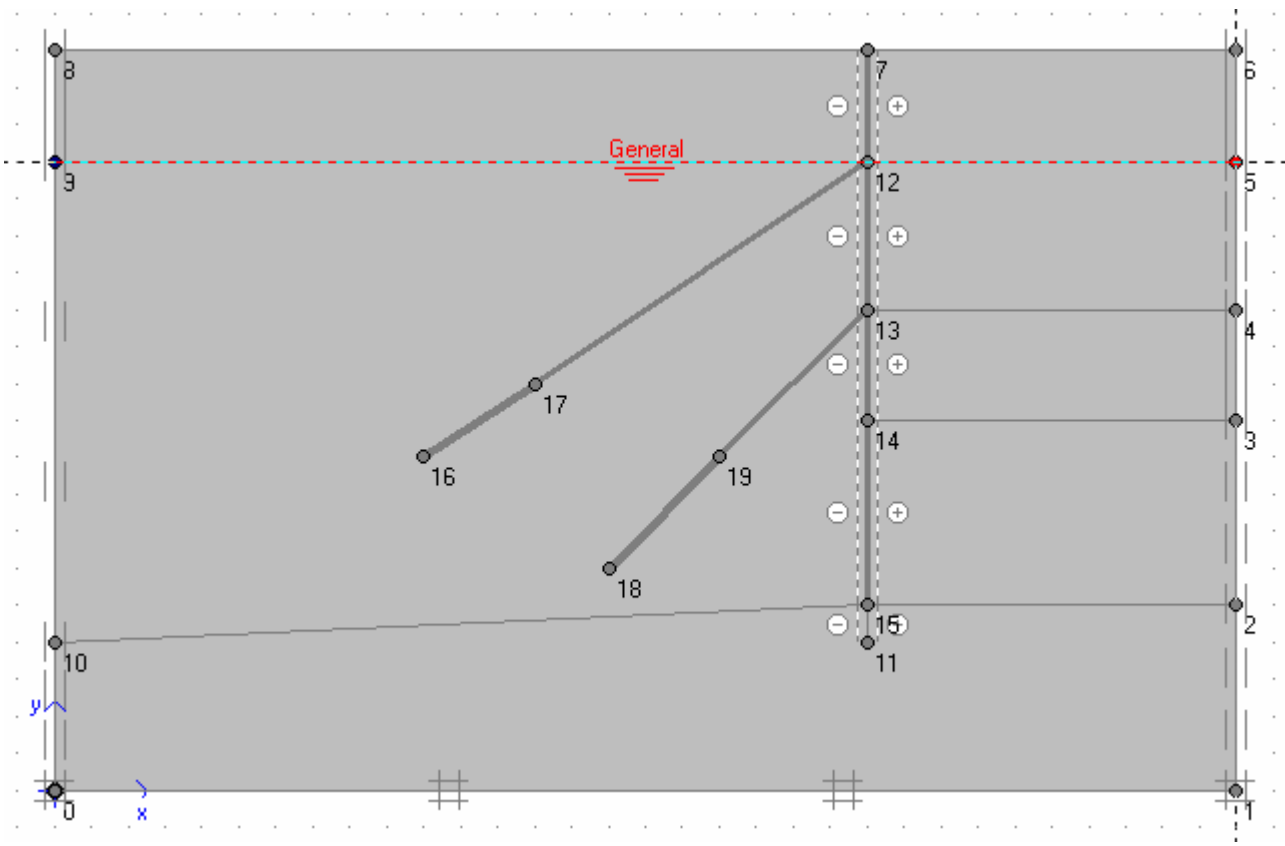

Đầu tiên các kết cấu không hoạt động cho nên nhấp vào các phần tử cừ, neo như sau

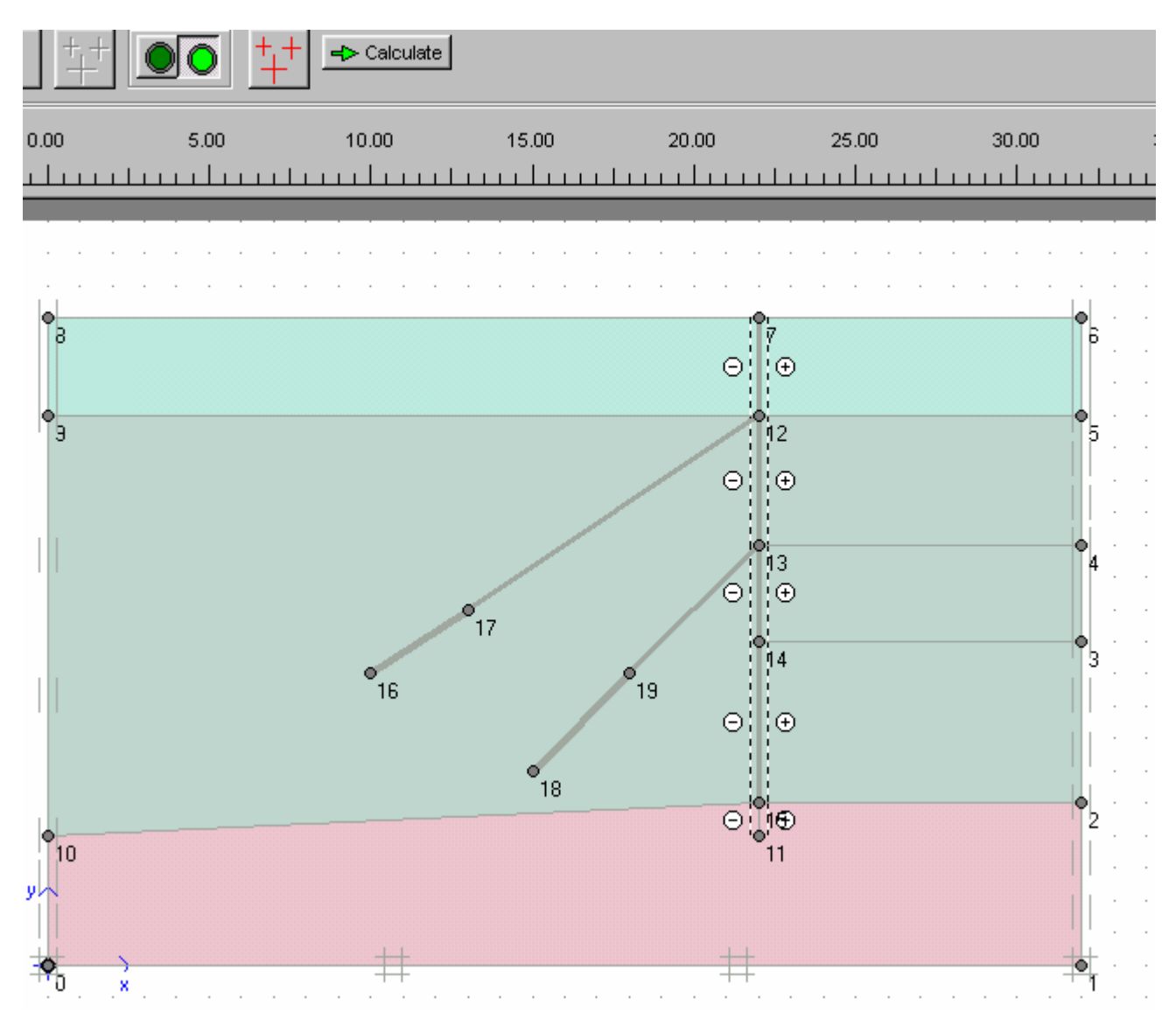

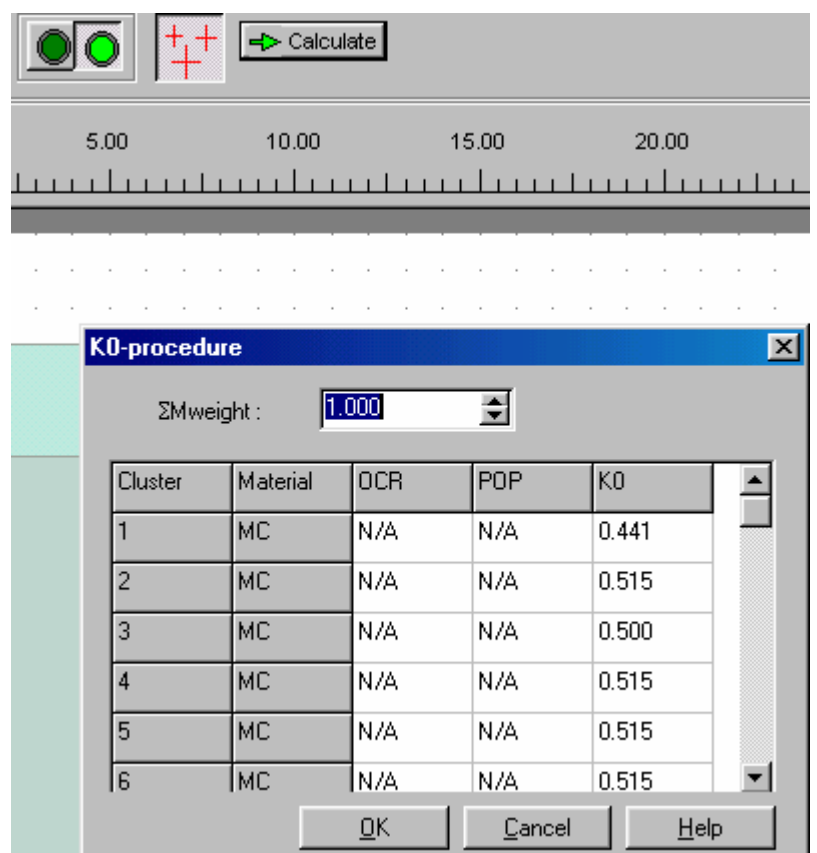

# Nhấp OK

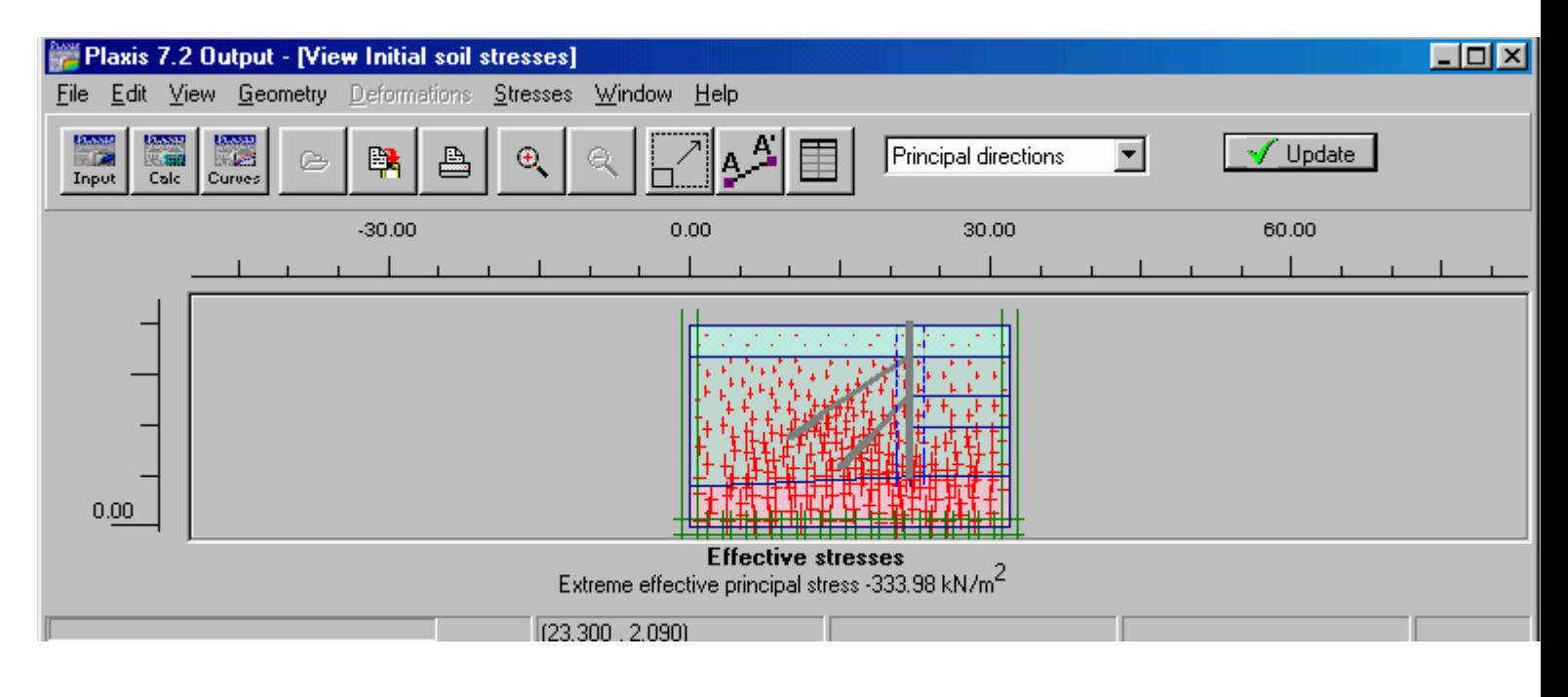

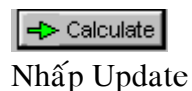

*GVC-ThS Buøi Vaên Chuùng* 100

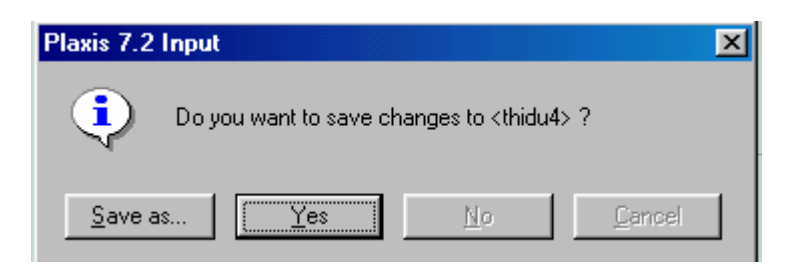

Nhấp Yes và Save

Bắt đầu định các Phase

Phase 1 : Chỉ có tường, đất bên phải trống 3 m Tai Loading Input chon Staged construction

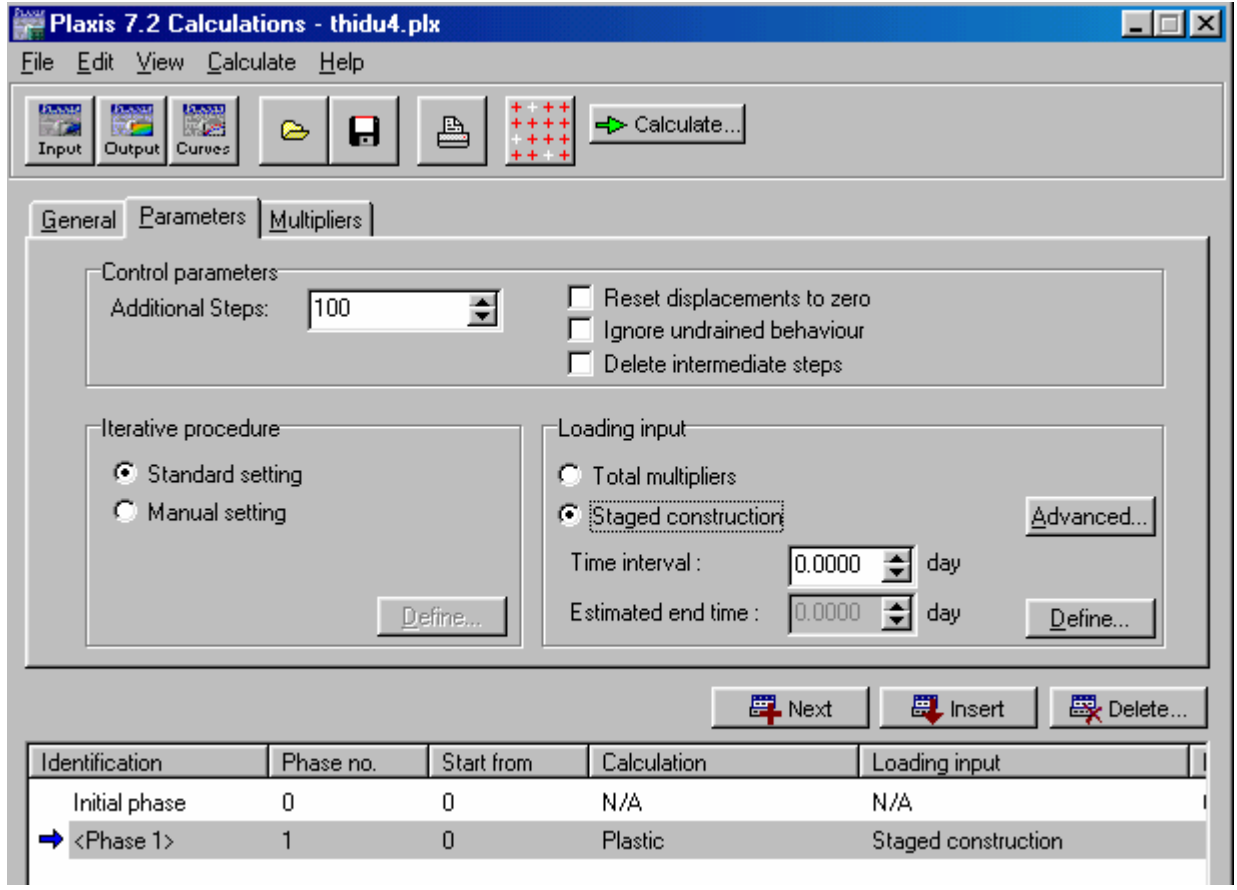

Nhaáp Define

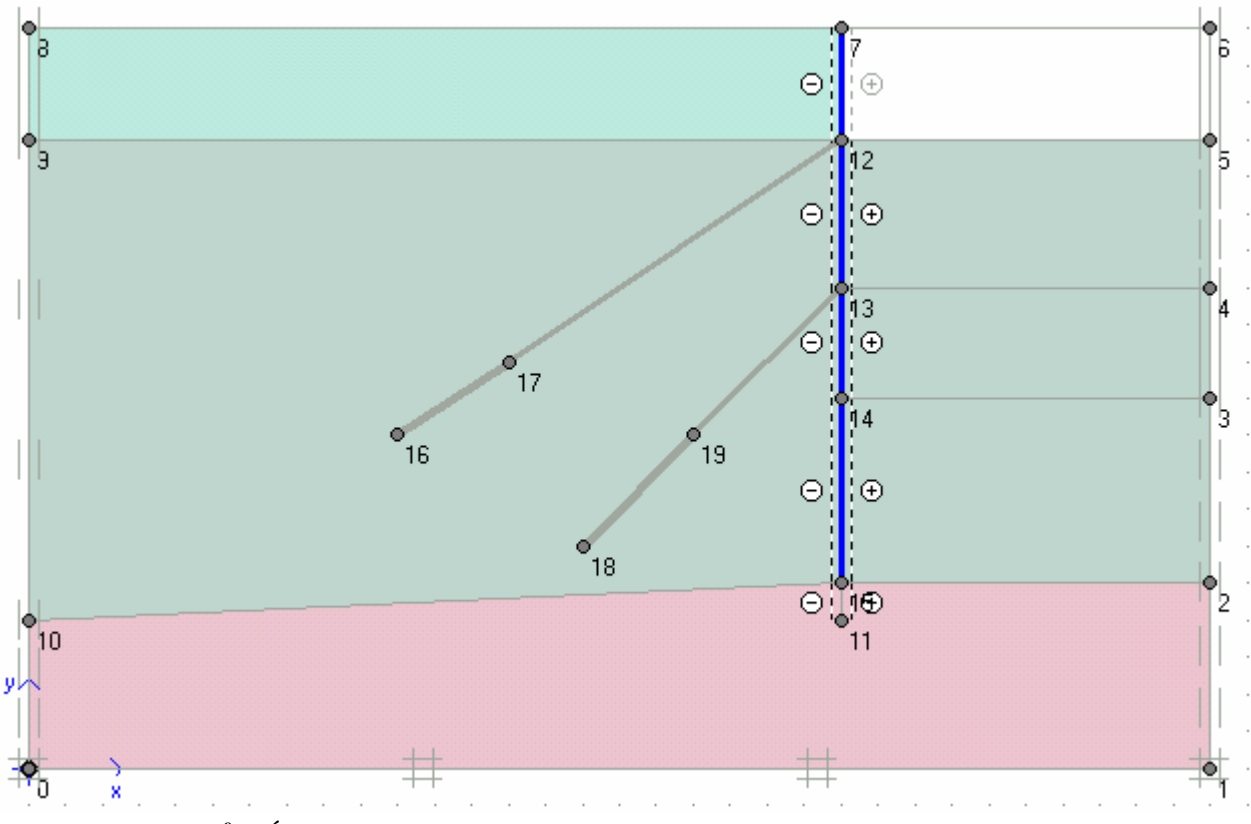

Chọn tường và bỏ đất như hình trên

 $\Rightarrow$  Update

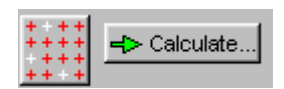

Chọn điểm để khảo sát và tính toán

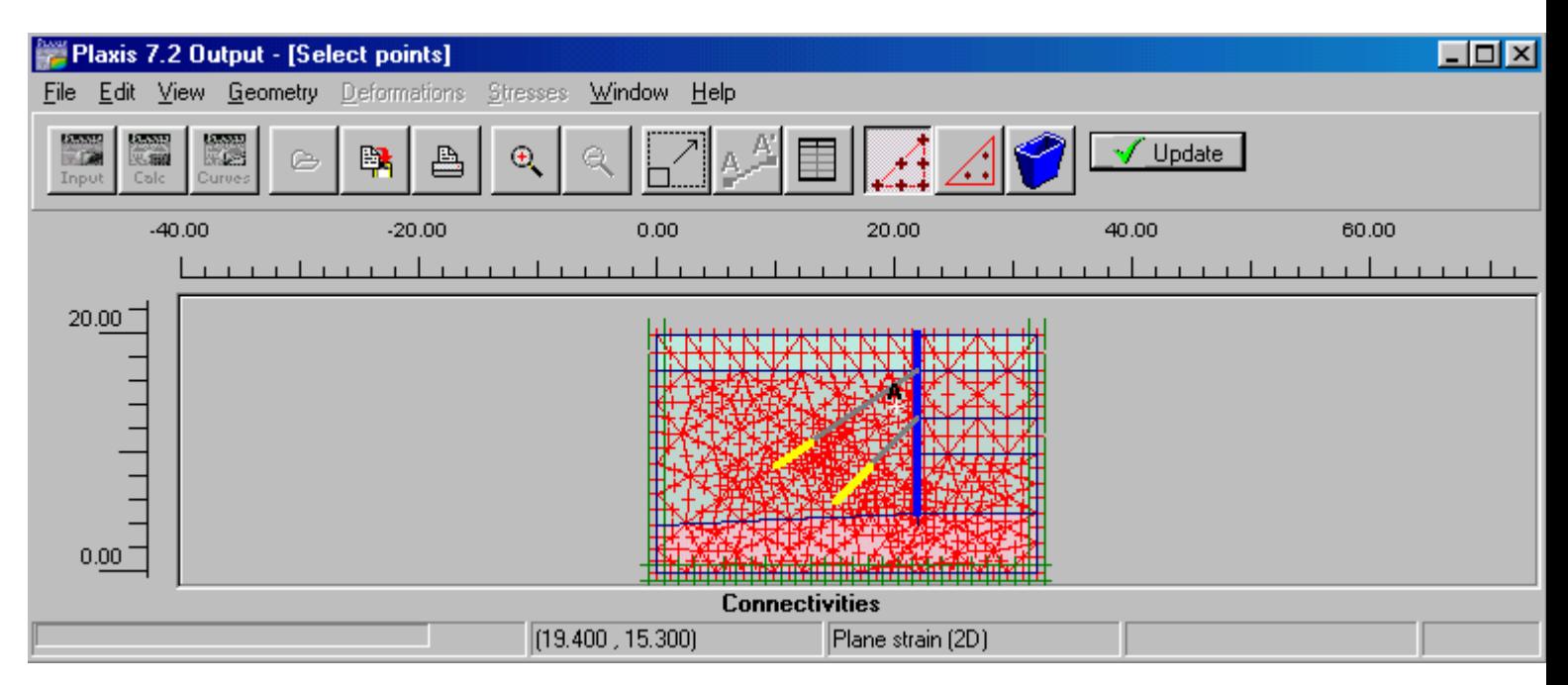

Nhấp Update và tính toán

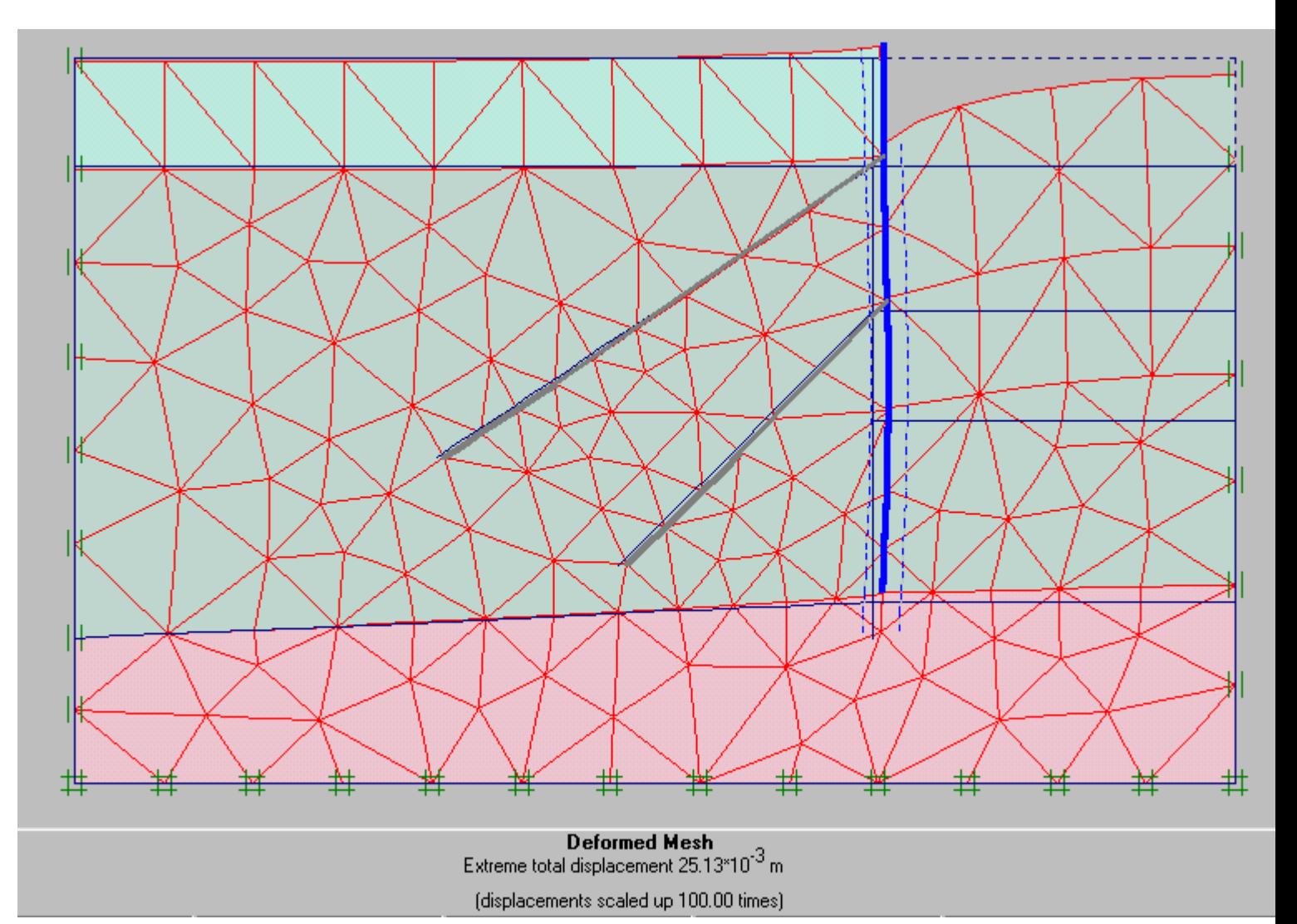

Trở về và định cho Phase 2

Phase 2 : Thêm neo 1 làm việc và neo ứng suất trước có giá trị ứng suất trước là 120 KN/m

Nhấp vào thanh neo 1 Nhấp 2 lần vào thanh neo, chon Adjust pre-stress force, nhâp giá trì 120 KN/m và OK

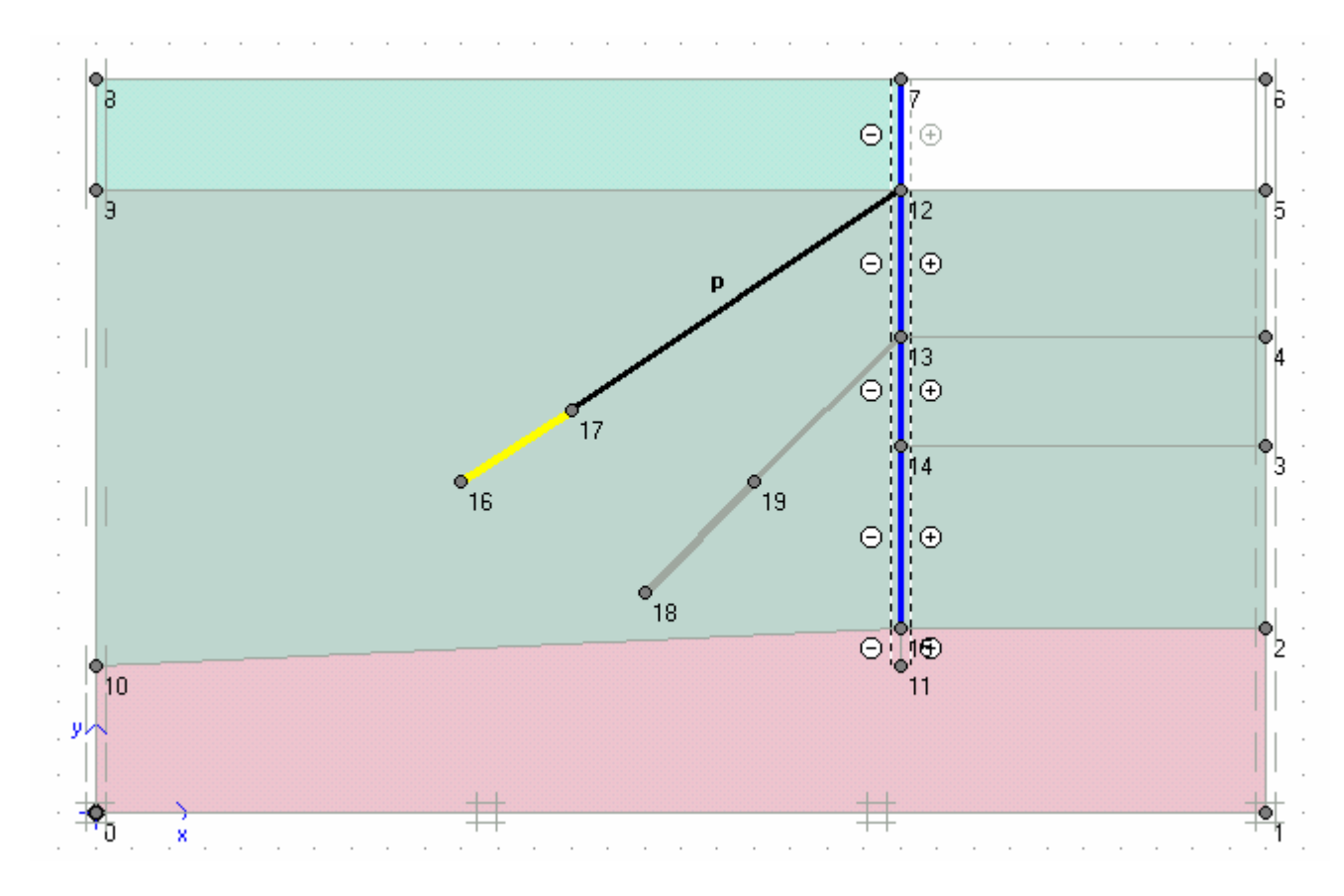

ERS Hodate

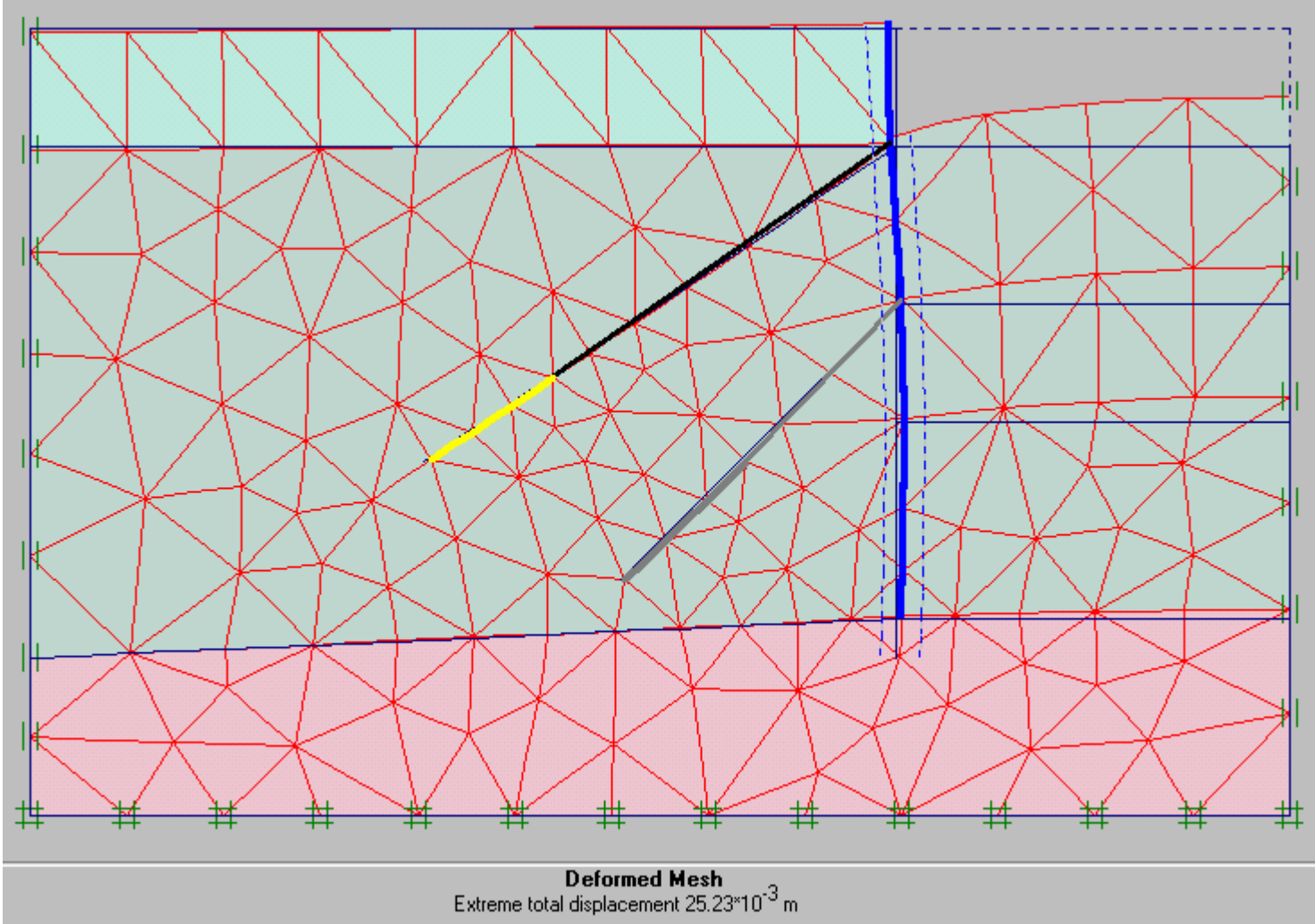

(displacements scaled up 50.00 times)

**Đinh Phase 3:** Mực nước ngầm ở cao độ 17 m Đất đào thêm 4 m nữa. Biên trái có cột áp 17 m, 3 biên còn lại đóng.

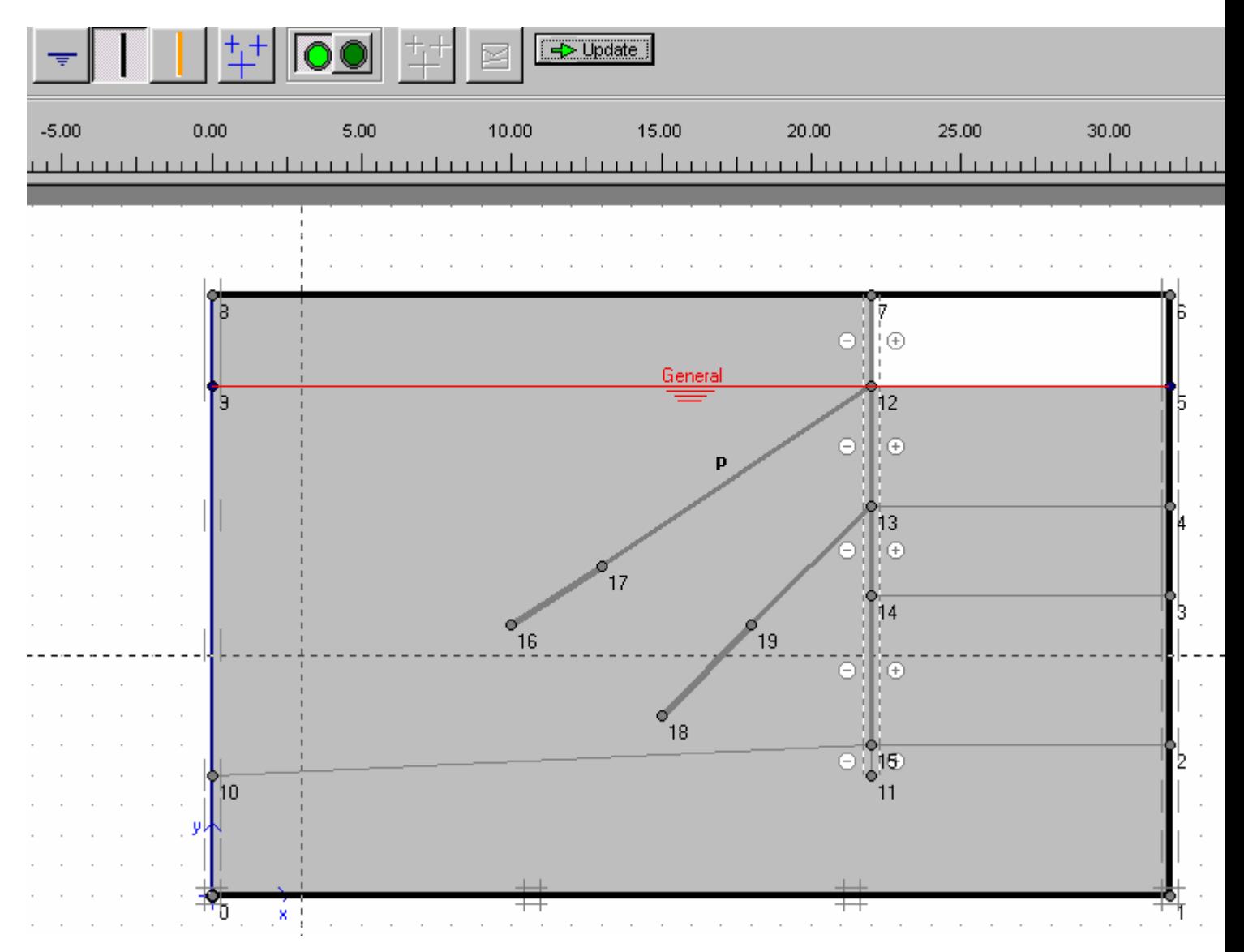

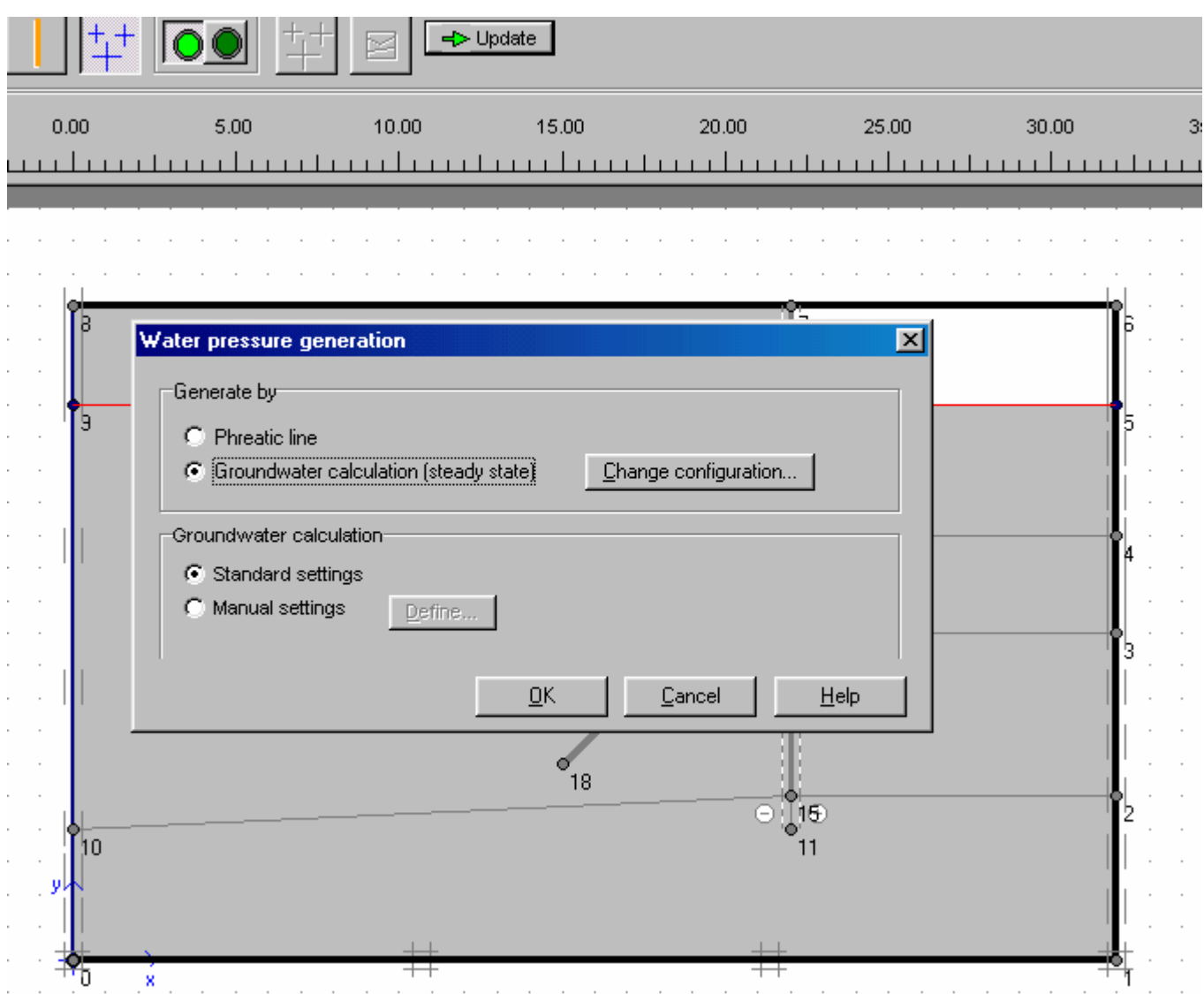

Nhấp OK
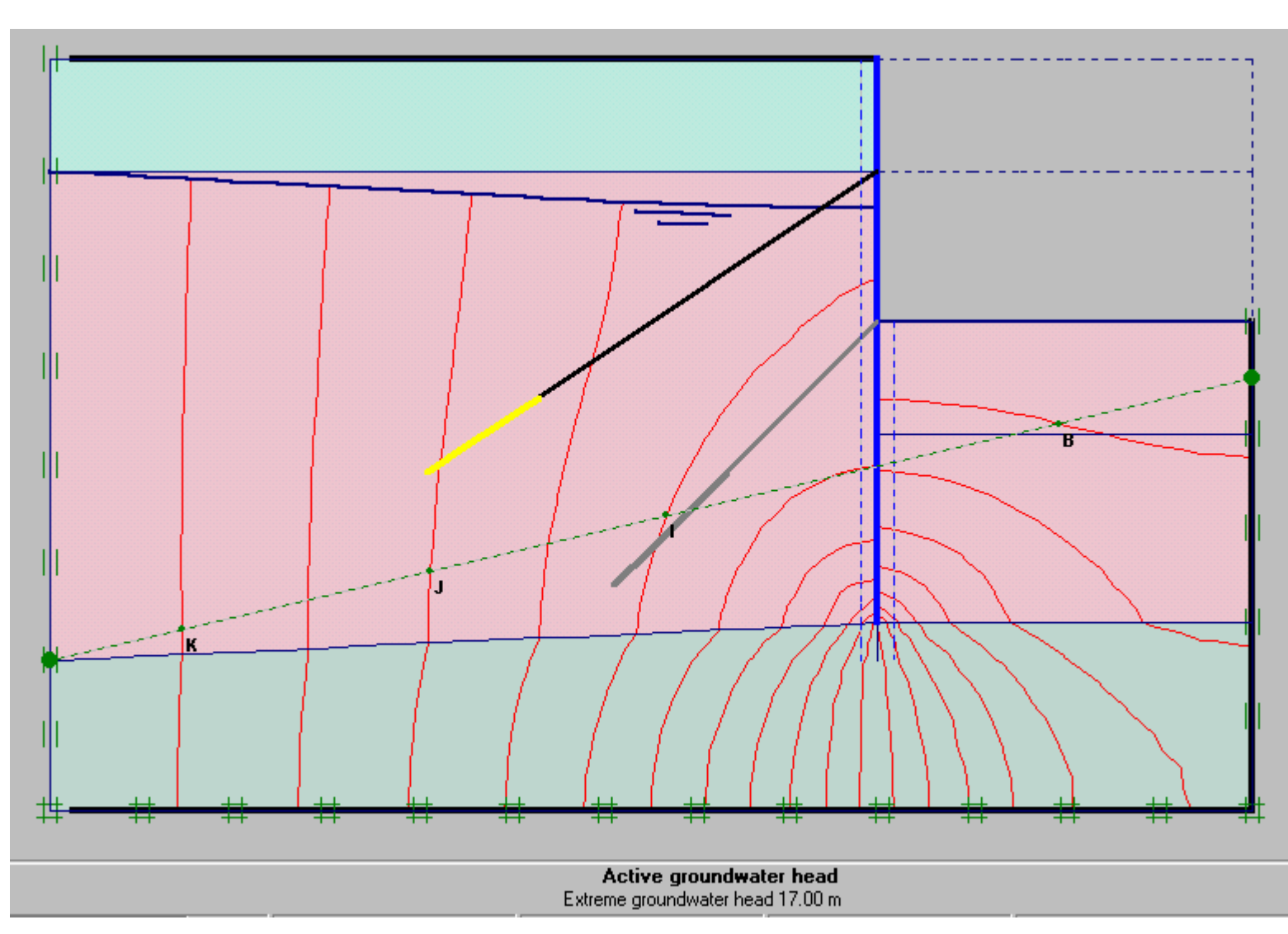

Phase  $4$  : Thêm neo thứ 2 có giá trị ứng suất trước là 200 KN/m

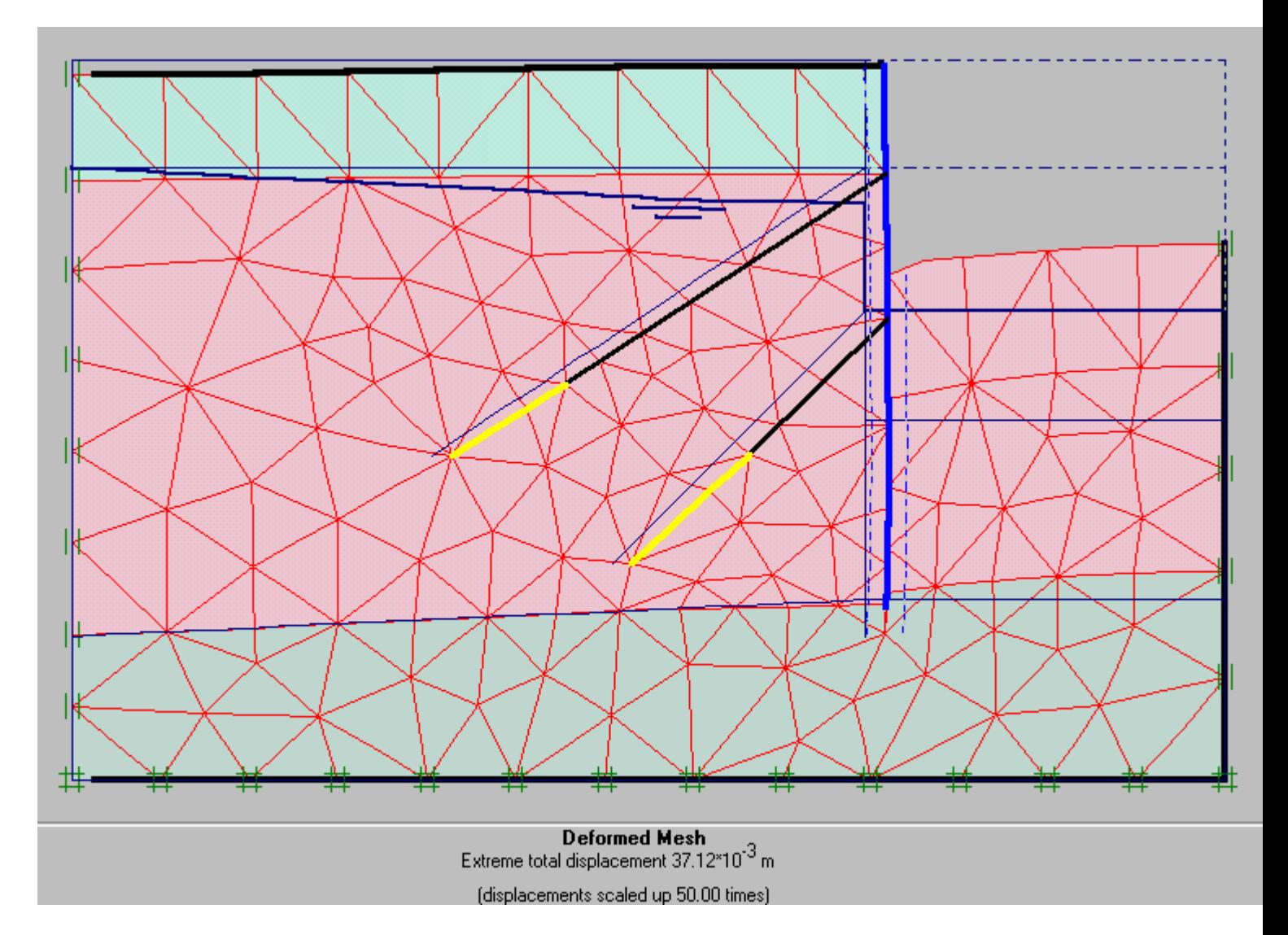

Phase 5 : Bỏ thêm 1 lớp đất thứ 3

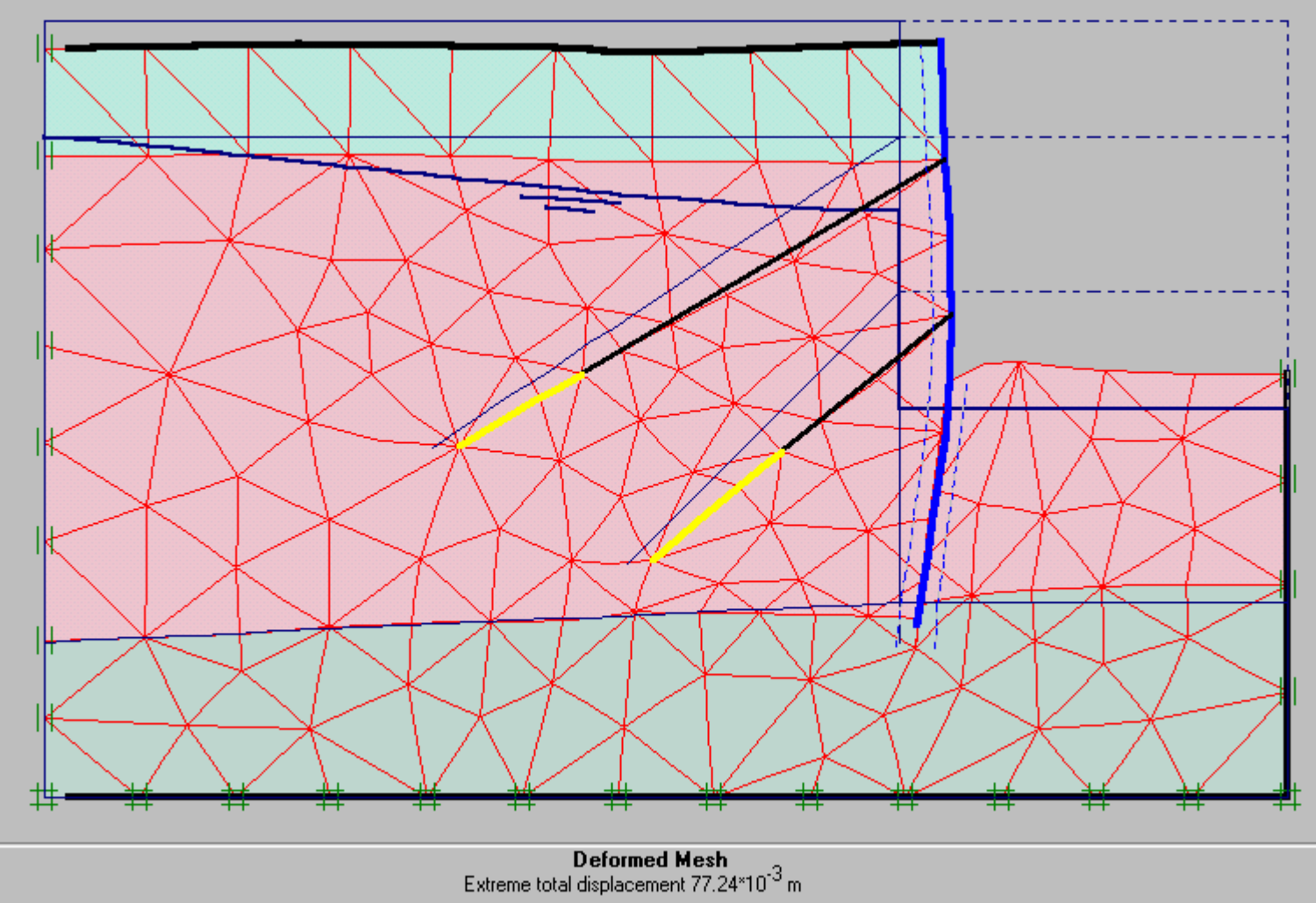

(displacements scaled up 20.00 times)

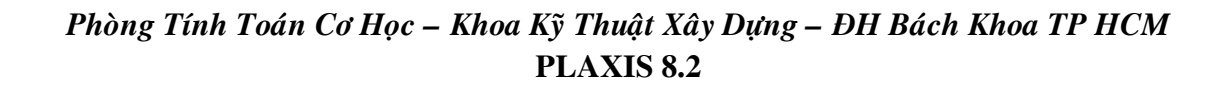

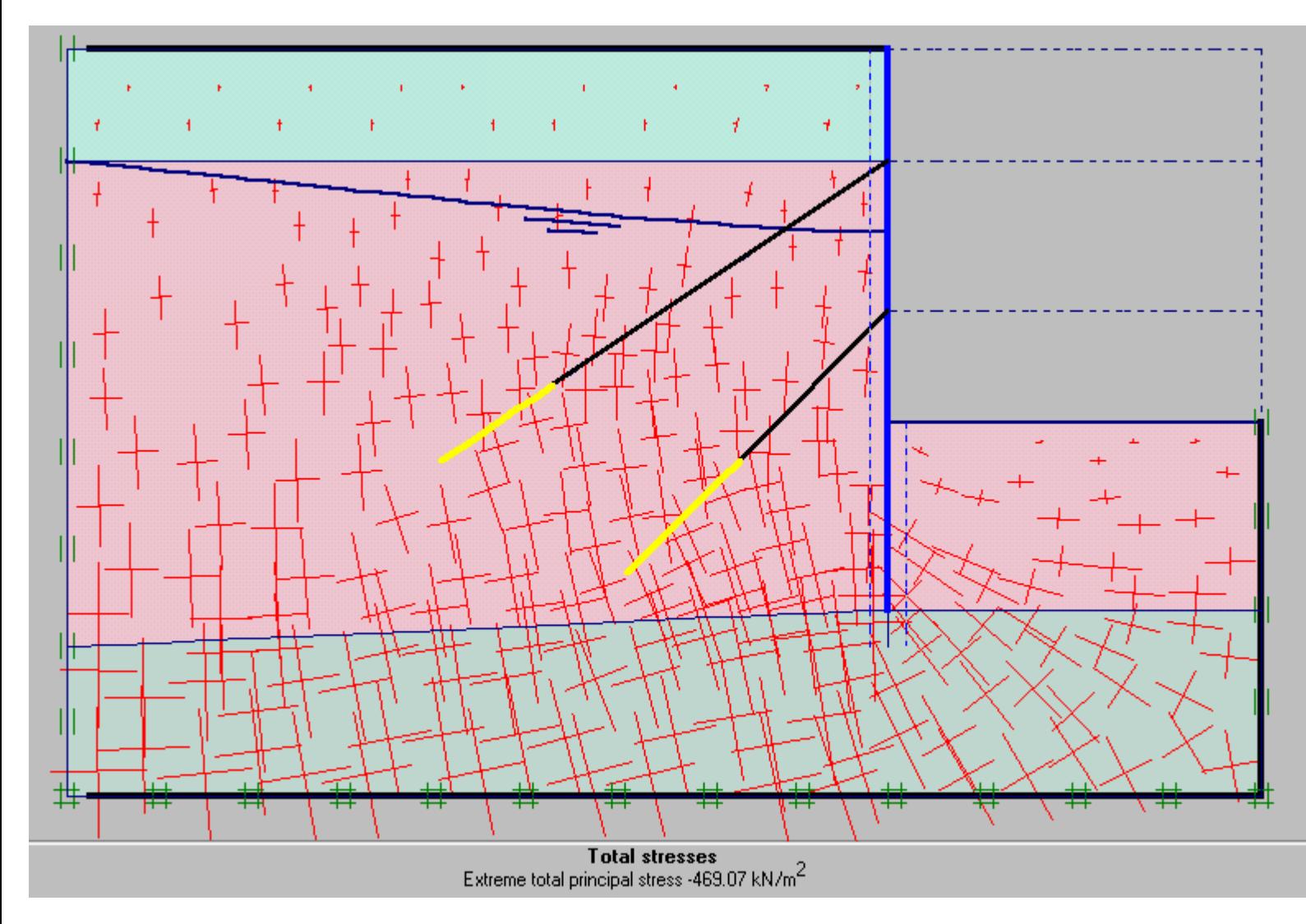

Bài 9

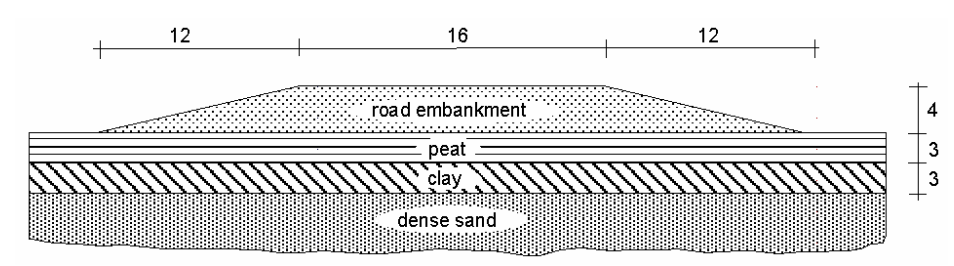

Situation of a road embankment on soft soil

Chọn dạng bài toán Plane strain, loại phần tử 6 Nodes

Tạo hình dạng bài toán và gán các lớp đất như hình vẽ

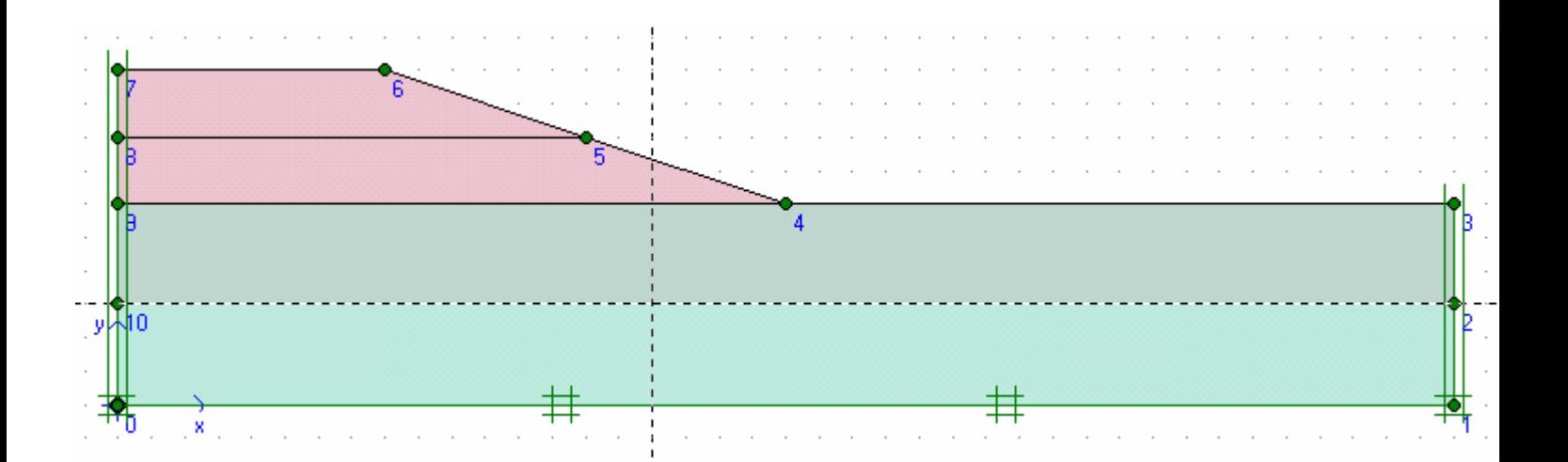

Dùng lệnh Mesh để tự động chia các phần tử

Nhập điều kiện ban đầu

Gán mực nước ngầm và đóng các biên cố kết

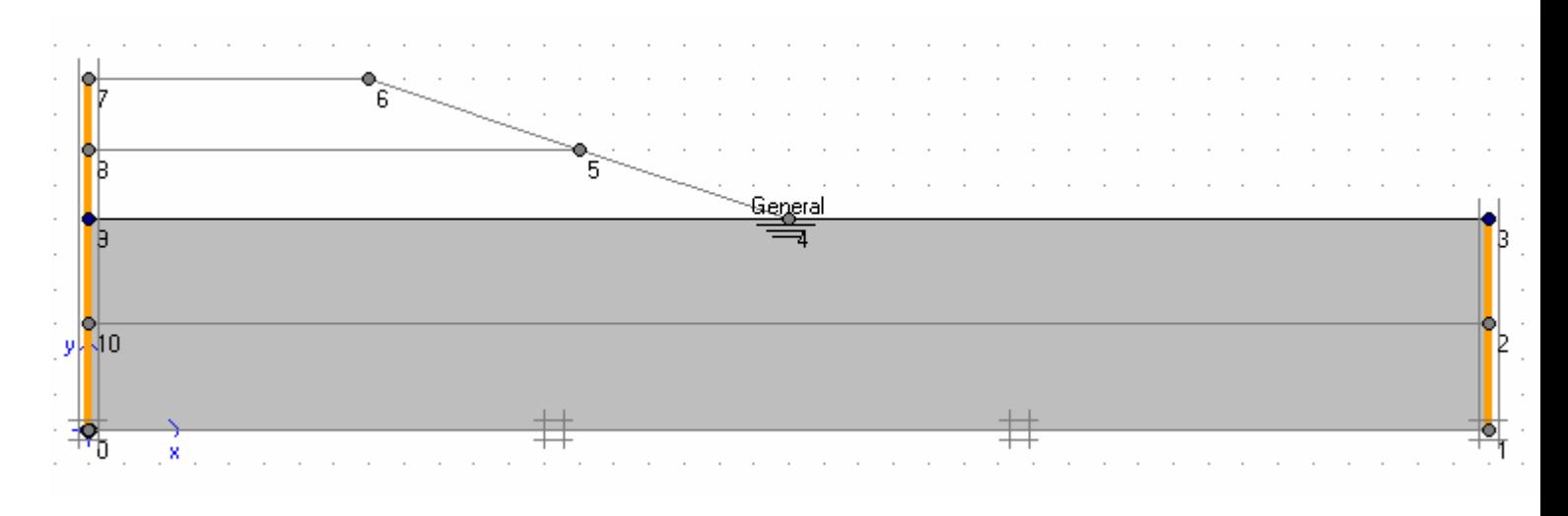

Dùng biểu tượng này để tính toán áp lực nước ban đầu

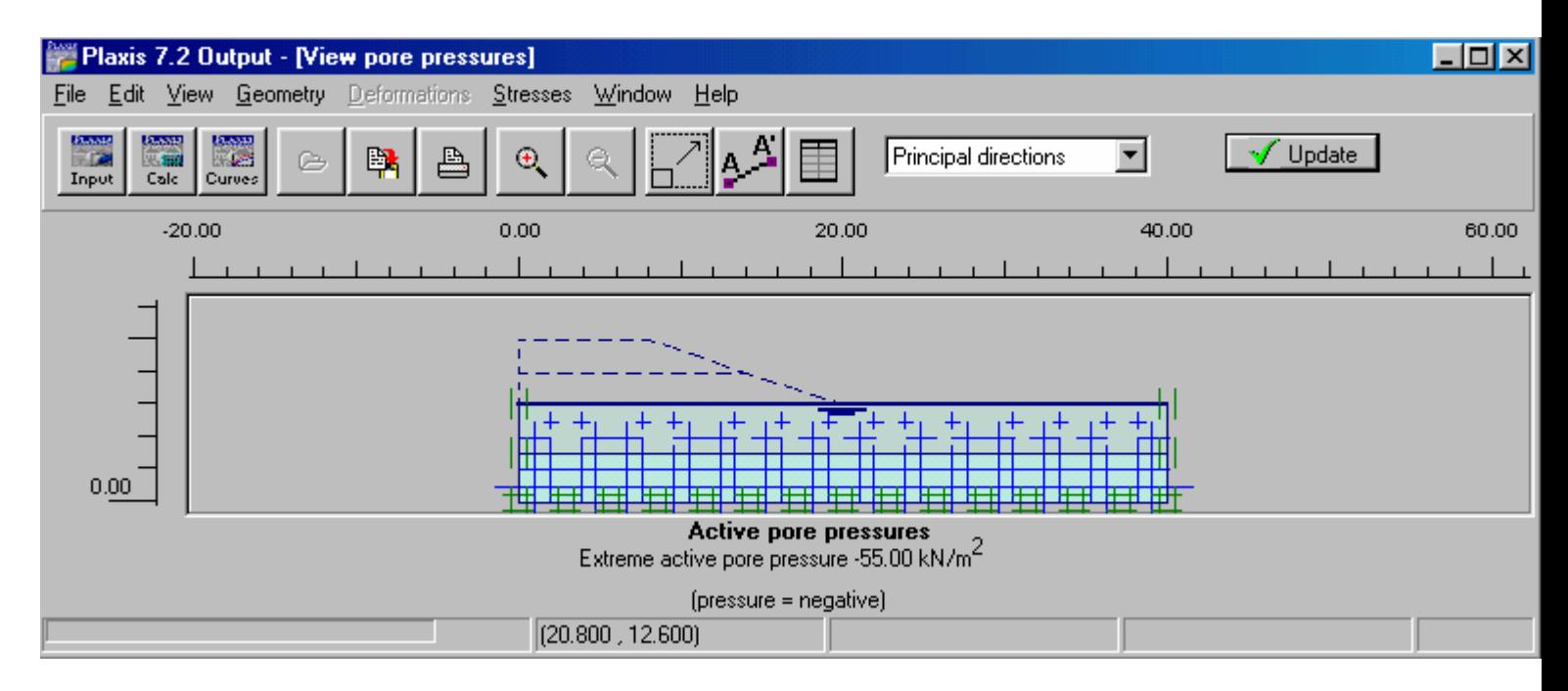

#### Nhaáp Update

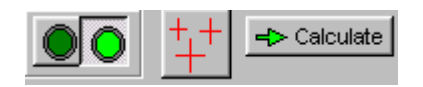

Chuyển sang tính ứng suất ban đàu

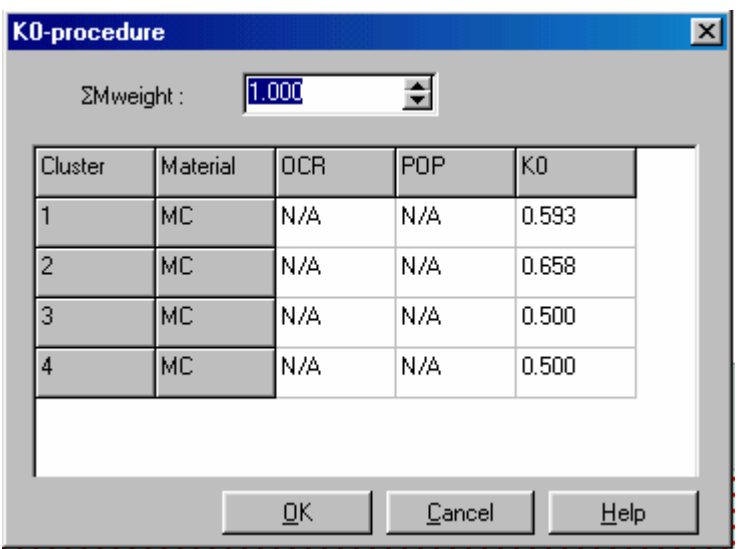

#### Nhấp OK

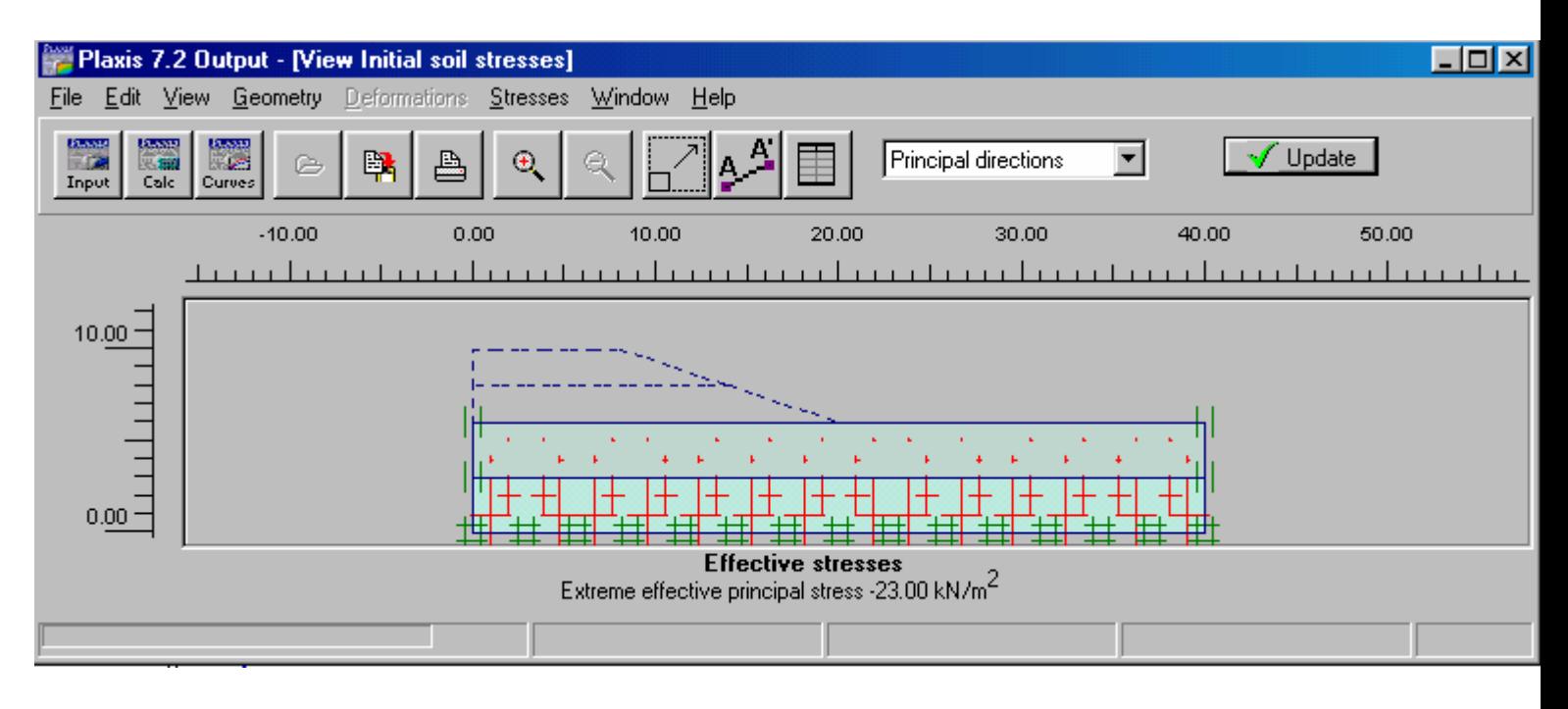

Nhaáp Update

 $\left| \Rightarrow$  Calculate

Xác định các phase tính toán

Phase 1 :

 Plastic Staged construction Define : Một phần đường được đắp

*GVC-ThS Buøi Vaên Chuùng* 115 Phase 2 :

 Consolidation Thời gian là 200 ngày

Phase 3:

 Plastic Staged construction Define : Đường được đắp hết

Phase 4:

 Consolidation Minimum pore pressure 1 kN/m<sup>2</sup>

Kết quả được như sau :

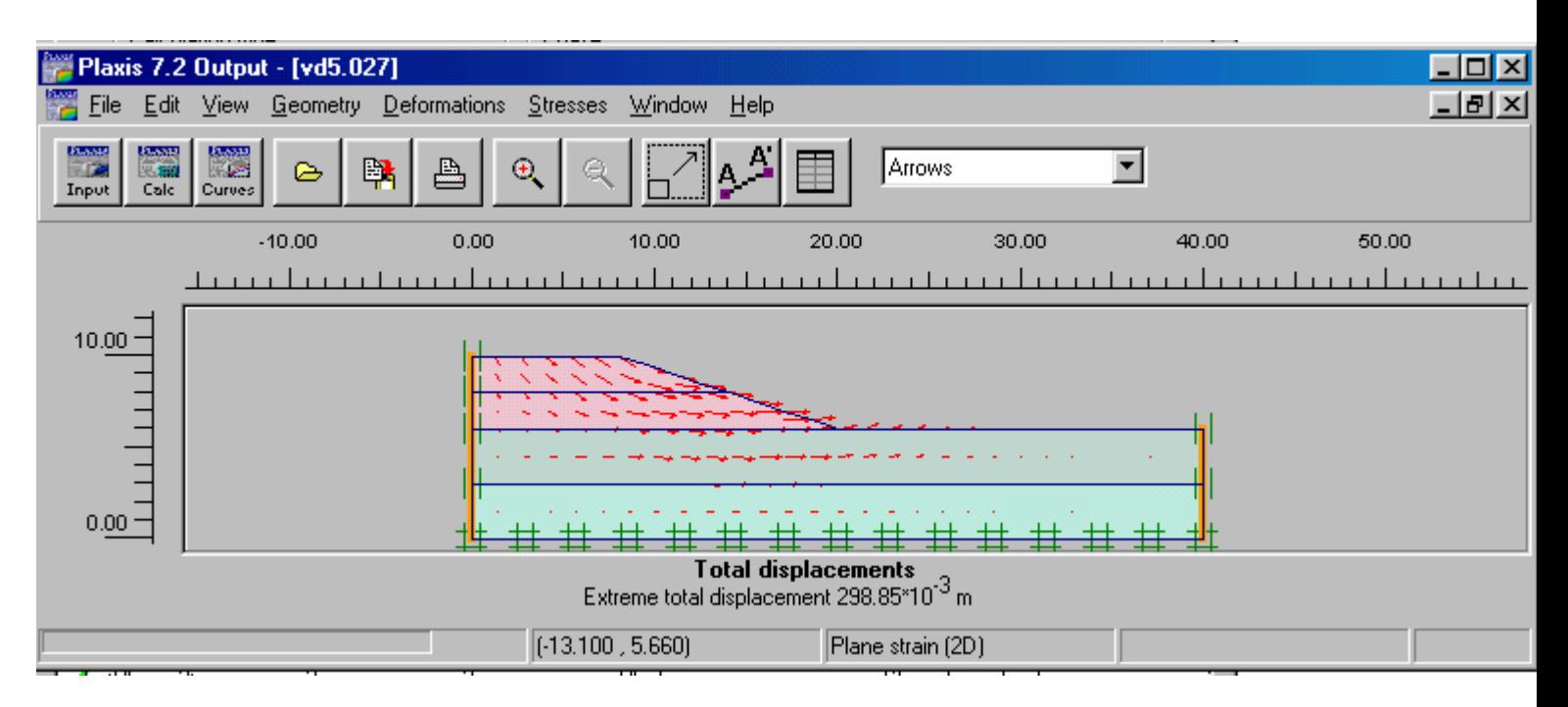

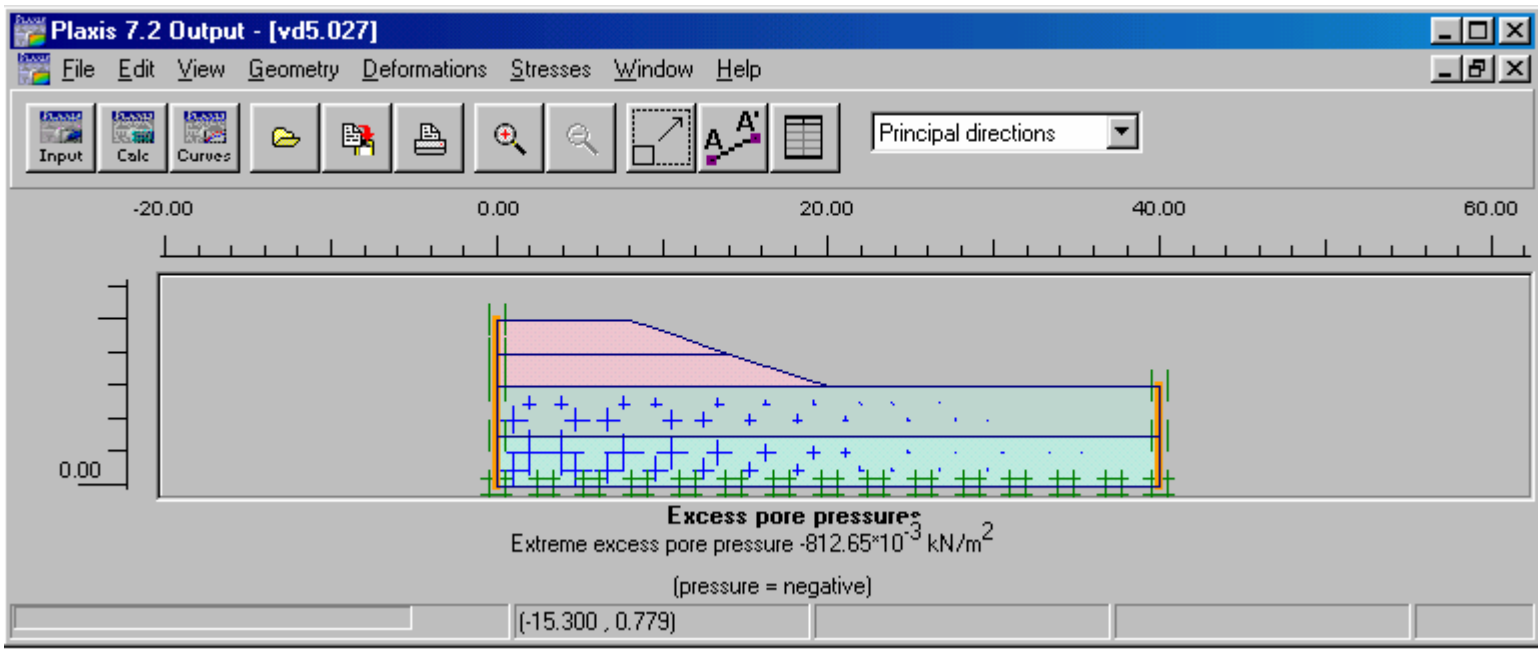

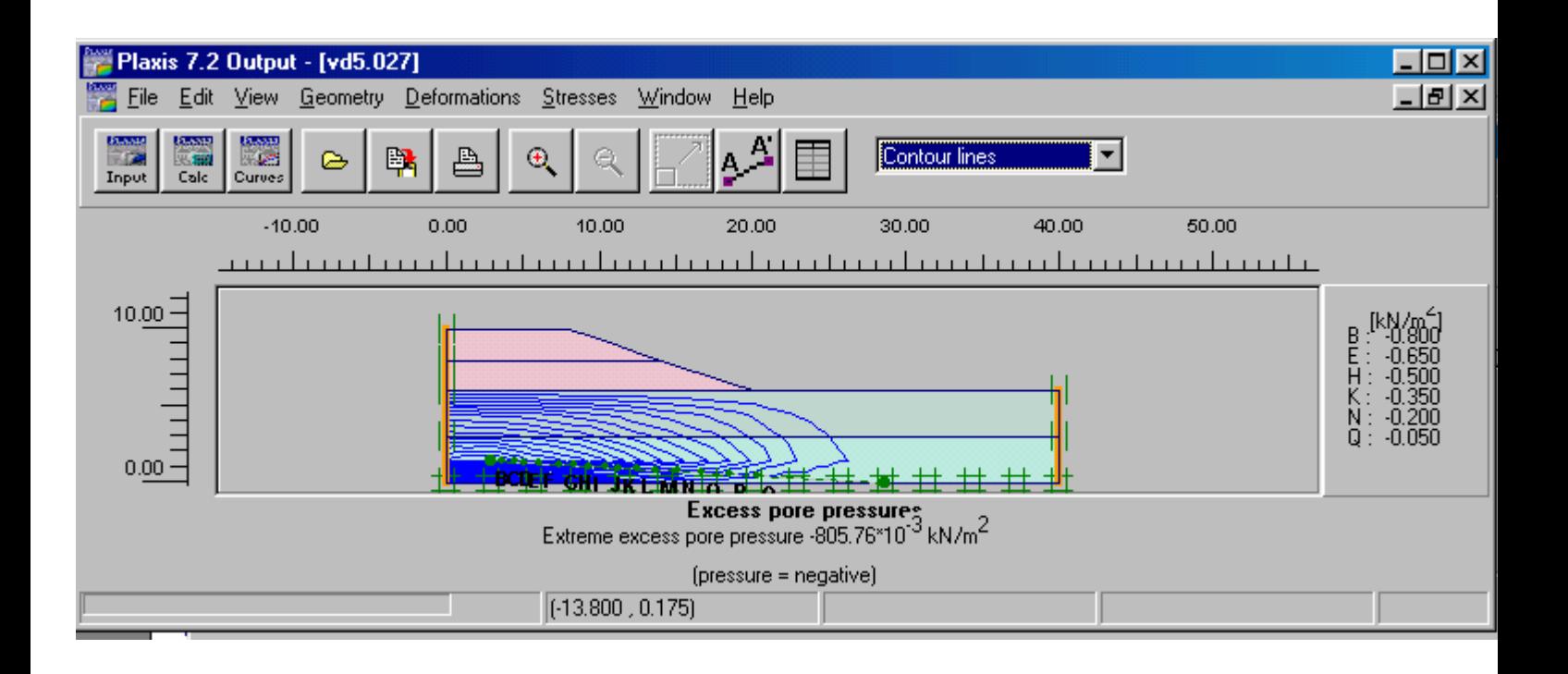

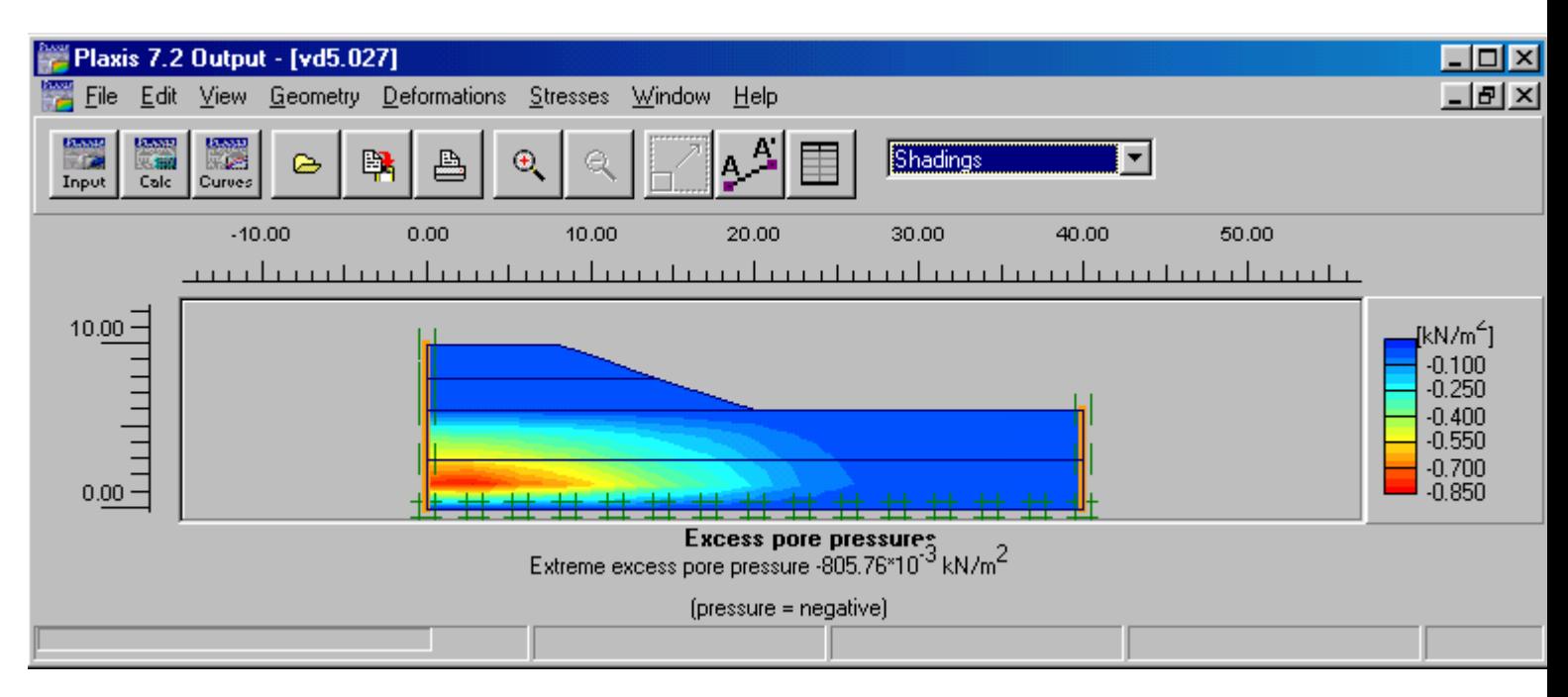

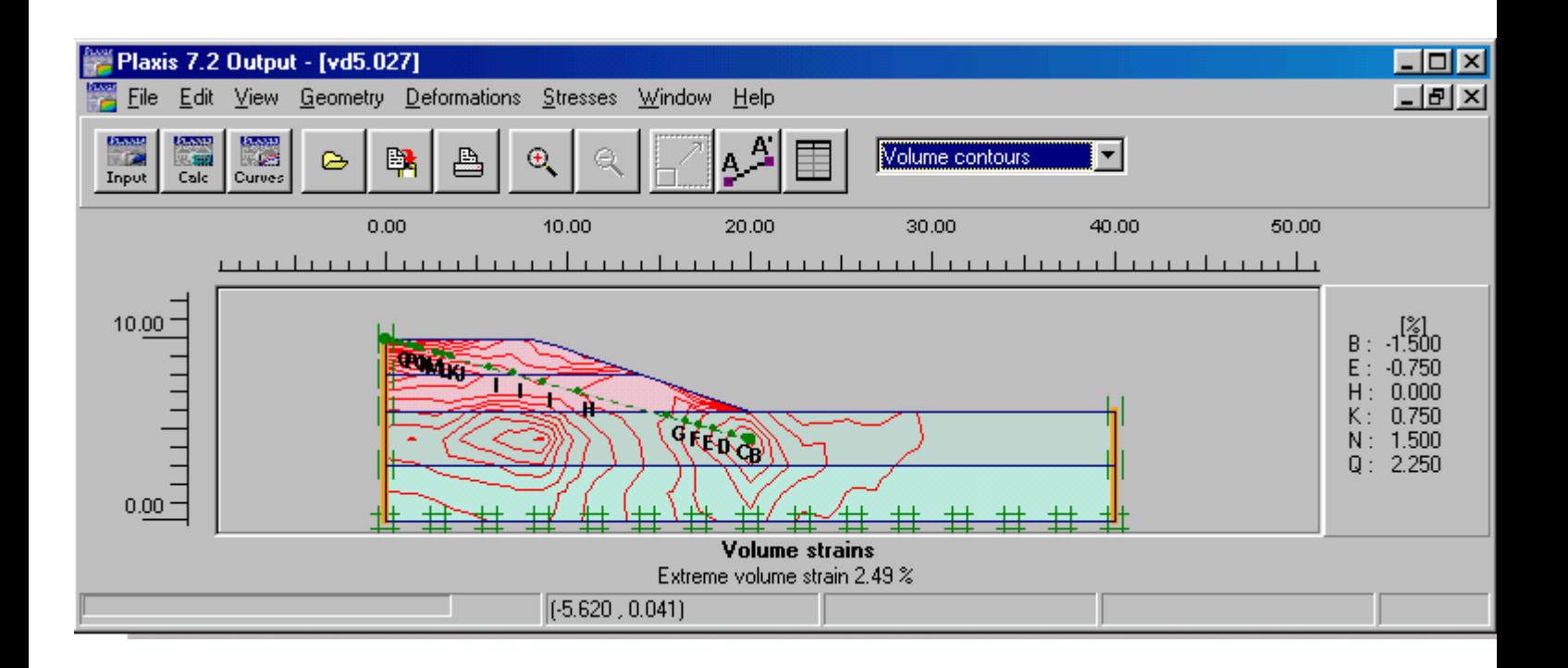

Để phân tích ổn đỉnh có thể thêm các phase 5, 6, 7 như sau

Phase 5 được thêm vào giữa phase 1 và 2 bằng lệnh Insert

Phase 5 được định nghĩa như sau:

 Plastic Load adv number of steps Parameter Additional steps is set to 30 Reset Displacement to zero options Phi-c reduction Define  $Msf = 0.1$ 

Phase 6 được thêm vào giữa phase 3 và 4 bằng lệnh Insert Phase 6 được định nghĩa như sau:

> Plastic Load adv number of steps Parameter Additional steps is set to 30 Reset Displacement to zero options Phi-c reduction Define  $Msf = 0.1$

Phase 7 được thêm vào bằng lệnh Next

Phase 7 được đinh nghĩa như sau:

 Plastic Load adv number of steps Parameter Additional steps is set to 30 Reset Displacement to zero options Phi-c reduction Define  $Msf = 0.1$ 

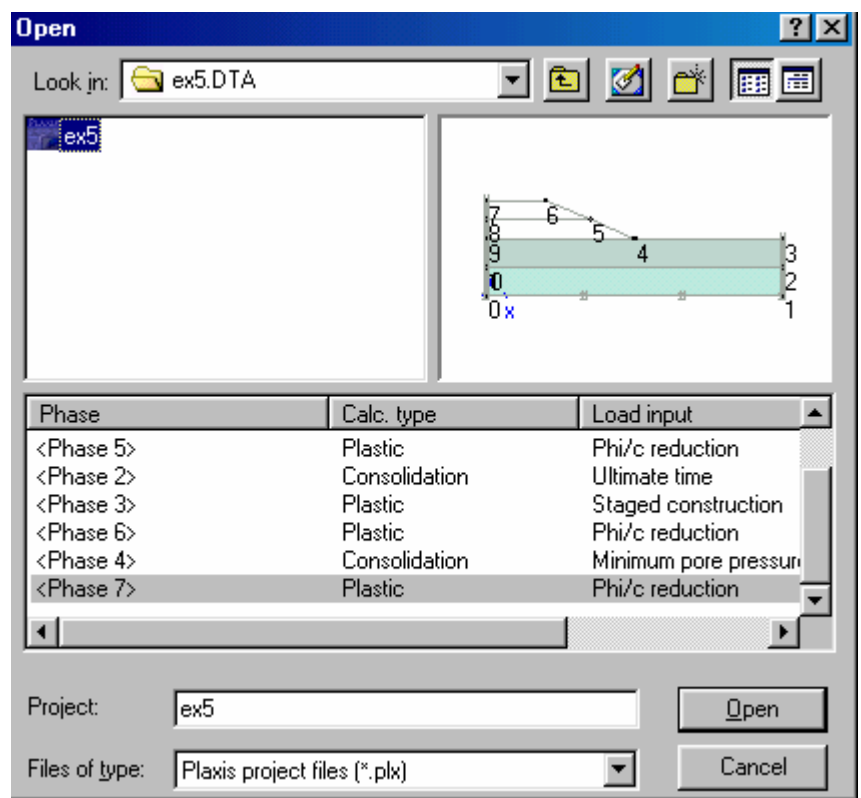

Kết quả phân tích ổn định như sau :

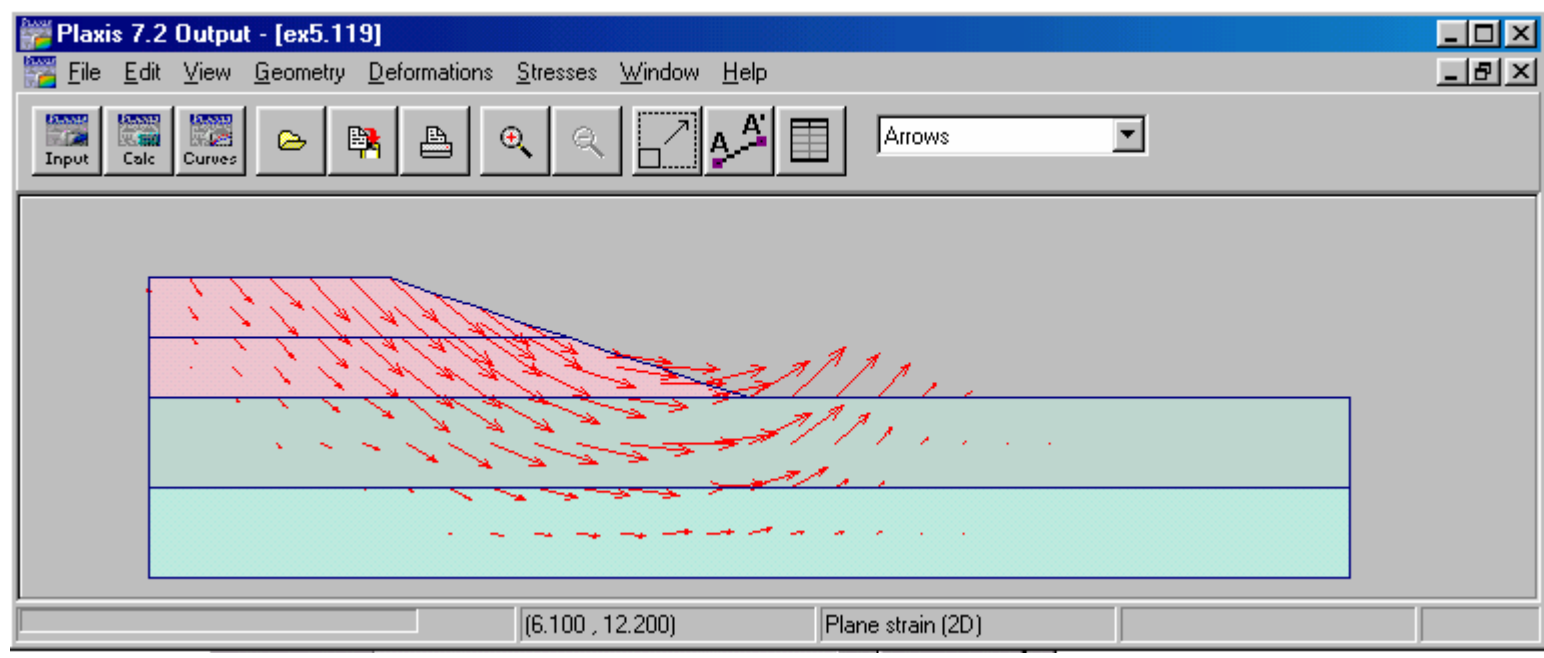

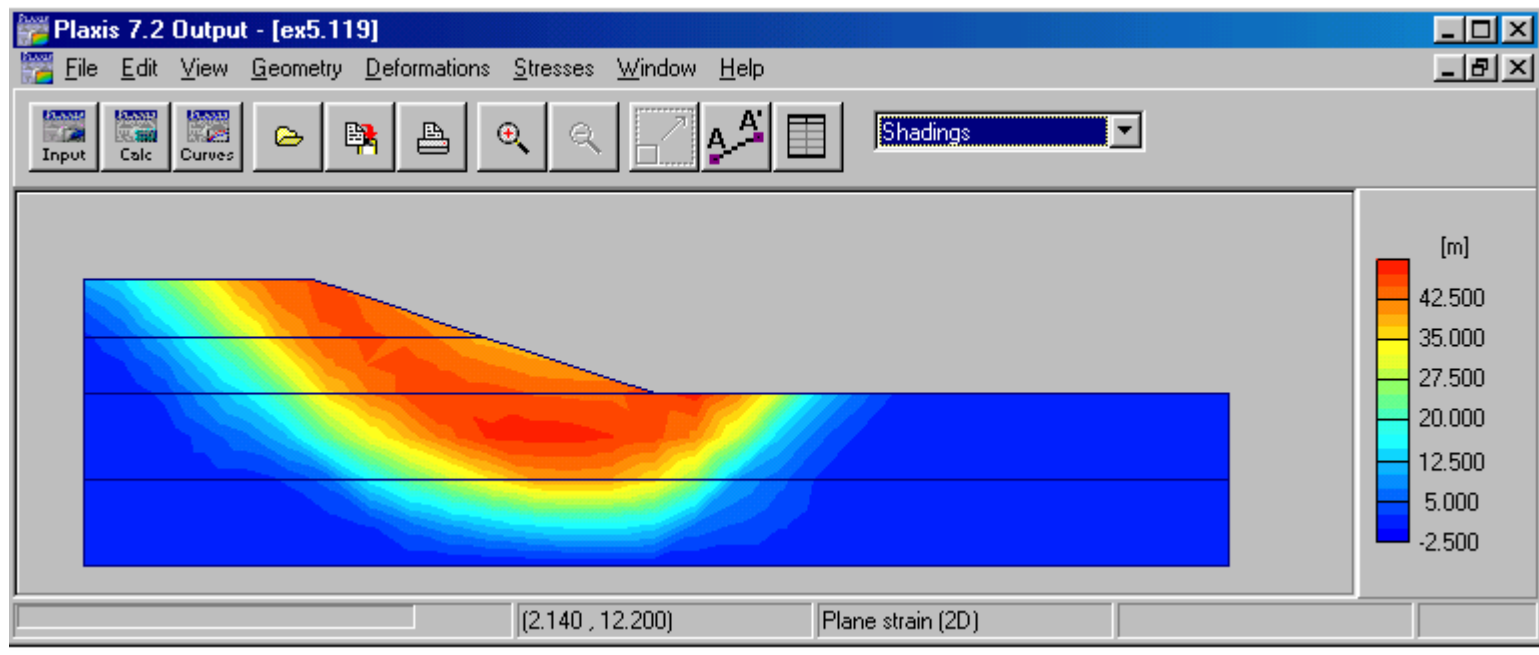

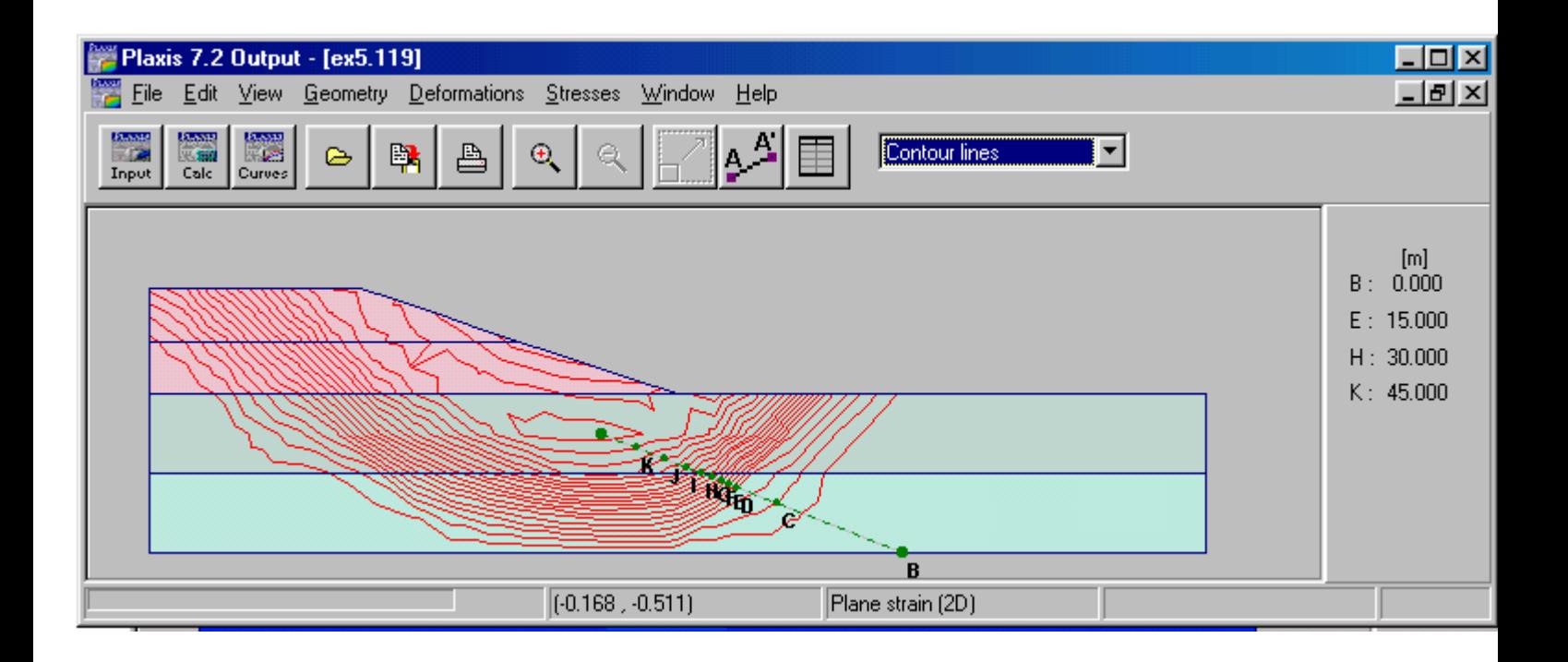

Bài 10

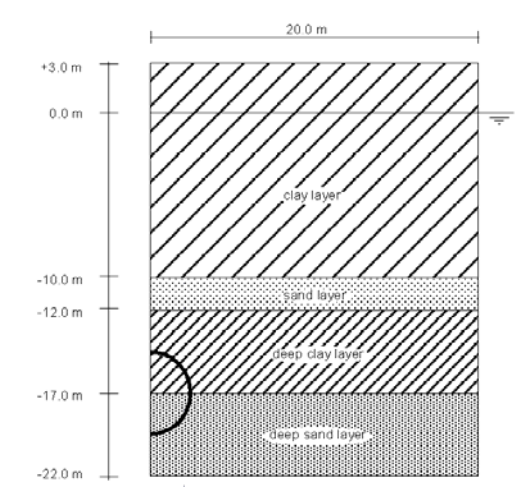

Geometry of the tunnel project with an indication of the soil layers

Chon dang bài toán Plane strain, loai phần tử 6 Nodes

Tạo hình dạng bài toán và gán các lớp đất như hình vẽ

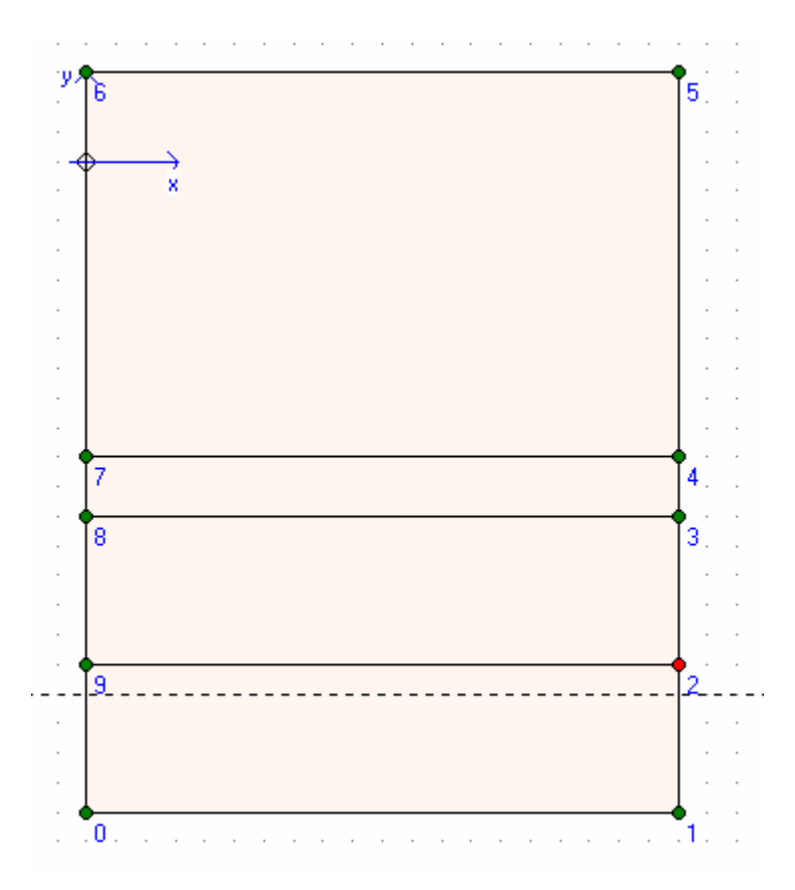

*GVC-ThS Buøi Vaên Chuùng* 122 Tạo hình dạng Tunnel bằng cách nhấp vào biểu tượng tunnel

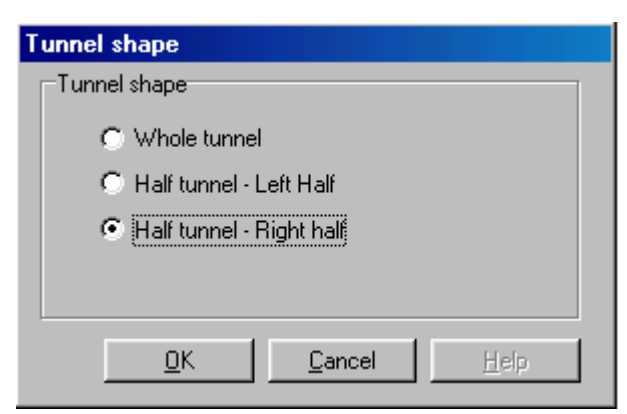

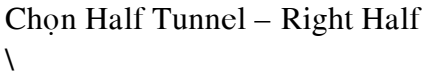

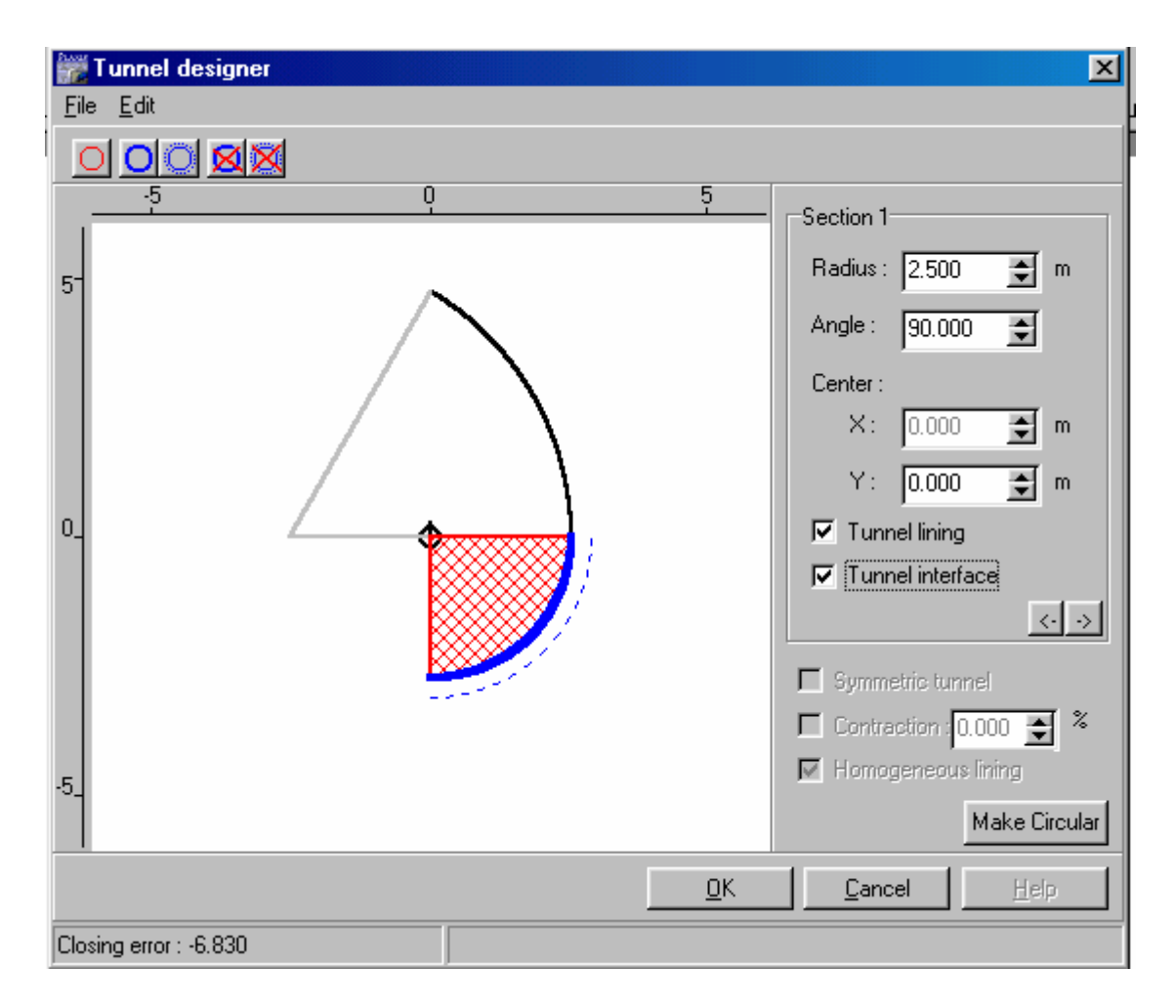

Sau đó bấm phím Enter làm thêm một lần nữa giống như bảng trên

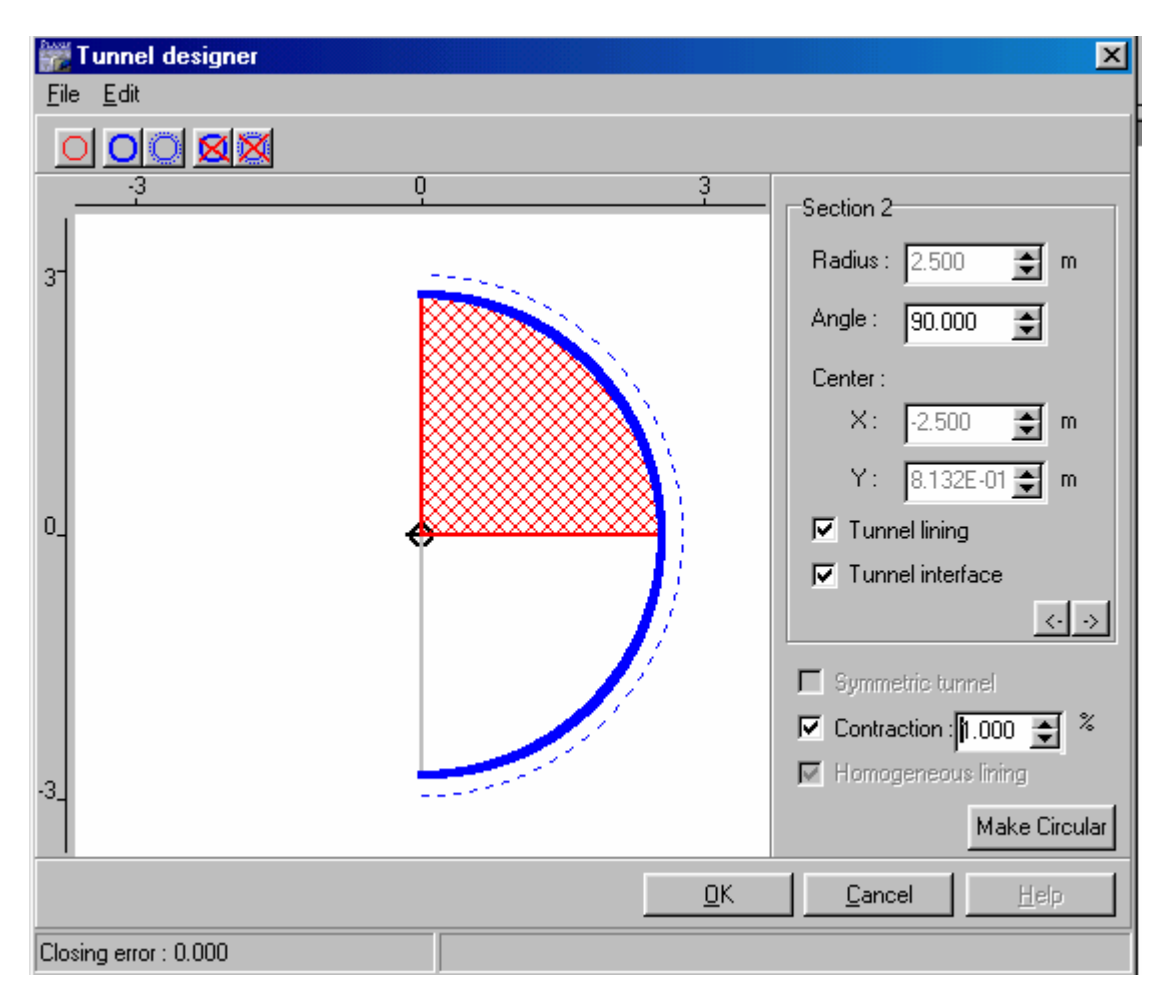

Nhấp OK và tại màn hình chính gán Tunnel ta có được hình như sau:

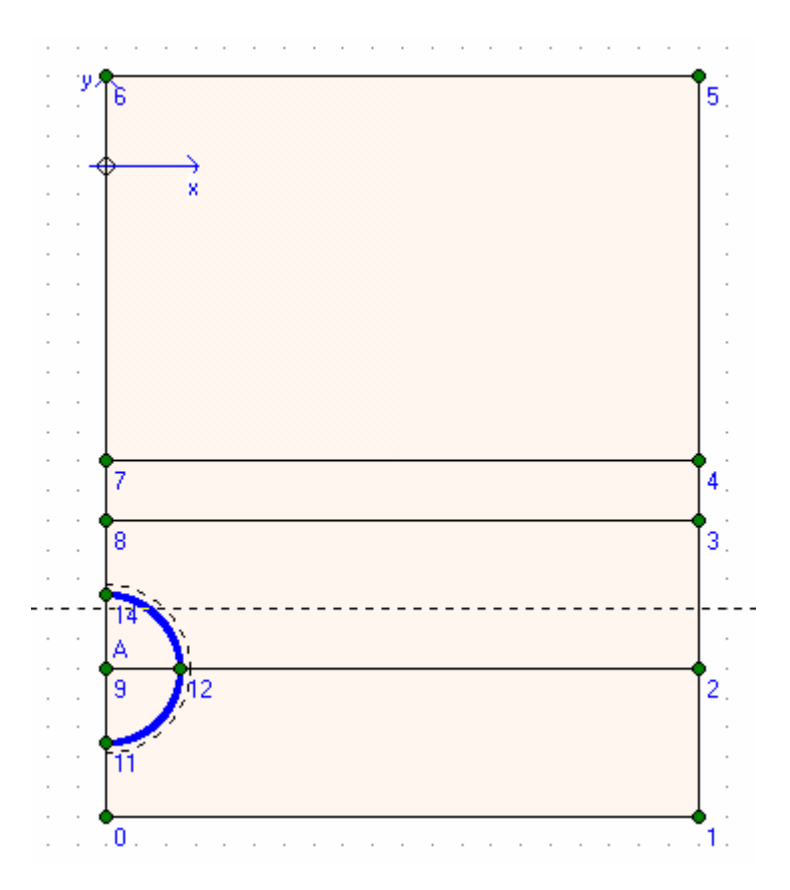

Gán vật liệu đất , tunnel

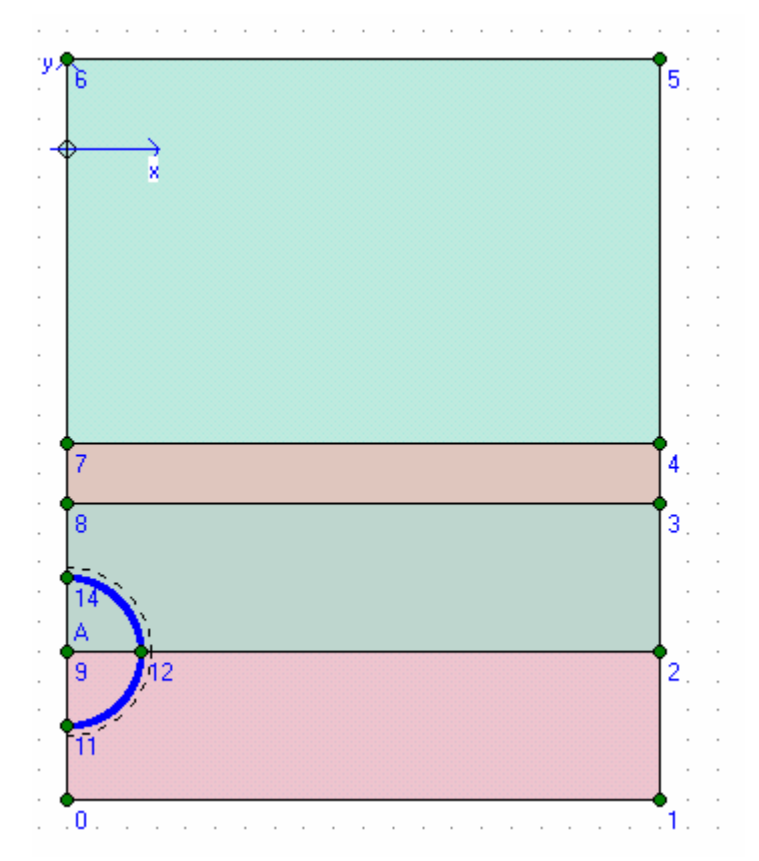

Gán điều kiện biên

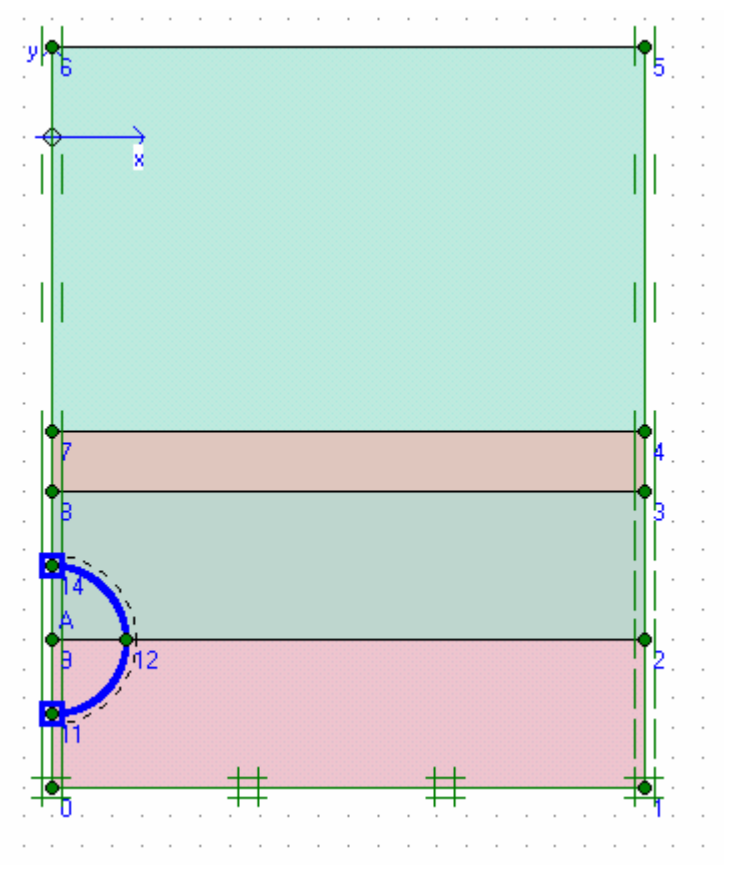

Dùng Mesh để tự động chia phần tử

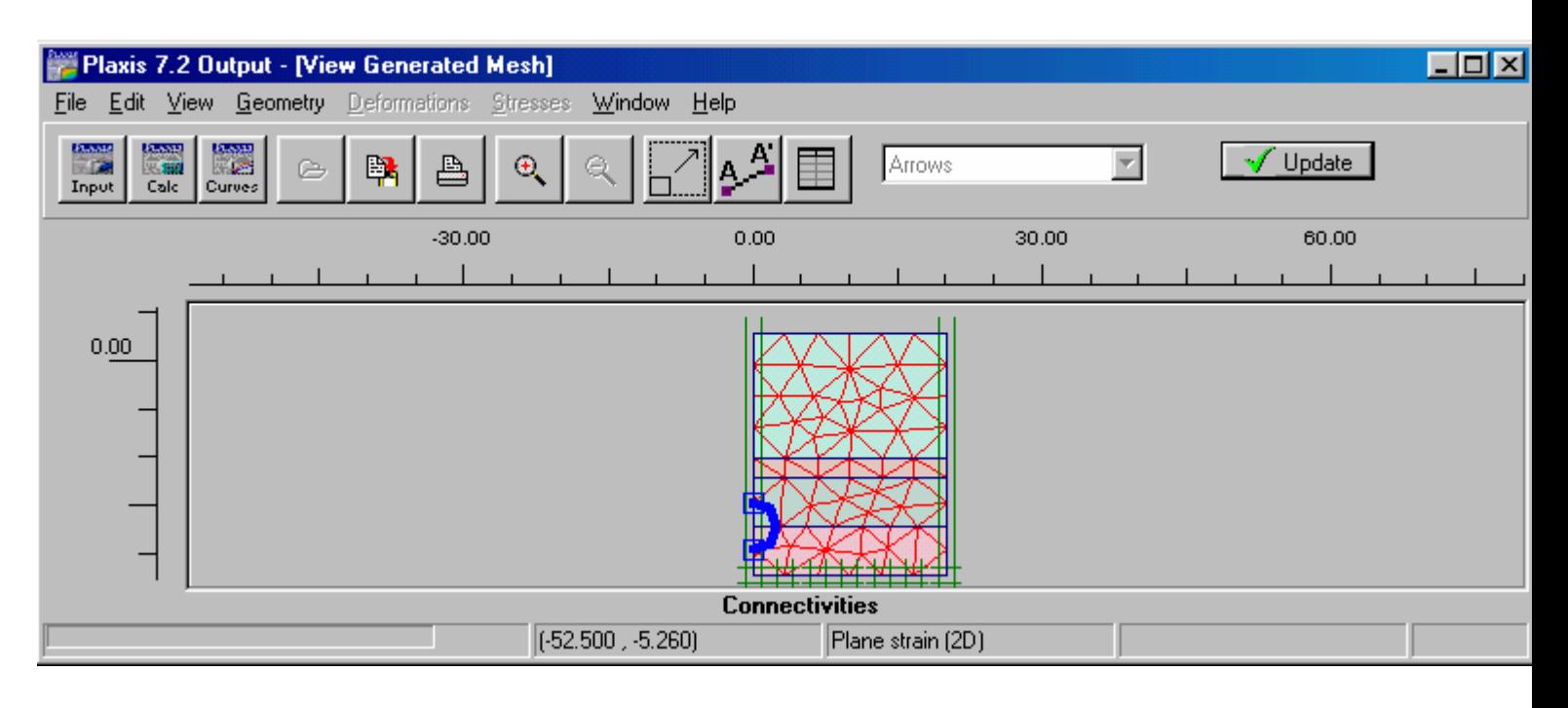

Nhaáp Update Gán điều kiện ban đầu

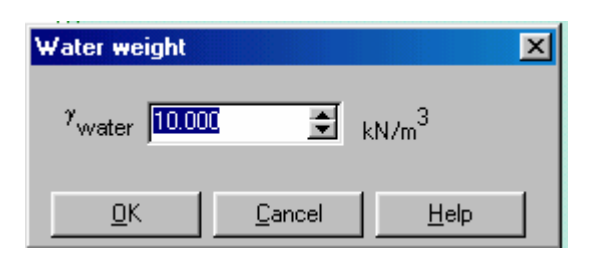

Nhấp OK

Gán mực nước ngầm ở cao độ $0\,\mathrm{m}$ 

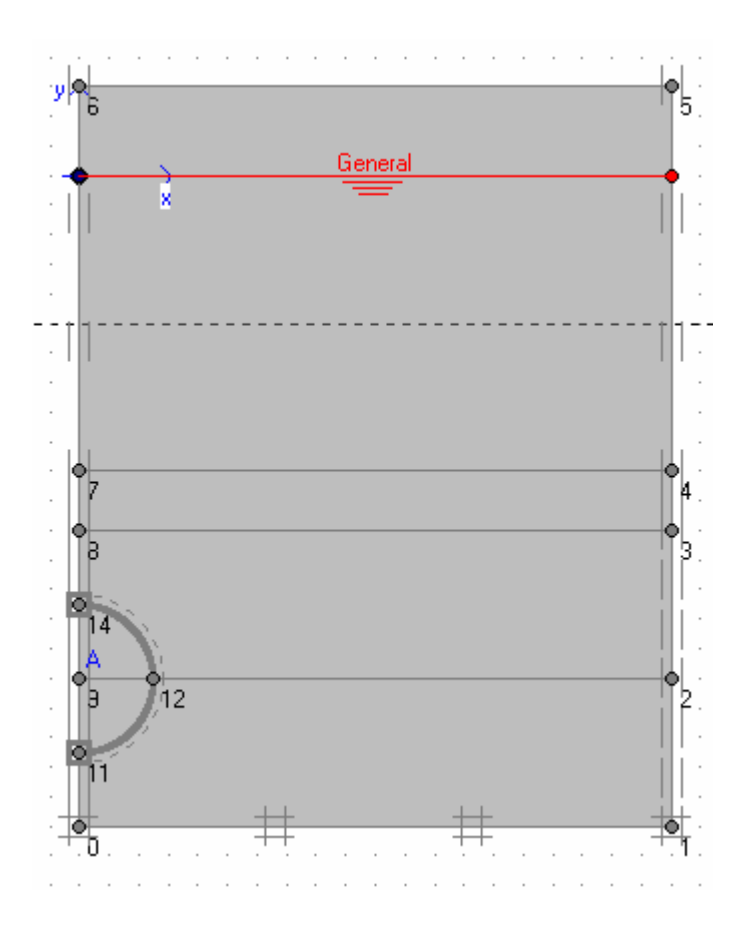

Bỏ phần đất trong Tunnel

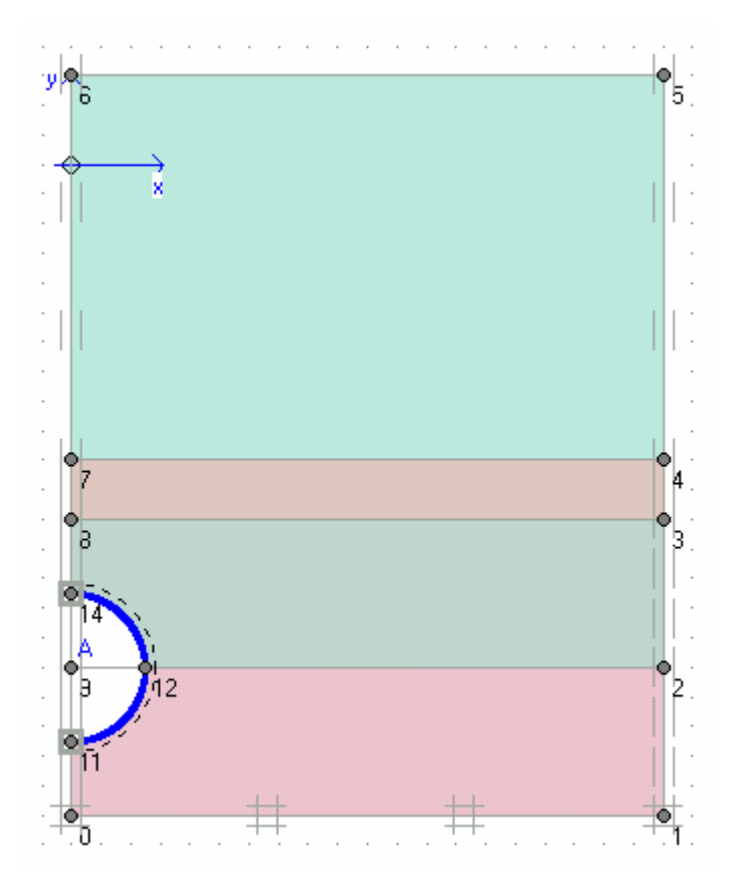

Tính ứng suất ban đầu

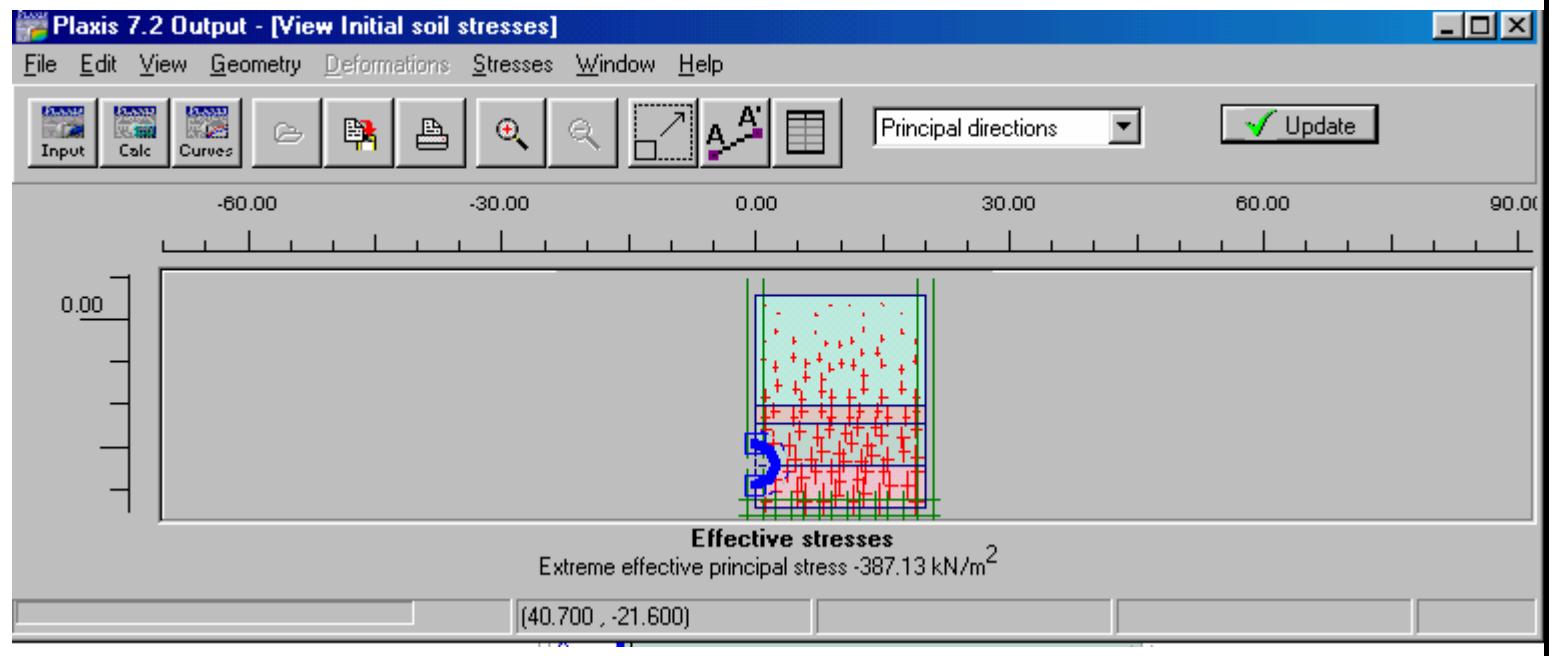

Nhaáp Update Calculation

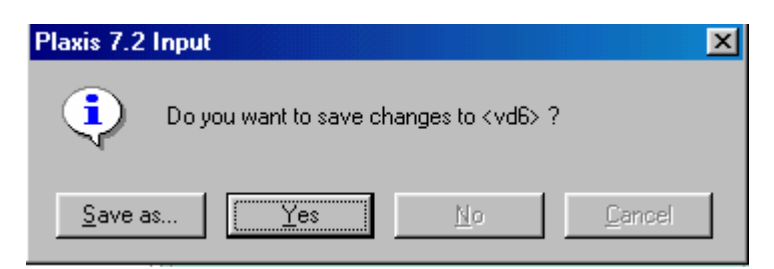

Nhaáp Yes

Phase 1 chon Staged constructions

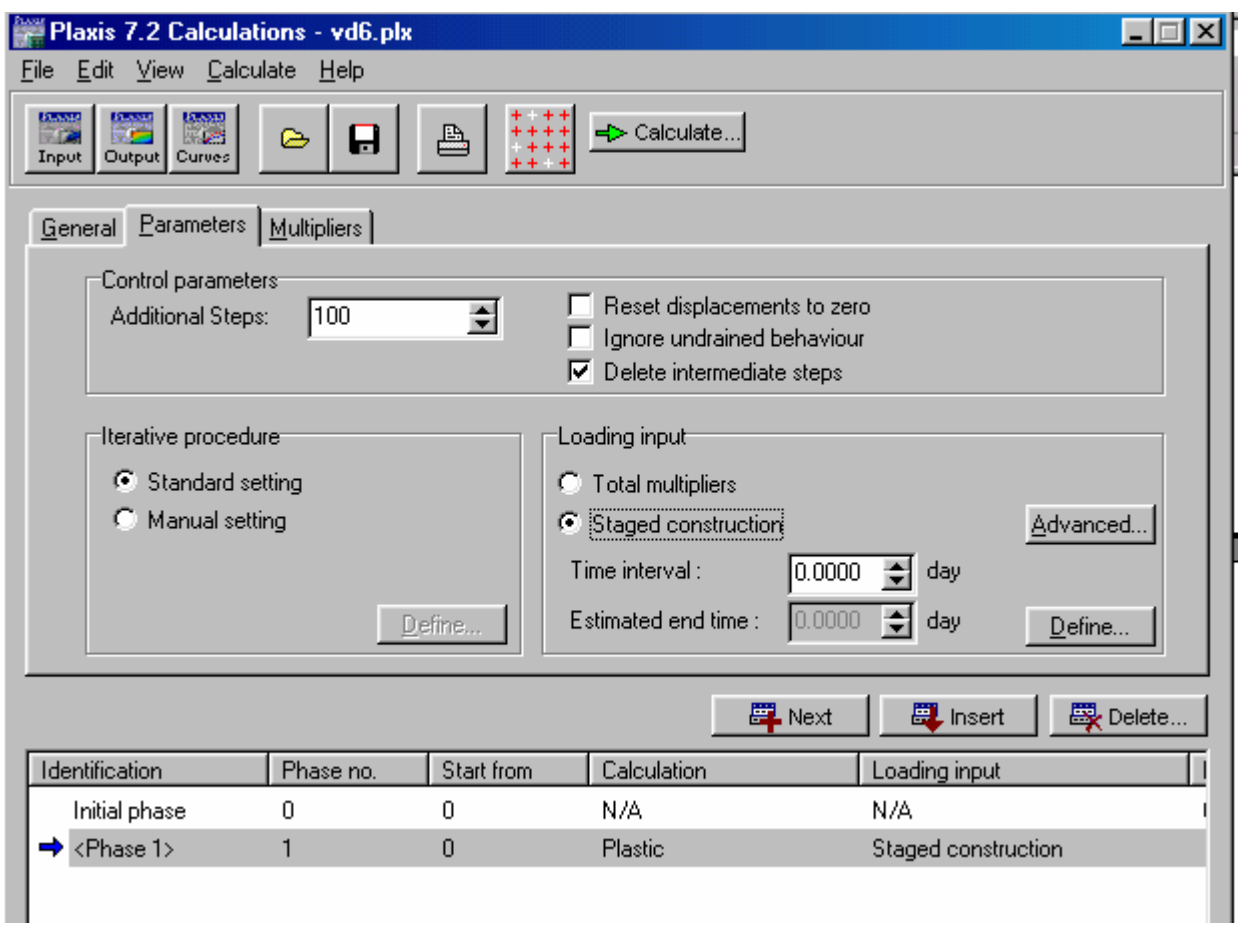

Define

Dùng phím Shift và chọn các lớp đất, dùng Phreatic line vẽ mực nước ở đáy

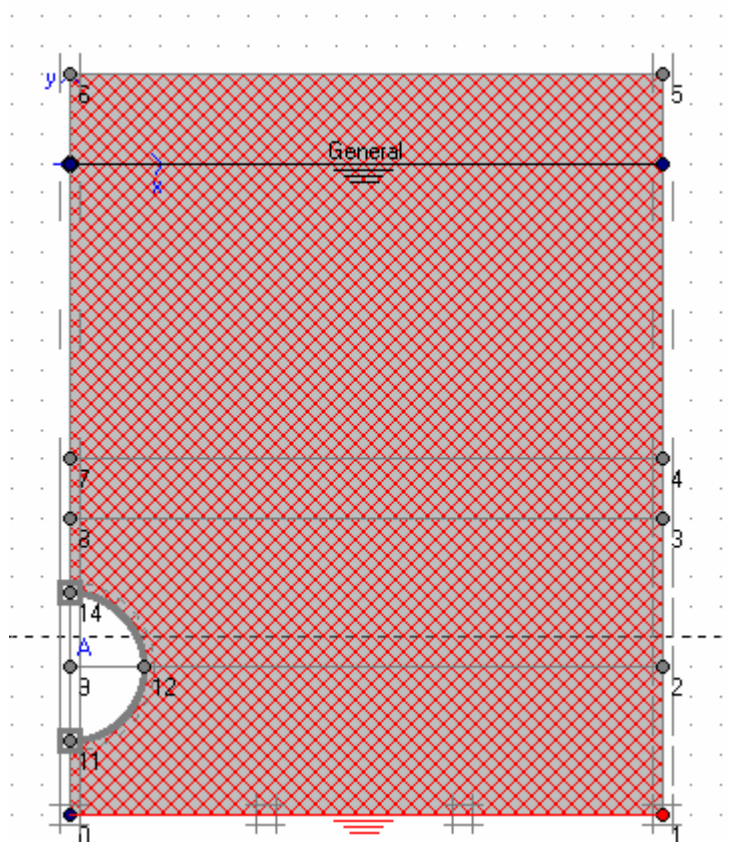

Generate water pressures và nhấp Update, Update

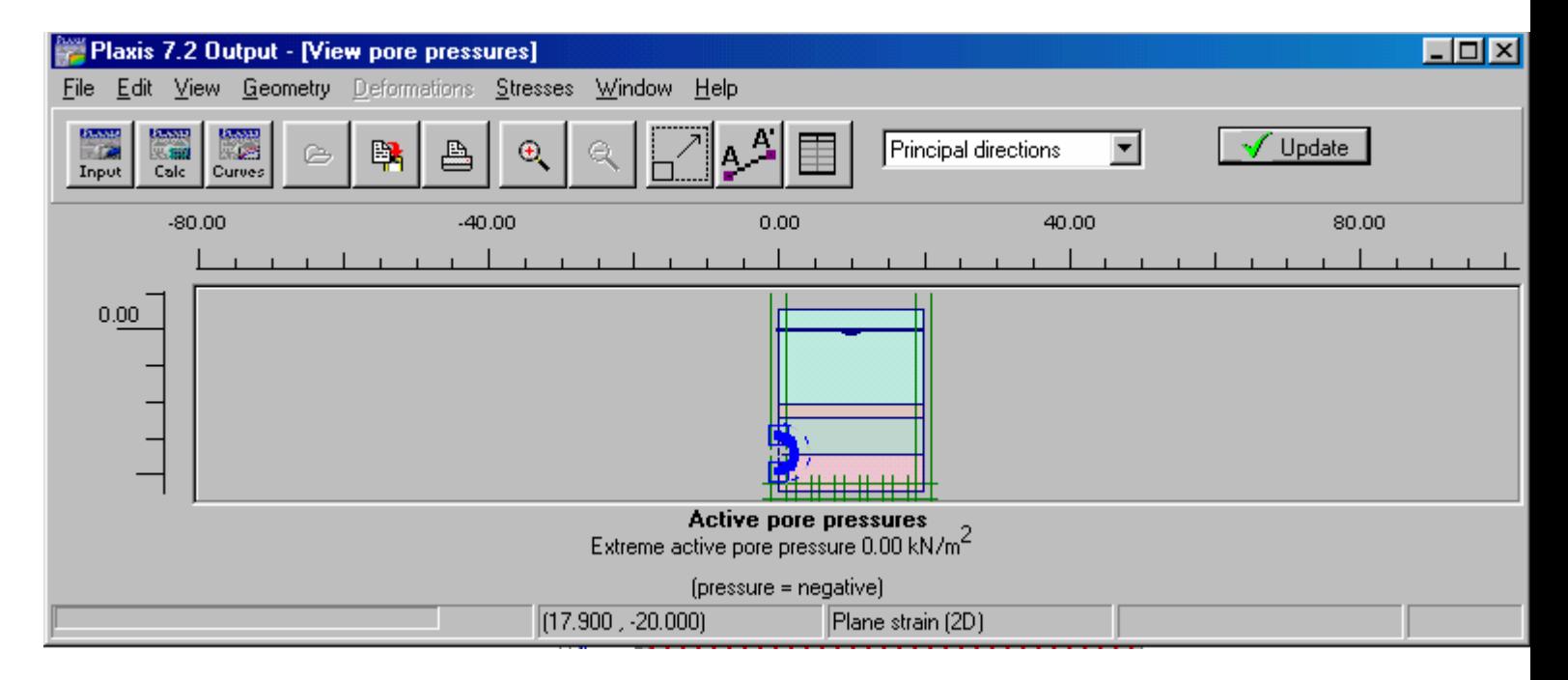

Nhấp Next để định Phase 2 Phase 2 chọn Total multipliers và tại bảng multipliers chọn giá trị 2 cho ΣMcontrA

Chọn điểm

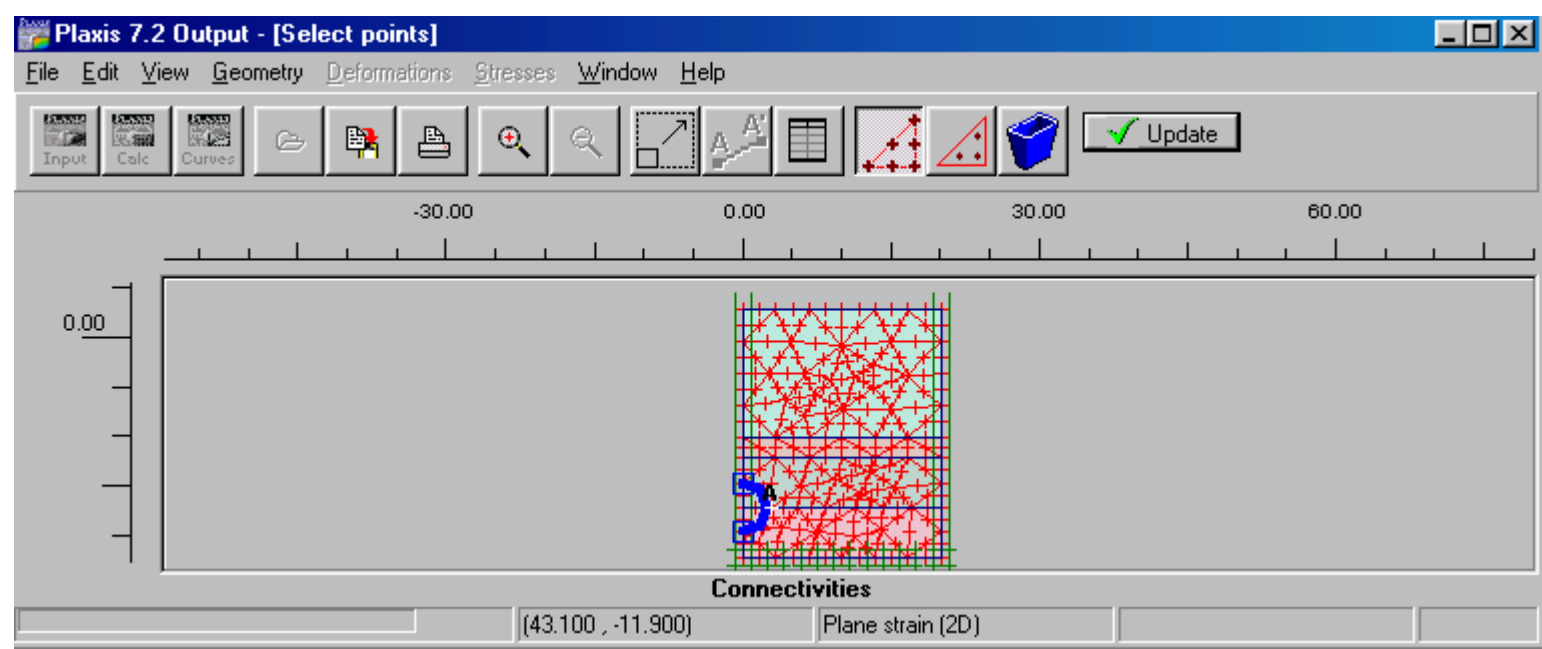

Nhấp Update và tính toán sau đó chọn Output để xem kết quả

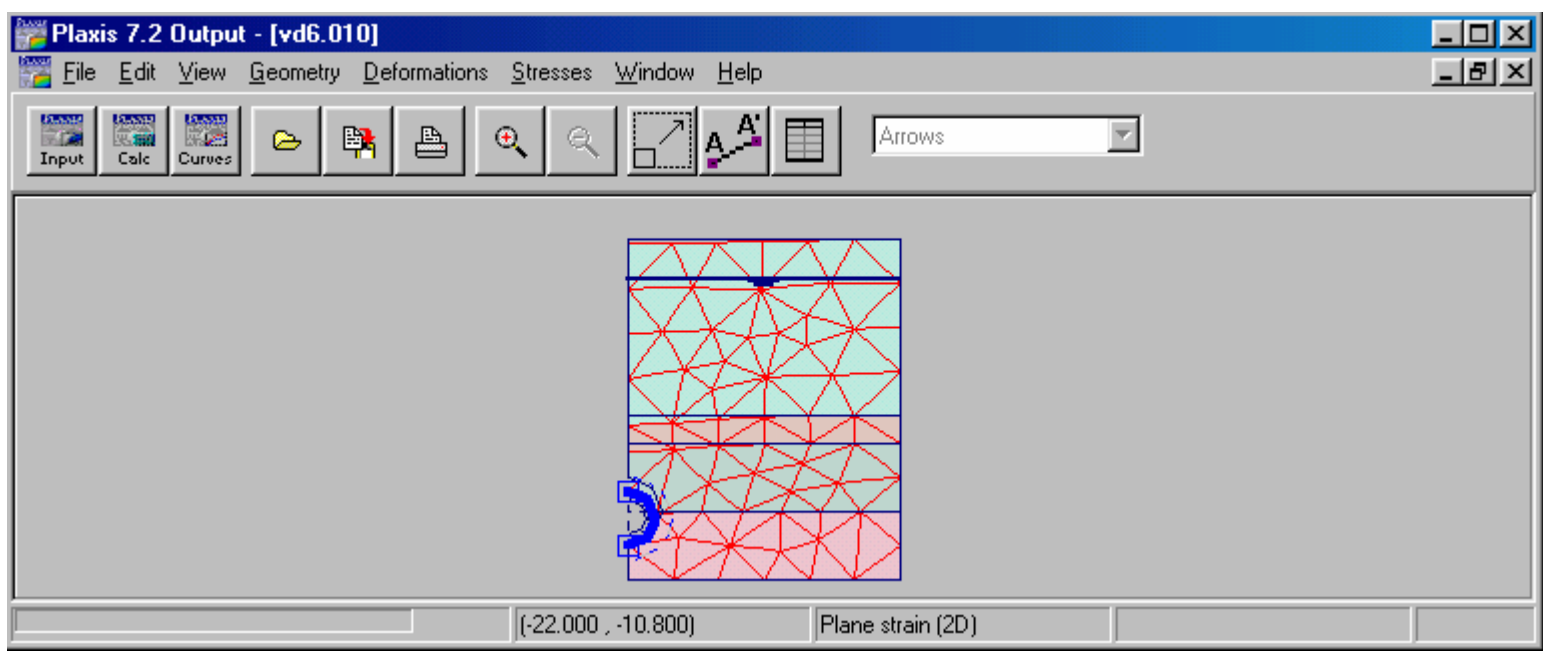

Kết quả về chuyển vị

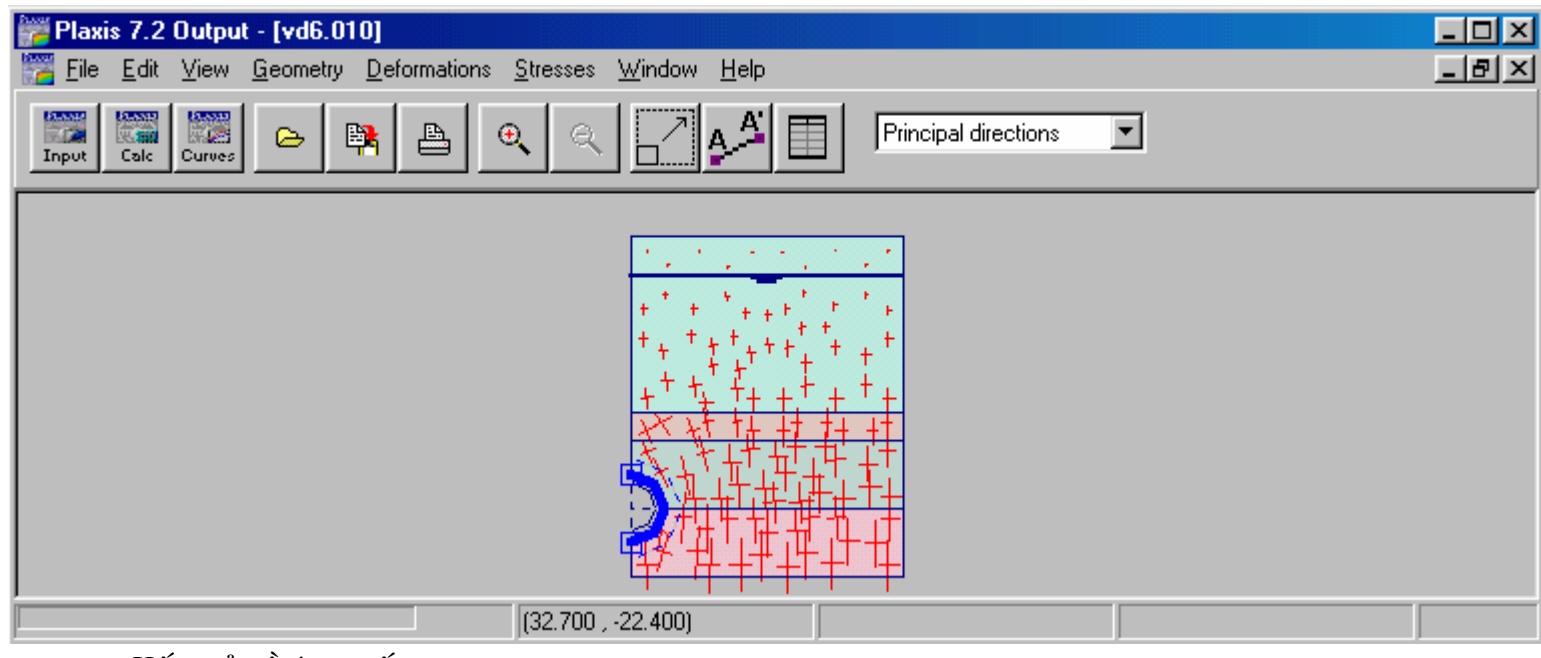

Kết quả về ứng suất

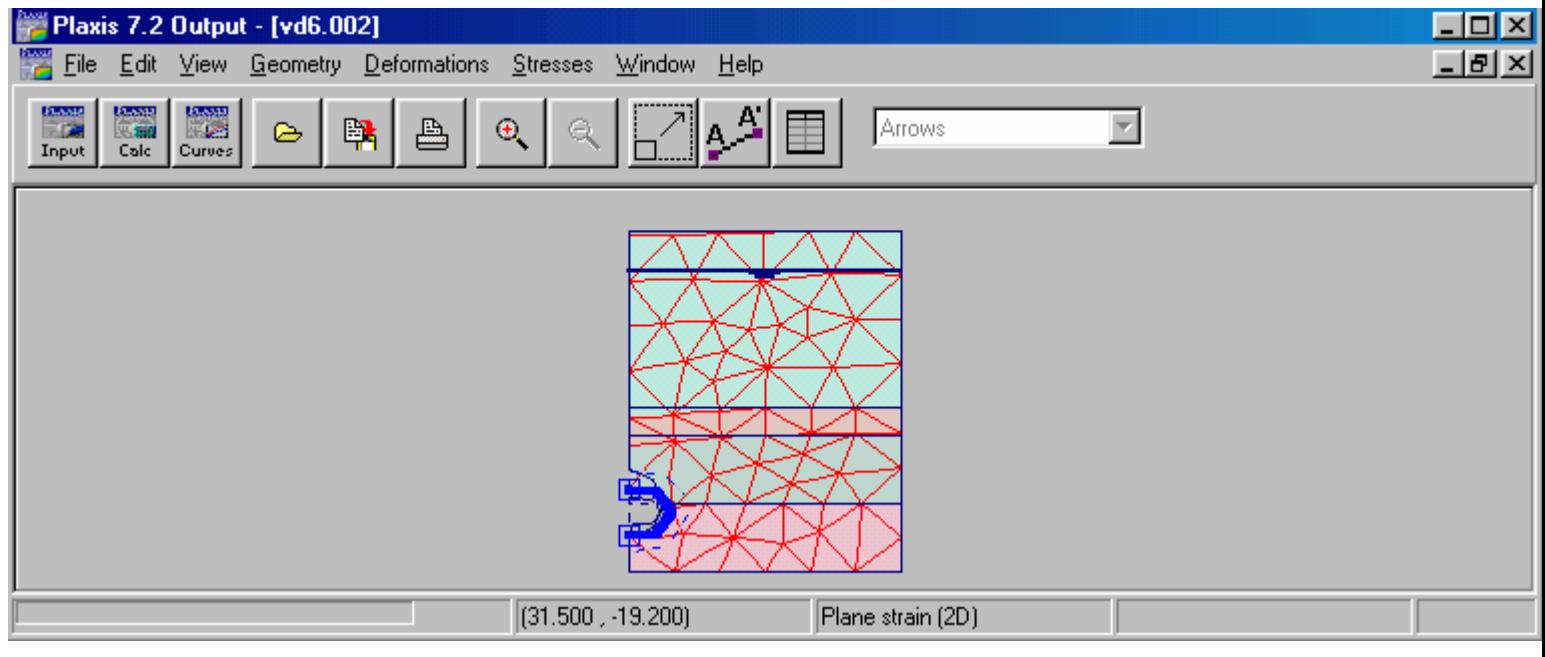

Kết quả về chuyển vị của Phase 1

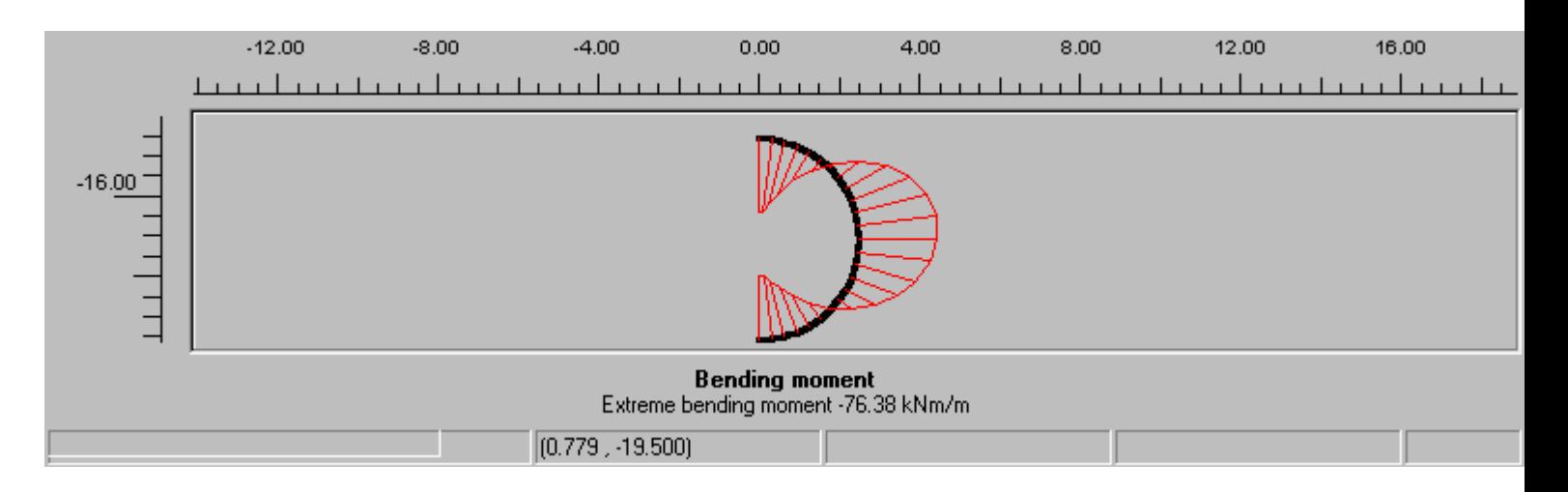

Kết quả về Momen uốn trong Tunnel

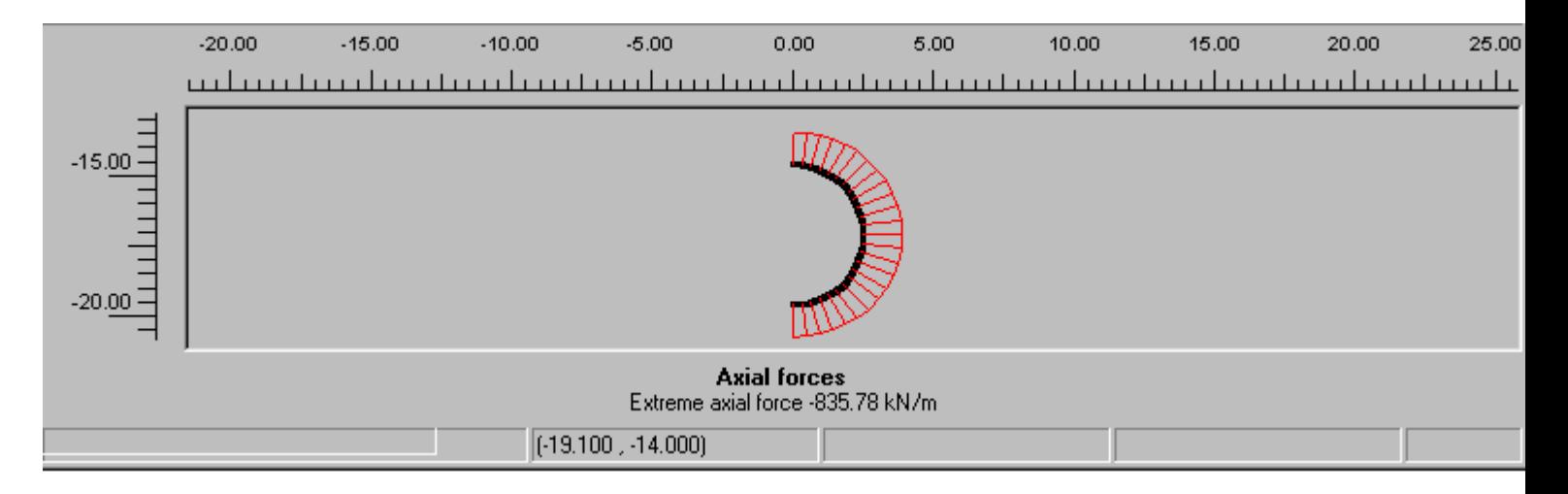

Kết quả về lực dọc trong Tunnel

#### **BÀI 11**

#### **1 Số liệu đầu vào**

Sơ đồ tính toán của Bài toán được minh họa trong hình dưới đây:

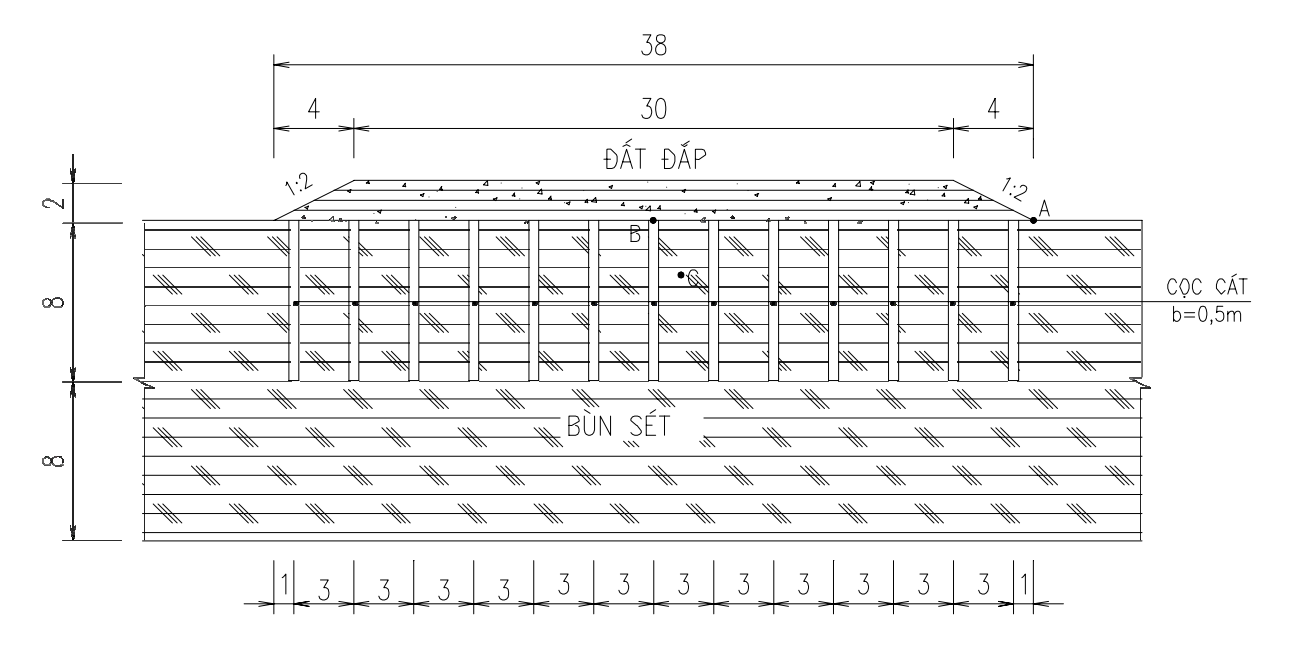

#### *2. Khai báo mô hình tính toán*

Mô hình tính toán được nhập theo tọa độ điểm và cho như Hình bên dưới:

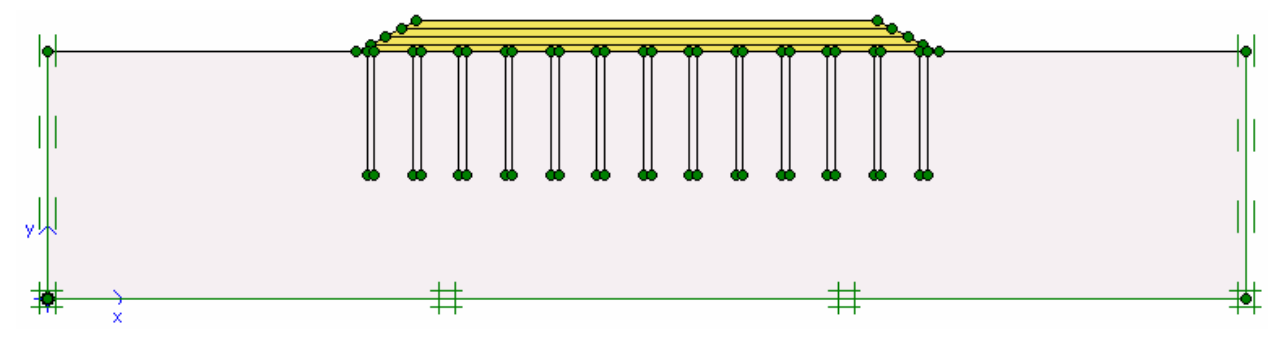

*3. Khai báo điều kiện biên*

Sử dụng định dạng Standard fixities để khai báo điều kiện biên.

*4. Khai báo đặc trưng vật liệu*

Các lớp đất của bài toán được khai báo như sau:

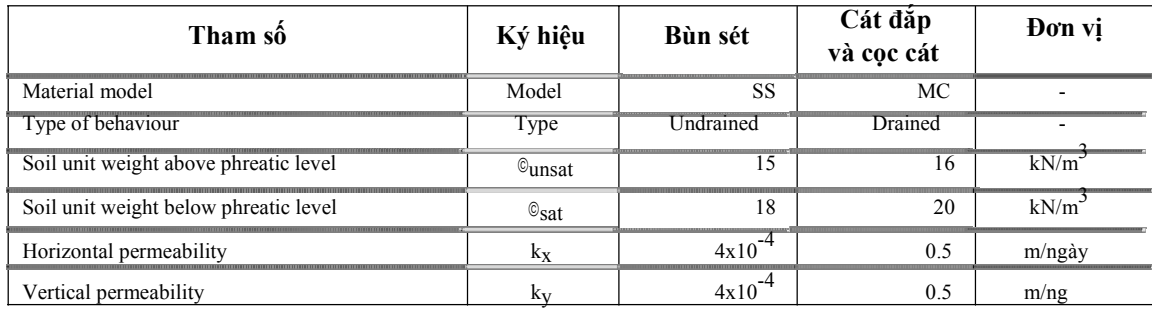

*GVC-ThS Buøi Vaên Chuùng* 135

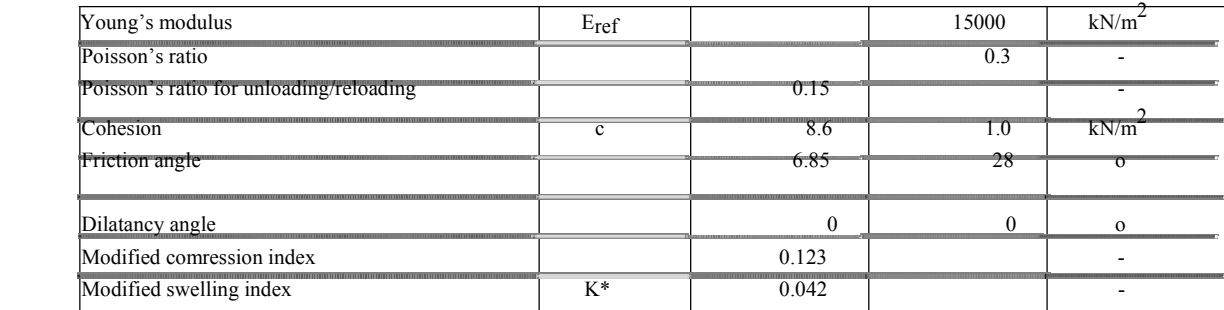

#### *5. Chia lưới tính toán*

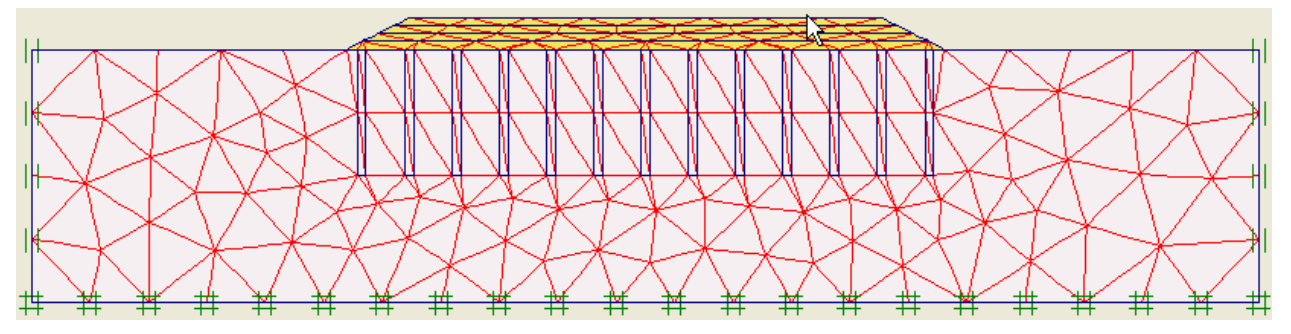

#### **2 Khai báo điều kiện ban đầu**

Mực nước tính toán (phreatic level) nằm ngang mặt lớp bùn. Do dưới lớp bùn sét là lớp sét không thấm nên tại đáy cần phải tạo biên không thấm (closed flow boundary). Khai báo biên đóng vùng cố kết (closed consodilation boundary) cho 2 biên đứng bên trái và bên phải của bài toán.

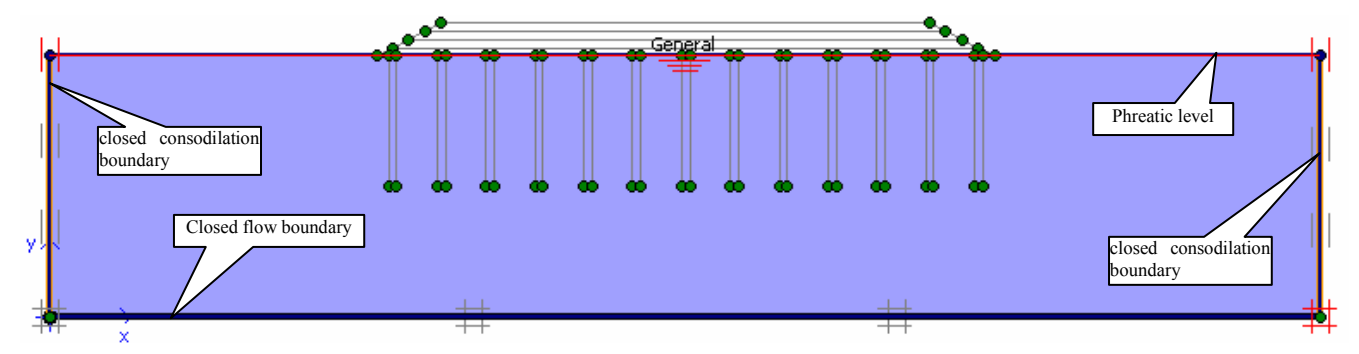

Tự sinh áp lực nước (generate water pressures) bằng lựa chọn tự sinh dựa trên mực nước nằm ngang (phreatic level).

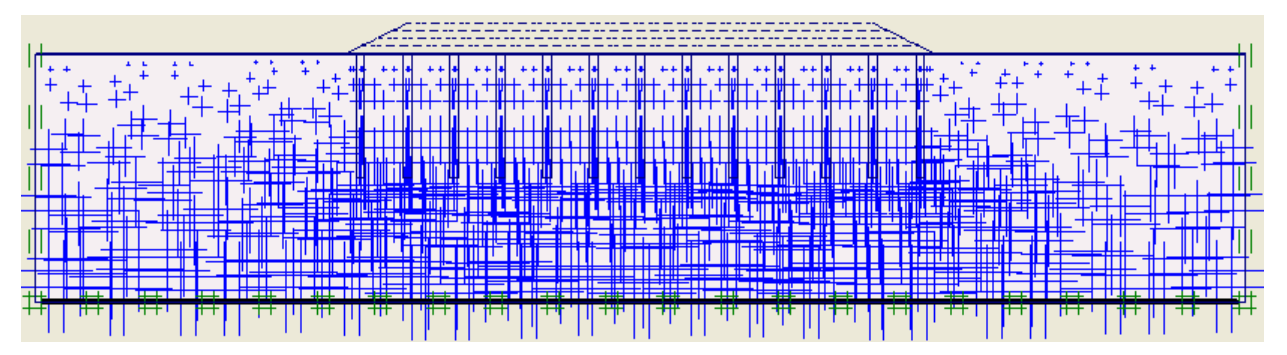

Trước khi tự sinh ứng suất ban đầu trong đất (generate initial stresses) cần phải bỏ các khối đất đắp trong bài toán, phép tự sinh lựa chọn bằng tính toán *K0-procedure.*

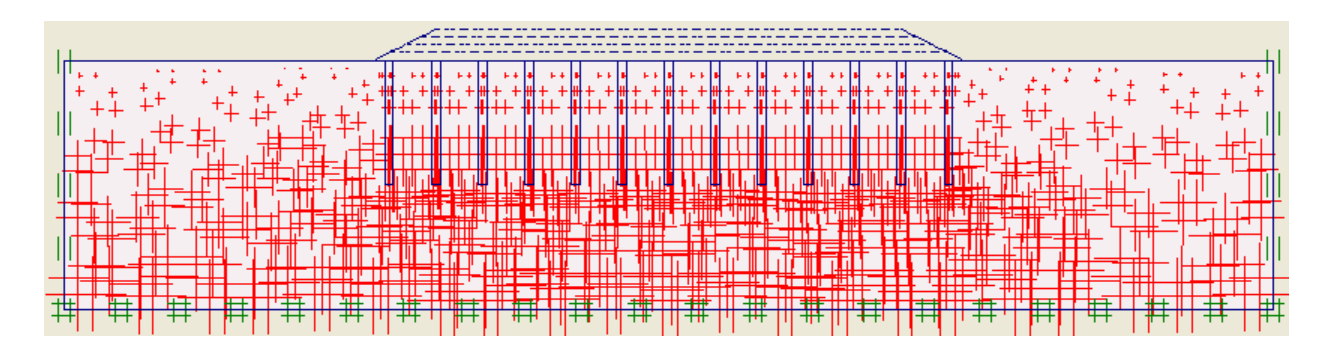

#### **3. Tính toán**

Các bước tính toán của công trình cho trong Bảng dưới đây:

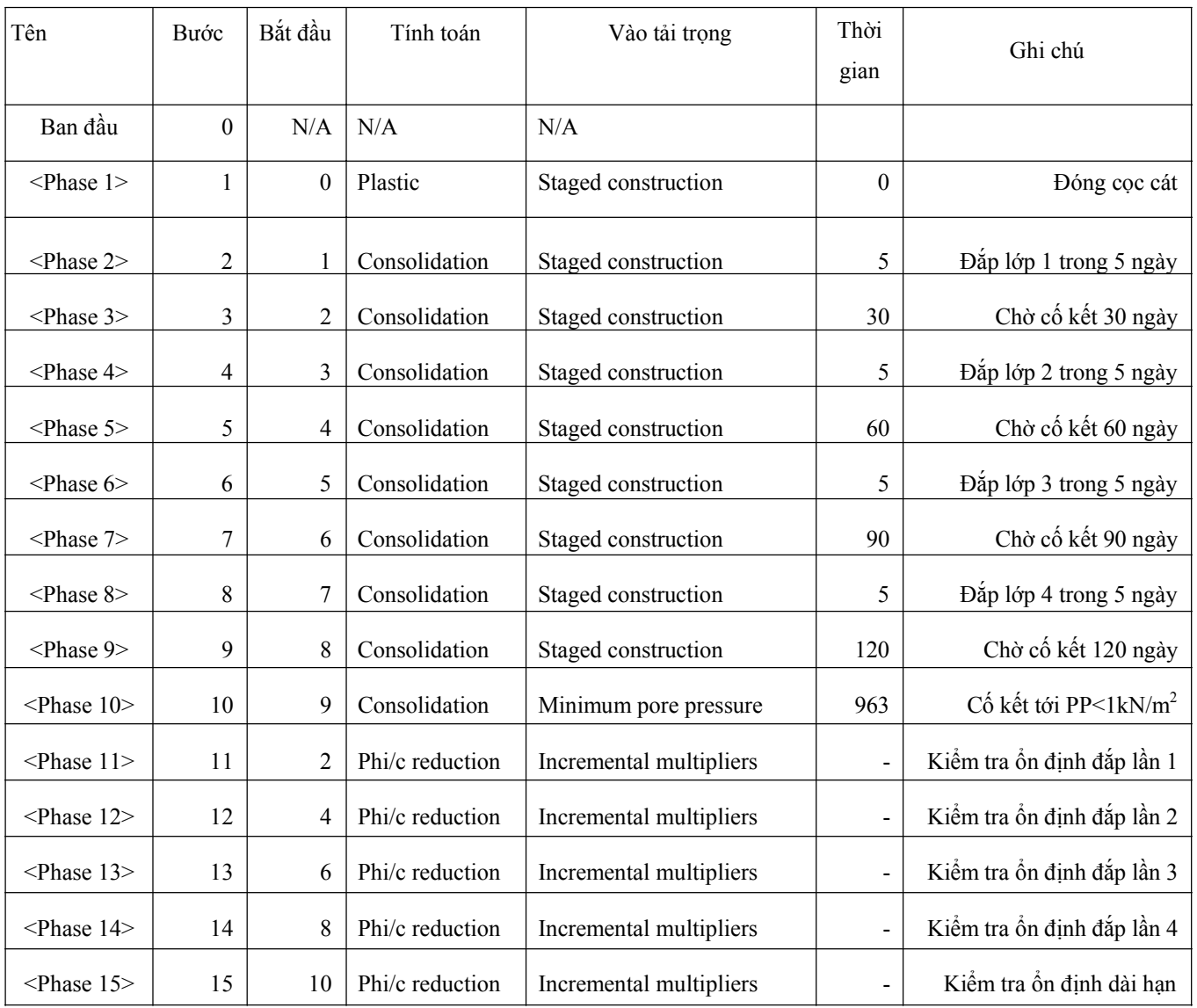

#### **4. Xuất kết quả tính toán**

*GVC-ThS Buøi Vaên Chuùng* 137

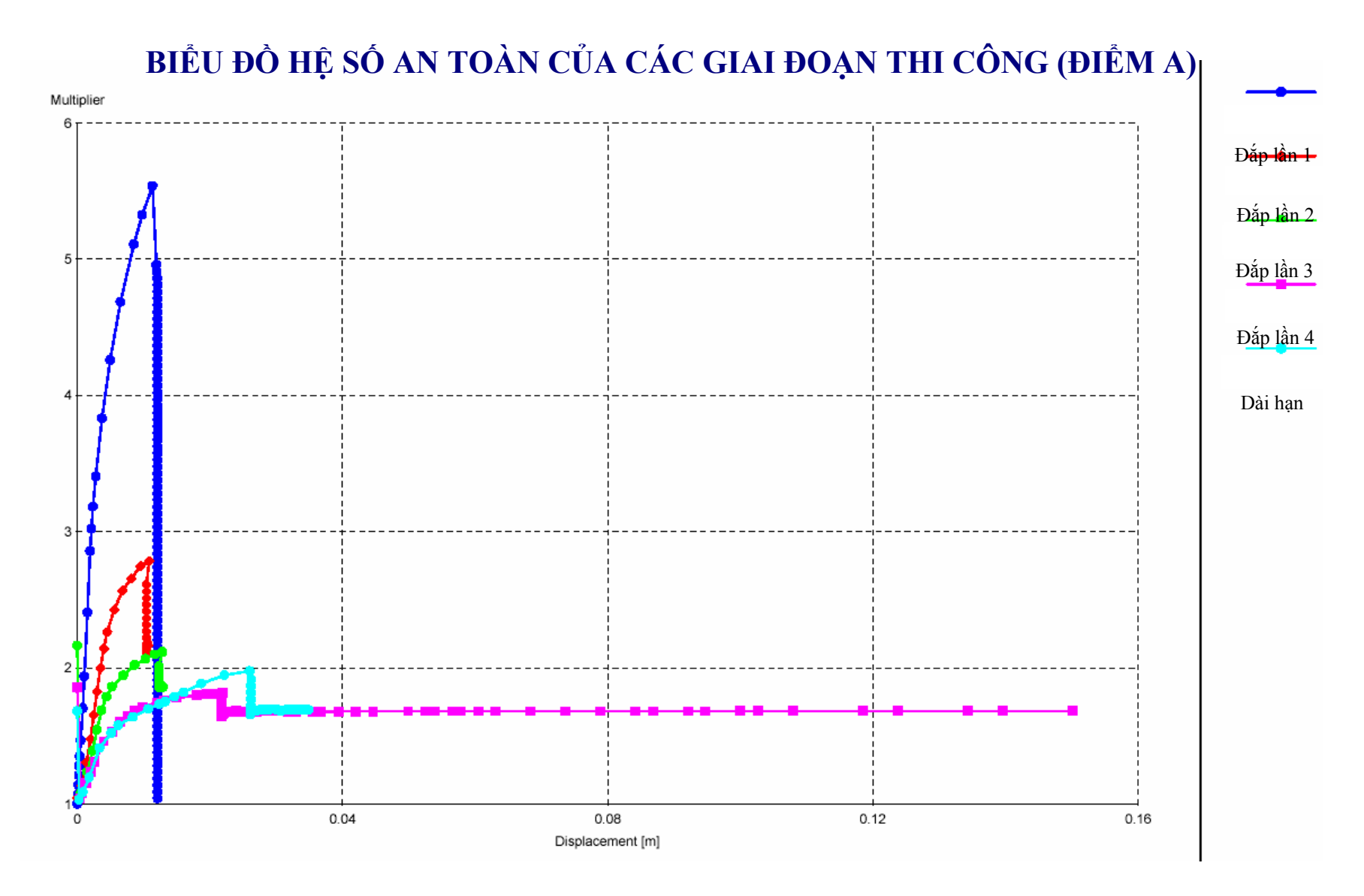

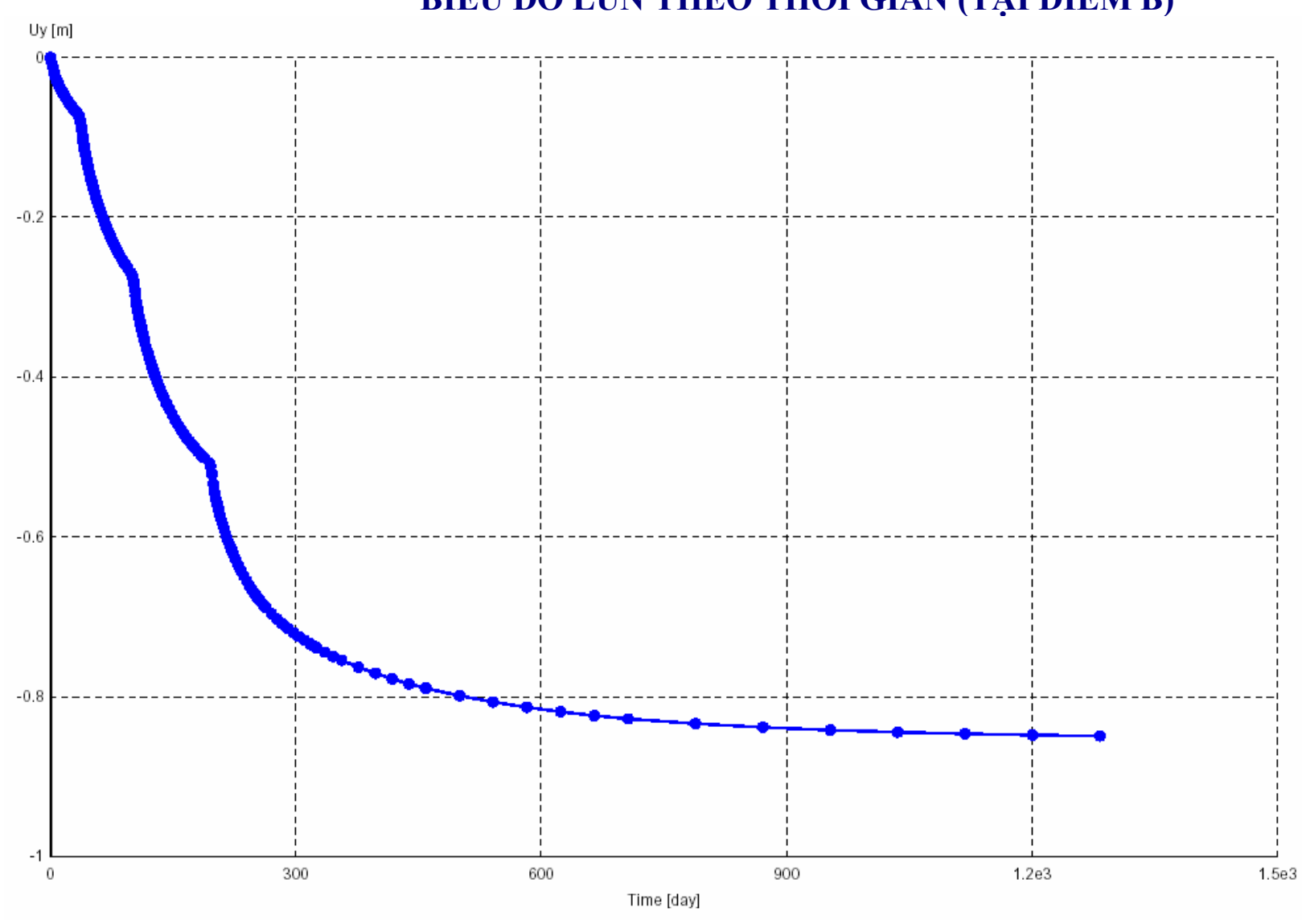

# BIỂU ĐỒ LÚN THEO THỜI GIAN (TẠI ĐIỂM B)

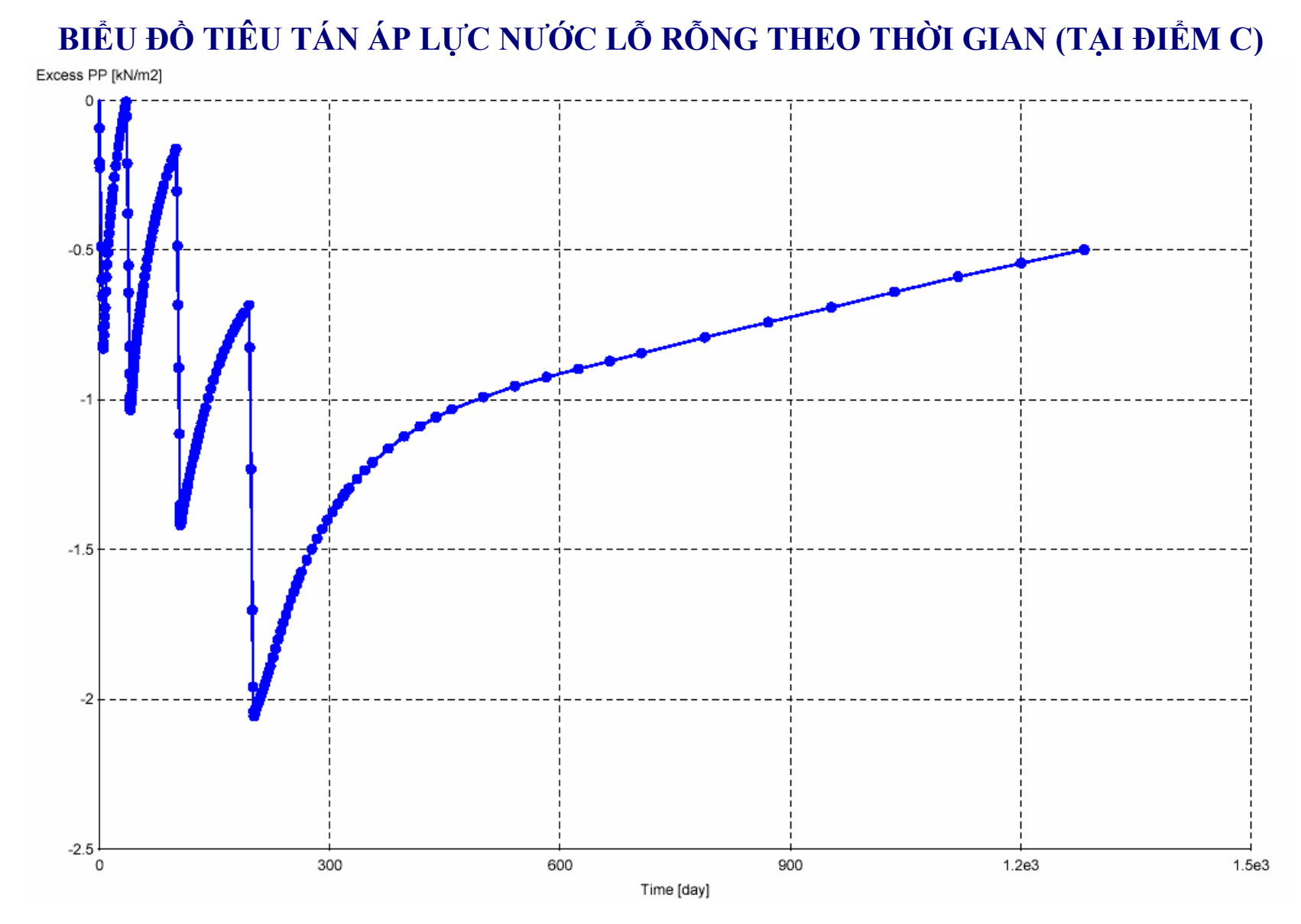

# BIỂU ĐỒ PHÂN BỐ ÁP LỰC NƯỚC LỖ RỒNG SAU KHI CỐ KẾT

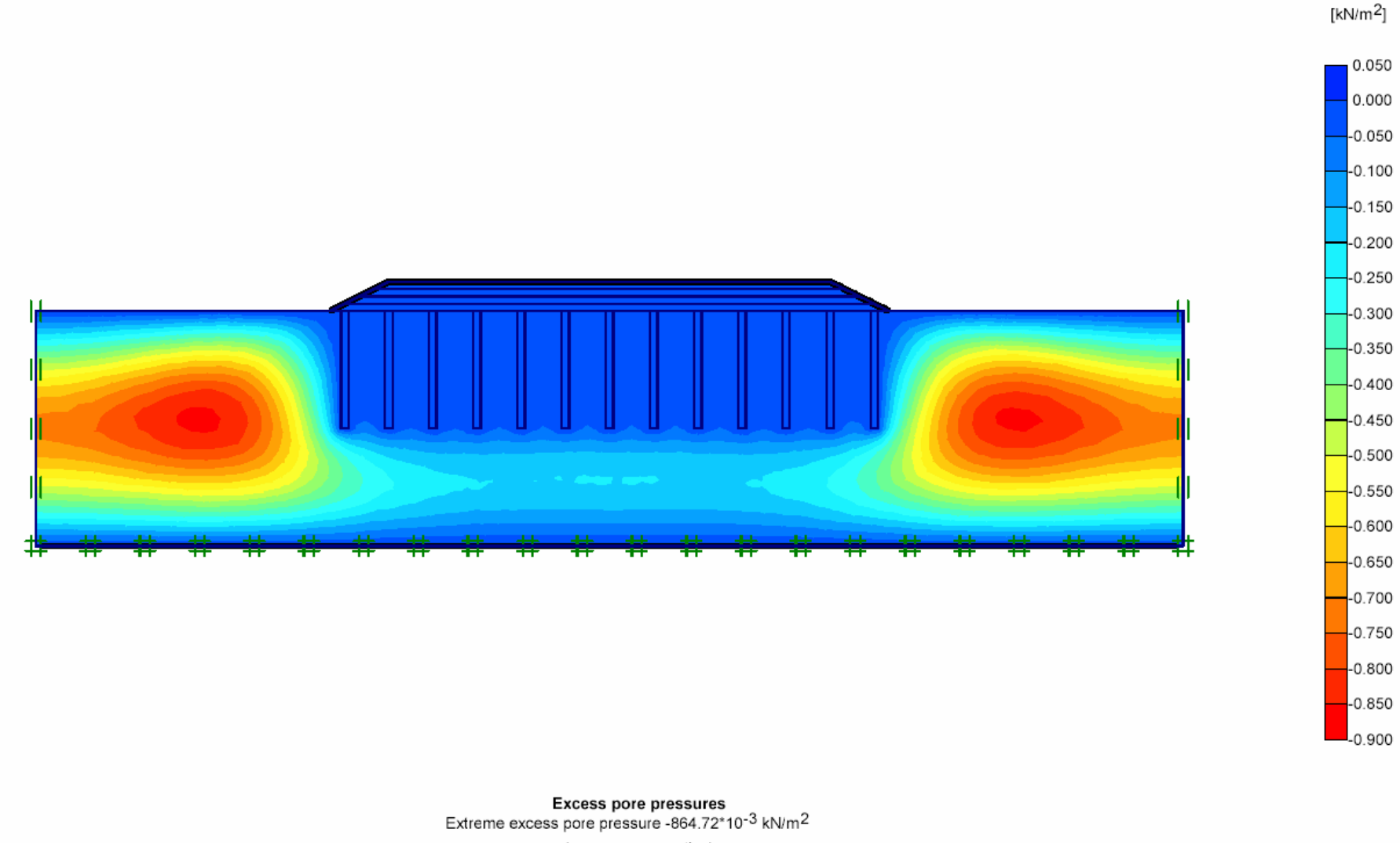

(pressure = negative)

#### **5. Kết luận**

Với kết quả tính toán lún nền đường như trên, rút ra một số kết luận như sau:

+ Căn cứ vào biểu đồ tính lún theo thời gian, độ lún của công trình theo phương thẳng đứng khoảng **0.849**m.

+ Hệ số độ an toàn cho từng giai đoạn là:

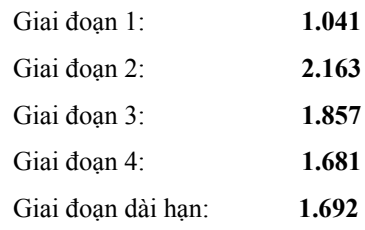

+ Thời gian để tiêu tán áp lực nước lỗ rỗng PP<1kN/m2 cần khoảng **500** ngày sau khi chất tải.

+ Thời gian để cố kết hoàn toàn khoảng **1283** ngày sau khi chất tải.